IP-ВИДЕОКАМЕРА SDP-825 Руководство по эксплуатации CТВФ.426459.009-03РЭ

# Содержание

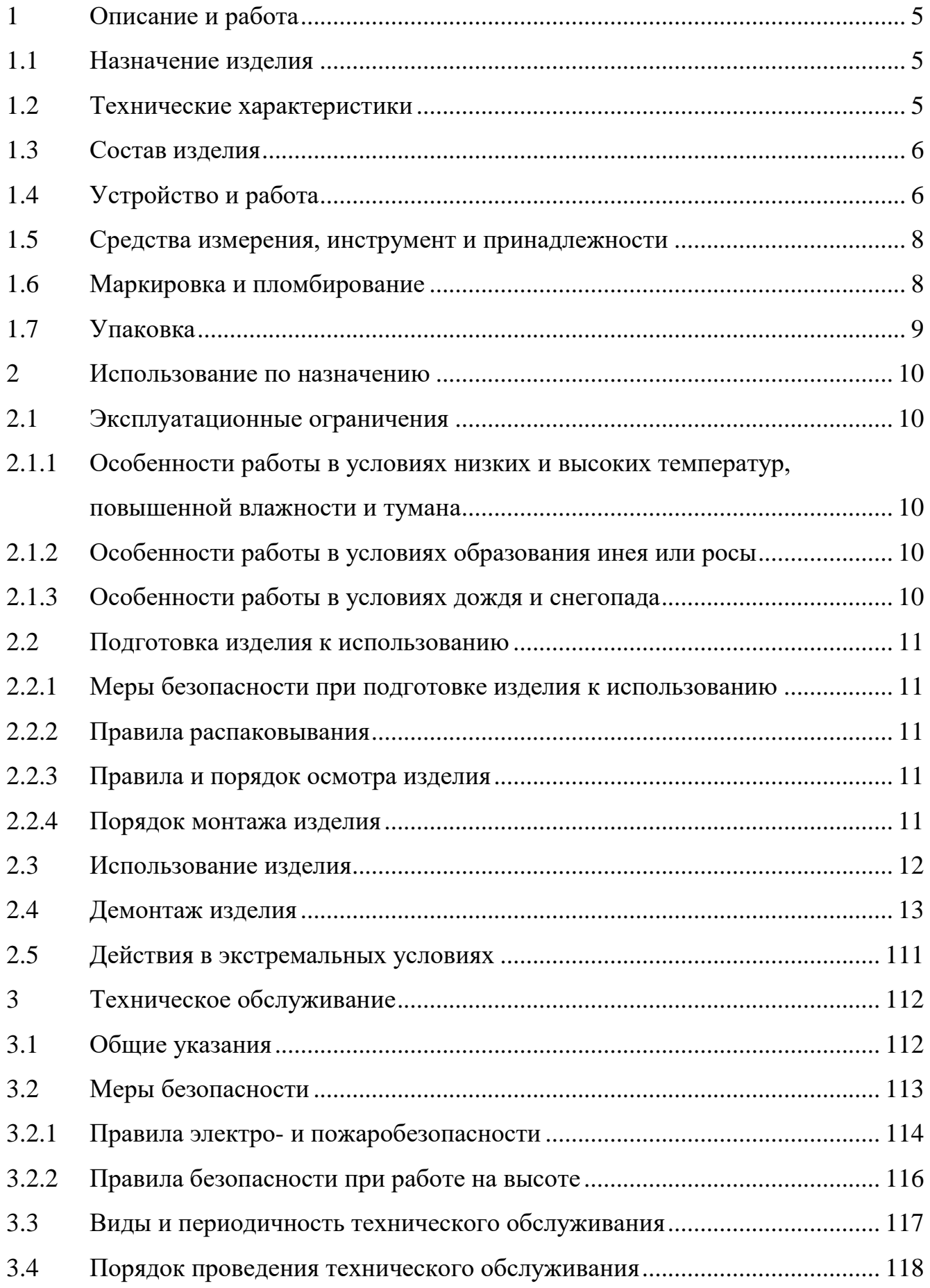

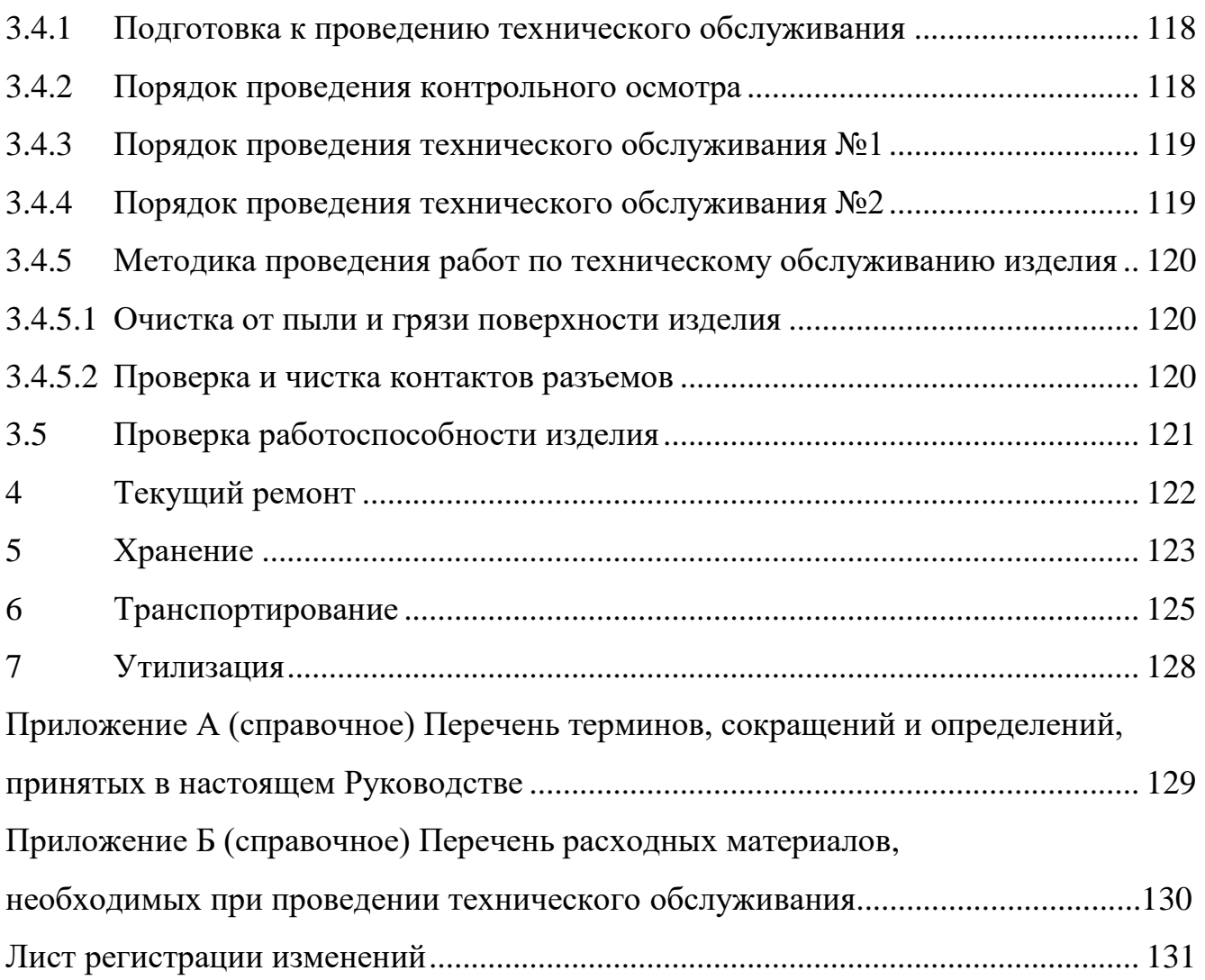

Настоящее Руководство распространяется на IP-видеокамеру SDP-825 (далее по тексту «изделие», «IP-видеокамера»).

Настоящее Руководство содержит сведения о конструкции, принципе действия, технических характеристиках, указания, необходимые для правильной и безопасной ее эксплуатации (использования по назначению, технического обслуживания, текущего ремонта, хранения и транспортирования) и оценки технического состояния при определении необходимости отправки в ремонт, а также сведения по ее утилизации.

Перед началом работ персонал организации, осуществляющей монтажные пуско-наладочные работы и обслуживающий персонал, должен изучить данное руководство по эксплуатации.

К монтажу и текущей эксплуатации изделия допускается персонал, изучивший правила работы на высоте. Допуск персонала к работе с изделием должен осуществляться в соответствии с требованиями «Правил технической эксплуатации электроустановок потребителей» (от 13.01.2003 года №6) и «Правил устройства электроустановок» (седьмое издание. – М: ЗАО «Энергосервис», 2002), утвержденными Минэнерго России. К эксплуатации изделия допускаются лица, прошедшие обучение в объеме эксплуатационной документации, инструктаж по технике безопасности при работе с электроустановками напряжением до 1000 В (группа 2) и прошедшие обучение на предприятииизготовителе.

Перечень терминов, сокращений и определений, применяемых в настоящем Руководстве, приведен в приложении А.

Перечень расходных материалов, необходимых для проведения работ по техническому обслуживанию изделия, приведен в приложении Б.

#### <span id="page-4-0"></span>1 Описание и работа

#### <span id="page-4-1"></span>1.1 Назначение изделия

Полное наименование изделия – «IP-видеокамера SDP-825».

Обозначение изделия – СТВФ.426459.009-03.

IP-видеокамера SDP-825 предназначена для преобразования изображения, поступающего через объектив IP-видеокамеры на чувствительный элемент, в цифровой сигнал. Изделие служит для организации профессиональных систем видеонаблюдения, позволяет осуществлять круглосуточное наблюдение за большими пространствами – залами, городскими площадями, прилегающими территориями охраняемых объектов.

<span id="page-4-2"></span>IP-видеокамера SDP-825 (далее IP-видеокамера) уличная скоростная поворотная IP-видеокамера разработана специально для создания профессиональных систем видеонаблюдения.

В IP-видеокамере реализована возможность использования интеллектуальной технологии управления поворотными видеокамерами – FineDomeтм по протоколу StilVL. Технологии предназначены для автоматического сопровождения движущихся целей поворотными видеокамерами и для наведения поворотной видеокамеры на объект внимания с помощью щелчка левой клавиши манипулятора типа «мышь» на изображении.

IP-видеокамера предназначена для работы в широком диапазоне температур, а также в условиях повышенной влажности.

1.2 Технические характеристики

Технические характеристики изделия приведены в таблице 1.1.

Таблица 1.1

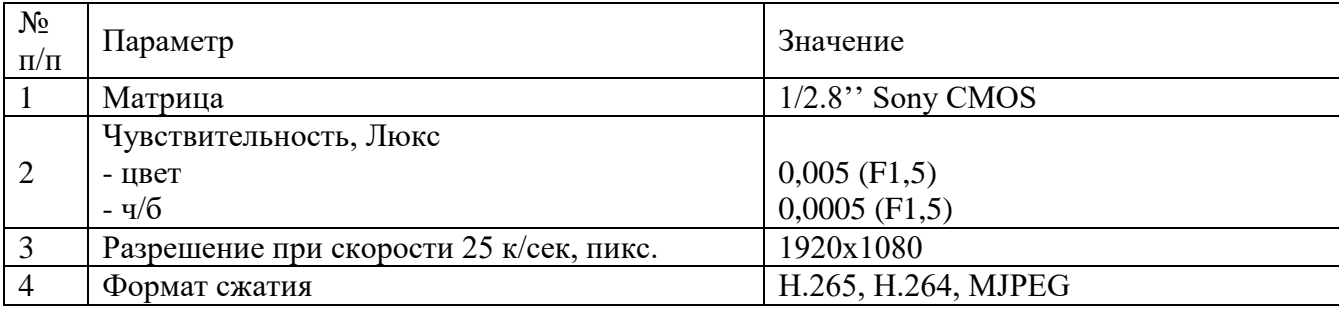

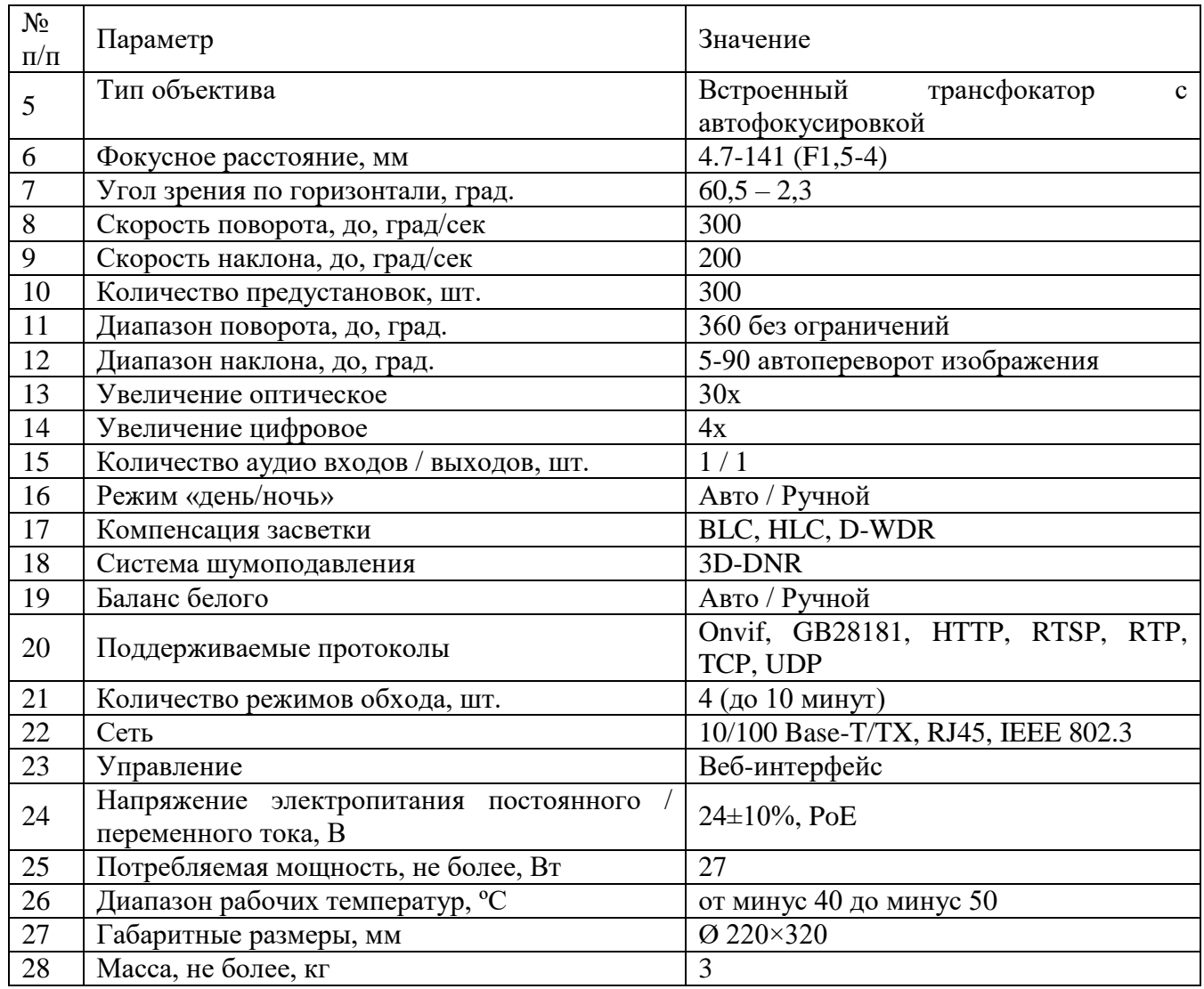

### <span id="page-5-0"></span>1.3 Состав изделия

Состав изделия приведен в таблице 1.2.

## Таблица 1.2

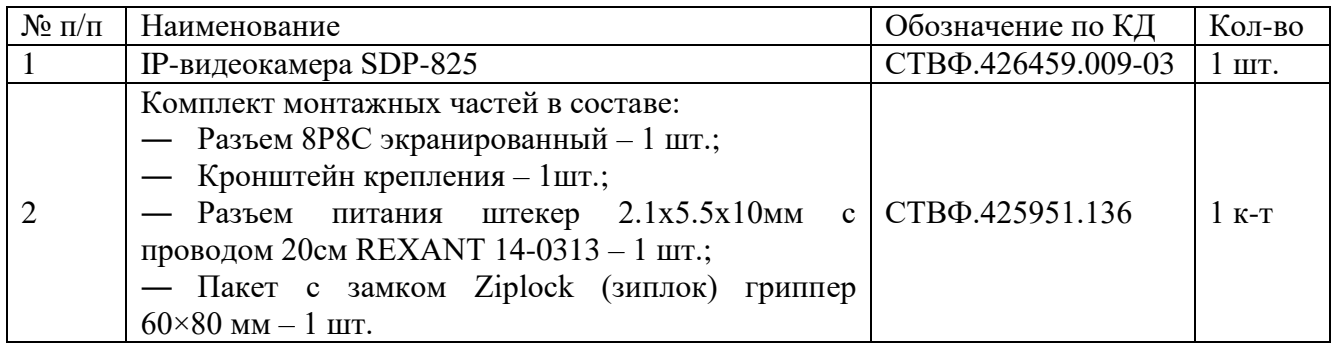

# <span id="page-5-1"></span>1.4 Устройство и работа

Внешний вид IP-видеокамеры SDP-825 приведен на ри сунке 1.1.

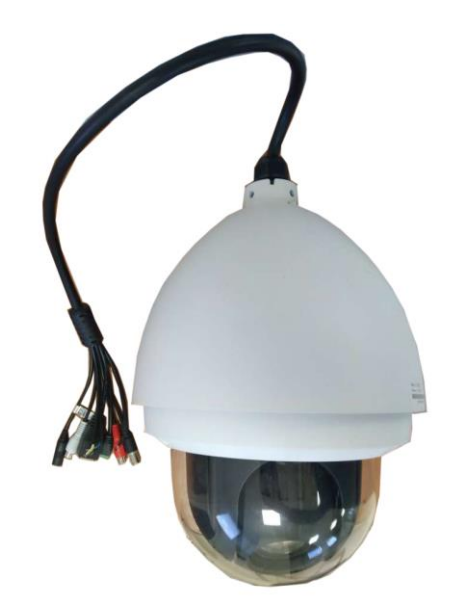

Рисунок 1.1 – Внешний вид IP-видеокамеры SDP-825

IP-видеокамера состоит из кожуха и видеомодуля с высокоточным приводом, который обеспечивает стабильность изображения (рисунок 1.1). Высокоскоростное поворотное устройство позволяет позиционировать IP-видеокамеру с высокой точностью и задать скорость сканирования контролируемой территории.

IP-видеокамера является по виду выходного сигнала – сетевой, по цветности изображения – цветной, по виду применения - наружной установки, по разрешающей способности – высокого разрешения, по конструкции – поворотной. Корпус IP-видеокамеры защищен от коррозии лакокрасочным покрытием.

IP-видеокамера имеет возможность подключения двух охранных извещателей, а также аудиоустройств – микрофона и устройства воспроизведения звука.

Принцип работы IP-видеокамеры заключается в преобразовании поступающего на матрицу изображения в цифровой сигнал. Изображение проецируется через линзовую систему – объектив. Объектив IP-видеокамеры – встроенный трансфокатор с автофокусировкой. В условиях низкой освещенности IP-видеокамера переключается с цветного изображения на черно-белое. Автоматическое переключение режимов «день/ночь» позволяет использовать IP-видеокамеру круглосуточно. Управление видеокамерой осуществляется удаленно с помощью сетевого интерфейса.

Дополнительно к IP-видеокамере поставляется кронштейн для крепления на вертикальных поверхностях.

Кабели подключения IP-видеокамеры SDP-825 приведены на рисунке 1.2.

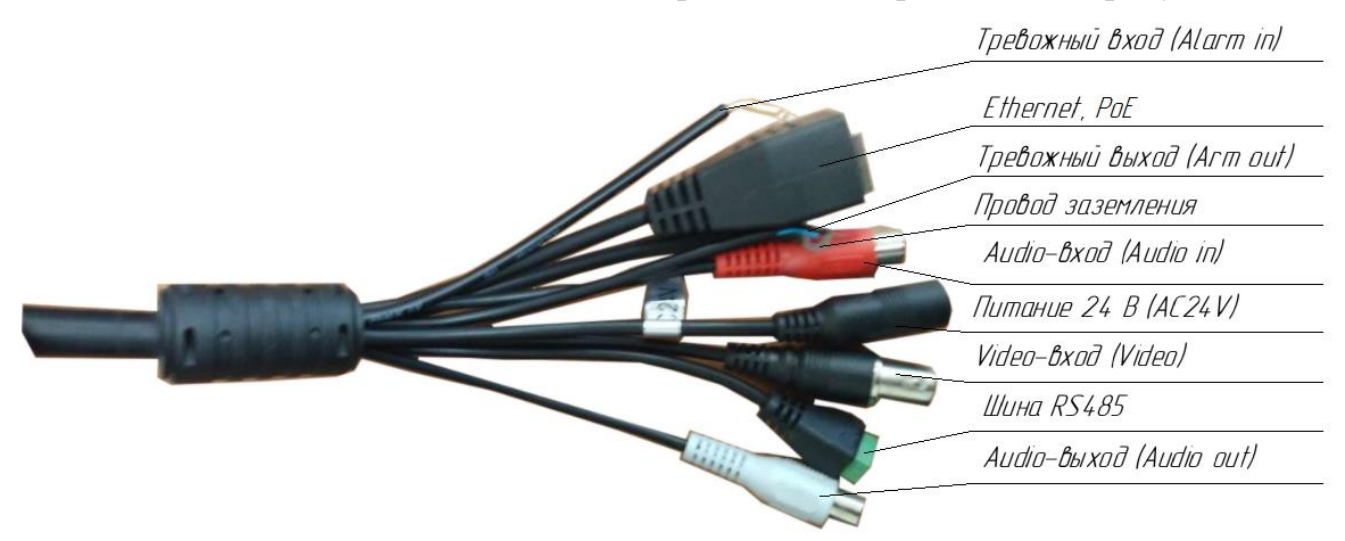

Рисунок 1.2 – Кабели подключения IP-видеокамеры SDP-825

<span id="page-7-0"></span>1.5 Средства измерения, инструмент и принадлежности

Перечень оборудования и инструментов, необходимых для монтажа, выполнения работ по техническому обслуживанию и текущему ремонту изделия, представлен в таблице 1.3.

Таблица 1.3

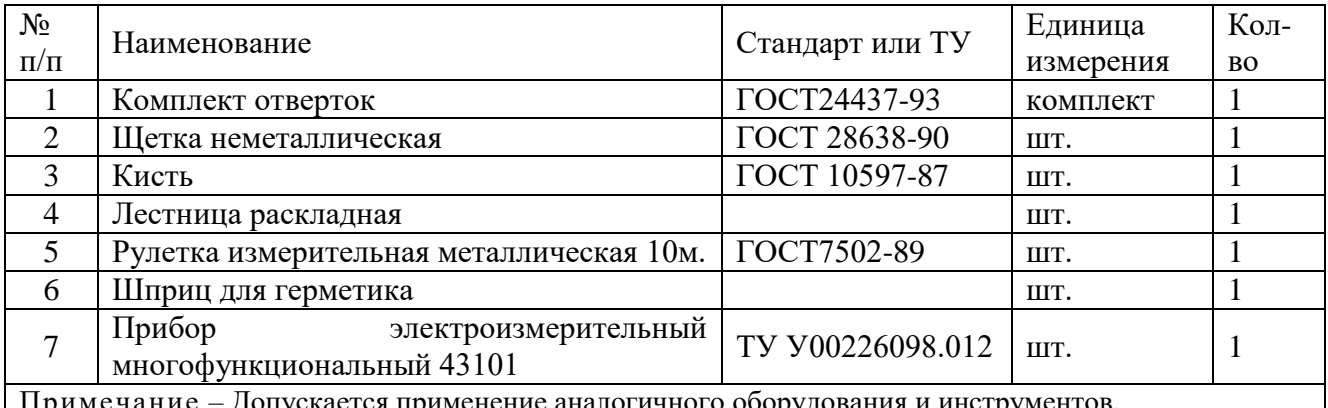

<span id="page-7-1"></span>Примечание – Допускается применение аналогичного оборудования и инструментов.

1.6 Маркировка и пломбирование

Маркировка изделия содержит:

- ― торговый знак предприятия-изготовителя;
- ― наименование и индекс изделия;
- ― основные характеристики изделия;

страну-изготовителя;

заводской номер изделия.

На поверхности изделия нанесено клеймо ОТК.

#### <span id="page-8-0"></span>1.7 Упаковка

Изделие упаковывается в потребительскую тару – картонную коробку ГОСТ 33781-2016. Перед упаковкой IP-видеокамера оборачивается пленкой воздушно-пузырчатой ГОСТ 10354-82.

В каждую упаковку вложен паспорт или формуляр изделия.

При поставке в составе программно-аппаратного комплекса изделие в потребительской таре укладывается в транспортную упаковку программноаппаратного комплекса, в состав которого входит.

#### <span id="page-9-0"></span>2 Использование по назначению

#### 2.1 Эксплуатационные ограничения

<span id="page-9-1"></span>При эксплуатации изделия следует соблюдать следующие принципы безопасной эксплуатации:

- необходимо подключать изделие к источникам электропитания только в пределах указанных питающих напряжений (таблица 1.1);

- пользоваться только силовыми кабелями, входящими в комплект поставки.

<span id="page-9-2"></span>2.1.1 Особенности работы в условиях низких и высоких температур, повышенной влажности и тумана

При работе в условиях низких и высоких температур необходимо учитывать диапазон рабочих температур изделия, указанный в таблице 1.1.

Длительное нахождение изделия в условиях тумана приводит к окислению поверхностей, коррозии в местах механического разрушения покрытий деталей (царапины, истирание краски, вмятины и т.п.), в связи с чем при обнаружении следов коррозии необходимо произвести зачистку поврежденных поверхностей и их покраску аналогичной краской (приложение Б).

2.1.2 Особенности работы в условиях образования инея или росы

<span id="page-9-3"></span>Следует обращать особое внимание на образование инея на поверхностях защитного стекла изделия, так как возможно образование ледяной корки. Это может привести к ухудшению четкости отображаемых объектов на мониторе оператора. Поэтому во избежание образования покрова инея или ледяной корки на поверхностях защитного стекла и купола необходимо регулярно следить за их состоянием и принимать меры по очищению поверхности защитного кожуха.

2.1.3 Особенности работы в условиях дождя и снегопада

<span id="page-9-4"></span>При работе в условиях дождя и снегопада при температурах, близких к нулю, следует не допускать смерзания мокрого снега на поверхностях защитного стекла. Поэтому необходимо регулярно следить за состоянием защитного стекла и купола изделия и при необходимости принимать меры по их очищению.

При работе в условиях дождя средней и сильной интенсивности, а также снегопада необходимо помнить, что возможно снижение максимальной дальности обзора контролируемого участка объекта и ухудшения четкости отображаемых объектов на мониторе оператора.

<span id="page-10-0"></span>2.2 Подготовка изделия к использованию

2.2.1 Меры безопасности при подготовке изделия к использованию

<span id="page-10-1"></span>При подготовке изделия к использованию необходимо соблюдать меры безопасности, изложенные в подразделе 3.2 настоящего Руководства.

2.2.2 Правила распаковывания

<span id="page-10-2"></span>Распаковывание производить максимально осторожно, с соблюдением предосторожностей, с целью не повредить упакованное изделие.

2.2.3 Правила и порядок осмотра изделия

<span id="page-10-3"></span>Непосредственно после распаковывания необходимо провести осмотр извлекаемого изделия на предмет нахождения механических повреждений, визуально проверить целостность лакокрасочного покрытия изделия на предмет отсутствия трещин и сколов на его поверхности. Проверить комплектность изделия согласно паспорту СТВФ.426459.009-03ПС или формуляру СТВФ.426459.009-03ФО.

2.2.4 Порядок монтажа изделия

<span id="page-10-4"></span>IP-видеокамеру SDP-825 следует монтировать на той стороне мачты (забора, ограждения и т.п.), с которой обеспечивается обзор территории.

Монтаж кронштейна IP-видеокамеры на вертикальную поверхность следует выполнять дюбель-гвоздями (из состава кронштейна) через специальные технологические отверстия, расположенные на кронштейне IP-видеокамеры (рисунок 2.1).

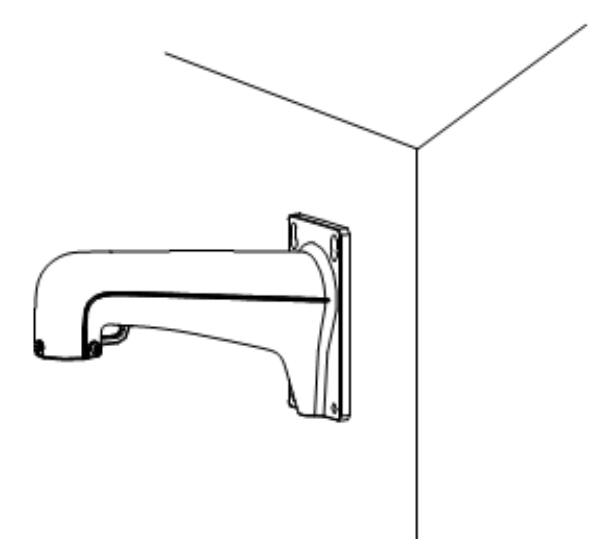

Рисунок 2.1 - Подготовка и установка кронштейна на стену Монтаж IP-видеокамеры SDP-825 выполнять в следующем порядке:

— открыть защитный кожух IP-видеокамеры. Для этого необходимо ослабить два винта с обеих сторон IP-видеокамеры и снять плафон;

— снять защитную наклейку с купольного привода;

— проложить кабели подключения через кронштейн IP-видеокамеры и закрепить IP-видеокамеру на кронштейне посредством трех шестигранных болтов М5х16 (из состава кронштейна) (рисунок 2.2);

— поднять собранную конструкцию к месту установки и произвести подключение IP-видеокамеры в соответствии с п. [1.4;](#page-5-1)

— закрепить кронштейн IP-видеокамеры на месте установки.

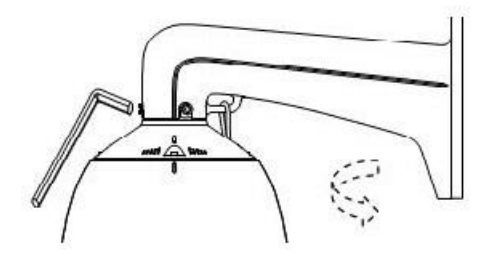

Рисунок 2.2 - Установка IP-видеокамеры на кронштейне

После монтажа и подключения IP-видеокамеры следует проверить работоспособность IP-видеокамеры по п. [3.4.5](#page-119-0) настоящего Руководства.

<span id="page-11-0"></span>2.3 Использование изделия

При эксплуатации изделия необходимо строго соблюдать меры

безопасности, изложенные в подразделе 3.2 настоящего Руководства.

Рекомендуемая квалификация оператора должна соответствовать уровню «Пользователь Windows 2000/XP/7/Linux». Оператор должен пройти обучение на предприятии-изготовителе.

Конечный пользователь программы (оператор) должен обладать практическими навыками работы с графическим пользовательским интерфейсом операционной системы.

Перед использованием изделия необходимо произвести его настройку.

Подключить к видеокамере источник напряжения постоянного/переменного тока в соответствии с таблицей 1.1. Подключить порт Ethernet 100 Мбит компьютера посредством кабеля UTP-5E к разъему на IP-видеокамере LAN. Включить электропитание изделия. Запустить браузер «Internet Explorer» и ввести в адресной строке IP-адрес IP-видеокамеры, указанный в паспорте СТВФ.426459.009-03ПС или формуляре СТВФ.426459.009-03ФО. Откроется окно, показанное на рисунке 2.3. Необходимо скачать необходимый плагин,

нажав Устан плагин, если необходимо. Ввести логин и пароль, указанный в паспорте СТВФ.426459.009-03ПС или формуляре СТВФ.426459.009-03ФО. Убедитесь в наличии видеоизображения с видеоканала в окне, показанном на рисунке 2.4.

<span id="page-12-0"></span>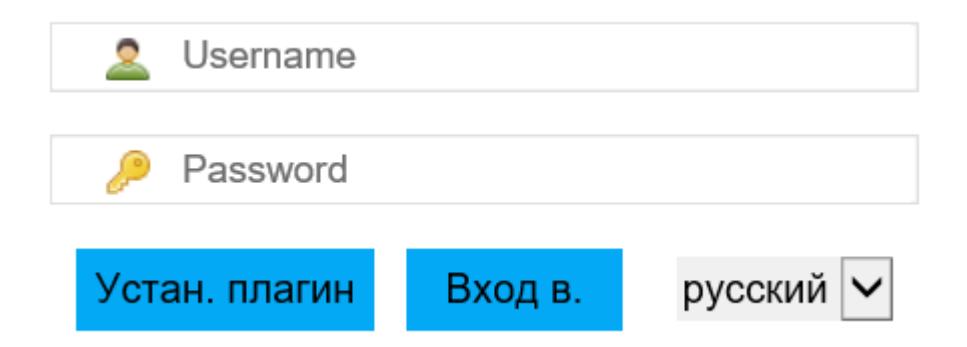

Рисунок 2.3 – Окно авторизации

Интерфейс просмотра видеопотока и PTZ-управления изображен на рисунке 2.4.

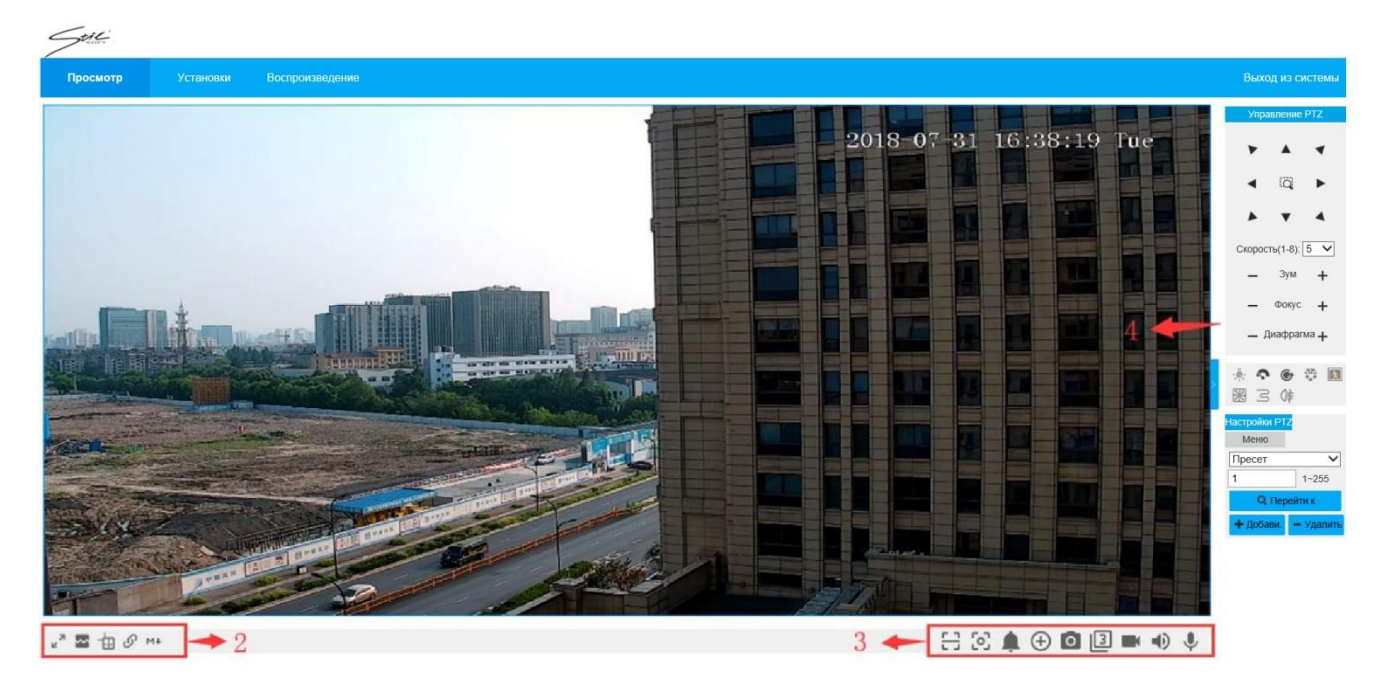

Рисунок 2.4 – Окно настройки управления

Элементы управления и настроек окна просмотра видеопотока приведены в

### таблице 2.1.

### Таблица 2.1

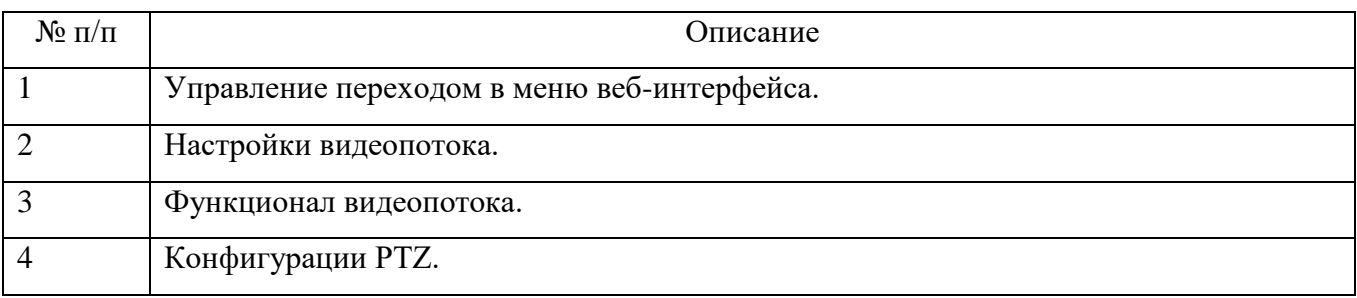

Настройки видеопотока приведены в таблице 2.2.

### Таблица 2.2

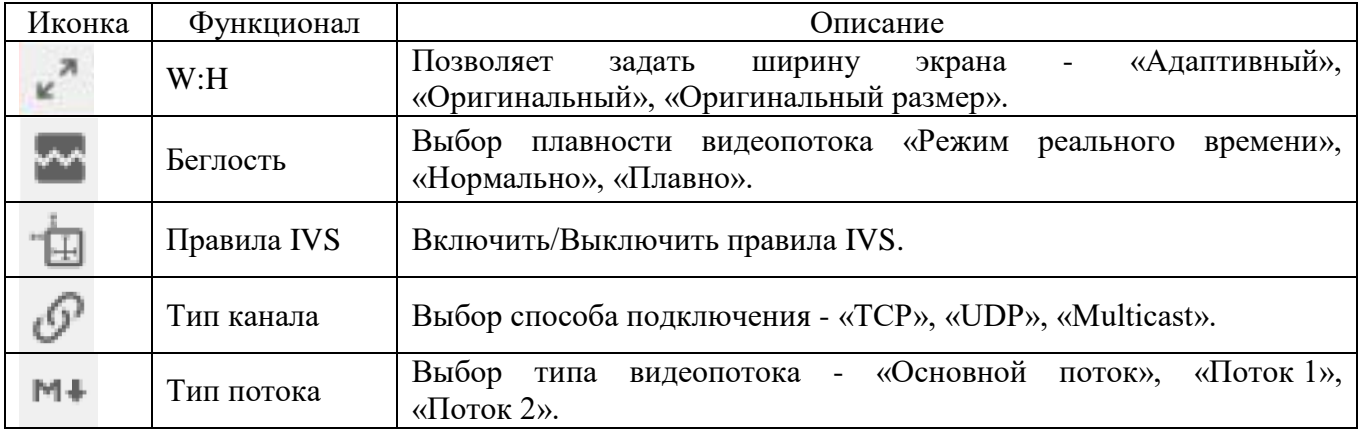

Настройки видеопотока приведены в таблице 2.3.

Таблица 2.3

| Иконка | Функционал             | Описание                                                                                                    |  |  |  |  |
|--------|------------------------|----------------------------------------------------------------------------------------------------|--|--|--|--|
| 8      | Обнаружение            | Запуск режима сканирования и обнаружения гос. номеров на                                                                                             |  |  |  |  |
|        | сканирования           | видеопотоке (только для ОЕМ-версий)                                                                                                    |  |  |  |  |
| [o]    | Фокусировка<br>по зоне | Позволяет задать область фокусировки, указав прямоугольную<br>область видеопотока зажатой левой клавишей манипулятора типа<br>«мышь» (далее «мышь»), |  |  |  |  |
|        | Выходы реле            | Включение/отключение тревожного реле                                                                                                    |  |  |  |  |
|        | Цифровой зум           | Позволяет задать область цифрового увеличения изображения,<br>указав прямоугольную область левой клавишей мыши                                       |  |  |  |  |
|        | Снимок                 | Выбор типа видеопотока - «Основной поток», «Поток 1»,<br>«Поток 2»                                                                                   |  |  |  |  |
|        | Тройной<br>снимок      | Позволяет выполнить 3 снимка с интервалом в 1 секунду в папку<br>по умолчанию «Live Snapshot»                                                        |  |  |  |  |
|        | Запись                 | Запуск записи видеопотока, которая сохраняется в папку по<br>умолчанию «Live record»                                                                 |  |  |  |  |
|        | Ручное<br>отслеживание | Включение/выключение функции прослушивания входящего от<br>микрофона входного сигнала                                                                |  |  |  |  |
|        | Разговор               | Включение/выключение<br>функции<br>подачи<br>звукового<br>сигнала/голоса, если к видеокамере подключен динамик.                                      |  |  |  |  |

Конфигурации PTZ (рисунок 2.5) включают в себя управление поворотным устройством видеокамер, управление зумом, фокусом, в также настройки пресетпозиций, сканирования и прочее.

Описание настроек приведено в таблице 2.4.

Таблица 2.4

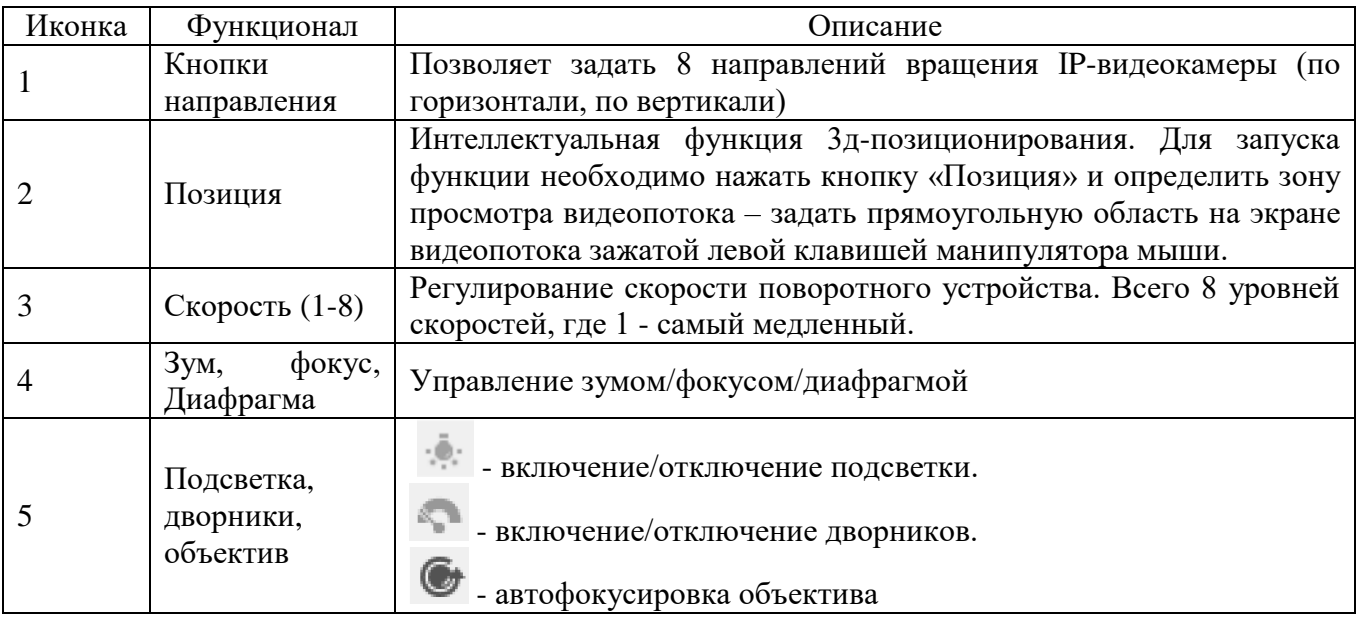

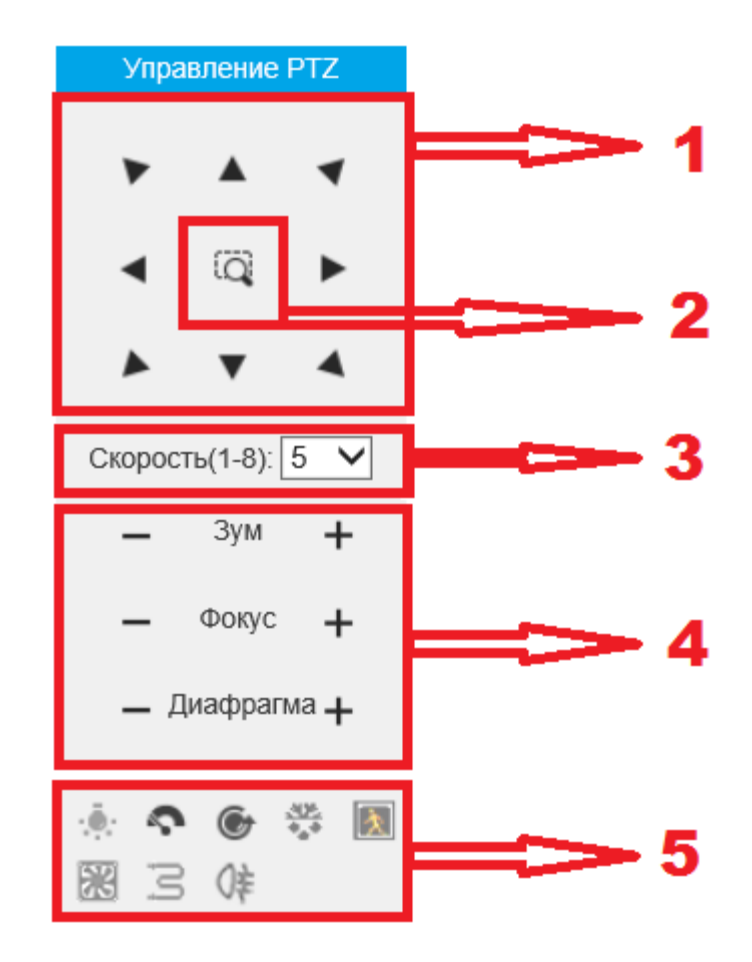

Рисунок 2.5 - Конфигурации PTZ

Настройки PTZ изображены на рисунке 2.6. Описание настроек приведено в таблице 2.5.

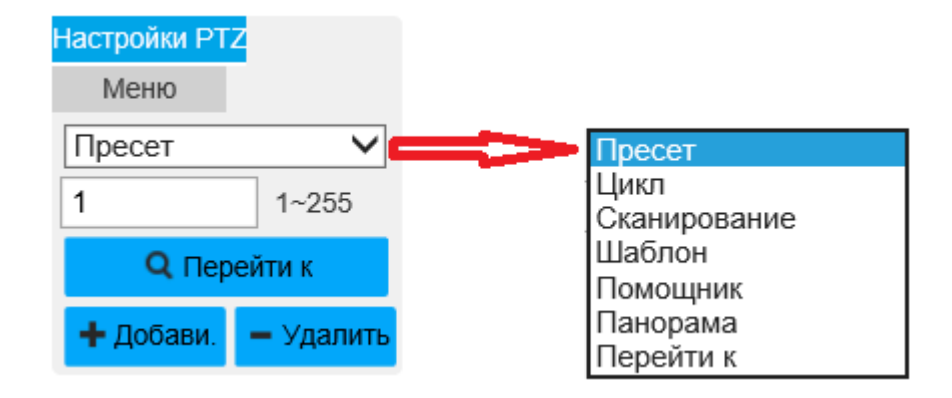

Рисунок 2.6 - Настройки PTZ

Таблица 2.5

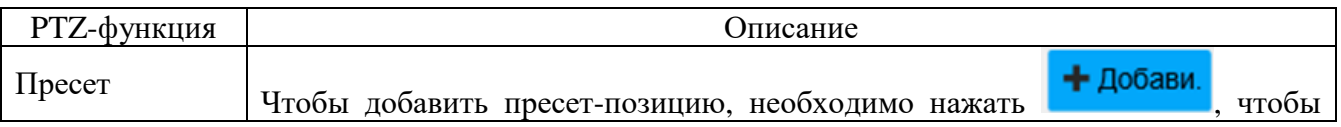

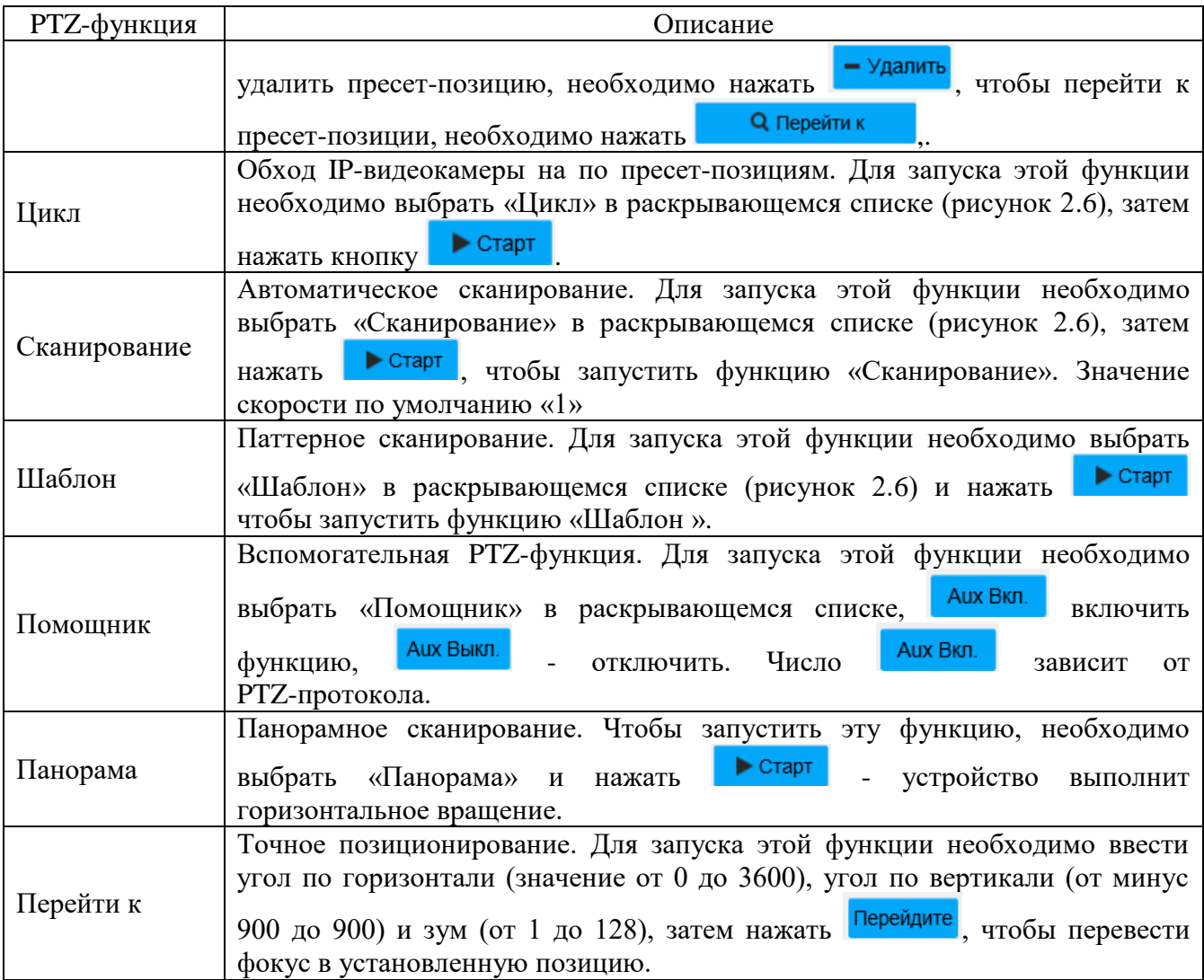

Интерфейс «Меню» изображен на рисунке 2.7. Описание интерфейса приведено в таблице 2.6.

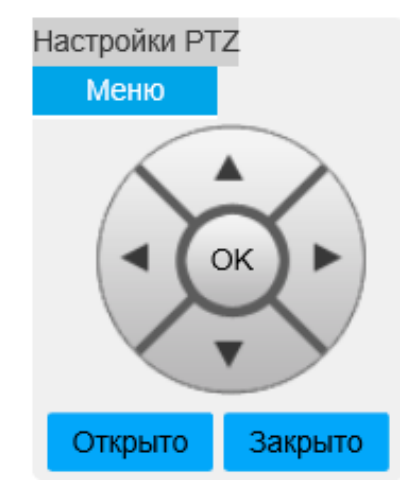

Рисунок 2.7 - Окно «PTZ-меню»

Таблица 2.6

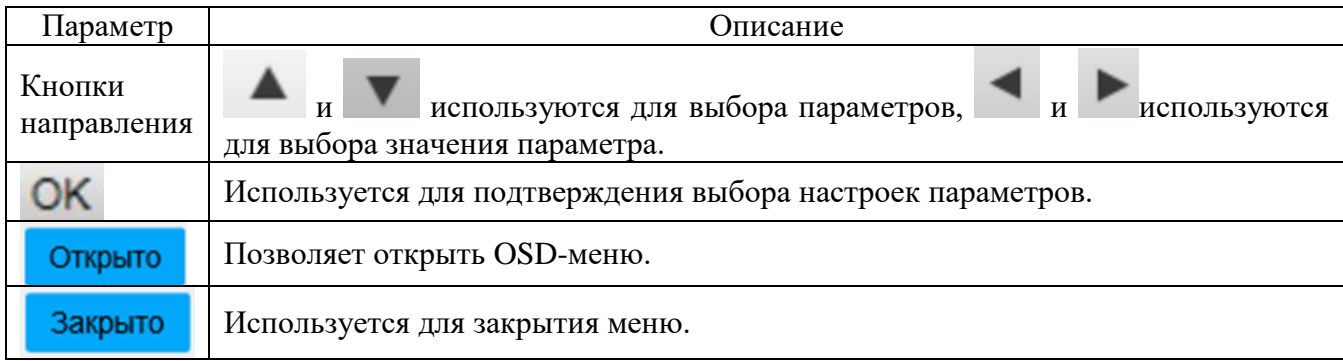

Вкладка «Параметры» изображена на рисунке 2.8. Описание интерфейса приведено в таблице 2.7.

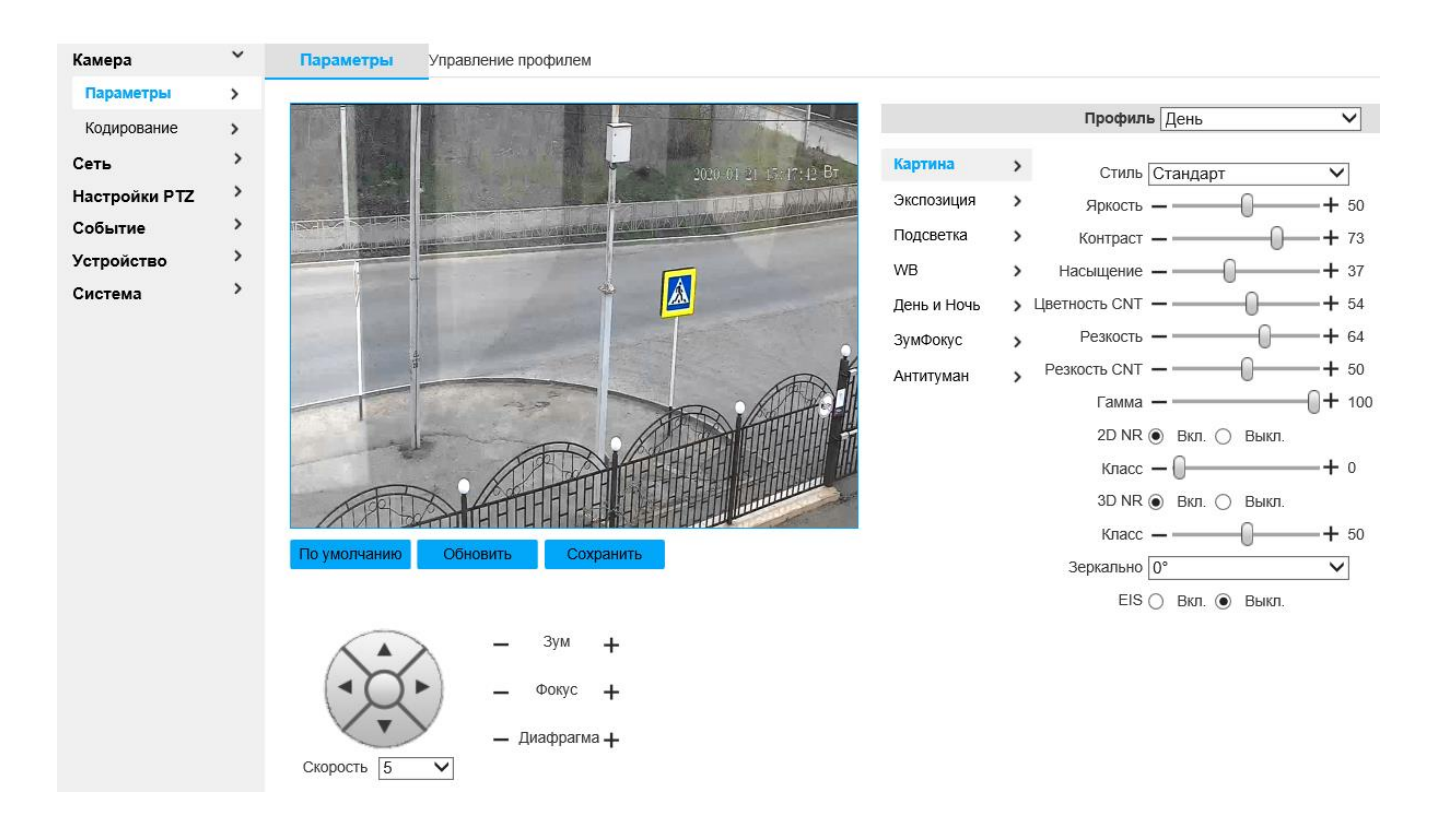

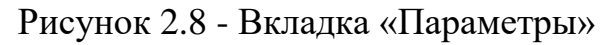

### Таблица 2.7

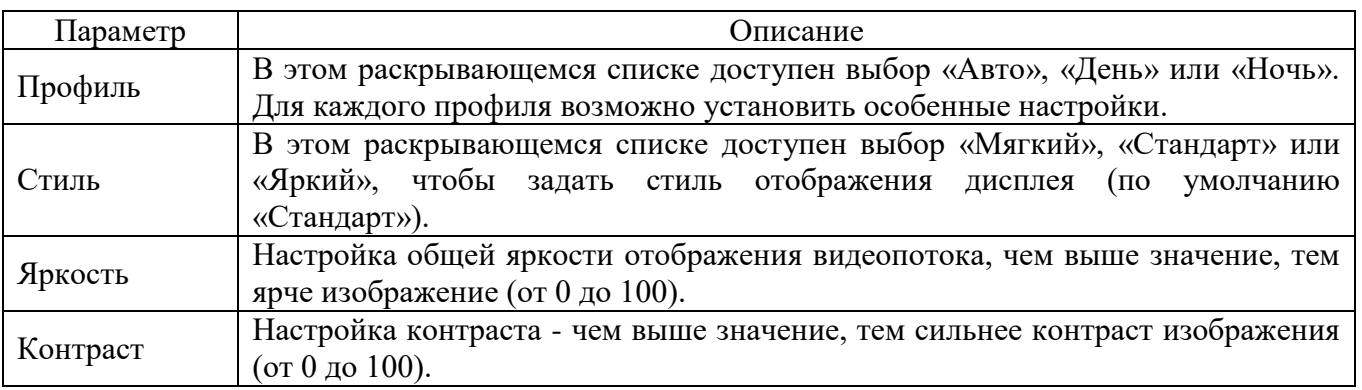

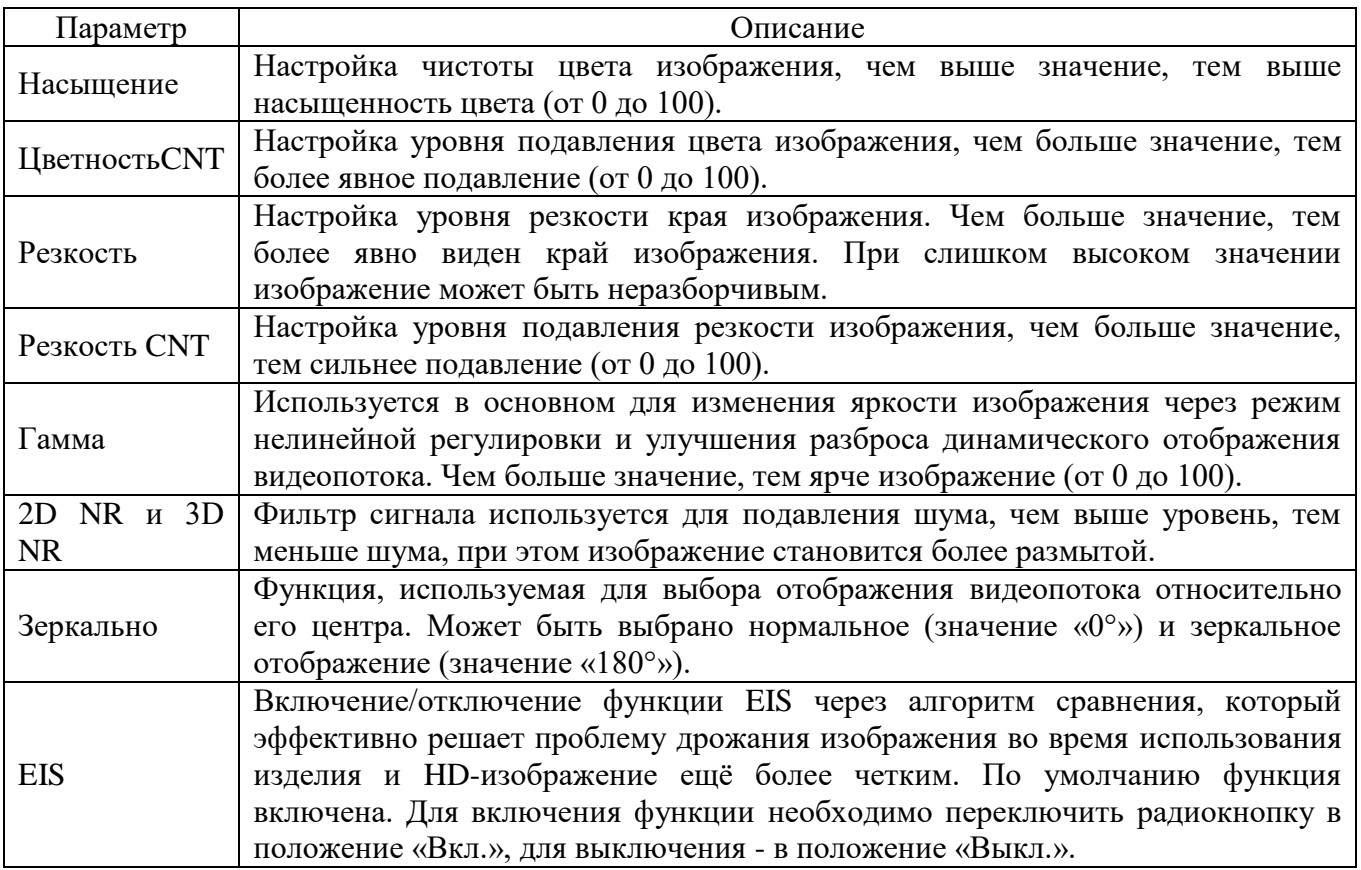

Чтобы сохранить настройки, необходимо нажать на кнопку «Save».

Вкладка «Экспозиция» изображена на рисунках 2.9, а, б. Описание настроек параметров приведено в таблице 2.8.

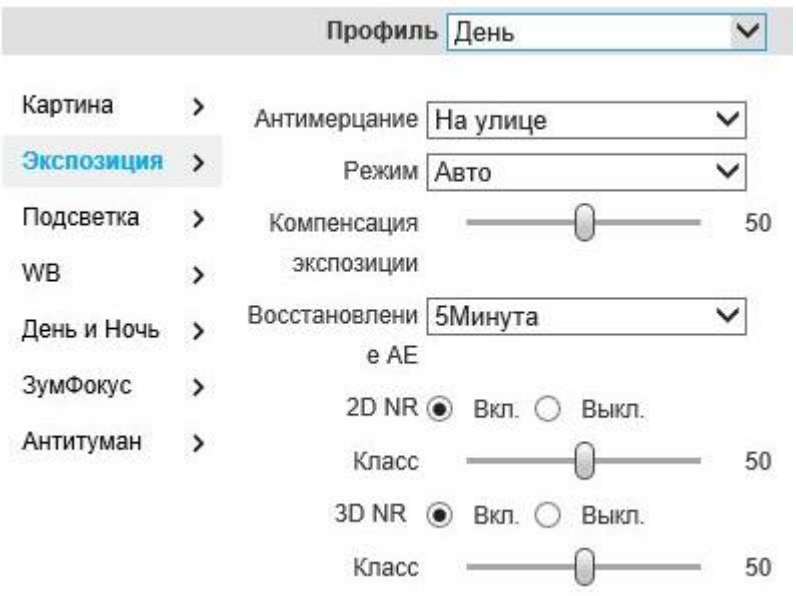

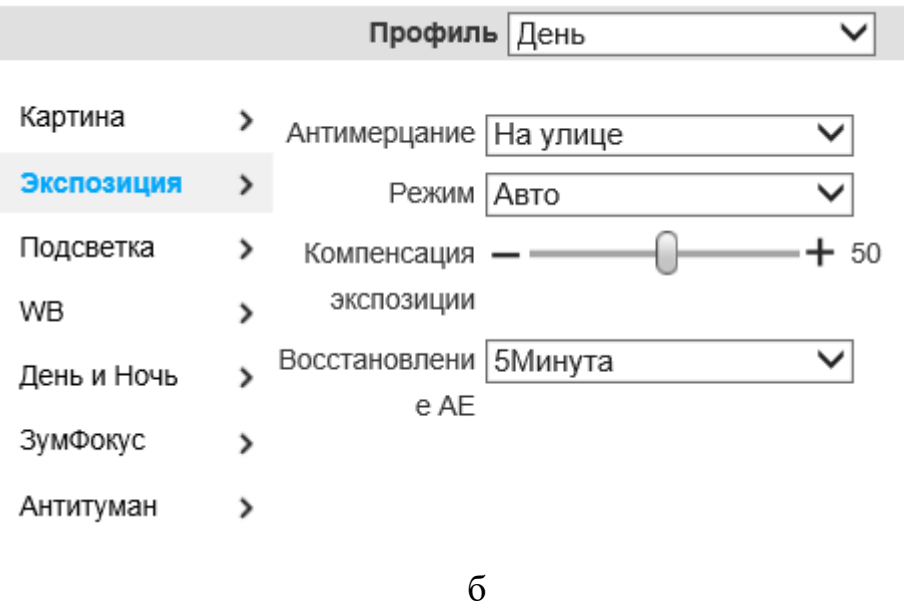

Рисунок 2.9 - Вкладка «Экспозиция»

# Таблица 2.8

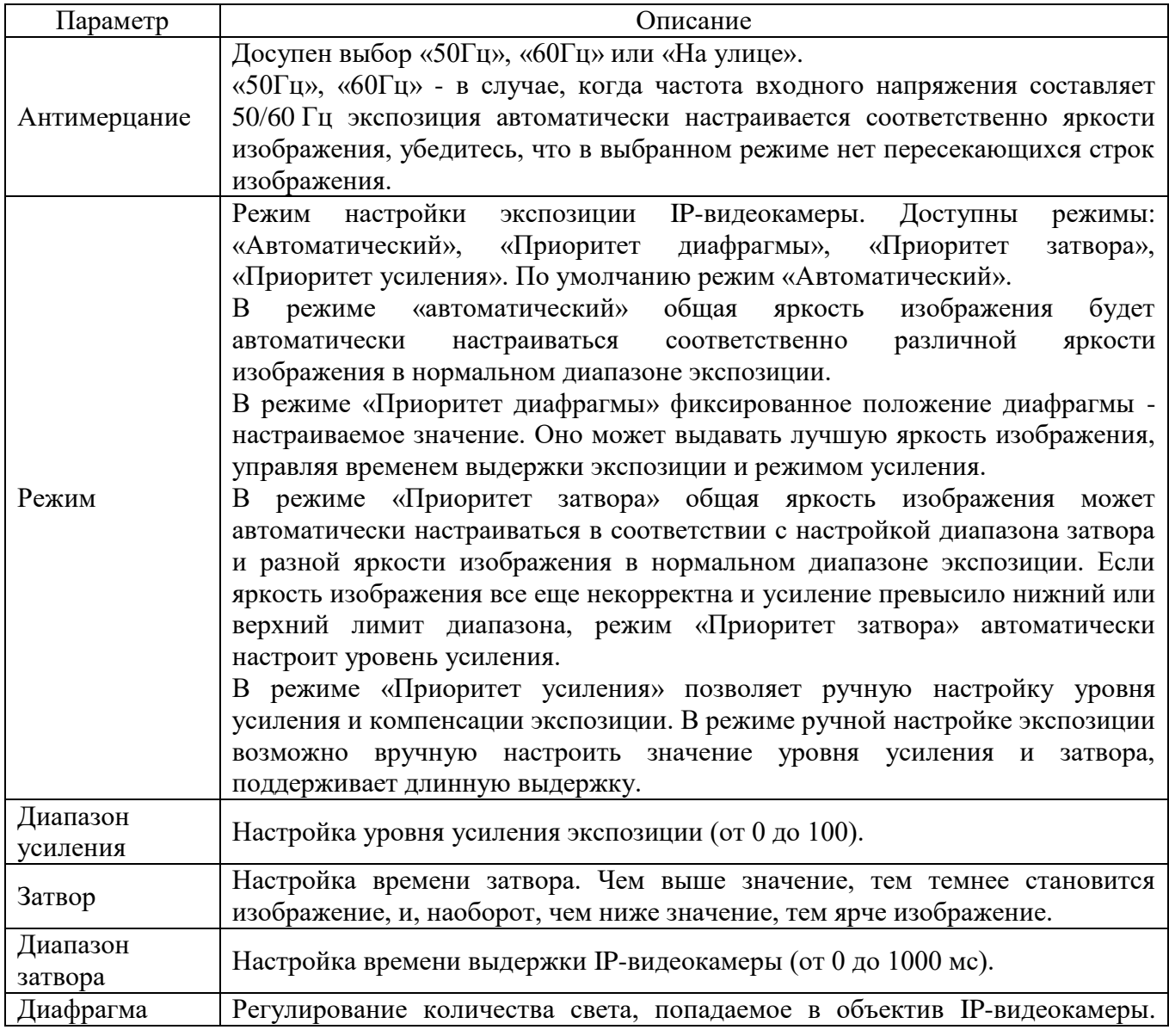

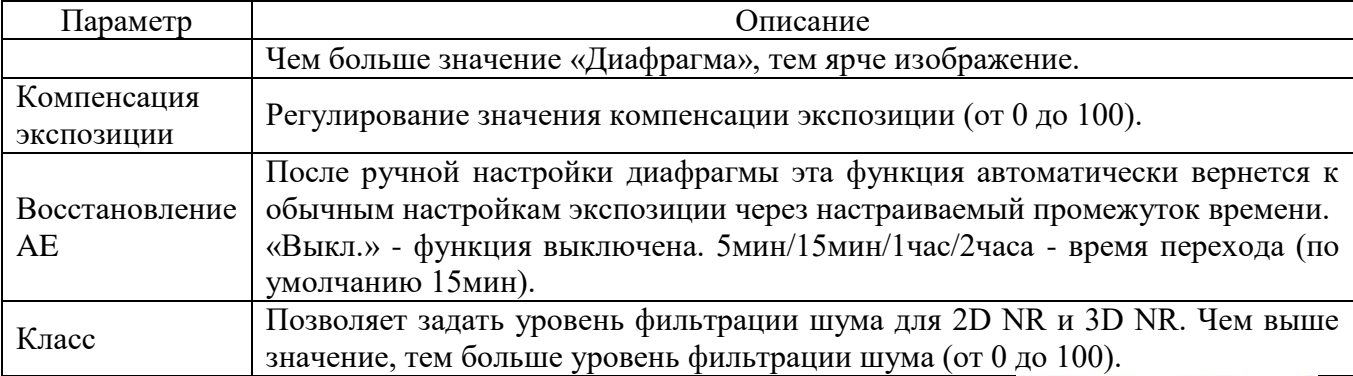

Для сохранения настроек необходимо нажать на кнопку

Вкладка «Подсветка», изображенная на рисунке 2.10, используется для настройки режима компенсации подсветки во время видеонаблюдения.

BLC - эта функция позволяет компенсировать излишки освещения, при которых объект, находящийся на фоне яркого источника света, отображается затемненным;

HLC используется в тех случаях, когда между объектом наблюдения и камерой находится интенсивный источник света (например, фонарь, направленный в камеру или включен свет фар). Эта функция маскирует яркие участки серым цветом. Яркость кадра значительно снижается и затемнённые участки становятся видны.

WDR определяет соотношение между максимальной и минимальной интенсивностью света, которые может нормально фиксировать IP-видеокамера. На практике — это способность камеры передать без искажений и потерь одновременно и ярко освещенные и темные участки изображения.

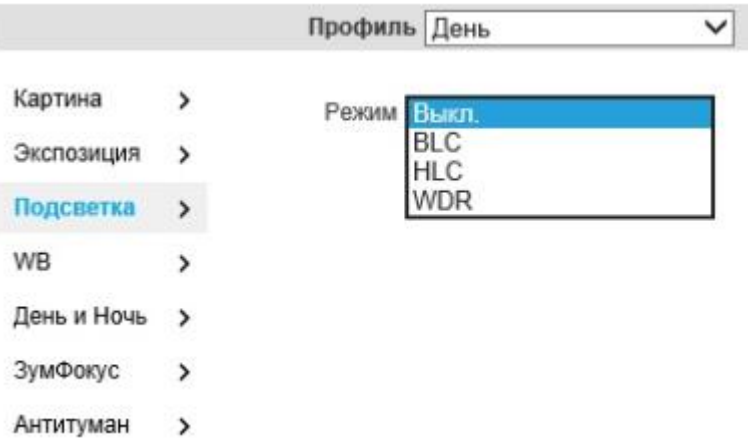

Рисунок 2.10 - Вкладка «Подсветка»

Для сохранения настроек необходимо нажать на кнопку

Вкладка «Баланс белого» (рисунок 2.11) - это функция, предназначенная для компенсации искажения различных цветов, которые возникают при разных источниках освещения.

Вкладка поддерживает установки следующих режимов, указанных на рисунке 2.11. Рекомендуемый оптимальный режим - «Авто».

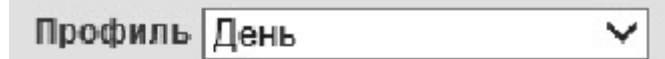

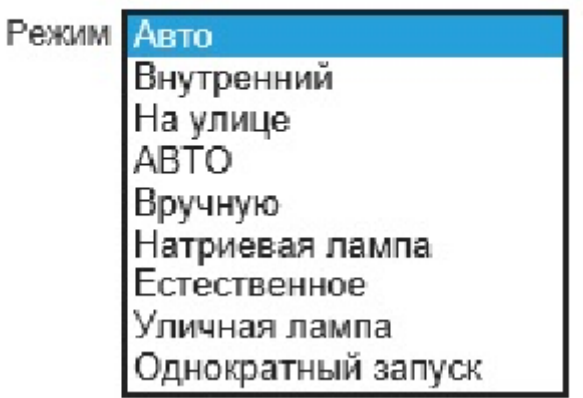

Рисунок 2.11 - Вкладка «Баланс белого»

Вкладка «День и ночь» (рисунок 2.12) - это функция, предназначенная для переключения между цветным и черно-белым режимом. Функция дает возможность получать чистое изображение даже в темной среде видеонаблюдения.

Описание настроек параметров функции приведено в таблице 2.9.

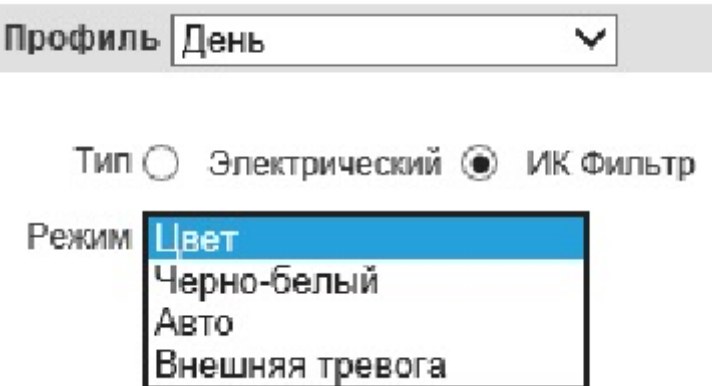

Рисунок 2.12 - Вкладка «День и ночь»

Таблица 2.9

| Параметр         | Описание                                                                                                    |  |  |  |  |
|------------------|----------------------------------------------------------------------------------------------------|--|--|--|--|
|                  | Позволяет выбрать «Электрический» или «ИК Фильтр» тип режима.                                                                                                    |  |  |  |  |
|                  | «Электрический» используется для преобразования изображения при                                                                                                    |  |  |  |  |
| Тип              | переключении режима день/ночь.                                                                                                    |  |  |  |  |
|                  | «ИК Фильтр» (режим по умолчанию) используется для механического                                                                                                    |  |  |  |  |
|                  | переключения режима с использованием ИК-фильтра                                                                                                    |  |  |  |  |
|                  | Выбор режима изображения «Цвет», «Черно-белый», «Авто», «Внешняя                                                                                                    |  |  |  |  |
|                  | тревога».                                                                                                    |  |  |  |  |
|                  | «Цвет» - режим цветного видеопотока.                                                                                                    |  |  |  |  |
| Режим            | «Черно-белый» - режим черно-белого видеопотока.<br>«Авто» (по умолчанию)- адаптационный режим, в зависимости от<br>условий видеофиксации установится цветной или черно-белый режим |  |  |  |  |
|                  |                                                                                                    |  |  |  |  |
|                  |                                                                                                    |  |  |  |  |
|                  | (рекомендуемый режим)                                                                                                    |  |  |  |  |
|                  | Настройка чувствительности<br>«Цвет»<br>переключения<br>между<br>И                                                                                                    |  |  |  |  |
| Чувствительность | «Черно-белый».                                                                                                    |  |  |  |  |
|                  | Доступны варианты «Низкая», «Средняя» и «Высокая». По умолчанию                                                                                                    |  |  |  |  |
|                  | «Средняя»                                                                                                    |  |  |  |  |
|                  | Используется для настройки значения задержки перед переключением                                                                                                    |  |  |  |  |
| Длительность     | между цветным и черно-белым режимом отображения (от 2 до 10 секунд)                                                                                                    |  |  |  |  |

Для сохранения настроек необходимо нажать на кнопку **. Сохранить** 

Вкладка «ЗумФокус», изображенная на рисунке 2.13, используется для настройки Зума и Фокуса объектива IP-видеокамеры. Параметры вкладки приведены в таблице 2.10.

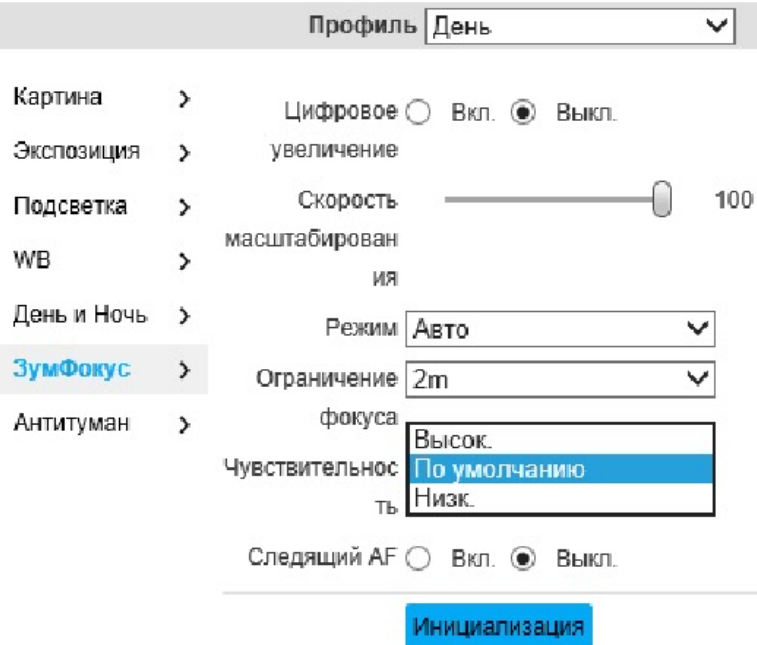

Рисунок 2.13 - Вкладка «ЗумФокус»

Таблица 2.10

| Параметр                                                                                                    | Описание                                                                                                    |  |  |  |
|----------------------------------------------------------------------------------------------------|----------------------------------------------------------------------------------------------------|--|--|--|
| Цифровое<br>увеличение                                                                                                    | Включение/выключение цифровой зум.                                                                                                    |  |  |  |
| Скорость<br>масштабирования                                                                                                    | Настройка скорости зума, чем больше значение, тем быстрее происходит<br>зумирование. По умолчанию 100 (рекомендуемая оптимальная<br>величина).                                                                                                    |  |  |  |
| Режим                                                                                                    | Контроль режима переключения фокуса.<br>«Авто» - автоматическая подстройка фокуса объектива от любых<br>изменений изображения (рекомендуемый режим).<br>«Полу авто» - автоматическая подстройка фокуса объектива от<br>изменений зума, подсветки и т.д.<br>«Вручную» - позволяет вручную настраивать фокус, устройство не<br>управляет фокусом.<br>«Быстрый полу авто» - режим «полуавтоматический с увеличенной<br>скоростью фокусировки.<br>«Автом.» - режим «автоматический» с увеличенной скоростью<br>фокусировки. |  |  |  |
| Ограничение<br>фокуса                                                                                                    | Настройка значения ограничения фокуса объектива. При превышении<br>фокуса этого значения устройство автоматически подстроит значение<br>фокуса соответственно установленному пределу и значению зума.                                                                                                    |  |  |  |
| Следящий АР                                                                                                    | Настройка фокусировки. Если функция включена, фокусировка<br>подстраивается во время зумирования таким образом, чтобы во<br>изображение оставалось наиболее четким. Если функция отключена,<br>возрастает скорость зумирования.                                                                                                    |  |  |  |
| Автоматическая инициализация объектива<br>$\omega_{\rm{max}}$<br>автоматическая<br>Инициализация<br>корректировка зума и фокуса |                                                                                                    |  |  |  |

Для сохранения настроек необходимо нажать на кнопку

Во вкладке «Антитуман», изображенной на рисунке 2.14, доступны настройки противотуманных средств IP-видеокамеры. В условиях пониженной видимости (туман, дым и т.п.) качество изображения может становиться слабым, тогда изображение будет скорректировано автоматическими средствами автокоррекции IP-видеокамеры.

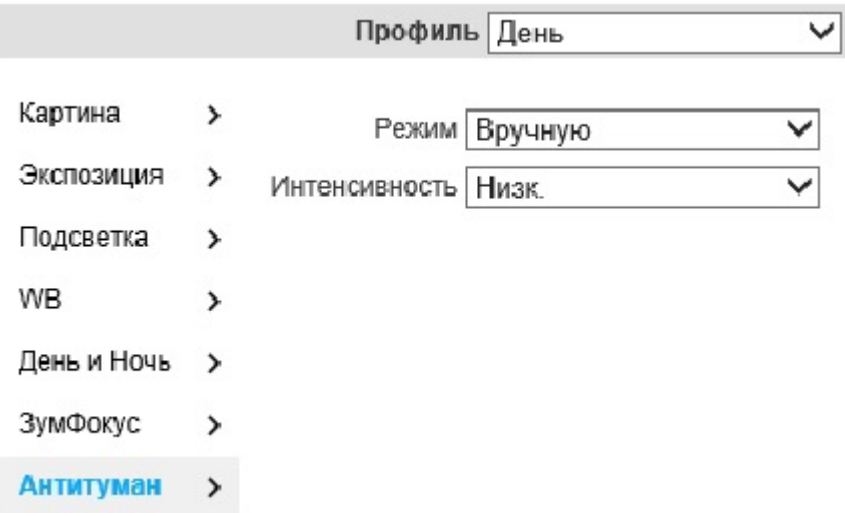

Рисунок 2.14 - Вкладка «Антитуман»

Режим «Авто» (рекомендуемый режим) предоставляет устройству возможность автоматически управлять интенсивностью противотуманной коррекции изображения.

В режиме «Вручную» возможно сам настраивать интенсивность противотуманной коррекции изображения с помощью раскрывающегося списка «Интенсивность». В нем возможно выбрать «Низк.», «Средн.» (режим по умолчанию), «Выс.».

Для сохранения настроек необходимо нажать на кнопку

Вкладка «Управление профилем» изображена на рисунке 2.15, а.

Радиокнопка «Управление профилем» позволяет выбрать режимы «Нормальный», «Все время», «Расписание».

Когда выбран режим «Нормальный», видеопоток будет сконфигурирован в соответствии с обычными настройками IP-видеокамеры.

Режим «Все время» - позволяет выбрать режим «День» или «Ночь», данный режим будет задействован в течение всего времени суток.

Режим «Расписание» позволяет установить один период в режиме «День», другой - в режиме «Ночь». Период можно задать с помощью шкалы, приведенной на рисунке 2.15, б.

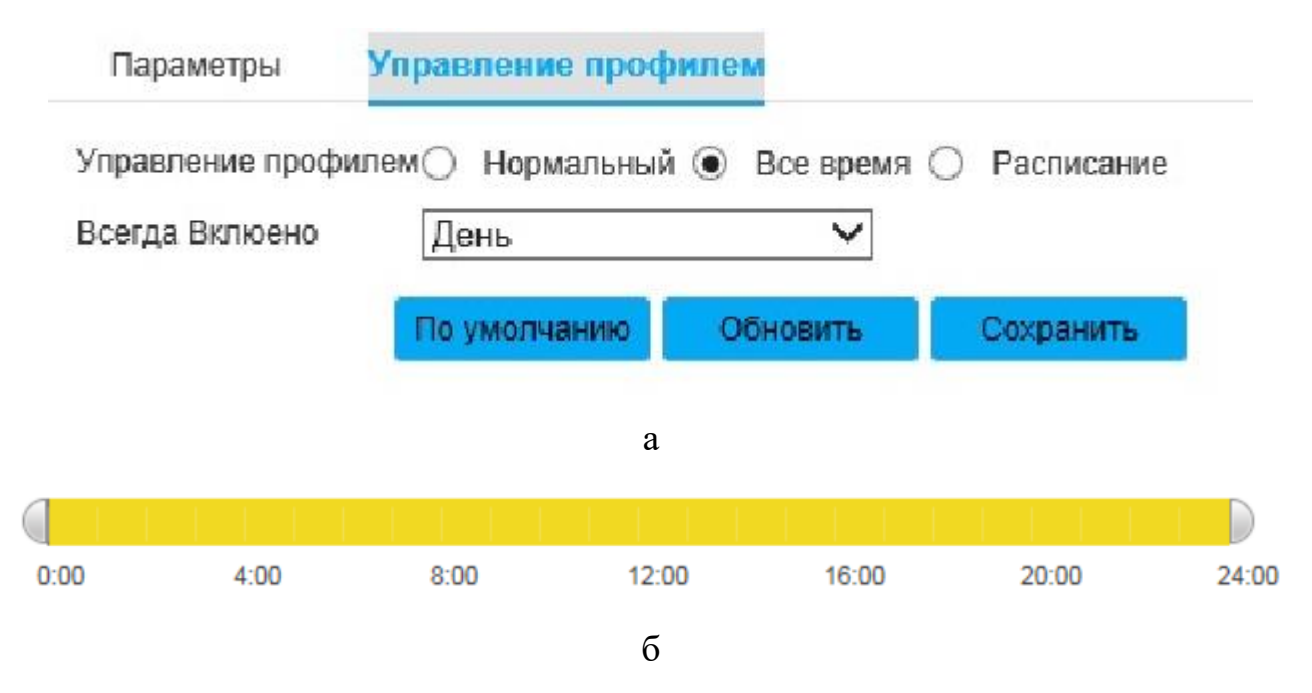

Рисунок 2.15 - Вкладка «Управление профилем»

Вкладка «Кодирование», изображенная на рисунке 2.16, содержит вкладки «Видео», «Снимок», «Наложение», «ROI», «Аудио».

Вкладка «Видео» изображена на рисунке 2.16. Параметры вкладки «Видео» приведены в таблице 2.11.

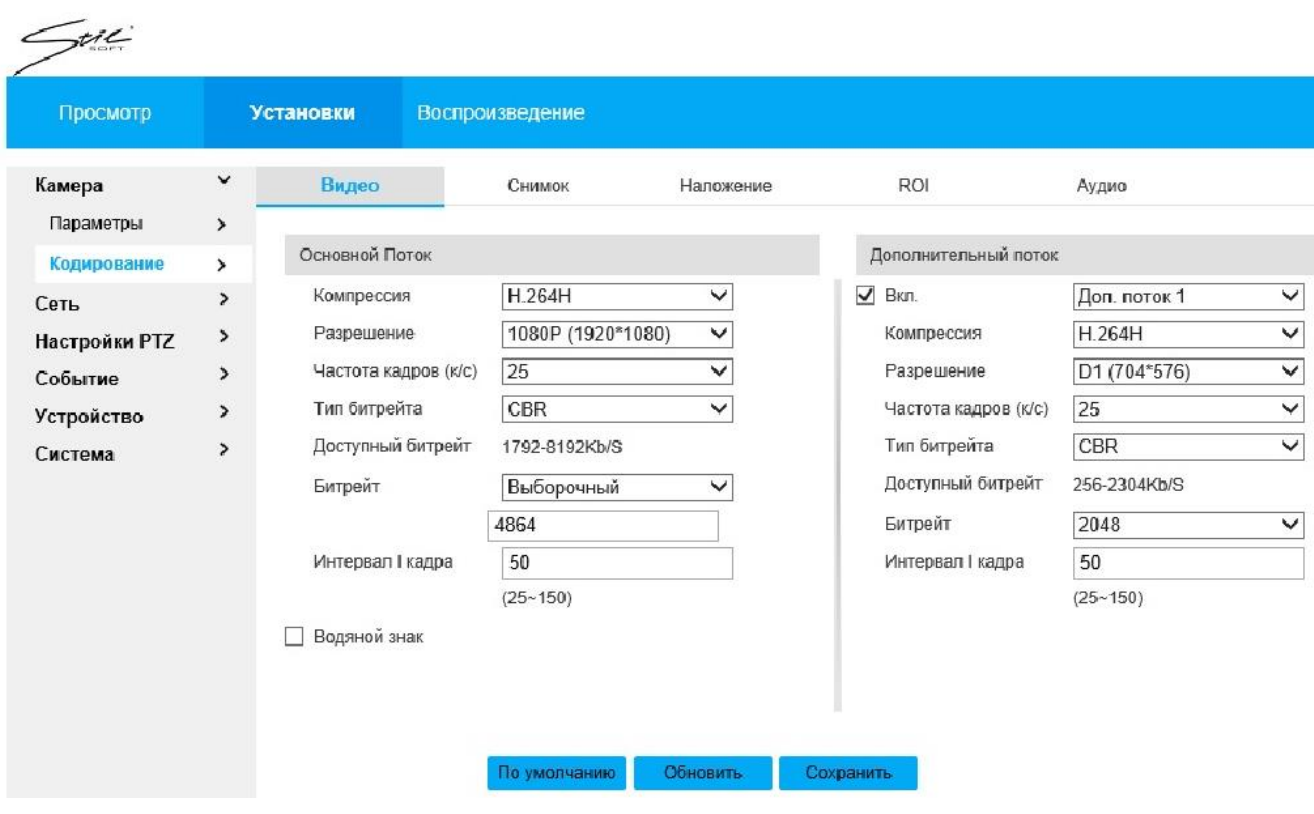

Рисунок 2.16 - Вкладка «Кодирование»

Таблица 2.11

| Параметр                | Описание                                                                                                    |  |  |  |
|-------------------------|----------------------------------------------------------------------------------------------------|--|--|--|
| Компрессия              | Выбор кодировки изображения. Доступны четыре опции для выбора<br>кодировки изображения: «Н.264», «Н.264В», «Н.264Н», «МЈРЕС»,<br>«H.265».                                                                                                    |  |  |  |
| Разрешение              | Выбор разрешения изображения. Доступны для выбора два типа<br>разрешения «1080Р (1920*1080)» и «720Р (1280*720). Для каждого типа<br>разрешения разное рекомендуемое значение битрейта.                                                                                                    |  |  |  |
| Частота кадров (к/с)    | Выбор частот кадров видеопотока. Частота кадров может быть различной<br>для каждого типа разрешения. Рекомендуемое значение - максимальная<br>частота кадров из доступных в списке, но в случае высокой нагрузки на<br>производительность пользователю рекомендуется уменьшить значение<br>до достижения оптимального уровня. |  |  |  |
| Тип битрейта            | Выбор типа битрейта. Для выбора из данного раскрывающегося списка<br>доступны две опции «VBR» и «CBR».<br>Примечание - задать качество видео возможно в режиме «VBR». При<br>кодировке изображения «МЈРЕG» доступен только режим «CBR».                                                                                       |  |  |  |
| Доступный битрейт       | Рекомендуемое значение битрейта соответственно типу разрешения и<br>частоте кадров, заданной для устройства.                                                                                                    |  |  |  |
| Битрейт                 | Выбор режима битрейта. В режиме «VBR» битрейт здесь — это<br>максимальное значение.<br>В режиме «CBR» значение битрейта выбирается из списка. Значение<br>рекомендуется выбирать, ссылаясь на поле «Доступный битрейт»                                                                                                    |  |  |  |
| Интервал I кадра        | Выбор интервала между I-кадрами. Здесь возможно задать количество Р-<br>кадров между двумя Ікадрами. Диапазон варьируется в соответствии с<br>частотой кадров, максимум - 150. Рекомендуется задавать число, в два<br>раза превышающее частоту кадров.                                                                        |  |  |  |
| Дополнительный<br>поток | Включение отключение дополнительного потока, включающие в себя<br>настройки, указанные в этой таблице выше.                                                                                                    |  |  |  |
| Водяной знак            | Включение/отключение ватермарки, используемой для обнаружения<br>признаков модификации видеозаписи. Ватермарка может содержать<br>цифры и буквы (максимум 128 символов).                                                                                                    |  |  |  |

Для сохранения настроек необходимо нажать на кнопку .

Вкладка «Снимок» изображена на рисунке 2.17. Параметры вкладки приведены в таблице 2.12.

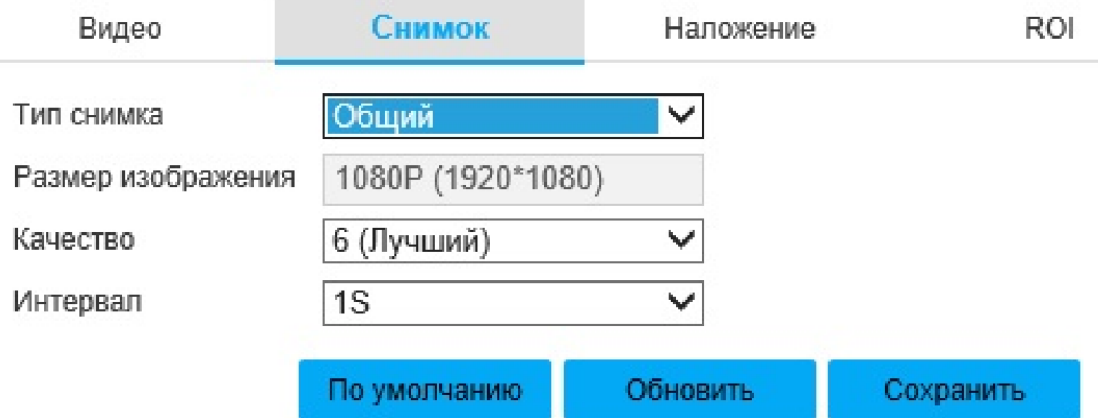

Рисунок 2.17 - Вкладка «Снимок»

Таблица 2.12

| Параметр    | Описание                                                          |  |  |  |  |  |
|-------------|-------------------------------------------------------------------|--|--|--|--|--|
|             | Выбор типа снимков. Доступен выбор: «Общий» и «Событие».          |  |  |  |  |  |
| Тип снимка  | При установке «Общий» снимок видеопотока будет выполнен           |  |  |  |  |  |
|             | автоматически по расписанию.                                      |  |  |  |  |  |
|             | При установке «Событие» будет выполнен по тревоге.                |  |  |  |  |  |
| Размер      | Выбор размера изображения. Размер выполняемого снимка в «Р»,      |  |  |  |  |  |
| изображения | соответствует определенному разрешению.                           |  |  |  |  |  |
| Качество    | Качество выполняемого снимка. Доступны 6 уровней качества (1 -    |  |  |  |  |  |
|             | худшее качество, 6 - лучшее).                                     |  |  |  |  |  |
|             | Частота выполнения снимков (интервалы между выполнением снимков). |  |  |  |  |  |
| Интервал    | Доступные значения от 1S до 7S (S- секунда).                      |  |  |  |  |  |

Для сохранения настроек необходимо нажать на кнопку

Вкладка «Наложение», изображенная на рисунке 2.18, предоставляет настройки наложенных поверх видеопотока объектов. Параметры вкладки приведены в таблице 2.13.

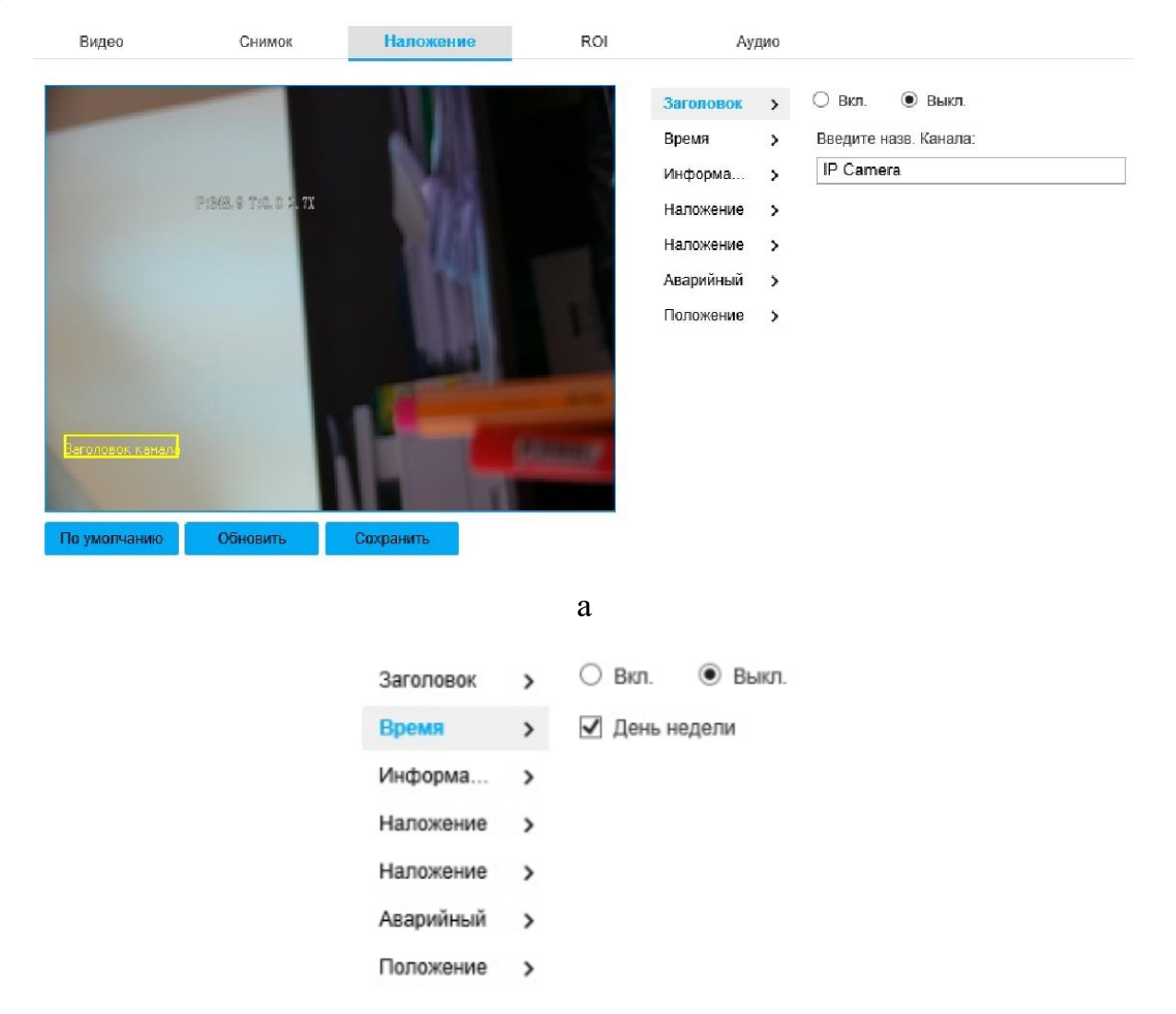

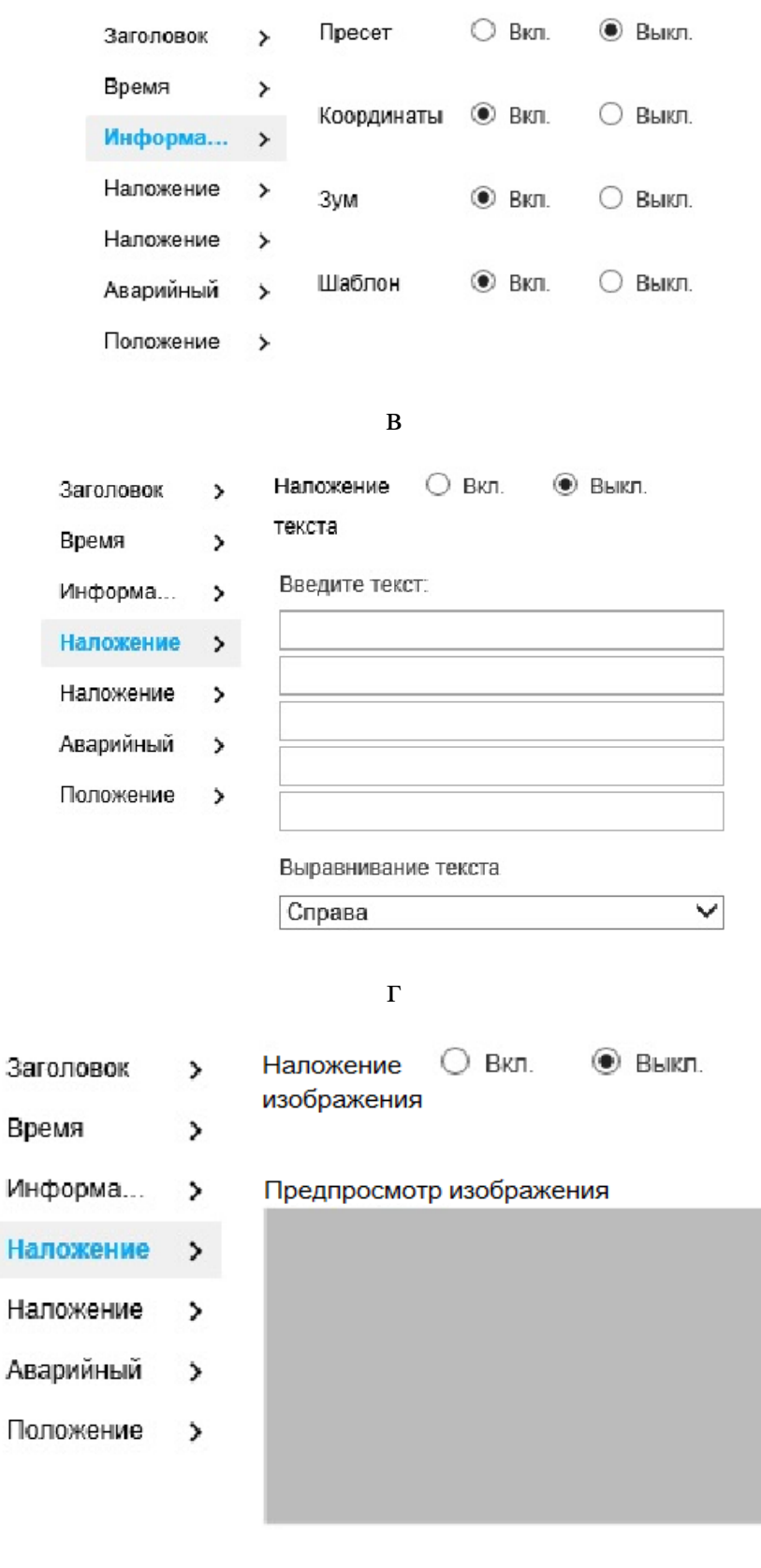

Загрузить изображение

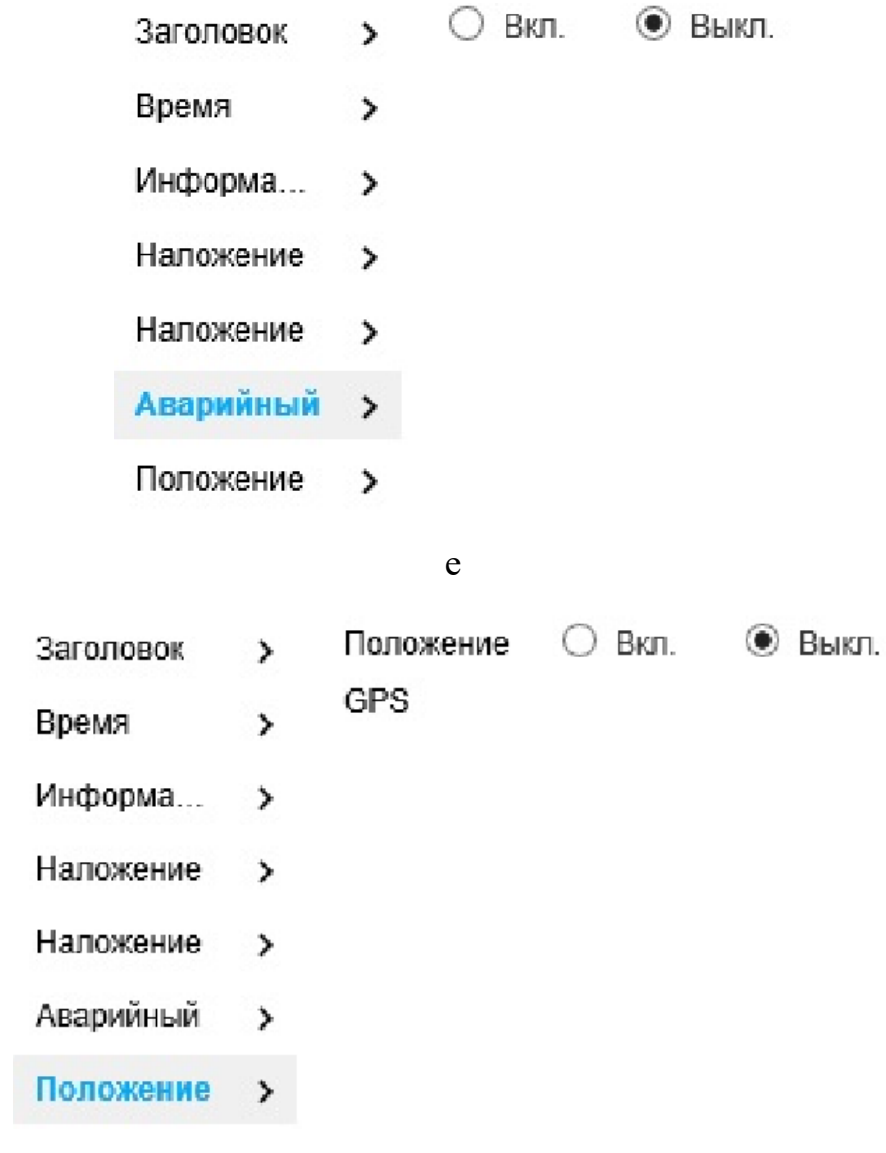

ж

Рисунок 2.18 - Вкладка «Наложение»

Таблица 2.13.

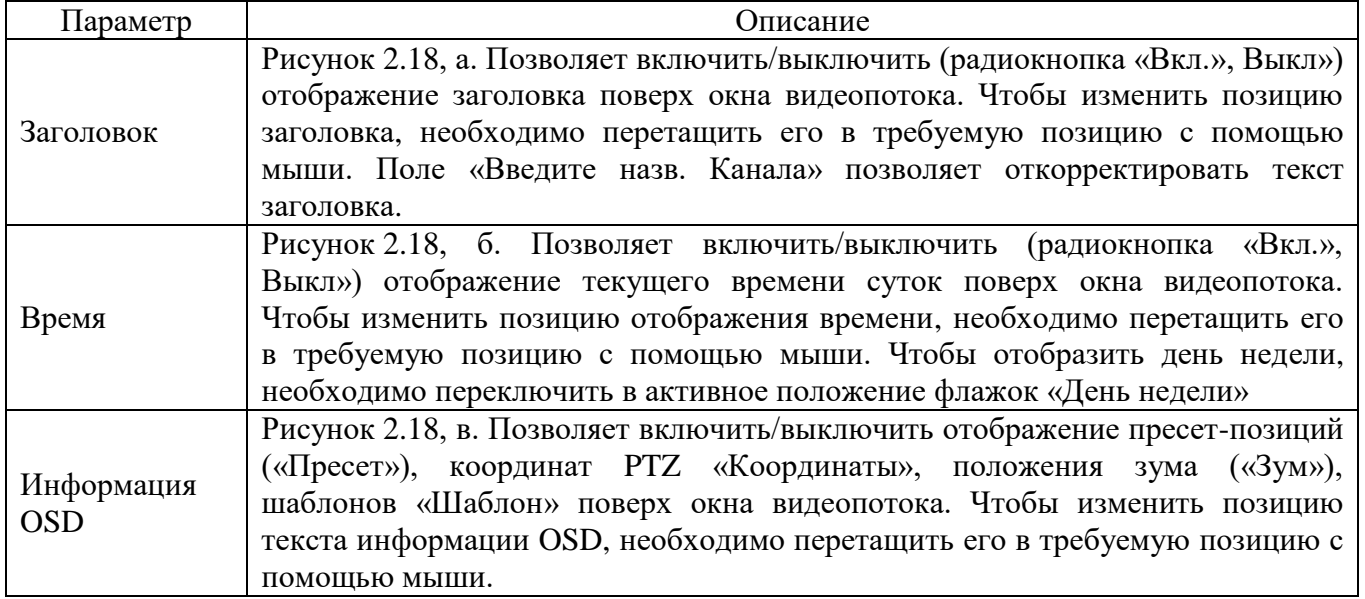

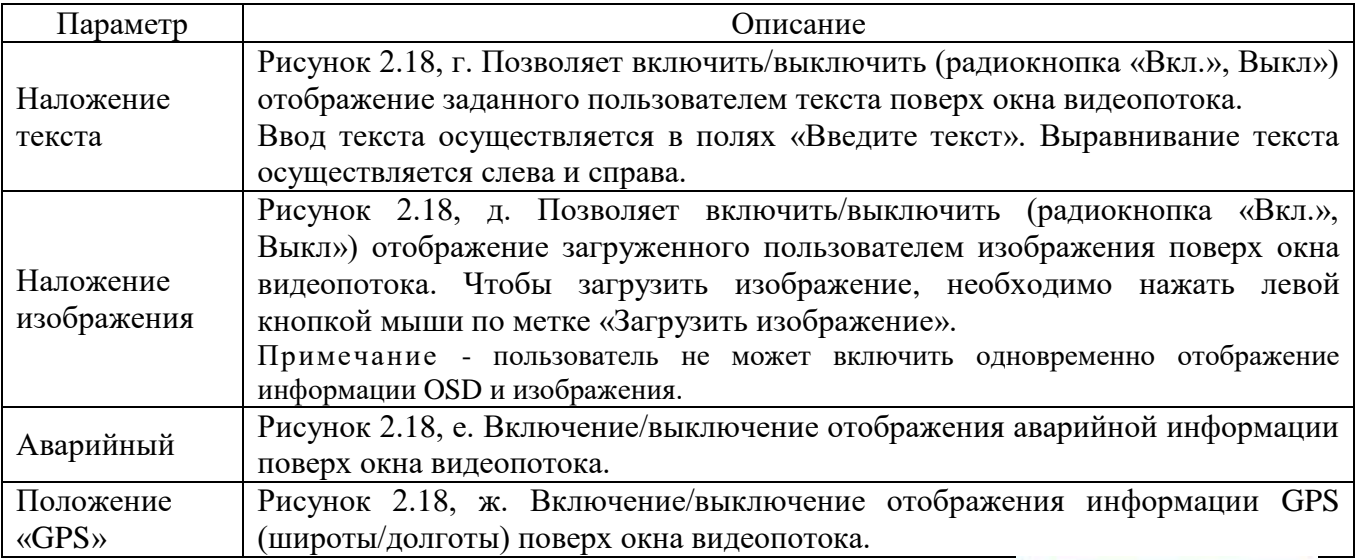

Для сохранения настроек необходимо нажать на кнопку

Вкладка «ROI» изображена на рисунке 2.19. Вкладка позволяет задать ключевые области видеонаблюдения и задать качество изображения для этой области. Чтобы включить/выключить функцию, необходимо воспользоваться радиокнопкой «Вкл.»/«Выкл». Чтобы выбрать качество изображения, необходимо воспользоваться раскрывающимся списком «Качество изображения».

Для выбора области ROI необходимо, удерживая левую кнопку мыши на области видеопотока, задать прямоугольную область, затем отпустить левую кнопку мыши. Максимально возможное количество областей ROI - 4. Чтобы удалить область, необходимо выделить ее левой кнопкой мыши и нажать на

.

кнопку **Удалить или нажать на область правой кнопкой мыши. Чтобы** 

удалить все области, необходимо нажать на кнопку **Удалите Все** . Чтобы восстановить настройки по умолчанию, необходимо нажать на кнопку

. Для сохранения настроек необходимо нажать на кнопку

Сохранить

По умолчанию

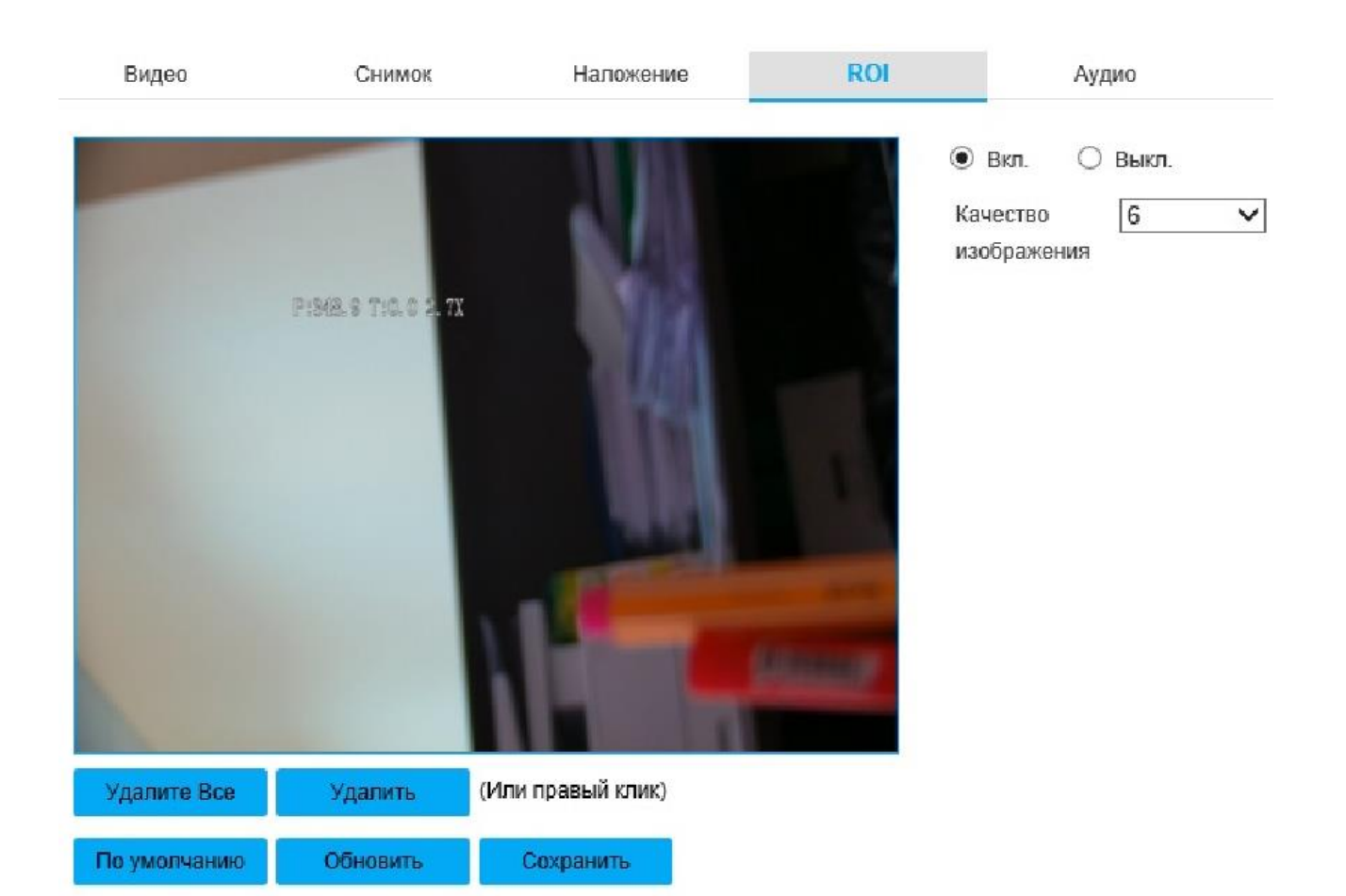

# Рисунок 2.19 - Вкладка «ROI»

Вкладка «Аудио» изображена на рисунке 2.20. Вкладка позволяет настраивать параметры аудио. Параметры вкладки приведены в таблице 2.14.

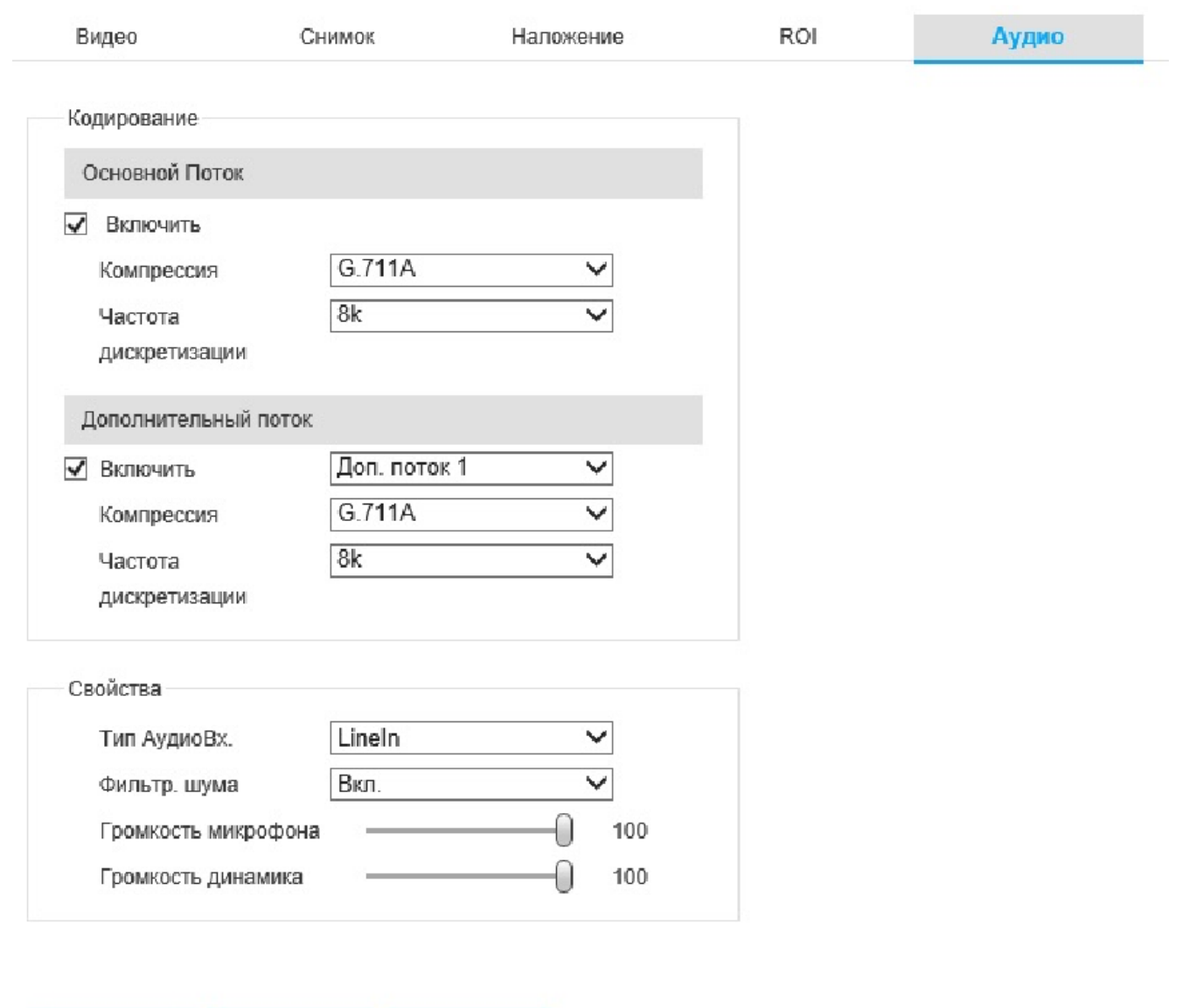

По умолчанию

Обновить

Сохранить

# Рисунок 2.20 - Вкладка «Аудио»

Таблица 2.14.

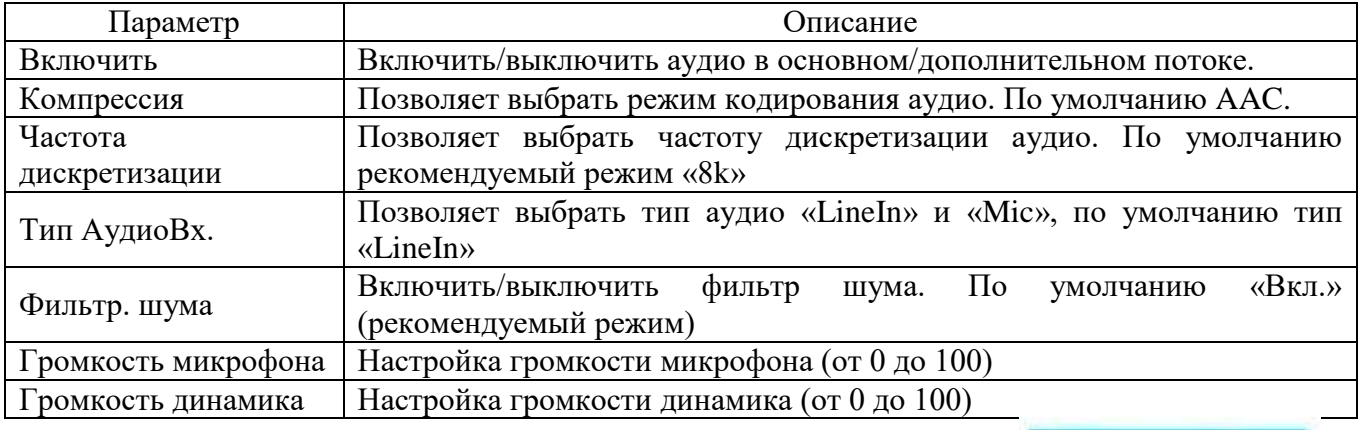

Для сохранения настроек необходимо нажать на кнопку **. Сохранить** 

Вкладка «Сеть», изображена на рисунке 2.21. Пользователю может потребоваться настроить IP-адрес и DNS-сервер IP-видеокамеры (рекомендуемые настройки изображен на рисунке 2.21). Перед настройкой параметров сети убедитесь, что устройство подключено к рабочей сети. Параметры вкладки приведены в таблице 2.15.

| Камера        | >             | <b>ТСРЛР</b>  | <b>DDNS</b>                                  | <b>PPPoE</b>               | Соедин    |
|---------------|---------------|---------------|----------------------------------------------|----------------------------|-----------|
| Сеть          | $\checkmark$  |               |                                              |                            |           |
| Общие         | $\mathcal{P}$ | Имя хоста     | <b>SDP-825</b>                               |                            |           |
| Расширенные   | $\rightarrow$ | Сетевая карта | Проводная(По умолча ∨                        |                            |           |
| Платформа     | $\lambda$     | Режим         | $\odot$<br>Статический О                     | <b>DHCP</b>                |           |
| Настройки PTZ | >             | МАС-адрес     | 00                                           | 1f $.62$ $.02$ $.7b$ $.52$ |           |
| Событие       | >             | Версия IP     | IPv4                                         | $\checkmark$               |           |
| Устройство    | >             | IP-адрес      | $16$ .<br>172.                               | 16 190                     |           |
| Система       | ⋗             | Маска подсети | 255.255.<br>255.                             | 0                          |           |
|               |               | Шлюз          | 172.<br>$16$ .                               | $16$ .<br>1                |           |
|               |               | Первичный DNS | 8<br>8.<br>8<br>$\mathbf{r}$<br>$\sim$       | 8<br>n.                    |           |
|               |               | Вторичный DNS | 8<br>8<br>4<br><b>College</b>                | 4                          |           |
|               |               | ✓             | Включить ARP/Ping для установления IP-адреса |                            |           |
|               |               |               | По умолчанию                                 | Обновить                   | Сохранить |

Рисунок 2.21 - Вкладка «Сеть»

#### Таблица 2.15

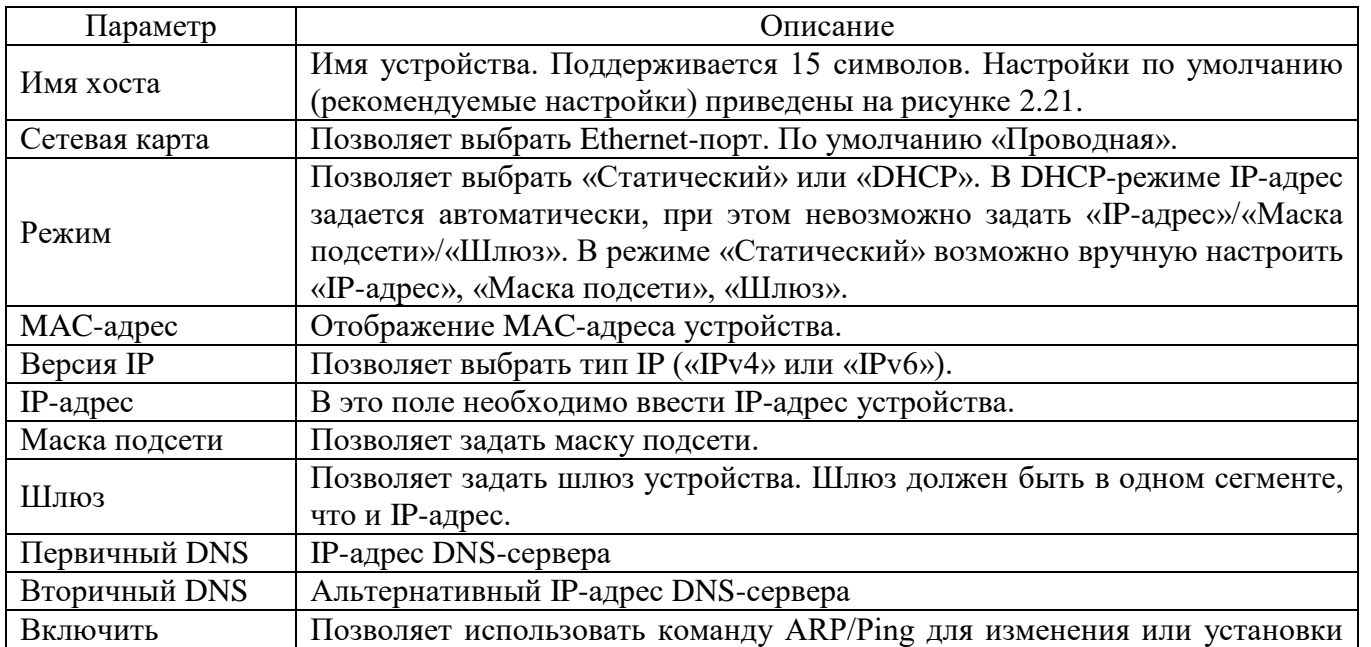

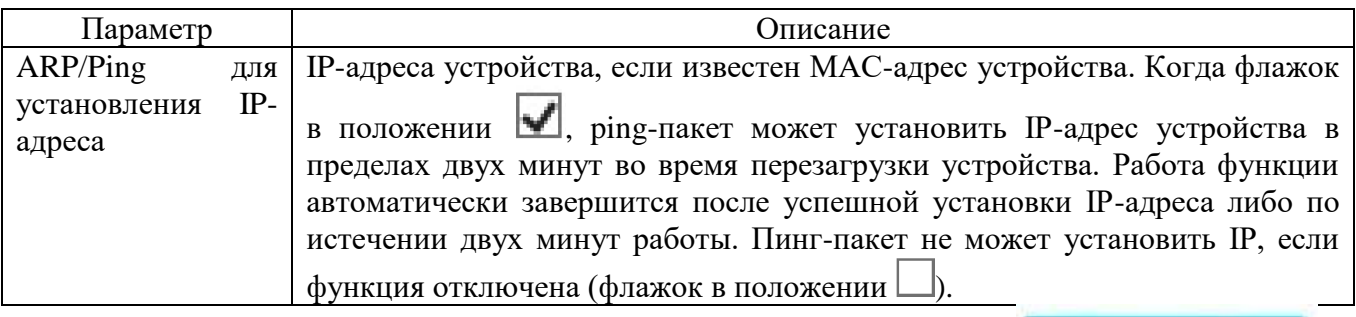

Для сохранения настроек необходимо нажать на кнопку .

Вкладка «DDNS» (Dynamic Domain Name Server), изображенная на рисунке 2.22, позволяет использовать сервис динамических DNS, который подменяет меняющийся динамический IP-адрес на постоянный доменный IP-адрес. Чтобы включить опцию, необходимо перевести в активное положение флажок напротив метки «Тип сервера». Параметры вкладки приведены в таблице 2.16.

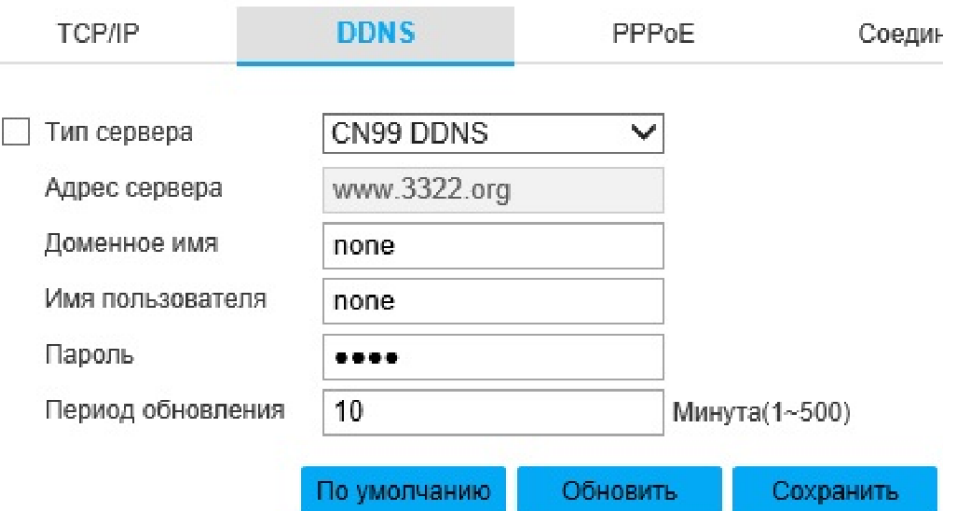

Рисунок 2.22 - Вкладка «DDNS»

Таблица 2.16

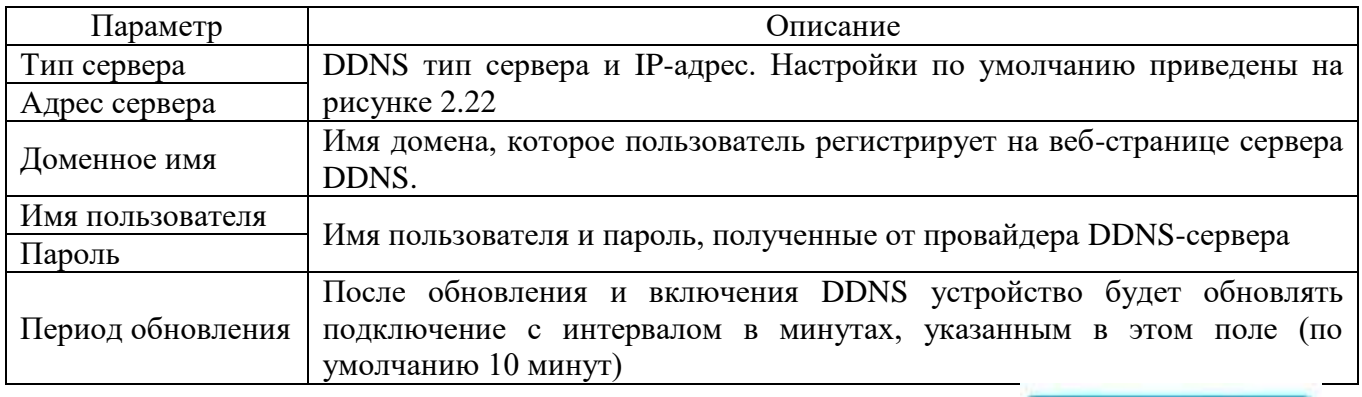

Для сохранения настроек необходимо нажать на кнопку

Вкладка «PPPoE» (Point-to-Point Protocol over Ethernet), изображенная на рисунке 2.23, позволяет настроить подключение по интерфейсу PPPoE. Устройство получит динамический WAN IP-адрес. Для корректной работы функции потребуется ввести имя пользователя и пароль, предоставляемый провайдером. Параметры вкладки приведены в таблице 2.17.

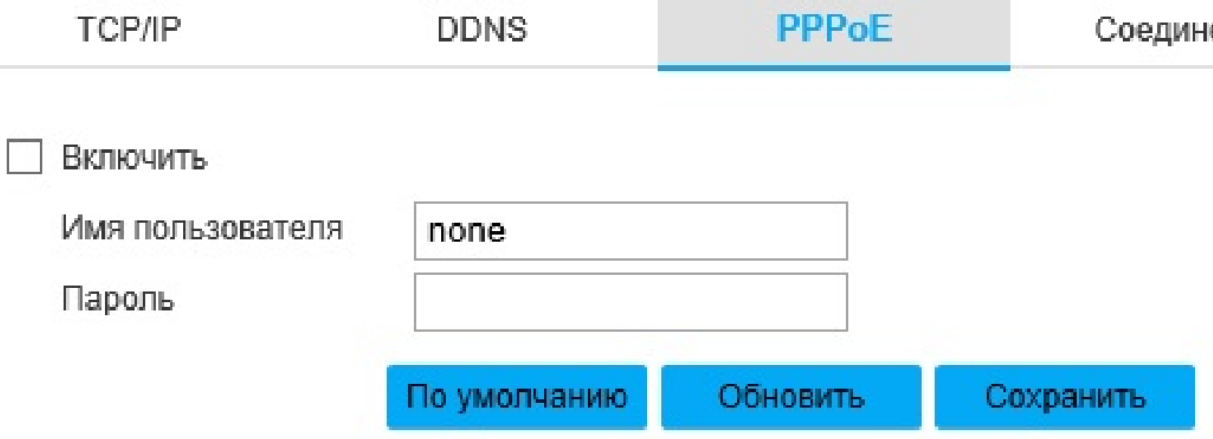

Рисунок 2.23 - Вкладка «PPPoE»

Таблица 2.17

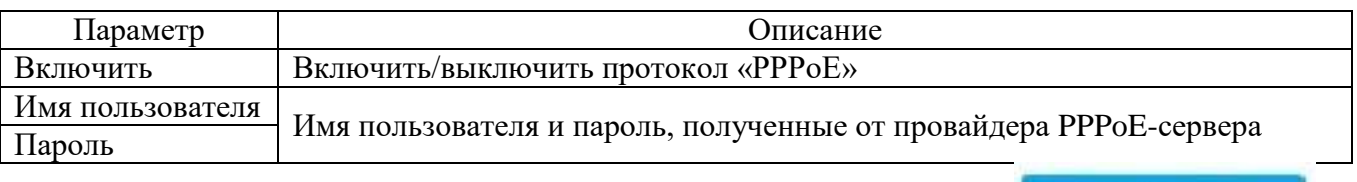

Для сохранения настроек необходимо нажать на кнопку

Вкладка «Соединение», изображенная на рисунке 2.24, позволяет настраивать максимальное количество портов и их параметры. Настройки вкладки приведены в таблице 2.18.
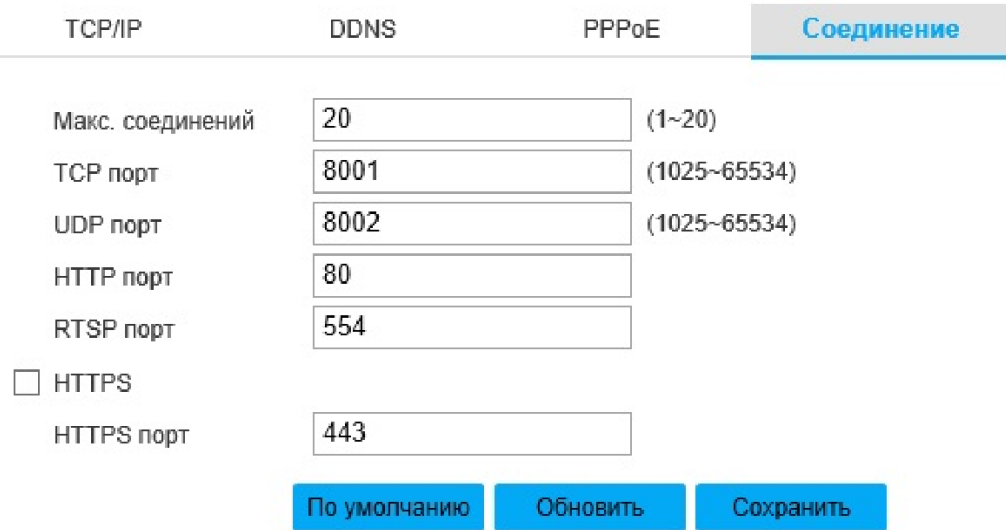

Рисунок 2.24 - Вкладка «Соединение»

#### Таблица 2.18

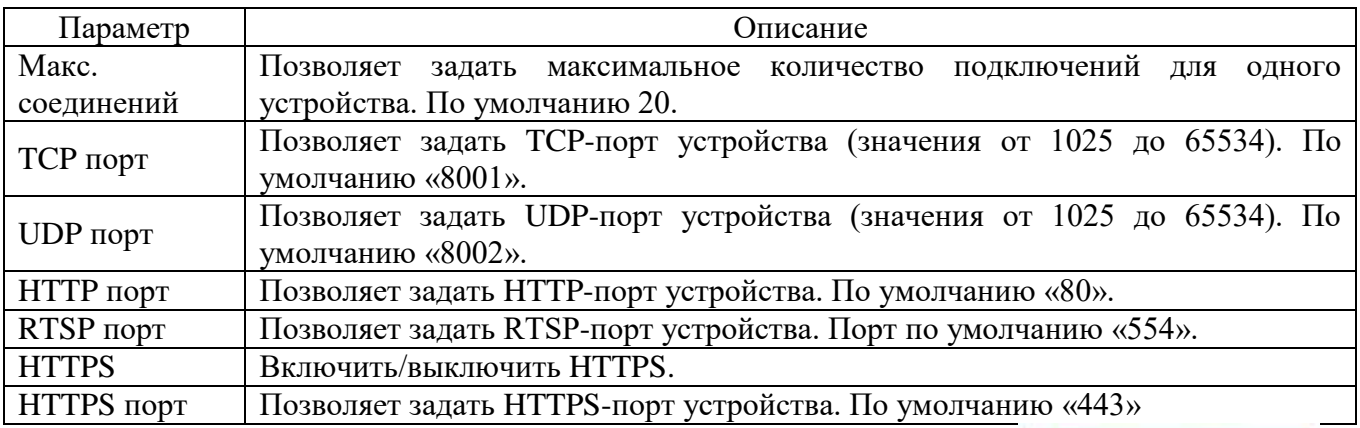

Для сохранения настроек необходимо нажать на кнопку .

Вкладка «RTSP», изображена на рисунке 2.25. Потоковый протокол реального времени (real time streaming protocol) — прикладной [протокол,](https://ru.wikipedia.org/wiki/%D0%9F%D1%80%D0%BE%D1%82%D0%BE%D0%BA%D0%BE%D0%BB_%D0%BF%D0%B5%D1%80%D0%B5%D0%B4%D0%B0%D1%87%D0%B8_%D0%B4%D0%B0%D0%BD%D0%BD%D1%8B%D1%85) предназначенный для использования в системах, работающих с [мультимедийными](https://ru.wikipedia.org/wiki/%D0%9C%D1%83%D0%BB%D1%8C%D1%82%D0%B8%D0%BC%D0%B5%D0%B4%D0%B8%D0%B0) данными (мультимедийным содержимым, медиа содержимым), и позволяющий удалённо управлять потоком данных с сервера, предоставляя возможность выполнения команд, таких как запуск (старт), приостановку (пауза) и остановку (стоп) вещания (проигрывания) мультимедийного содержимого, а также доступа по времени к файлам, расположенным на сервере.

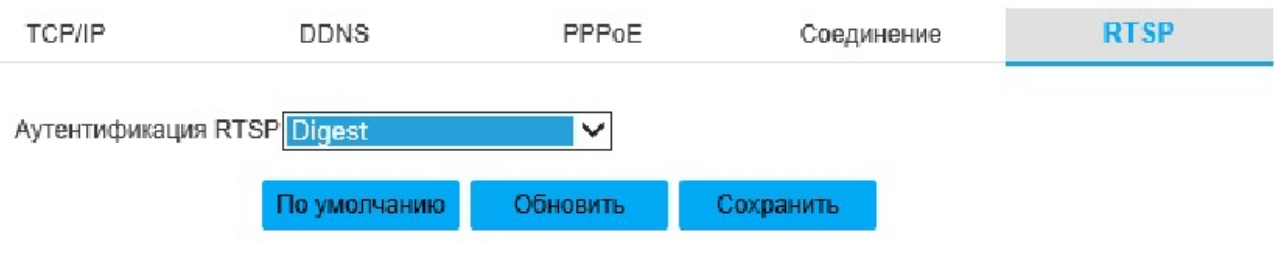

Рисунок 2.25 - Вкладка «RTSP»

Выбрать режим аутентификации RTSP возможно в раскрывающемся списке «Аутентификация RTSP».

Для сохранения настроек необходимо нажать на кнопку

Вкладка «UPnP» (Universal Plug and Play) изображена на рисунке 2.26. UPnP - набор сетевых протоколов, цель UPnP - универсальная автоматическая настройка сетевых устройств. Для включения/отключения функции «UPnP» используется флажок «Включить». Выбрать режим UPnP («Авто», «Вручную») возможно в раскрывающемся списке «Режим». В режиме «Авто» порт UPnP устанавливается автоматически, в режиме «Вручную» пользователю доступно изменение порта вручную.

Чтобы подключить сетевой протокол UPnP пользователю необходимо уточнить способ подключения сетевых протоколов для конкретной установленной на персональном компьютере операционной системы.

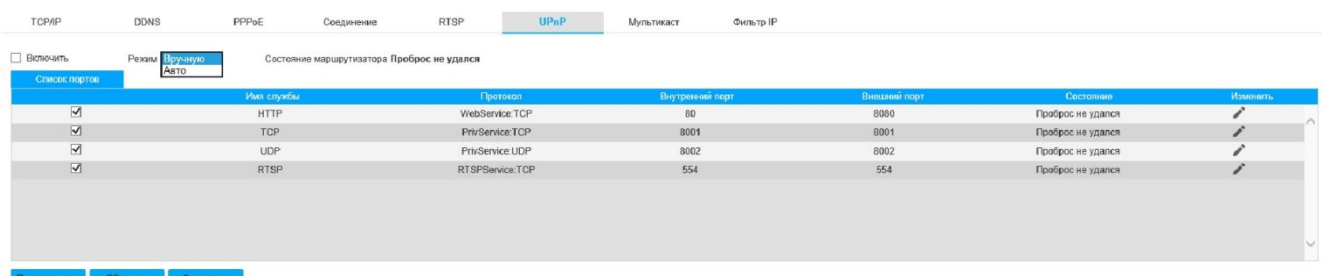

#### Рисунок 2.26 - Вкладка «UPnP»

Для сохранения настроек необходимо нажать на кнопку

Вкладка «Мультикаст» изображена на рисунке 2.27. Данный Функционал позволяет многоадресное вещание видеопотока. Для включения/отключения многоадресного вещания основного/дополнительного потока используется флажок «Вкл.» во вкладках «Основной поток» и «Дополнительный поток»

соответственно. Адрес и порт для многоадресного вещания основного/дополнительного потока пользователю необходимо ввести в поля «Адрес мультикаст» и «Порт» во вкладках «Основной поток» и «Дополнительный поток» соответственно.

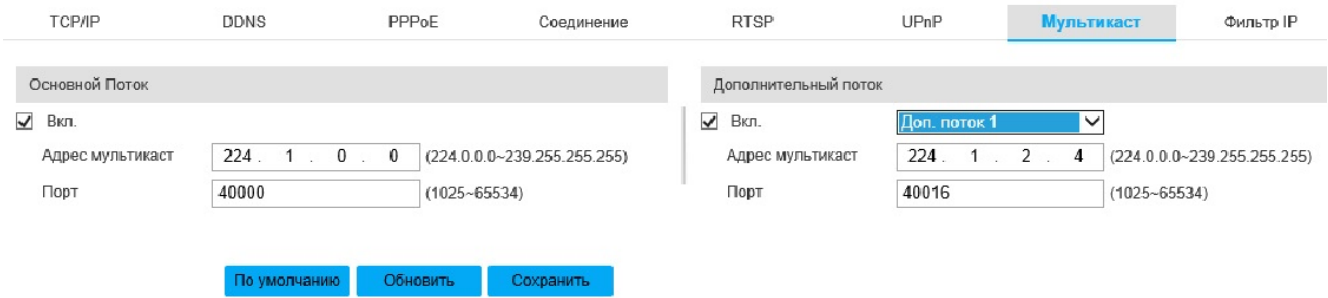

Рисунок 2.27 - Вкладка «Мультикаст»

Для сохранения настроек необходимо нажать на кнопку

Вкладка «Фильтр IP» изображена на рисунке 2.28. Вкладка позволяет ограничить доступ к устройству. Если установлен флажок «Надежные адреса», то только указанные в списке IP- и MAC-адреса будут иметь возможность подключения к устройству, если флажок «Надежные адреса» не установлен, то подключение к устройству не будет иметь ограничений.

Чтобы войти в окно конфигураций, необходимо нажать на кнопку «Добавить IP/MAC». Список конфигураций приведен в таблице 2.19.

Таблица 2.19

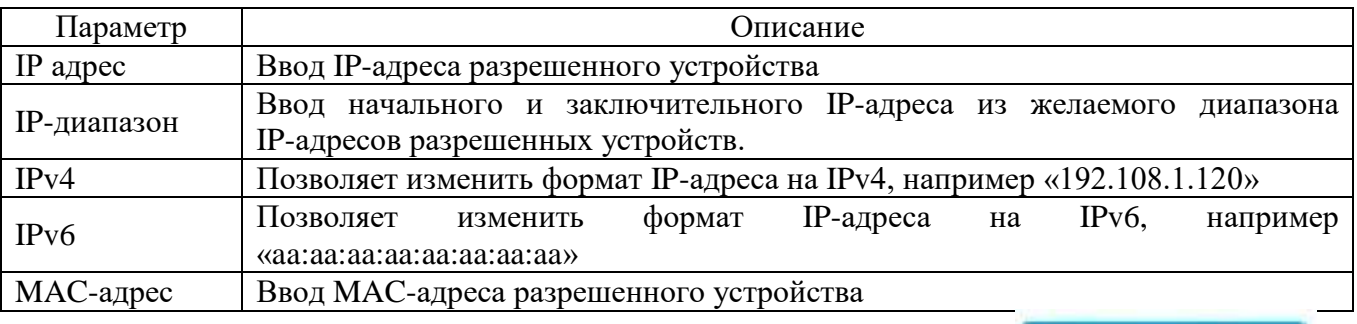

Для сохранения настроек необходимо нажать на кнопку

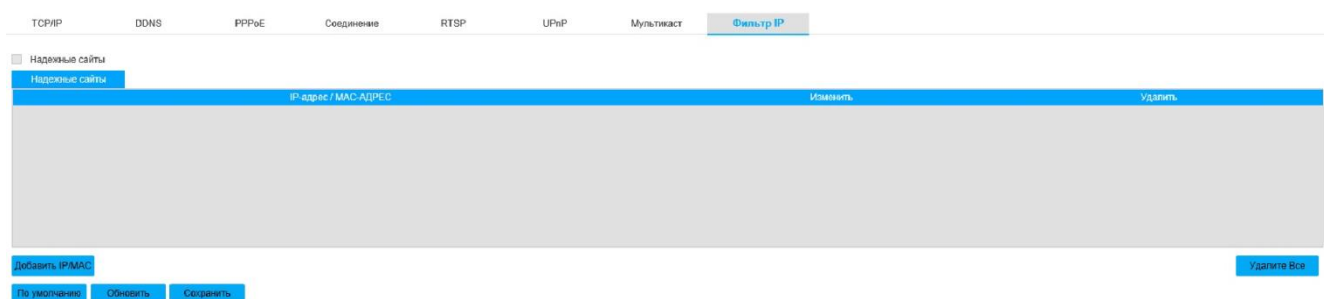

Рисунок 2.28 - Вкладка «Фильтр IP»

Для сохранения настроек необходимо нажать на кнопку Вкладка «Расширенные» изображена на рисунке 2.29.

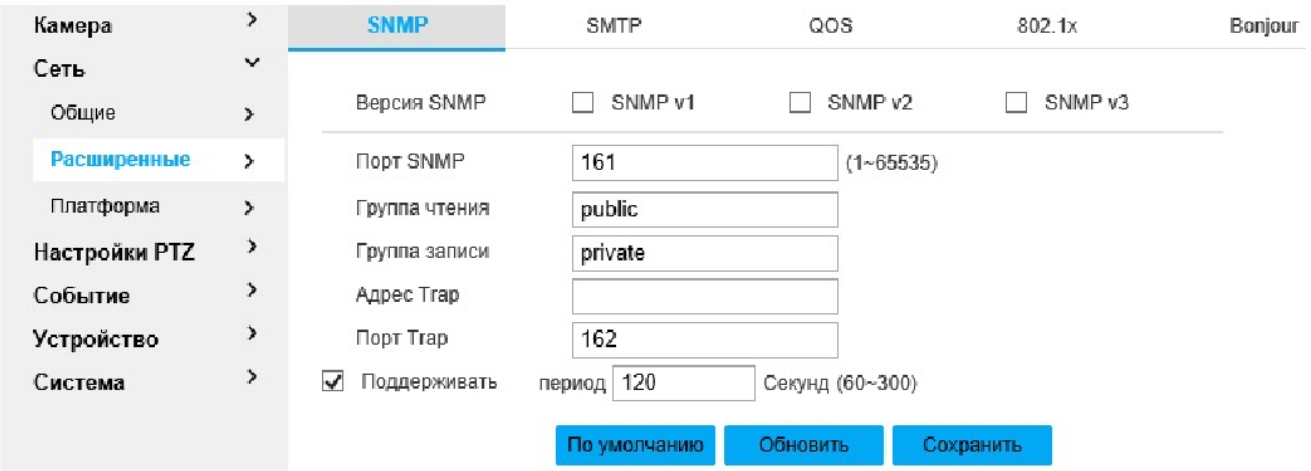

Рисунок 2.29 - Вкладка «Расширенные»

Вкладка «SNMP» (Simple Network Management Protocol) изображена на рисунке 2.30. SNMP (Simple Network Management Protocol — простой протокол сетевого управления) — стандартный интернет-протокол для управления устройствами в IP-сетях на основе архитектур TCP/UDP.

Чтобы войти в окно конфигураций, необходимо нажать на кнопку «Добавить IP/MAC». Список конфигураций приведен в таблице 2.20.

Таблица 2.20

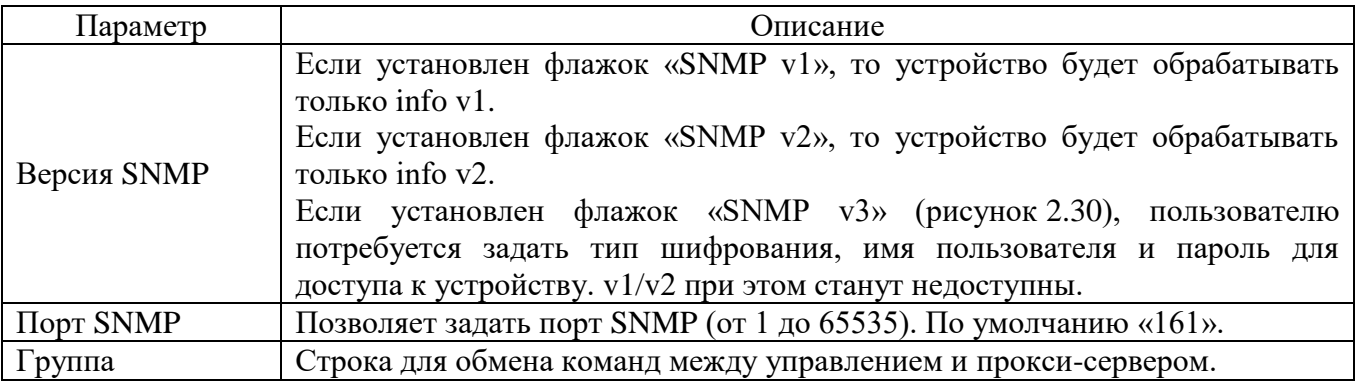

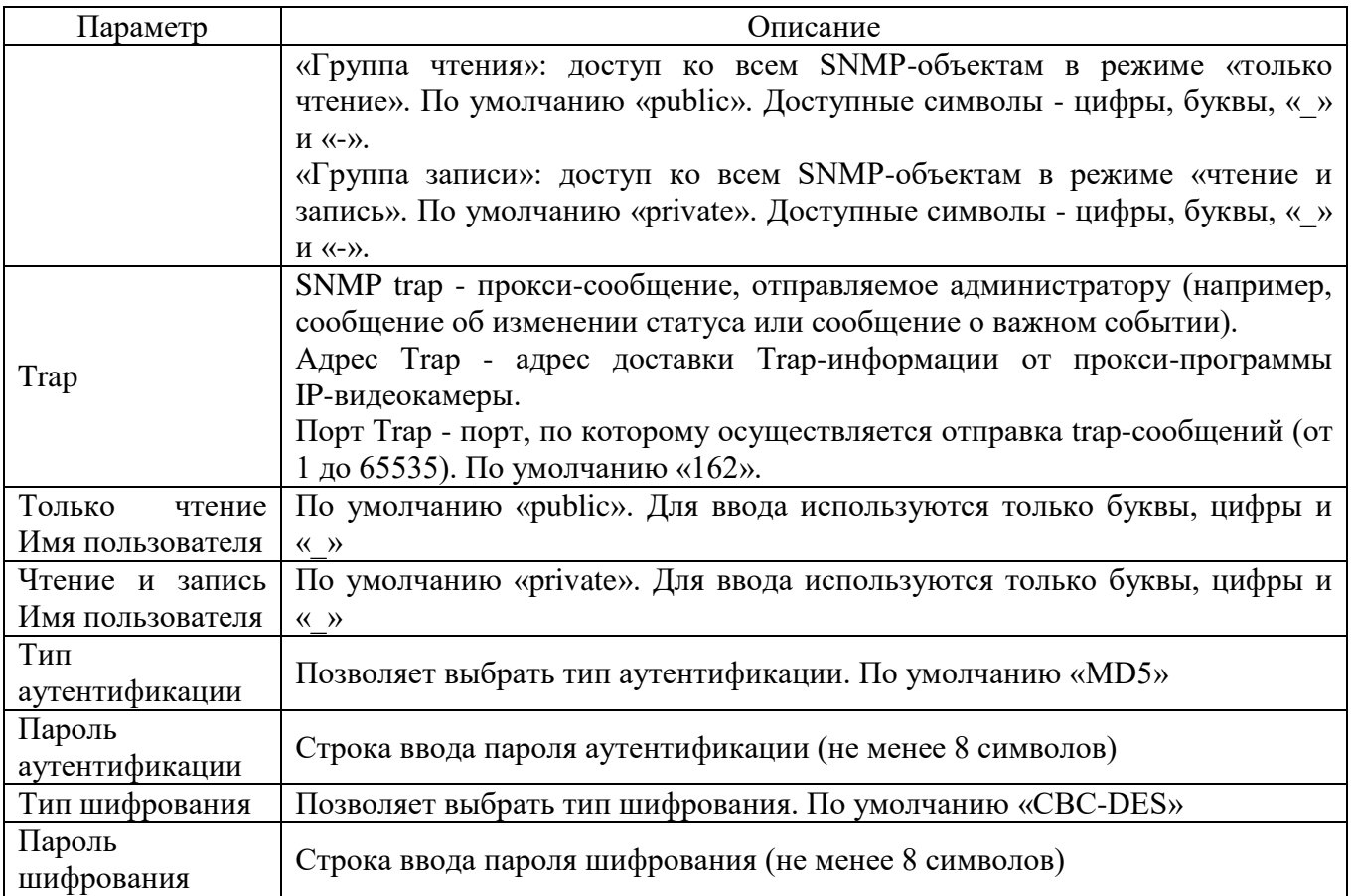

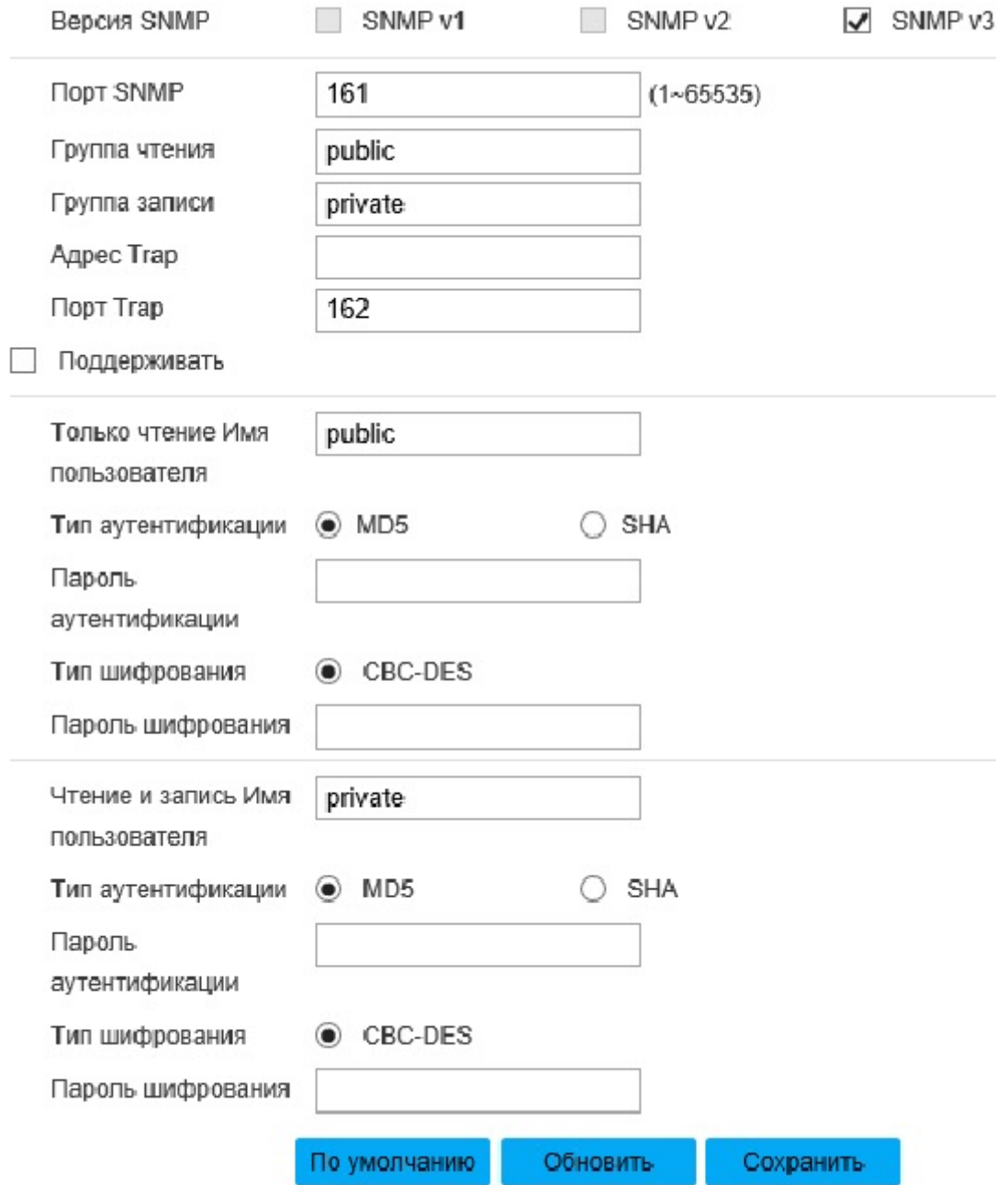

Рисунок 2.30 - Настройки «SNMP v3»

Для сохранения настроек необходимо нажать **. Сохранить** 

Вкладка «SMTP» (Simple Mail Transfer Protocol) изображена на рисунке 2.31. SMTP - протокол, используемый для электронной почты. Протокол «SMTP» позволяет получать email по возникновению тревоги, видео-обнаружения или неисправности. Получателю будет доставлен email, если он выполнил вход на свой аккаунт на сервере.

Описание настроек параметров вкладки «SMTP» приведены в таблице 2.21.

Таблица 2.21.

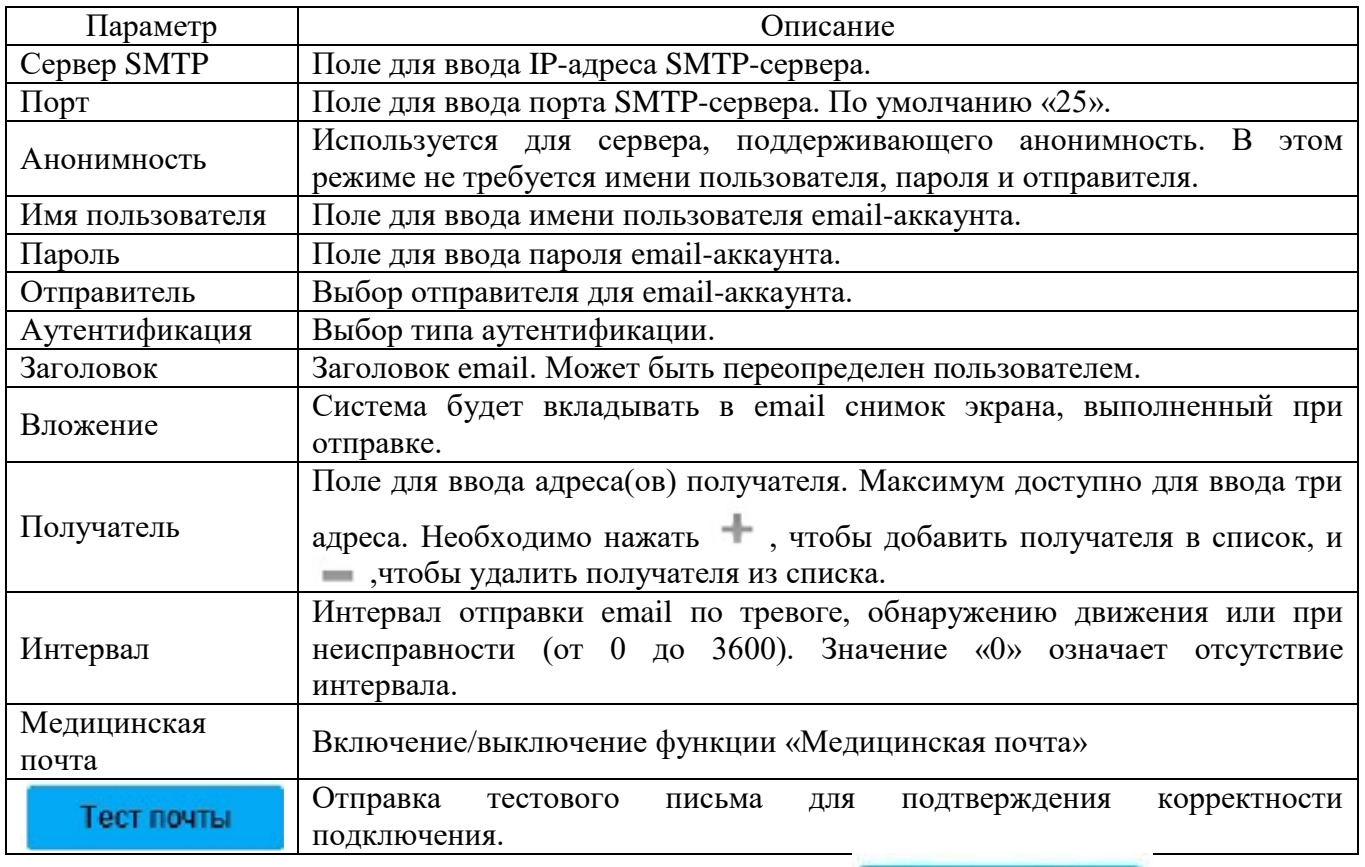

# Для сохранения настроек необходимо нажать **. Сохранить**

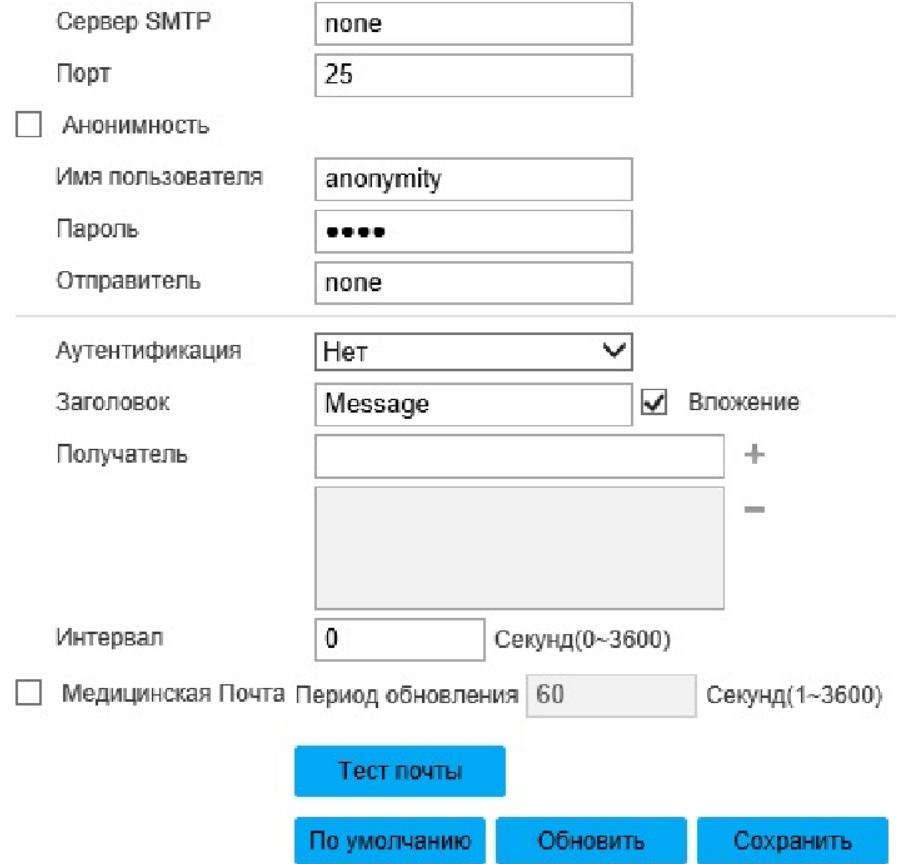

Рисунок 2.31 - Вкладка «SMTP»

Для сохранения настроек необходимо нажать **. Сохранить** 

Вкладка «QoS» (Quality of Service) изображена на рисунке 2.32. QoS механизм приоритезации различных классов трафика. Вкладка позволяет установить уровень приоритет распределения трафика для мониторинга в режиме реального времени и команд в полях «Мониторинг» и «Команда» соответственно.

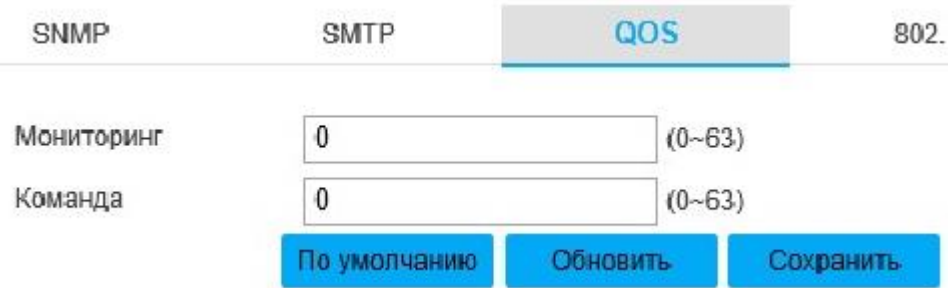

Рисунок 2.32 - Вкладка «QoS»

Для сохранения настроек необходимо нажать

Вкладка «802.1x» изображена на рисунке 2.33. 802.1x - протокол аутентификации устройств, подключенных к локальной сети. Описание параметров вкладки приведено в таблице 2.22.

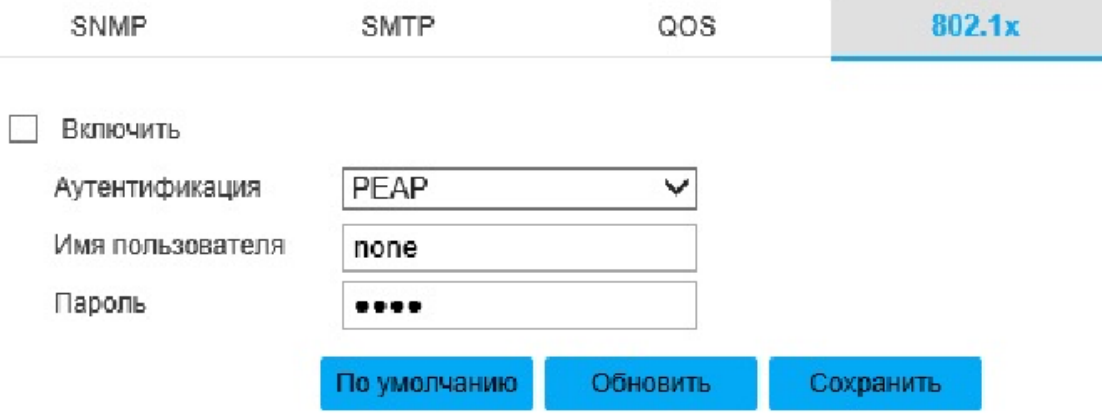

Рисунок 2.33 - Вкладка «802.1x»

#### Таблица 2.22.

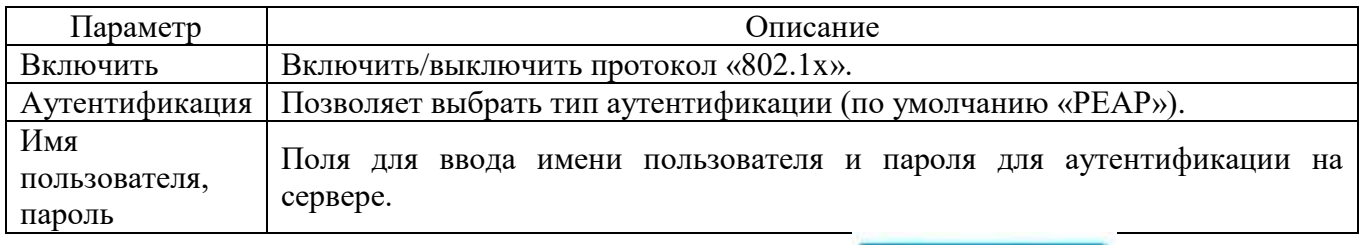

Для сохранения настроек необходимо нажать **. Сохранить** 

Вкладка «Bonjour» изображена на рисунке 2.34. Протокол «Bonjour» позволяет устройствам автоматически обнаруживать друг друга без ввода IP-адреса или настройки DNS-сервера. После включения протокола «Bonjour» устройства, подключенные к сети IP-видеокамеры, будут автоматически обнаружены в операционной системе и в клиентах, которые поддерживают «Bonjour». Когда устройство будет обнаружено, оно отобразит имя сервера, который возможно настроить в поле «Имя сервера».

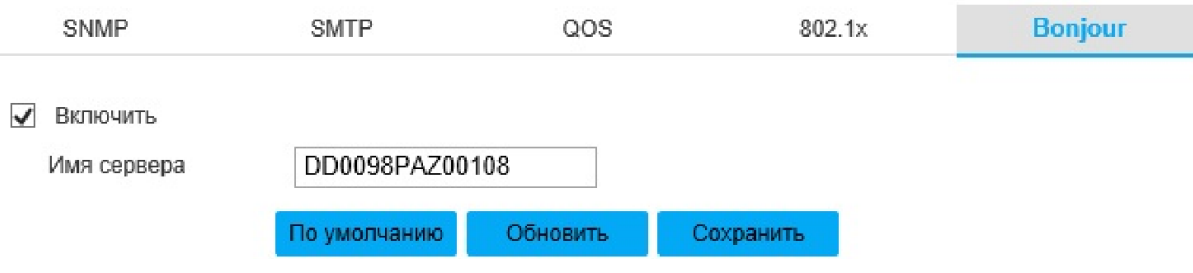

Рисунок 2.34 - Вкладка «Bonjour»

Для сохранения настроек необходимо нажать

Вкладка «Платформа» изображена на рисунке 2.35.

Вкладка «ONVIF» (Open Network Video Interface Forum) изображена на рисунке 2.35. Сетевой протокол ONVIF предназначен для возможности взаимодействия различного оборудования и программных средств от разных производителей. Чтобы включить протокол «ONVIF», необходимо выбрать вариант «Вкл.» в радиокнопке «Аутентификация», «Выкл.» - отключить протокол.

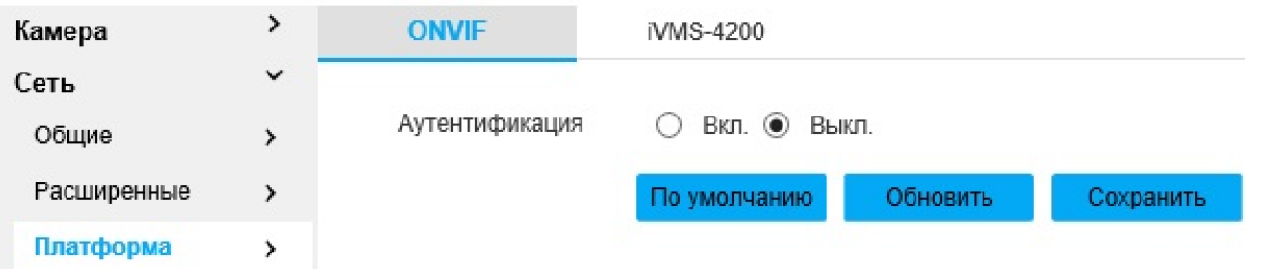

#### Рисунок 2.35 - Вкладка «Платформа»

Вкладка «iVMS-4200» изображена на рисунке 2.36. iVMS-4200 является клиентским многофункциональным программным инструментом для работы с устройствами. Чтобы включить протокол «iVMS-4200», необходимо выбрать вариант «Вкл.» в радиокнопке «VSPln», «Выкл.» - отключить протокол.

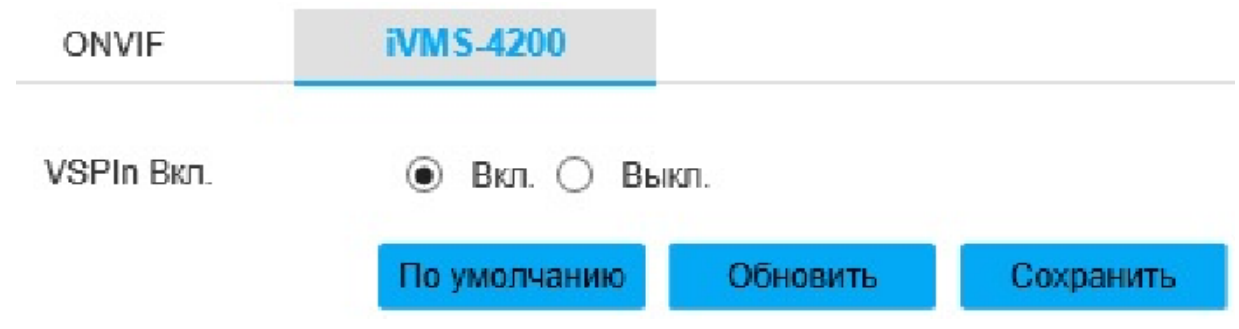

Рисунок 2.36 - Вкладка «iVMS-4200»

Вкладка «Настройки PTZ» изображена на рисунке 2.37.

Вкладка «Протокол» изображена на рисунке 2.37. Описание параметров вкладки приведено в таблице 2.23. Рекомендуемые оптимальные настройки приведены на рисунке 2.37.

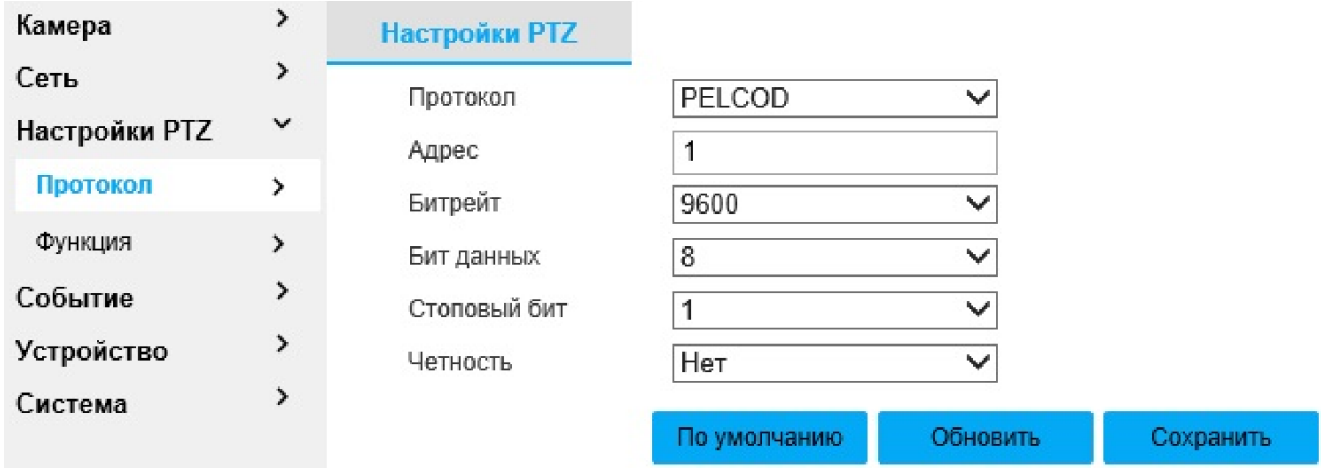

Рисунок 2.37 - Вкладка «Настройки PTZ»

#### Таблица 2.23

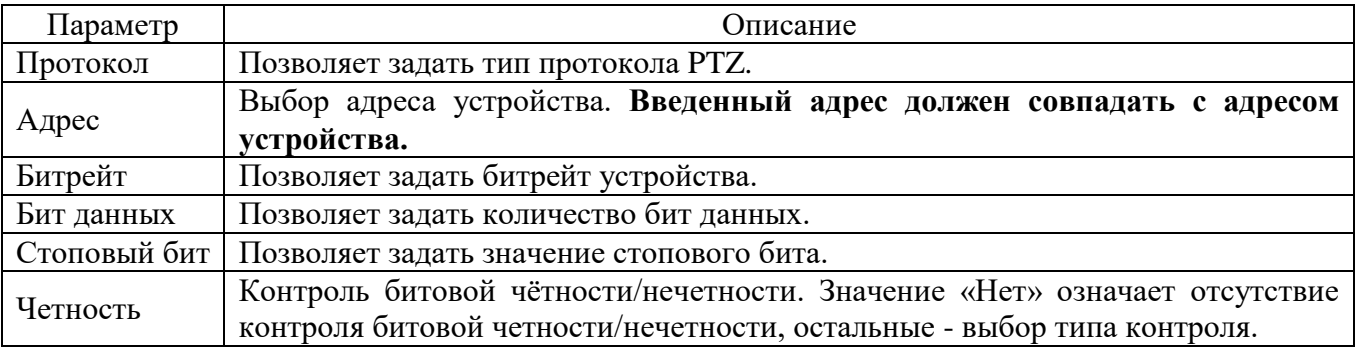

Вкладка «Функция» изображена на рисунке 2.38.

Вкладка «Пресет» изображена на рисунке 2.38. Пресет - это текущая позиция и настройка IP-видеокамеры, которые может настраивать пользователь. Описание параметров вкладки приведено в таблице 2.24.

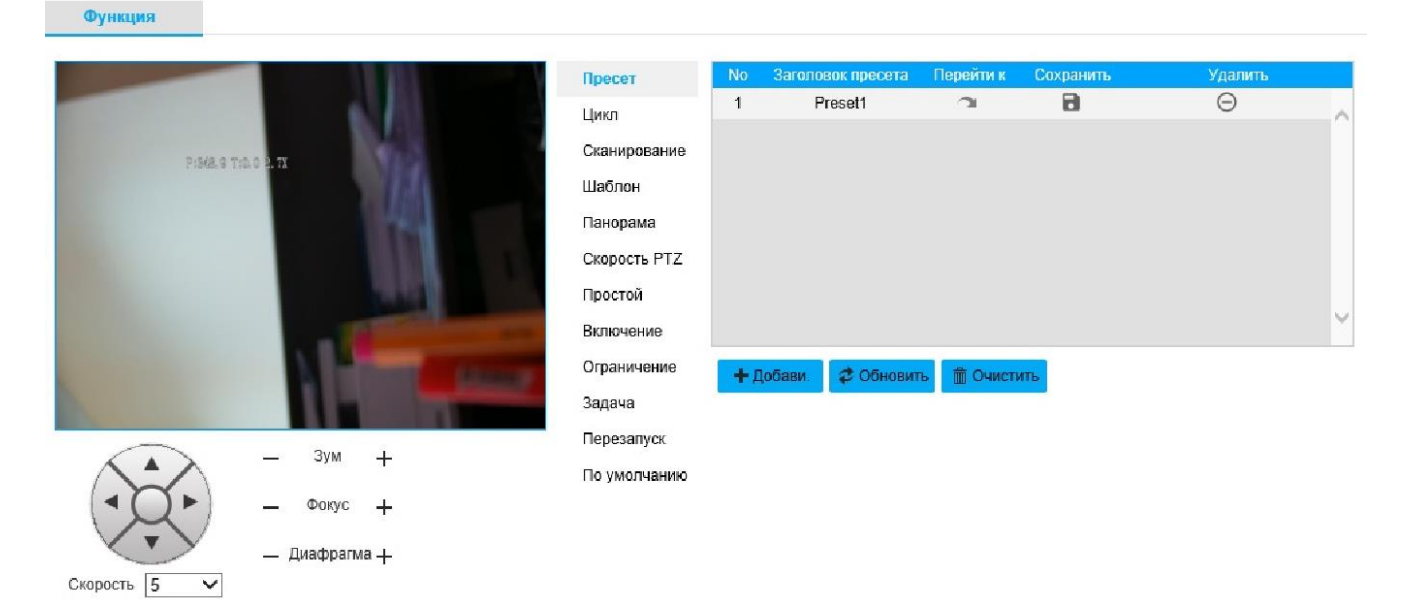

#### Рисунок 2.38 - Вкладка «Функция»

#### Таблица 2.24

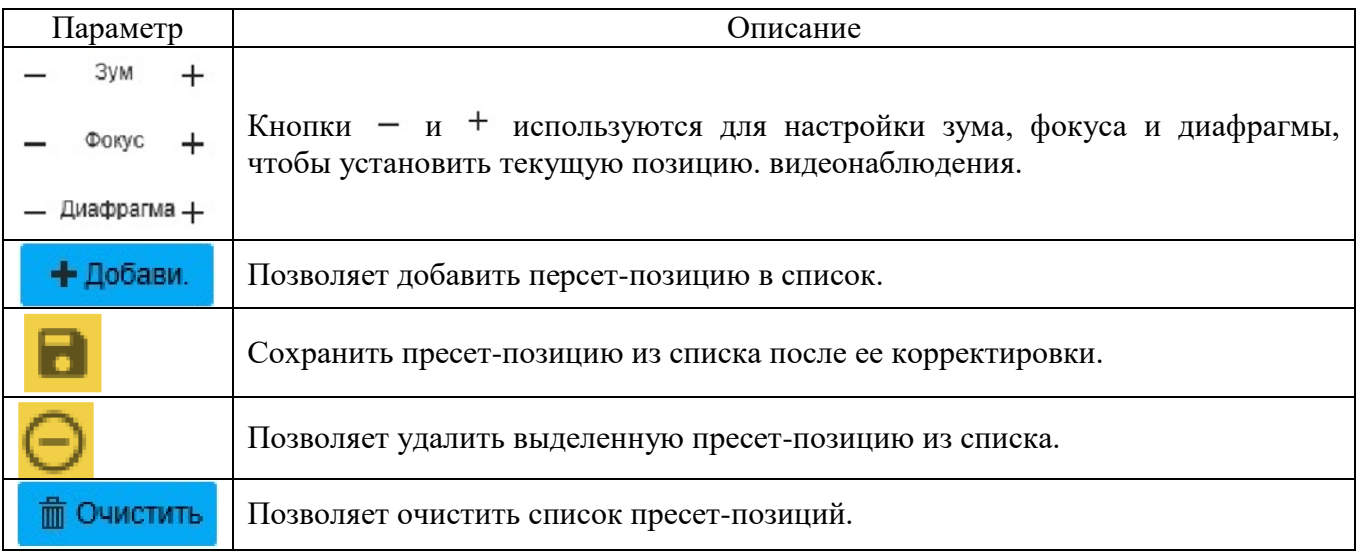

Вкладка «Цикл» изображена на рисунке 2.39. Функция «Цикл» позволяет автоматический обход маршрута между пресет-позициями. Для запуска функции необходимы, как минимум, две пресет-позиции. Описание параметров вкладки приведено в таблице 2.25.

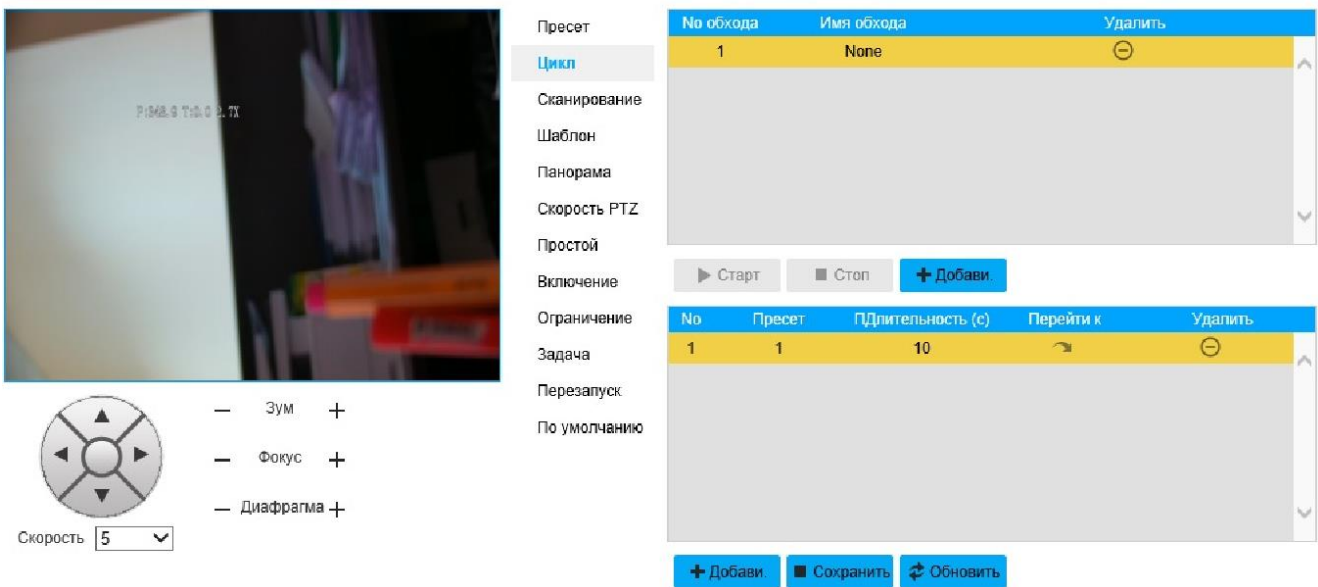

Рисунок 2.39 - Вкладка «Цикл»

#### Таблица 2.25

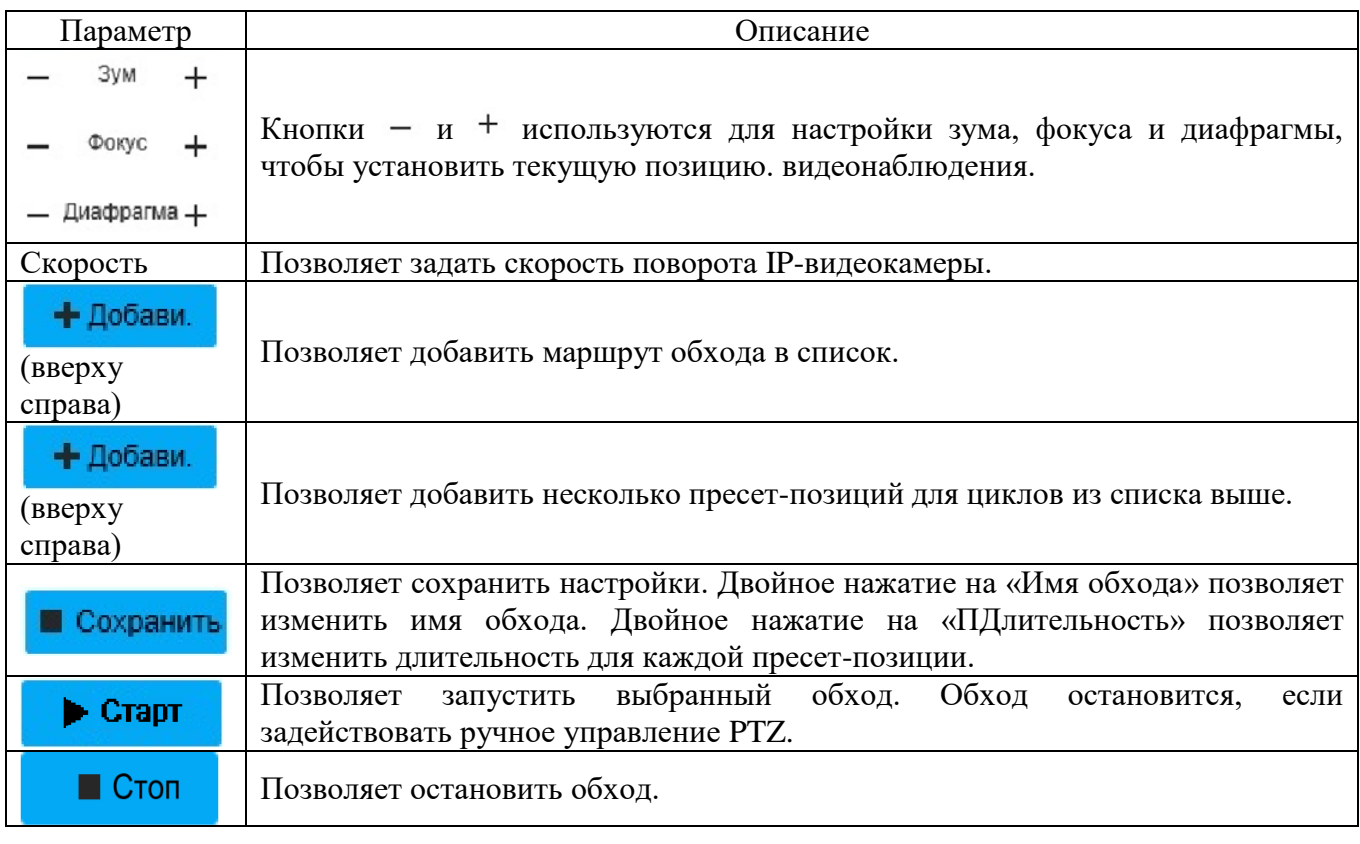

Вкладка «Сканирование» изображена на рисунке 2.40. Описание параметров вкладки приведено в таблице 2.26.

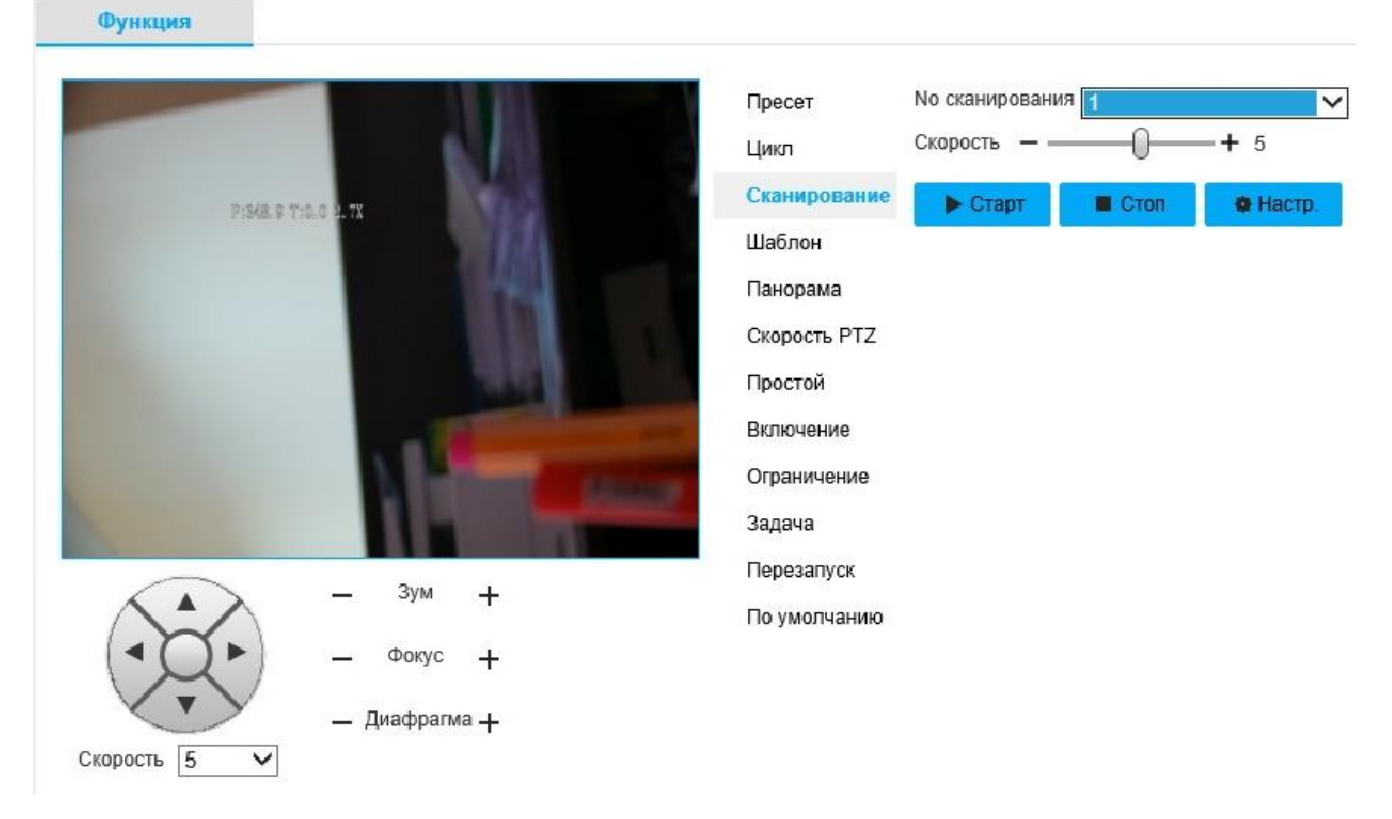

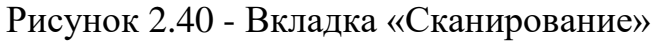

#### Таблица 2.26.

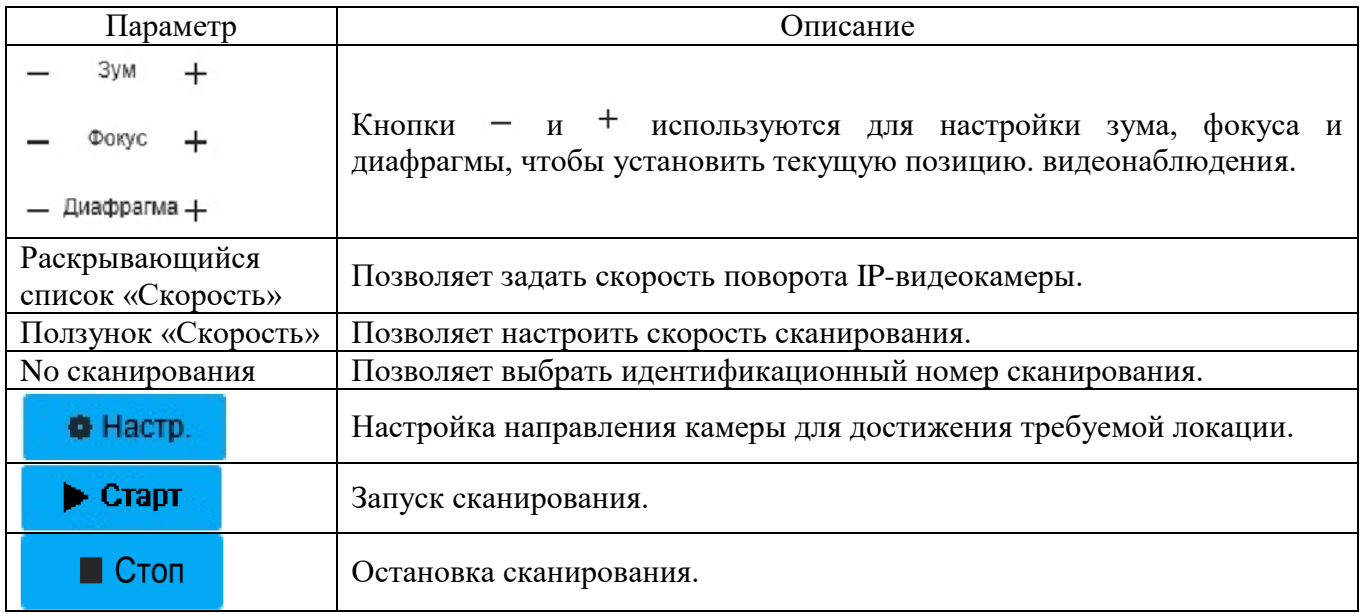

Вкладка «Шаблон» изображена на рисунке 2.41. Описание параметров вкладки приведено в таблице 2.27.

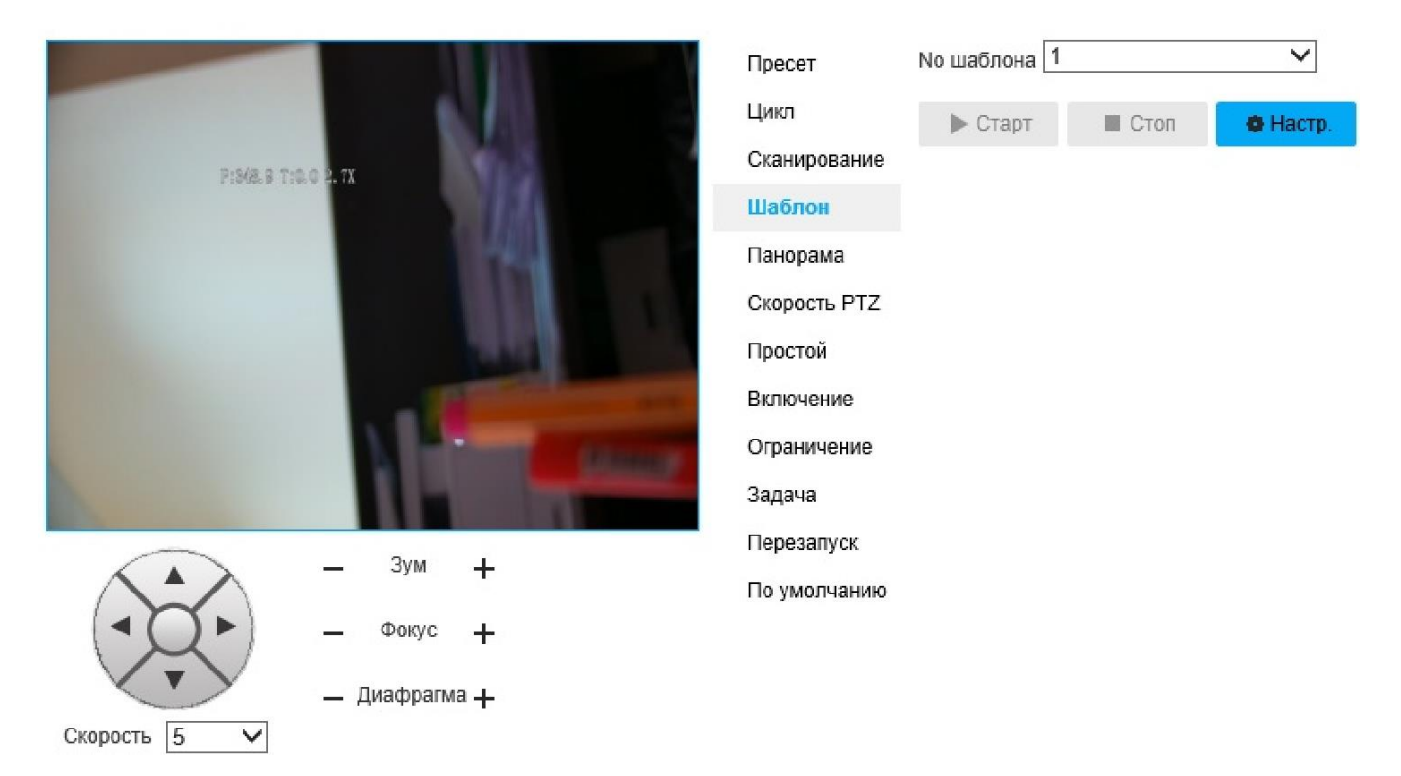

#### Рисунок 2.41 - Вкладка «Шаблон»

Таблица 2.27

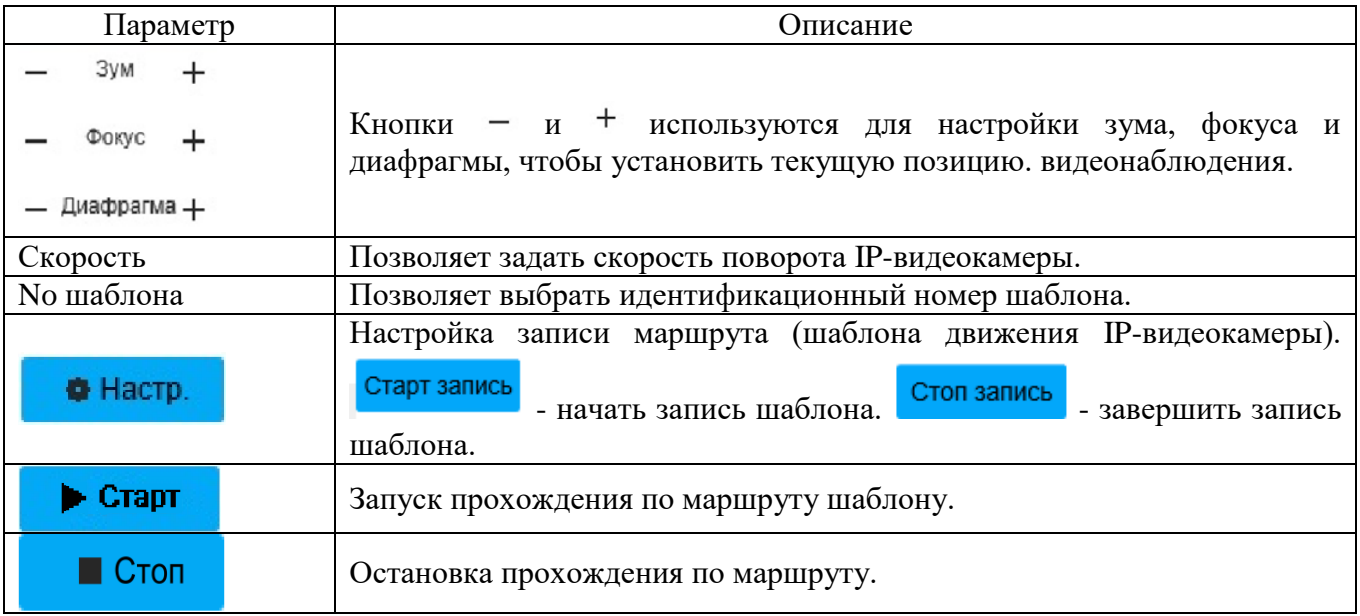

Вкладка «Панорама» изображена на рисунке 2.42. Функция «Панорама» выполняет вращение IP-видеокамеры на 360 градусов горизонтально с определенной скоростью. Описание параметров вкладки приведено в таблице 2.28.

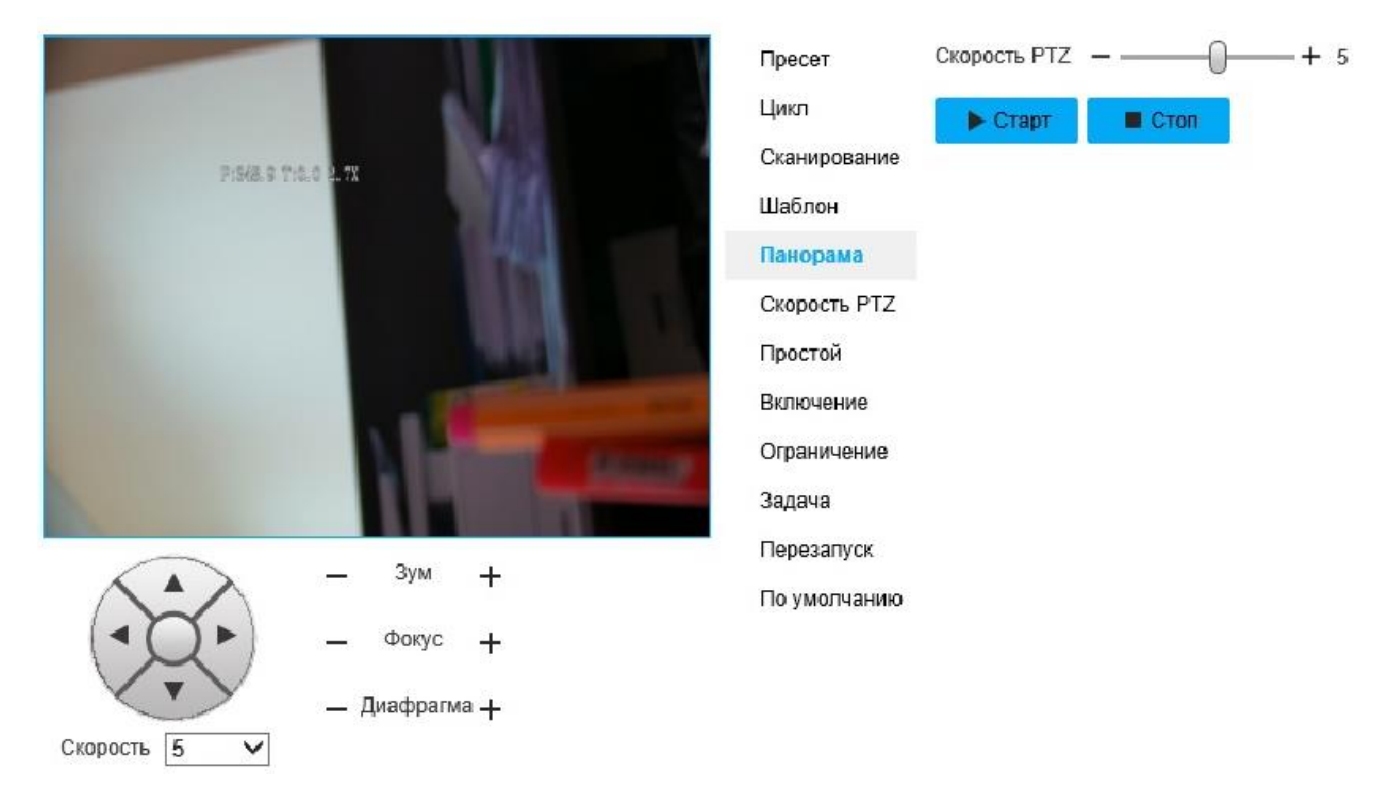

#### Рисунок 2.42 - Вкладка «Панорама»

Таблица 2.28

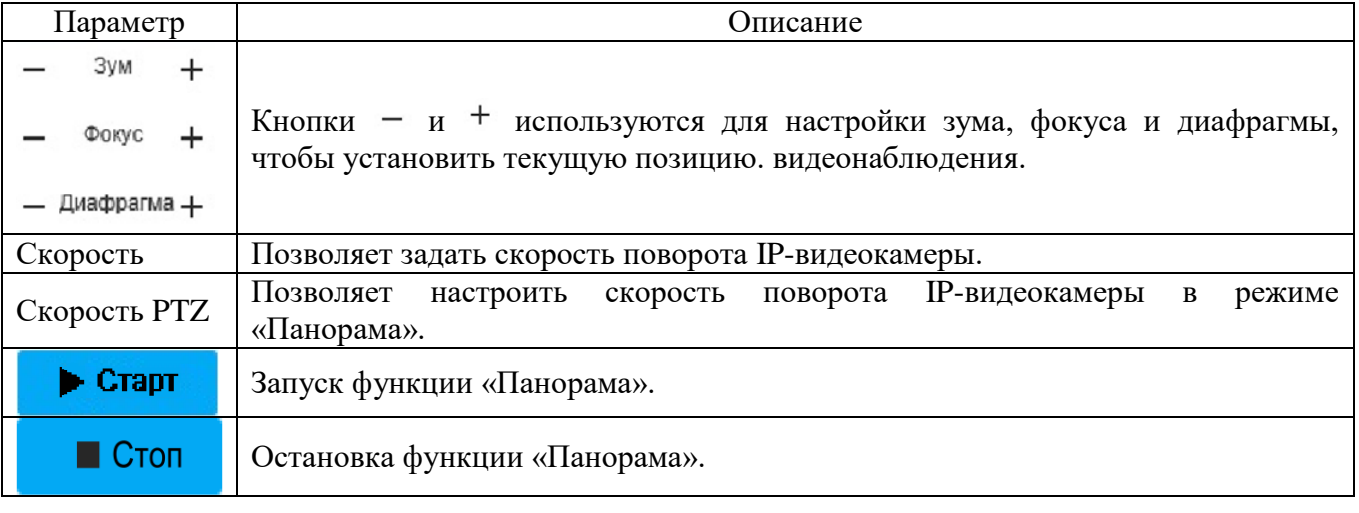

Вкладка «Скорость PTZ» изображена на рисунке 2.43. Вкладка предоставляет возможность выбора из трех скоростей вращения IP-видеокамеры. Описание параметров вкладки приведено в таблице 2.29.

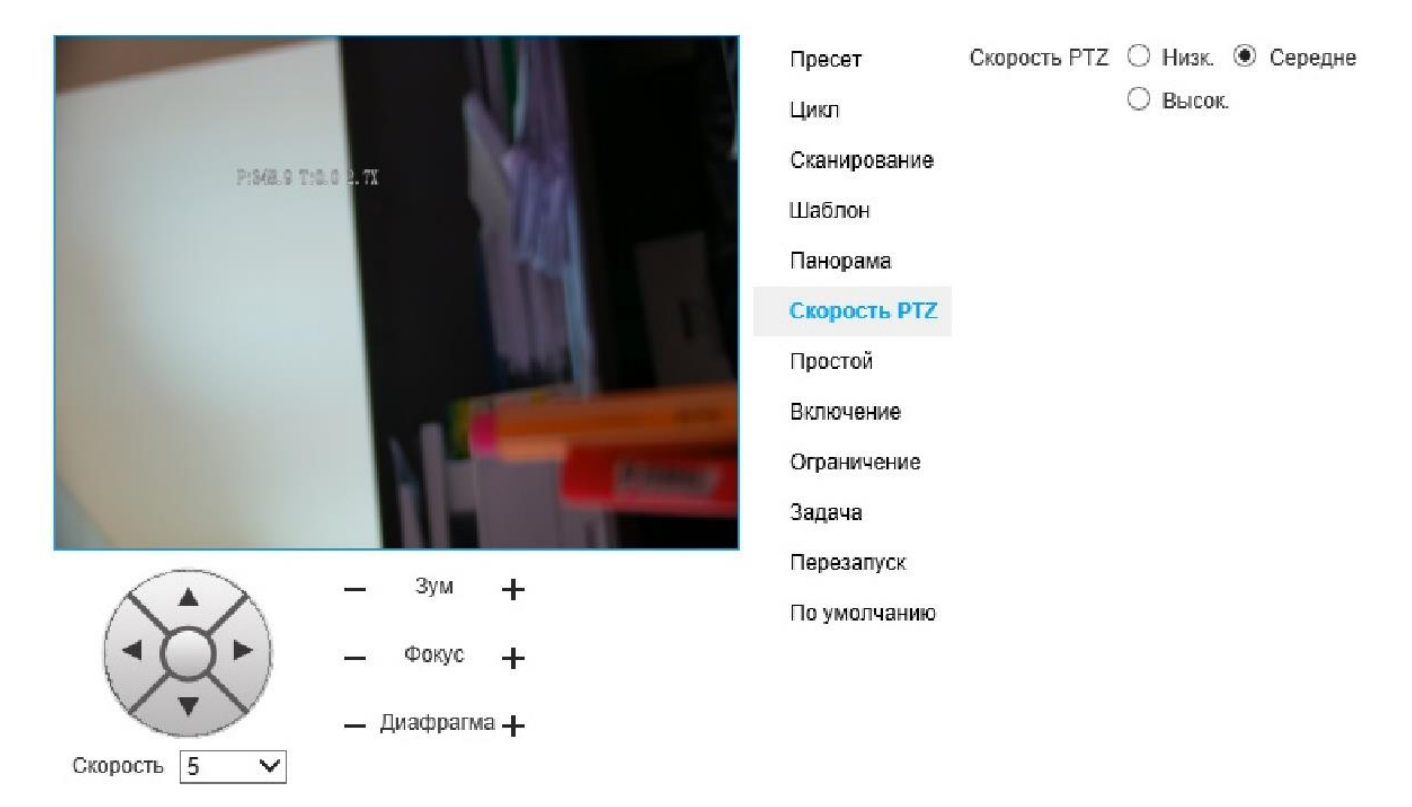

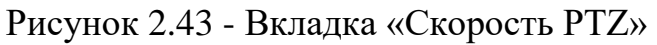

Таблица 2.29

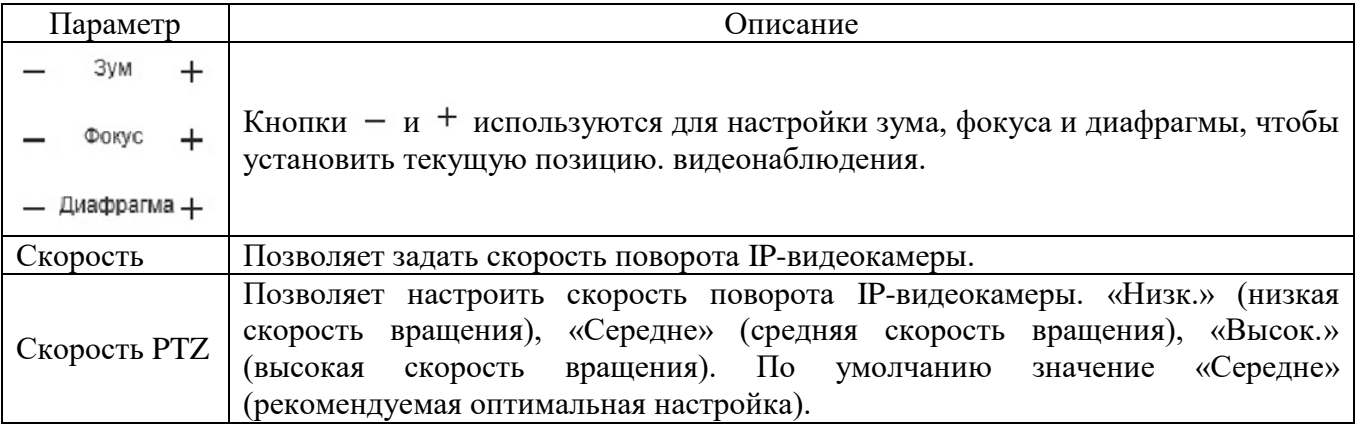

Вкладка «Простой» изображена на рисунке 2.44. Вкладка предоставляет настройки IP-видеокамеры во время простоя, т.е. когда устройство не получает никаких команд от пользователя. Описание параметров вкладки приведено в таблице 2.30.

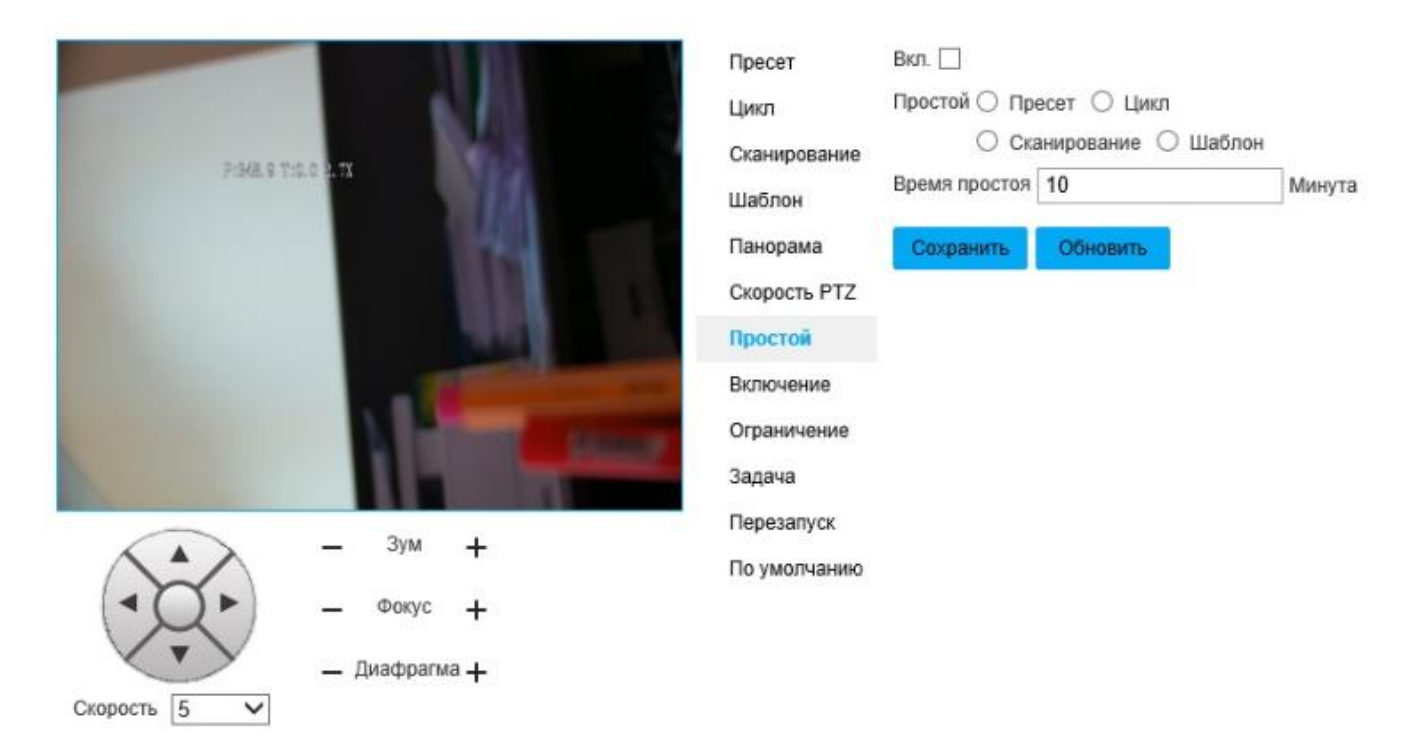

#### Рисунок 2.44 - Вкладка «Простой»

#### Таблица 2.30

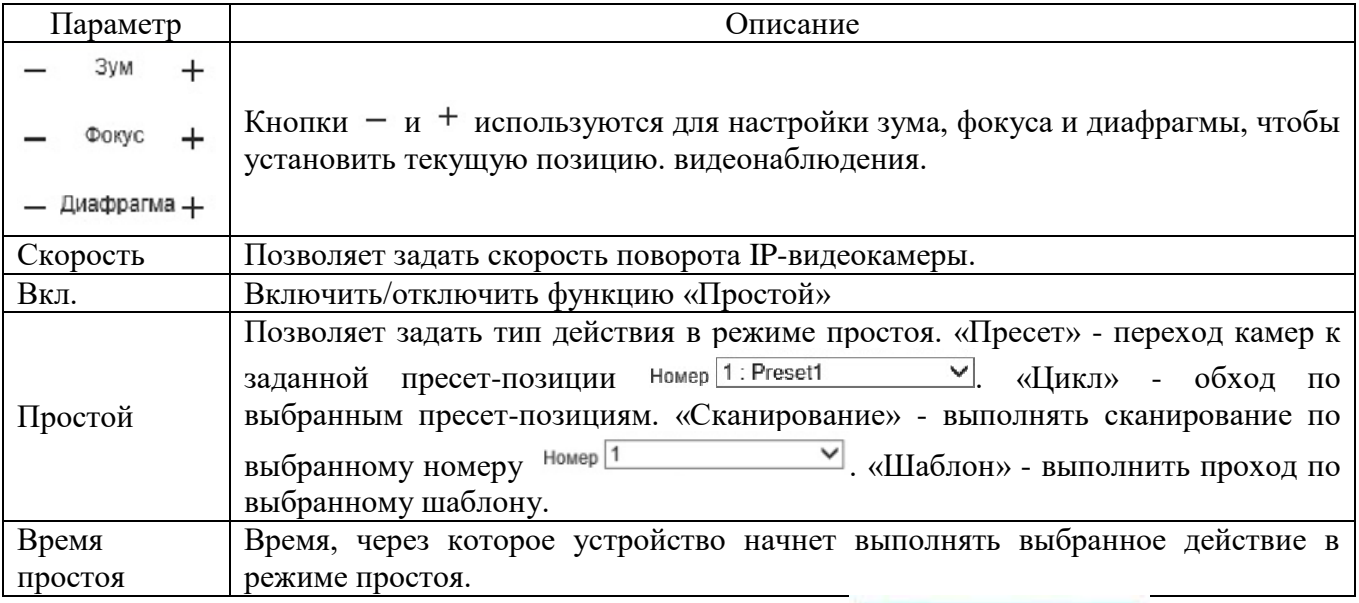

Для сохранения настроек необходимо нажать **. Сохранить** 

Вкладка «Включение» изображена на рисунке 2.45. Вкладка предоставляет настройки действий IP-видеокамеры сразу после ее включения. Описание параметров вкладки приведено в таблице 2.31.

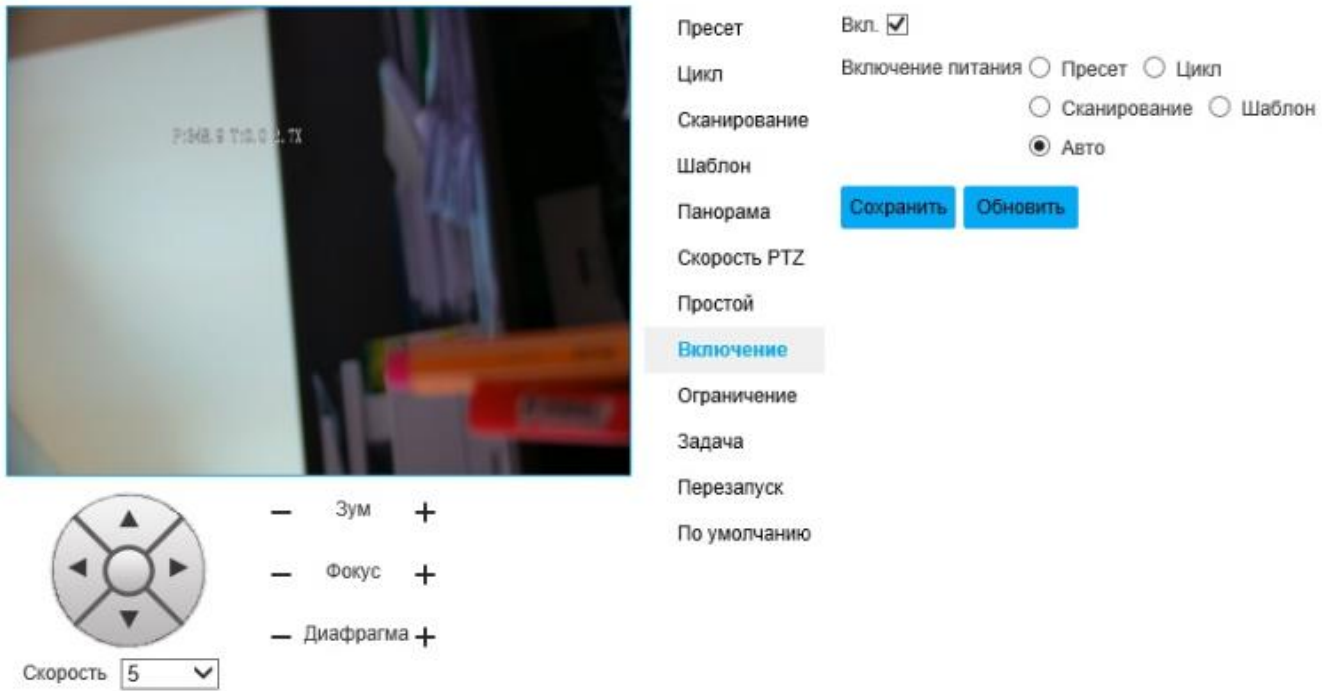

#### Рисунок 2.45 - Вкладка «Включение»

#### Таблица 2.31

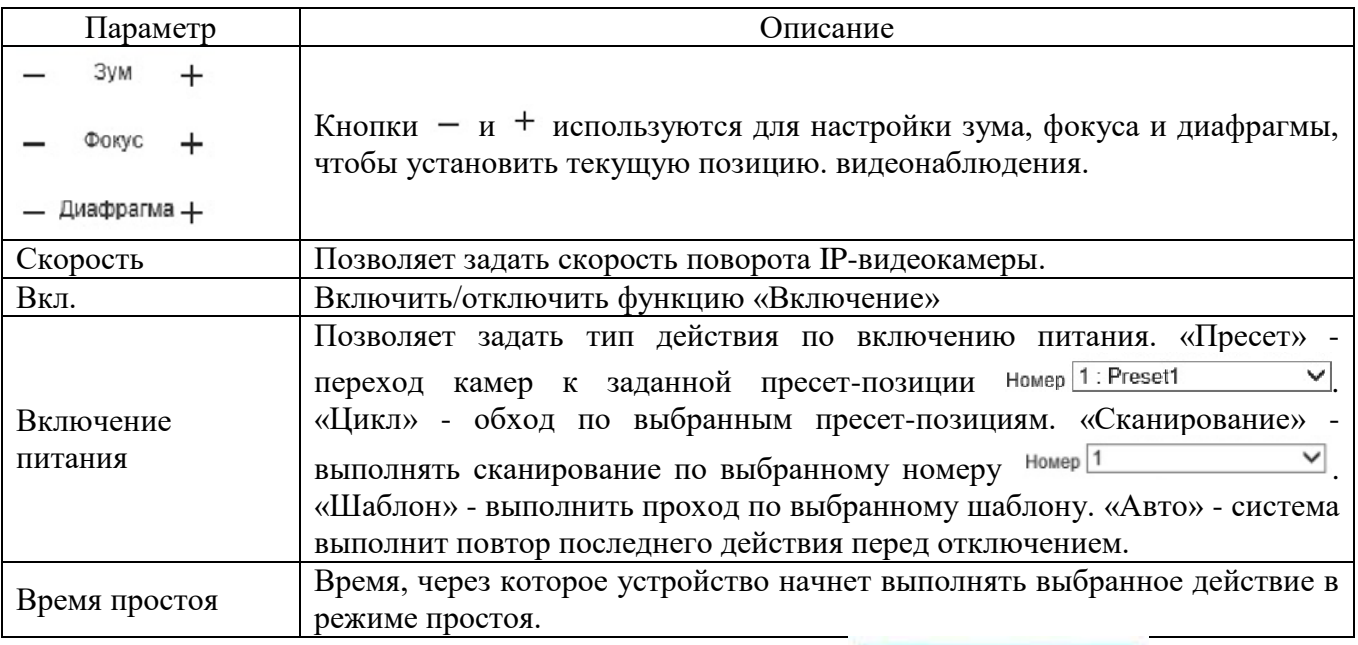

Для сохранения настроек необходимо нажать **. Сохранить** 

Вкладка «Ограничение» изображена на рисунке 2.46. Вкладка предоставляет настройки ограничения движения IP-видеокамеры в горизонтальном направлении. Описание параметров вкладки приведено в таблице 2.32.

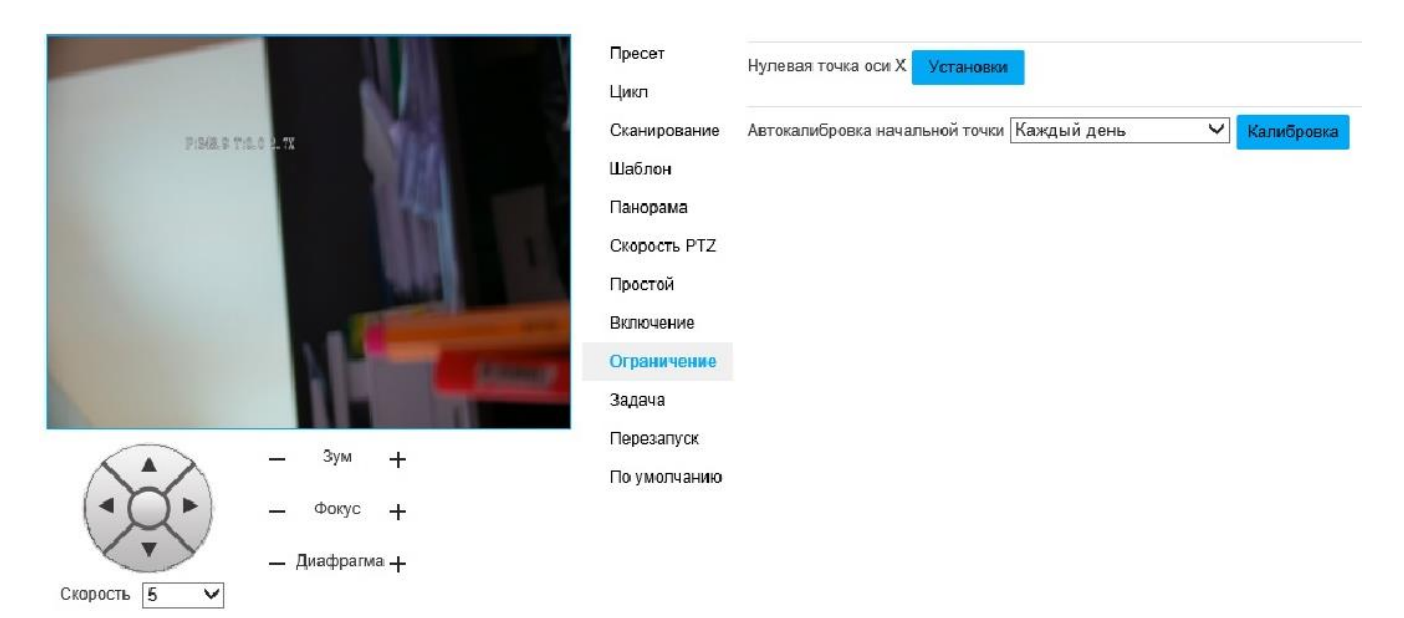

#### Рисунок 2.46 - Вкладка «Ограничение»

#### Таблица 2.32

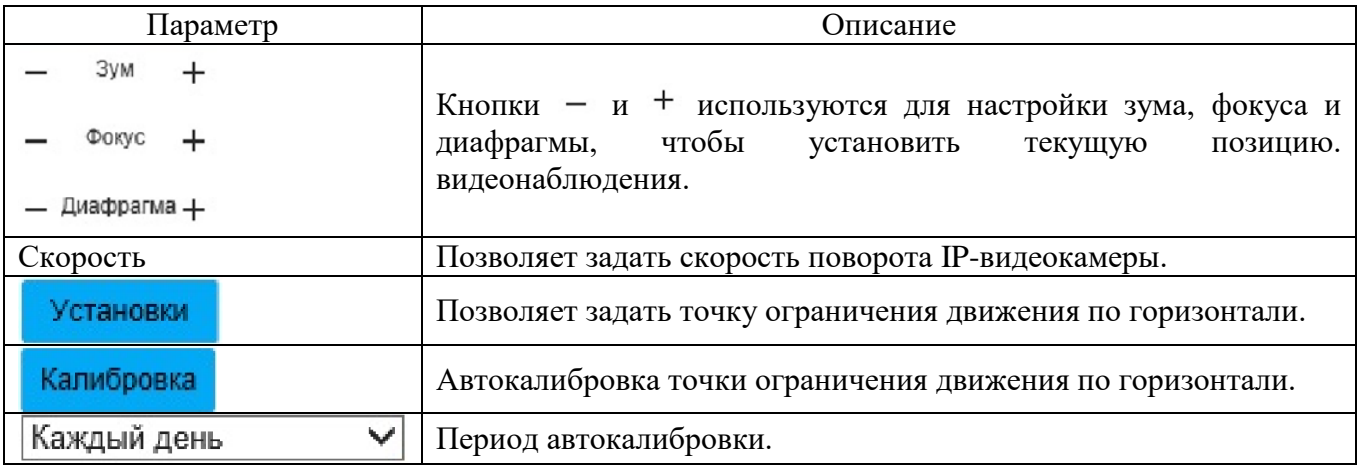

Вкладка «Задача» изображена на рисунке 2.47. Вкладка предоставляет настройки перемещения IP-видеокамеры в настраиваемый период времени. Описание параметров вкладки приведено в таблице 2.33.

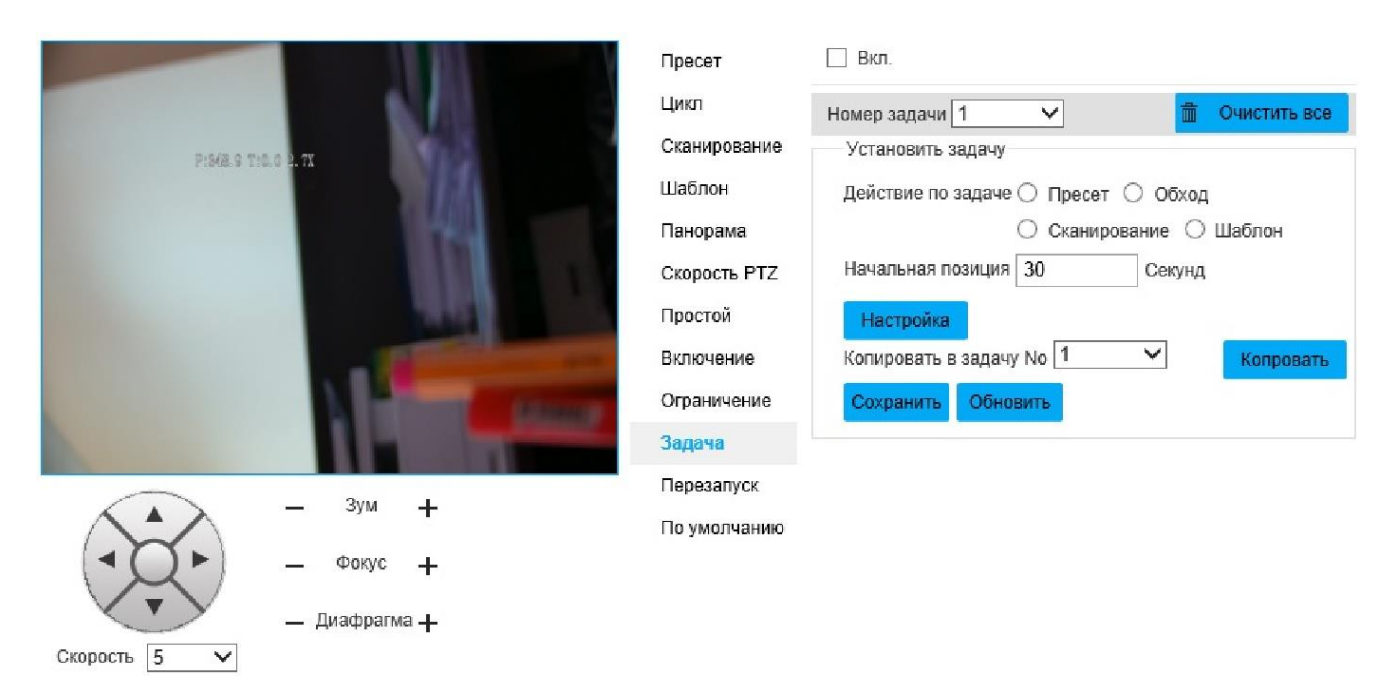

### Рисунок 2.47 - Вкладка «Задача»

#### Таблица 2.33

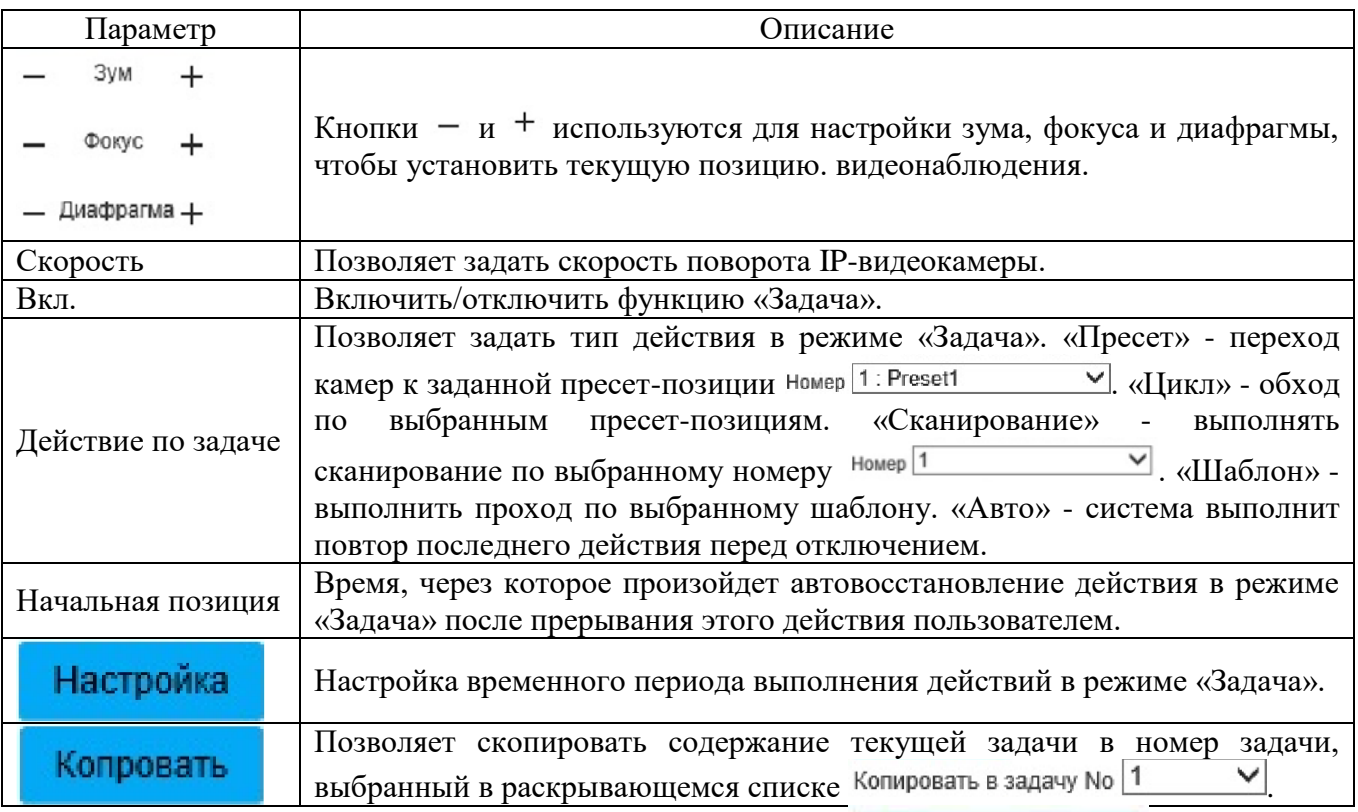

## Для сохранения настроек необходимо нажать **. Сохранить**

Вкладка «Перезапуск» изображена на рисунке 2.48. Вкладка позволяет выполнить перезапуск PTZ-механизма. Для перезапуска необходимо нажать

Перезапуск

.

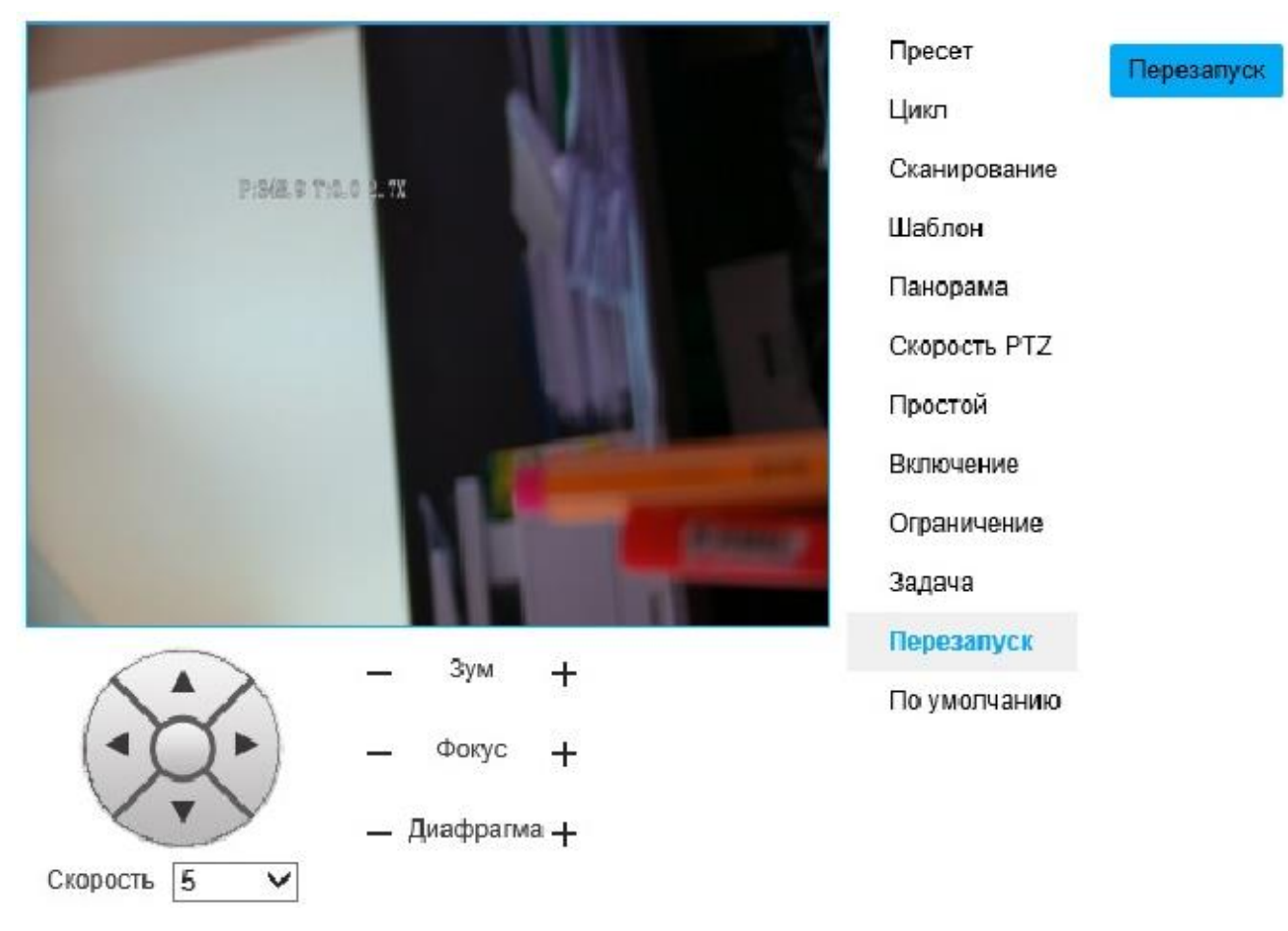

Рисунок 2.48 - Вкладка «Перезапуск»

Вкладка «По умолчанию» изображена на рисунке 2.49. Вкладка позволяет выполнить возврат настроек по умолчанию. Для возврата к настройкам по

умолчанию необходимо нажать **По** 

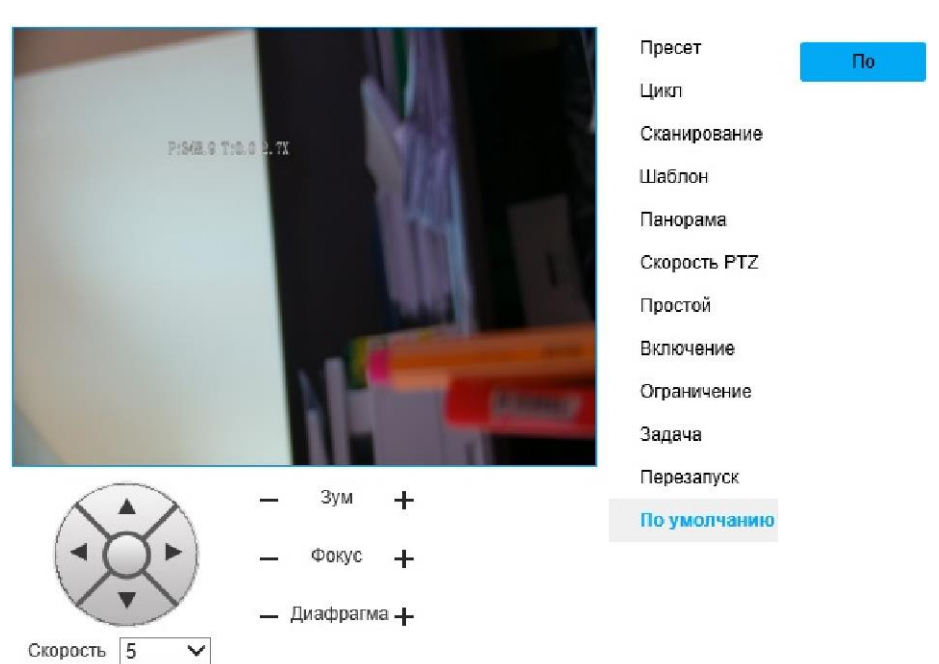

Рисунок 2.49 - Вкладка «По умолчанию»

Вкладка «Событие» изображена на рисунке 2.50.

Вкладка «Обнаружение движения» изображена на рисунке 2.50. Описание параметров вкладки приведено в таблице 2.34.

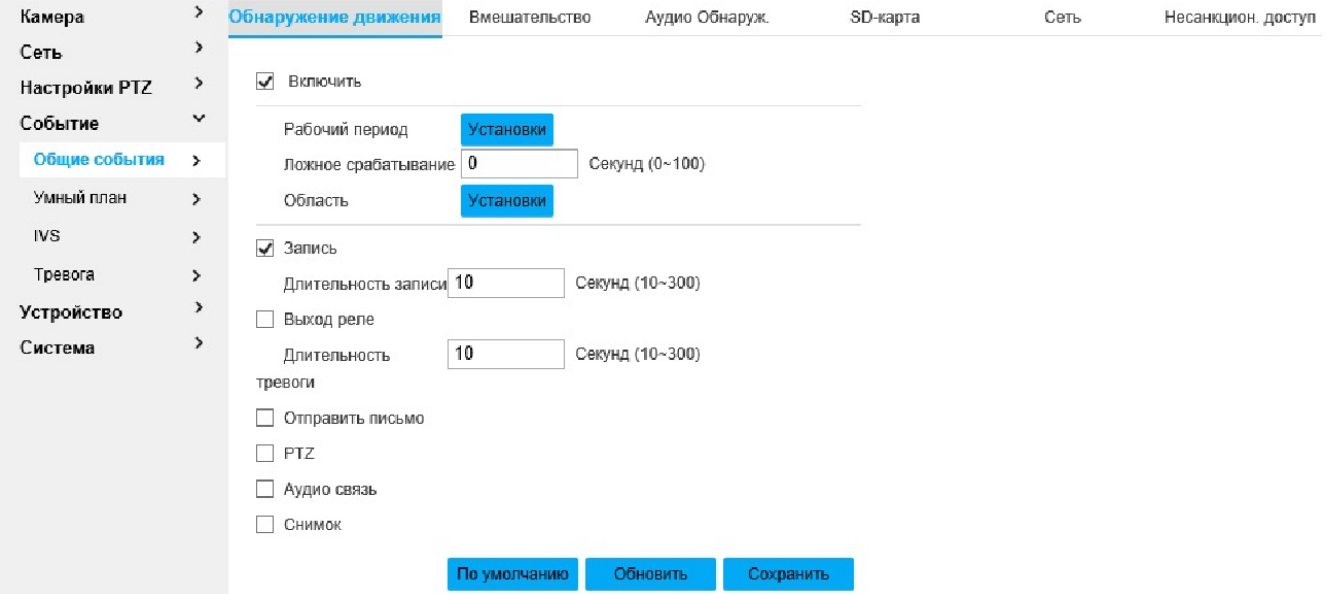

Рисунок 2.50 - Вкладка «Событие»

Таблица 2.34

| Параметр     | Описание                                                                                                    |
|--------------|----------------------------------------------------------------------------------------------------|
| Вкл.         | Включить/выключить функцию «Обнаружение движения».                                                                                                    |
|              | Позволяет установить период работы функции. Чтобы задать период работы                                                                                                    |
| Рабочий      | <b>Установки</b>                                                                                                    |
| период       | функции, необходимо нажать.<br>- отобразится меню, общий вид<br><u>e de la provincia de la parte</u>                                                                                                    |
|              | которого изображен на рисунке 2.51                                                                                                    |
| Ложное       | Позволяет задать период, в течение которого система будет запоминать только                                                                                                    |
| срабатывание | одно событие (диапазон от 0 до 100 секунд). По умолчанию значение «0».                                                                                                    |
| Область      | Чтобы задать область обнаружения движения, необходимо<br>нажать<br>Установки<br>По нажатию кнопки «Установки» отобразится меню на<br>рисунке 2.52. Чтобы выбрать область обнаружения, необходимо нажать правую<br>кнопку мыши и провести по диагонали, образуя прямоугольную область. Чтобы<br>Удалить<br>удалить область, необходимо нажать на кнопку<br>или нажать<br>правую кнопку мыши. Чтобы удалить все области, необходимо нажать<br>Удалите Все<br>. Поле «Имя» позволяет задать название областей. По<br><b>КНОПКУ</b><br>умолчанию «Region1», «Region2», «Region3», «Region4». Ползунок<br>«Чувствительность» позволяет задать чувствительность к интенсивности<br>движения (диапазон от 0 до 100, рекомендуемые значения в диапазоне от 30 до<br>70). Ползунок «Порог» позволяет настроить порог интенсивности движения,<br>при превышении которого произойдет сработка тревоги (диапазон от 0 до 100,<br>рекомендуемый диапазон - от 1 до 10). График датчика движения отображает<br>интенсивность движения, красный цвет означает движение обнаружено,<br>зеленый - движение не обнаружено. |

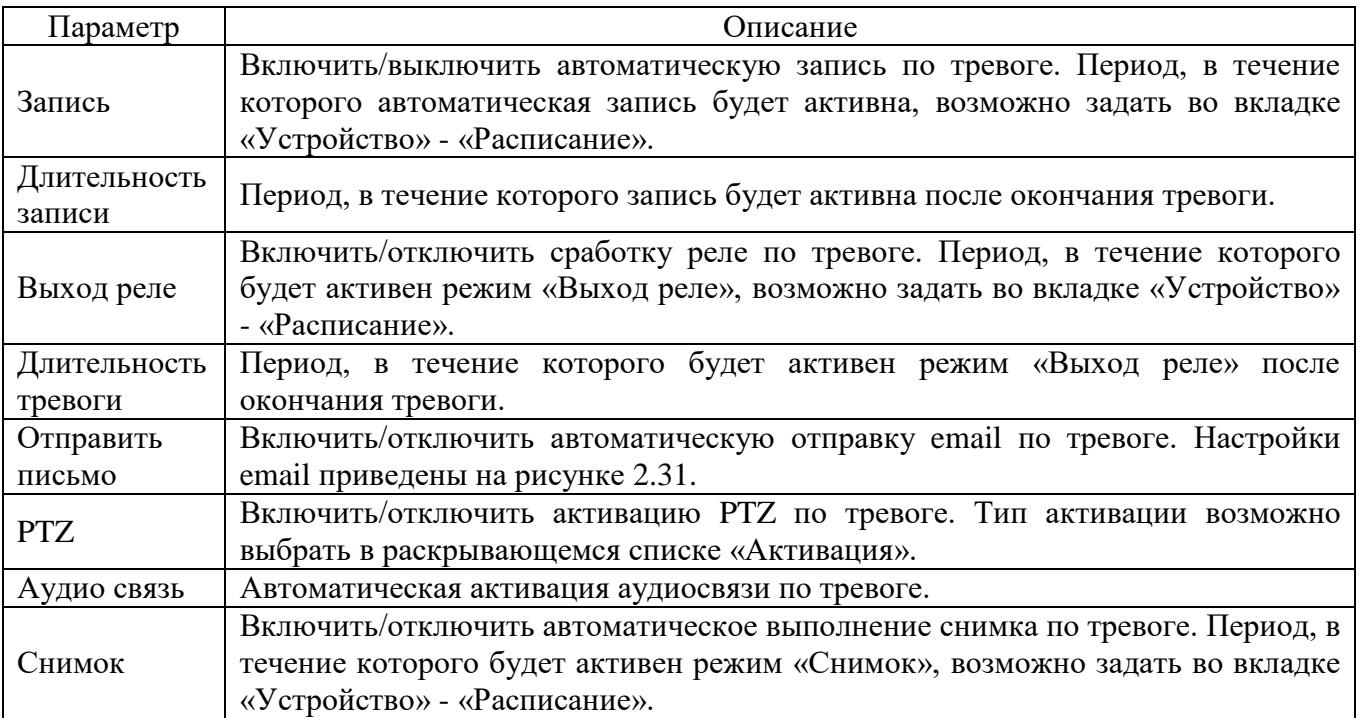

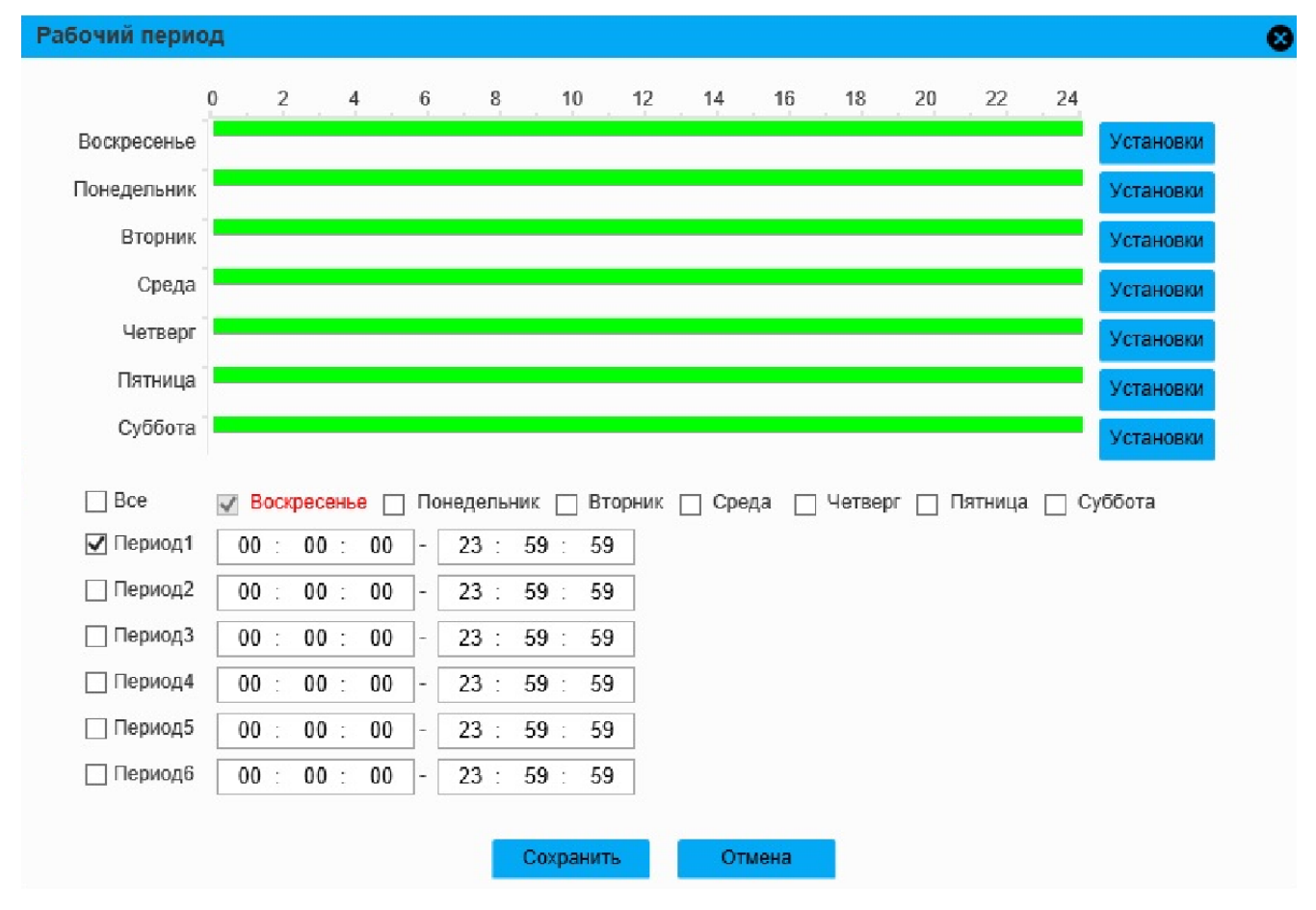

Рисунок 2.51 - Вкладка «Рабочий период»

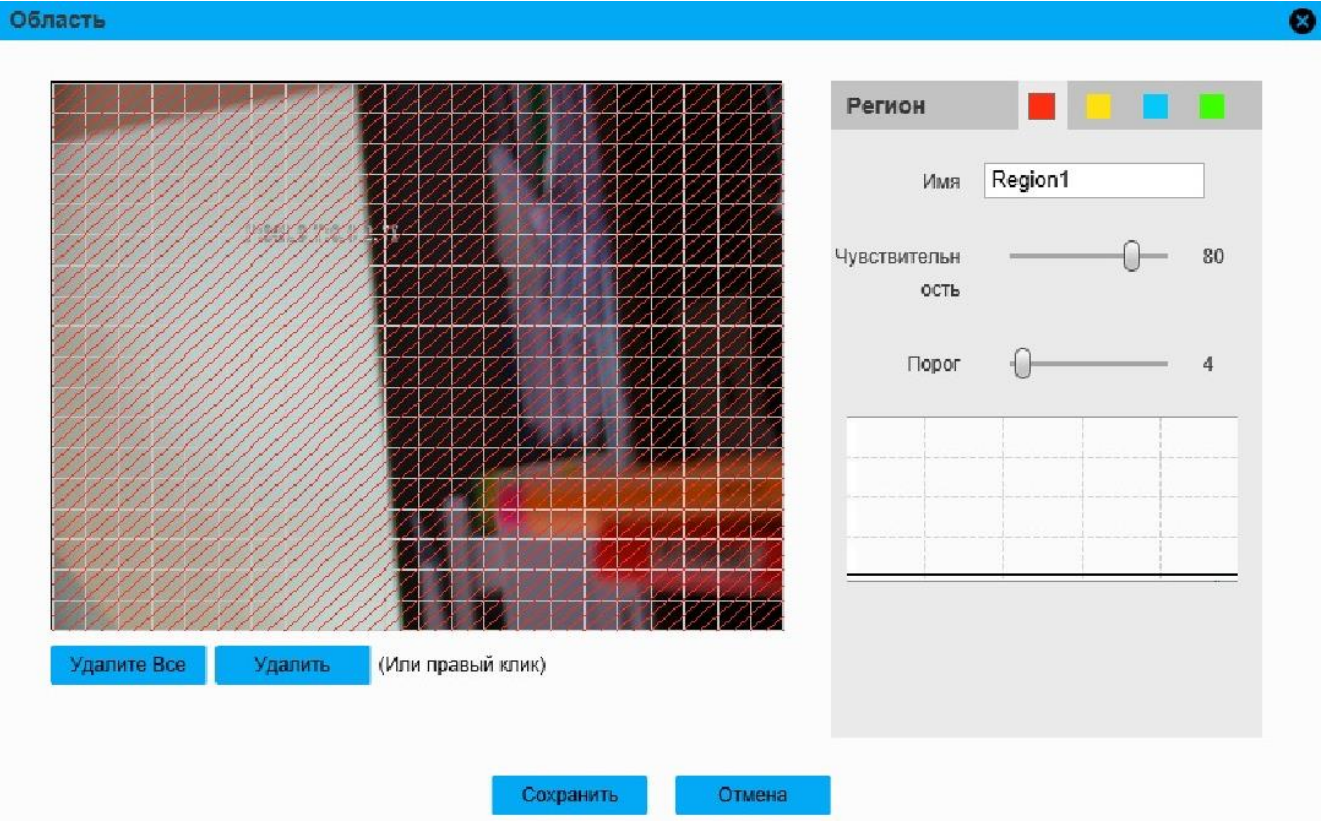

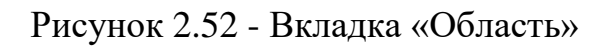

Вкладка «Вмешательство» изображена на рисунке 2.53. Описание параметров вкладки приведено в таблице 2.35.

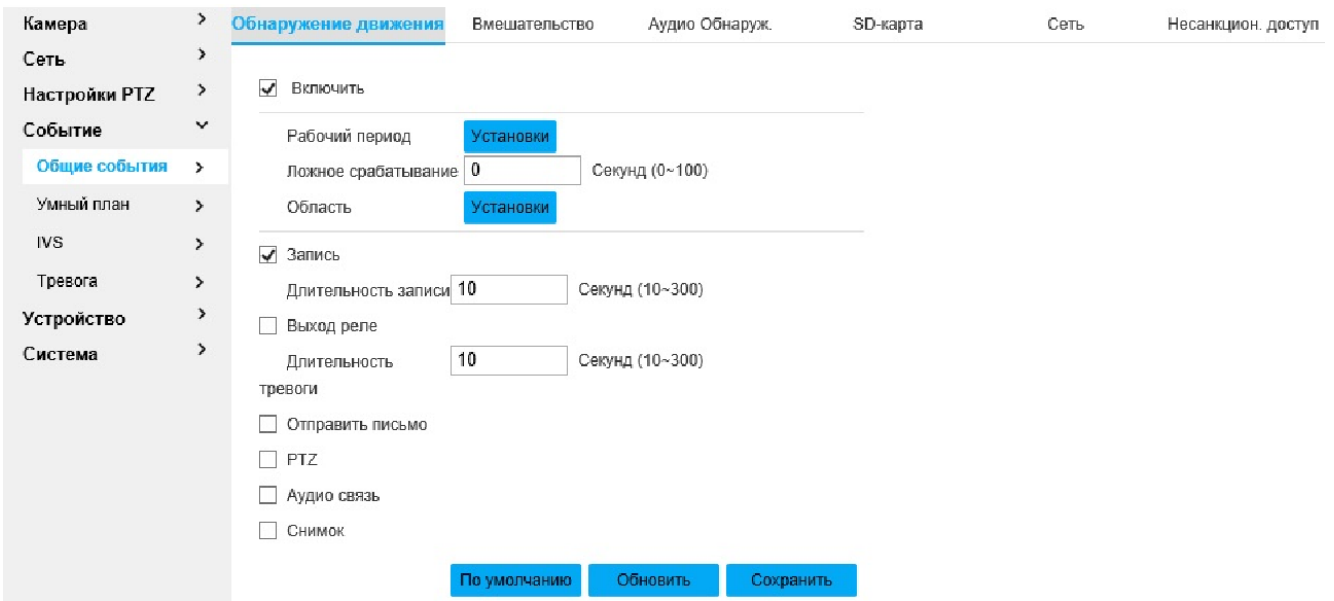

#### Рисунок 2.53 - Вкладка «Вмешательство»

Таблица 2.35

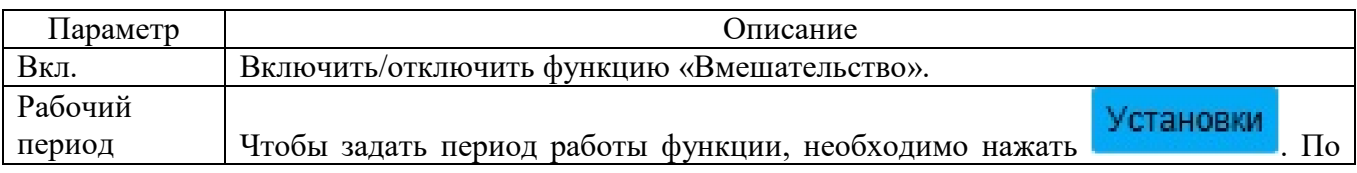

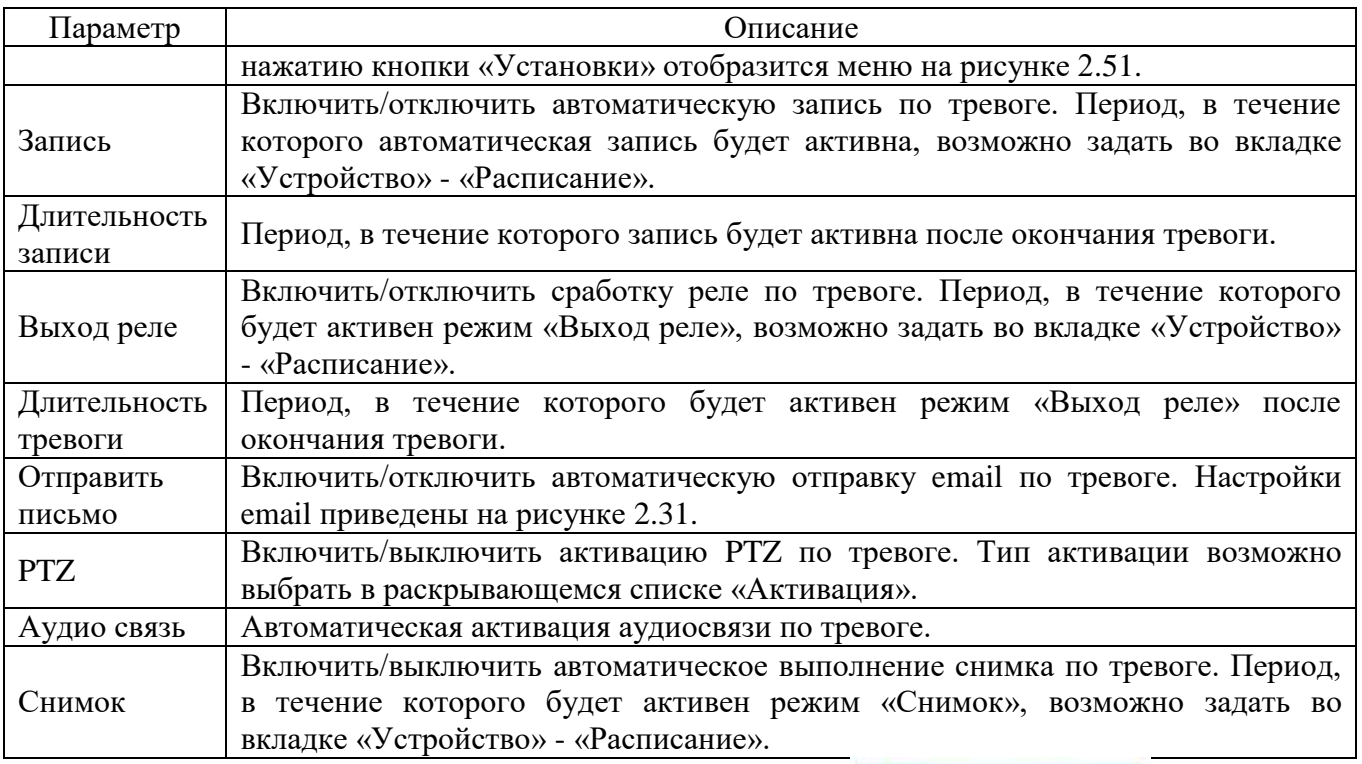

Для сохранения настроек необходимо нажать **. Сохранить** 

Вкладка «Аудио Обнаруж.» изображена на рисунке 2.54. Описание параметров вкладки приведено в таблице 2.36.

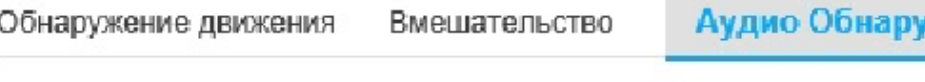

Включить обнаружение нарушения аудио

Включить режим интенсив, аудио

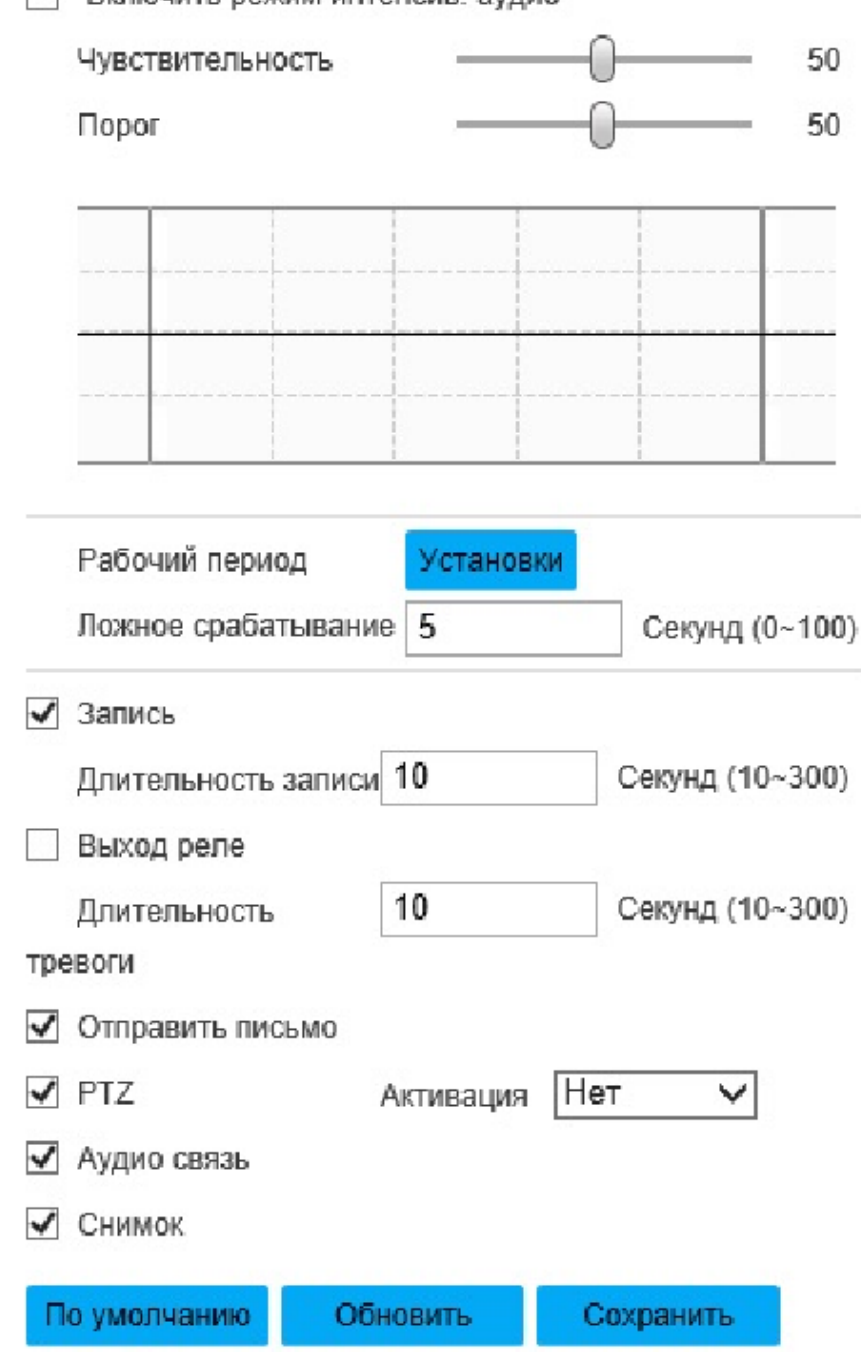

Рисунок 2.54 - Вкладка «Аудио Обнаруж.»

#### Таблица 2.36

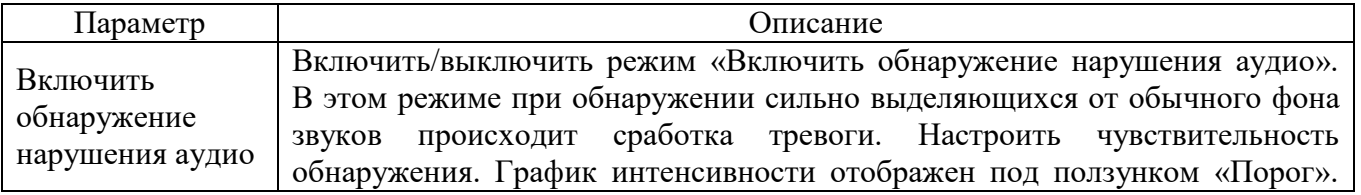

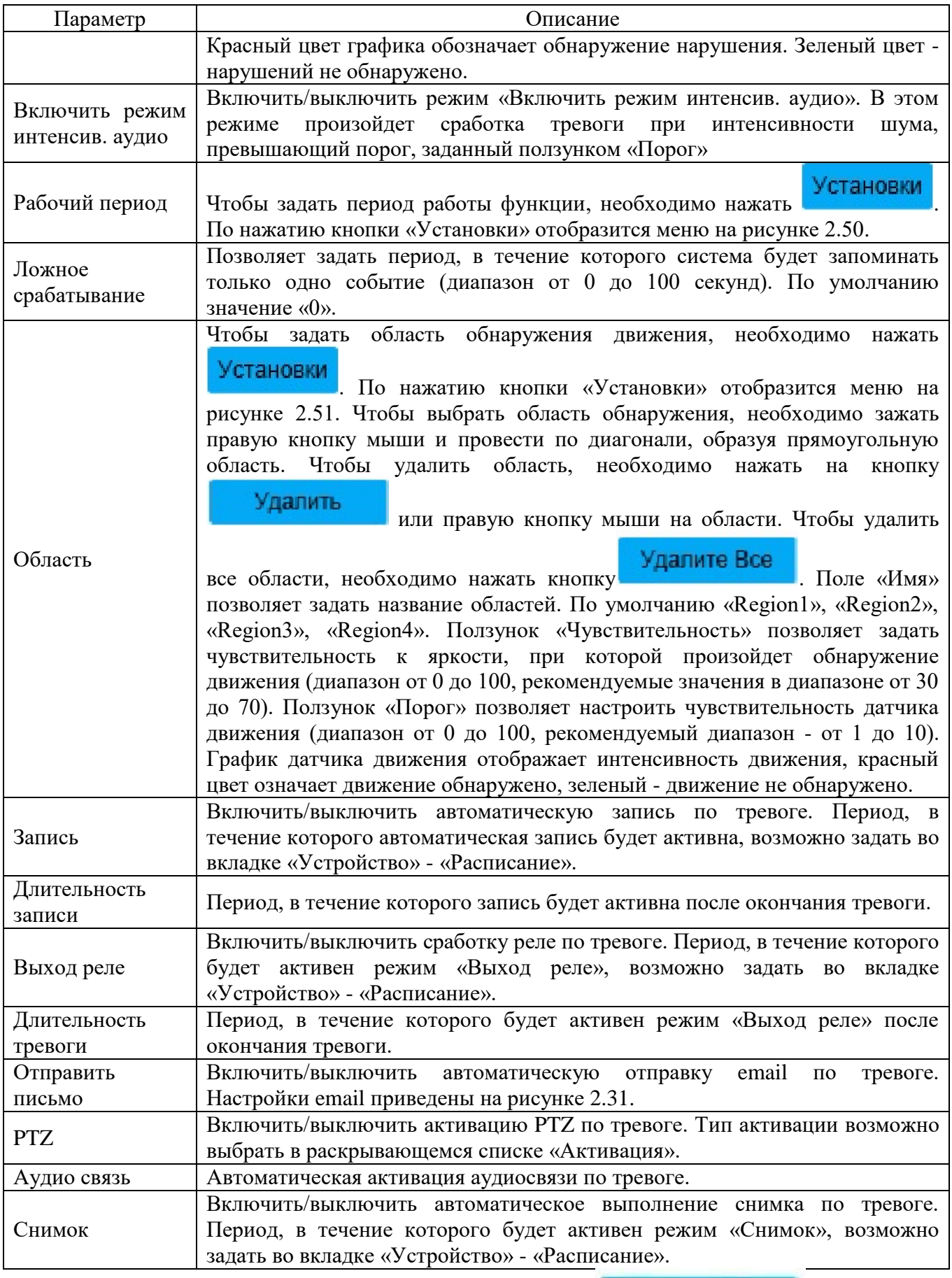

Для сохранения настроек необходимо нажать **. Сохранить** 

Вкладка «SD-карта» изображена на рисунке 2.55. Функция «SD-карта» позволяет настроить сработку тревожного оповещения при неисправностях SD-карты. Описание параметров вкладки приведено в таблице 2.37.

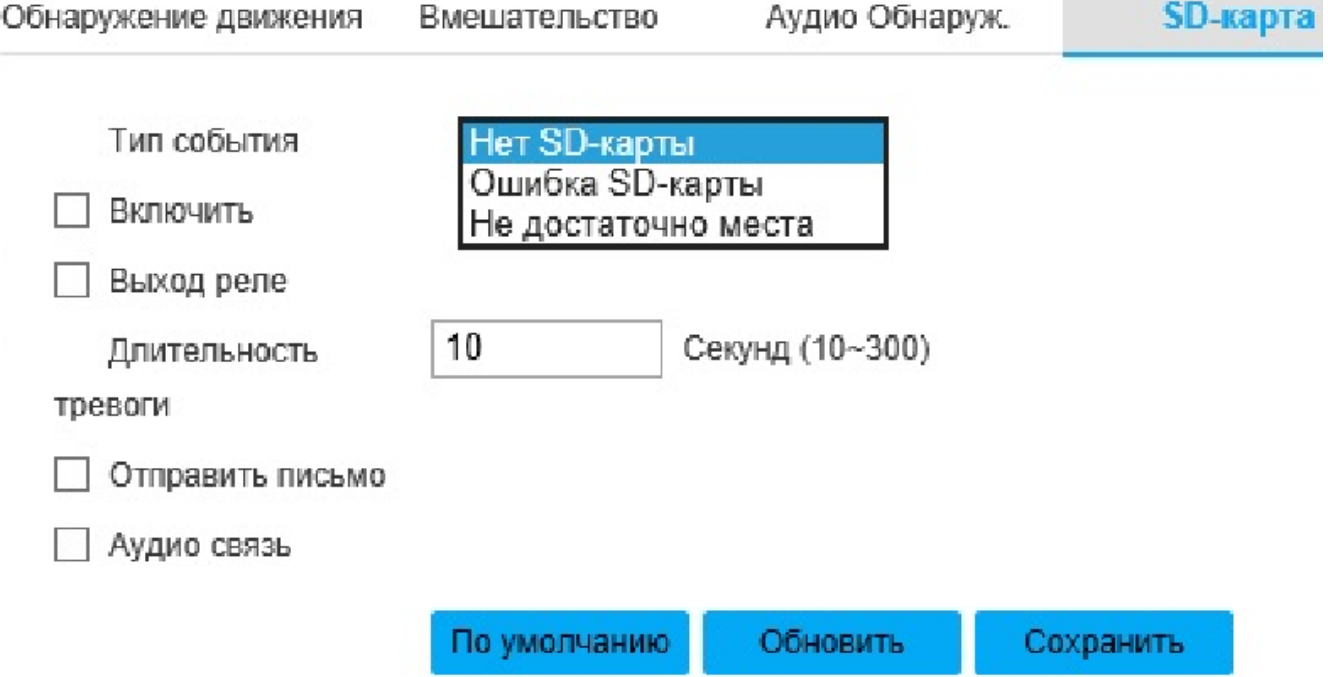

Рисунок 2.55 - Вкладка «SD-карта»

Таблица 2.37

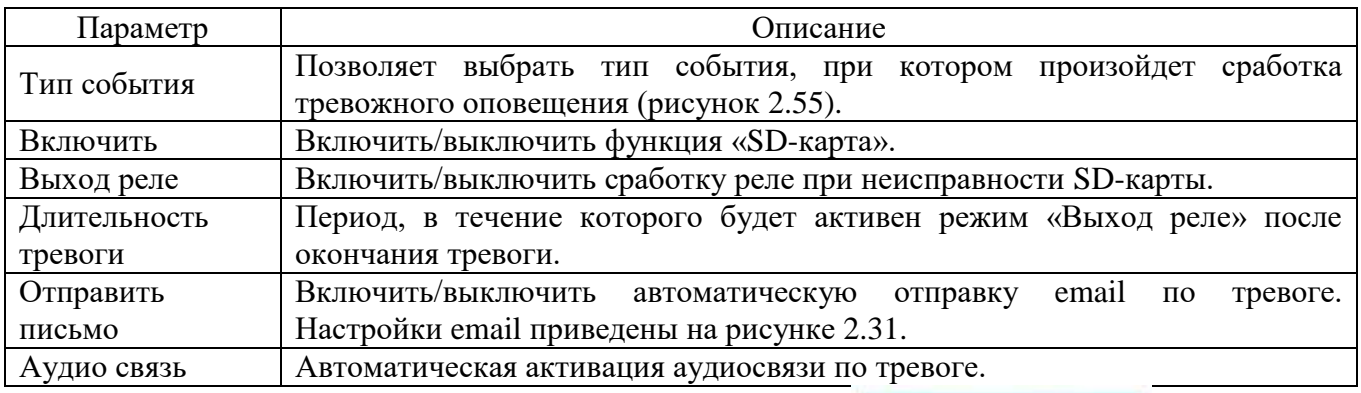

Для сохранения настроек необходимо нажать

Вкладка «Сеть» изображена на рисунке 2.56. Функция «SD-карта» позволяет настроить сработку тревожного оповещения при неисправностях SD-карты. Описание параметров вкладки приведено в таблице 2.38.

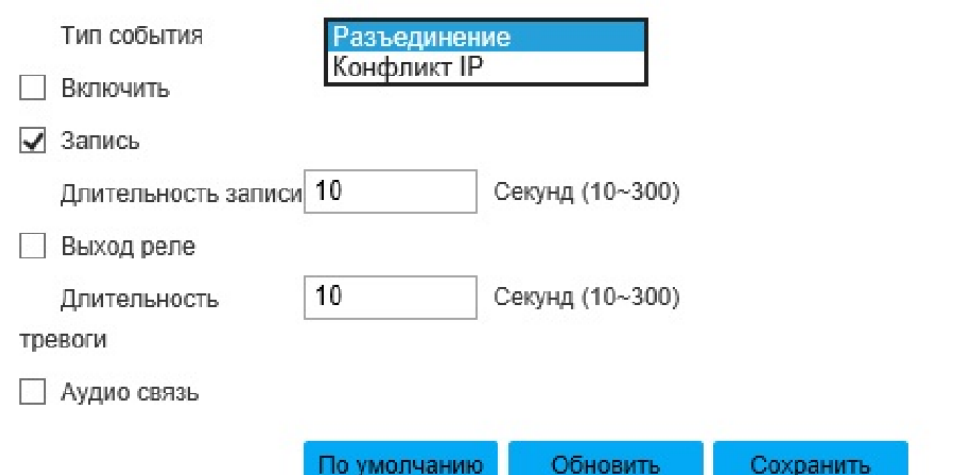

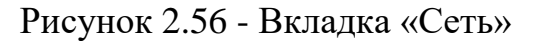

#### Таблица 2.38

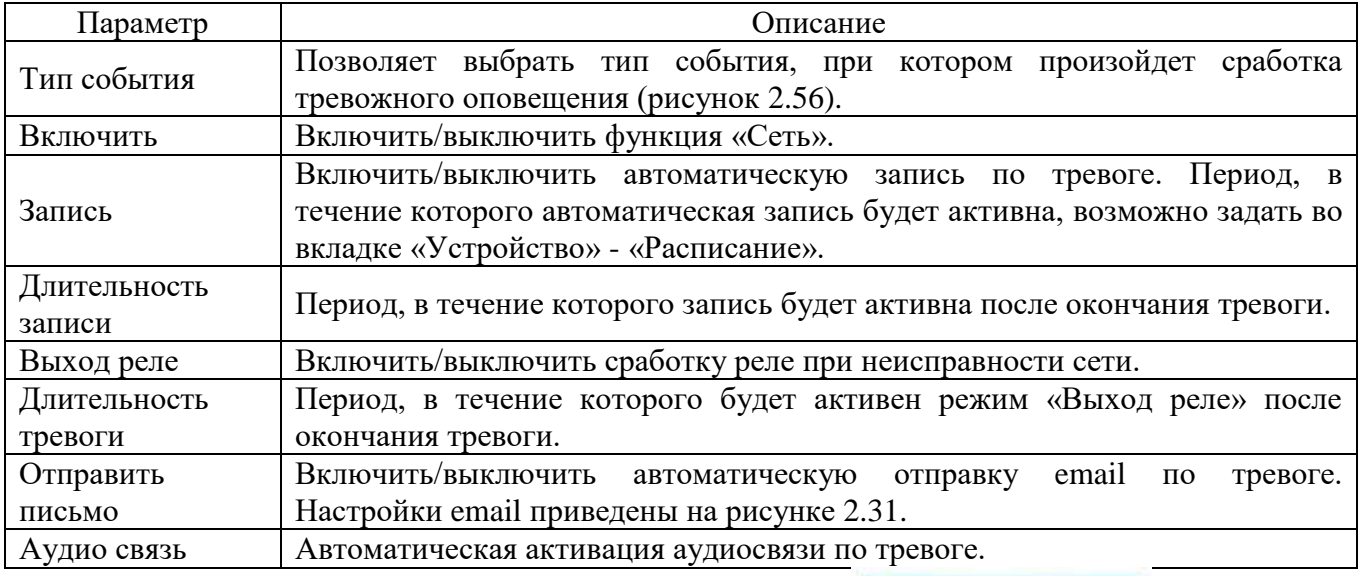

Для сохранения настроек необходимо нажать **. Сохранить** 

Вкладка «Несанкцион. доступ» изображена на рисунке 2.57. Функция «Несанкцион. доступ» позволяет настроить сработку тревожного оповещения в случаях неверного ввода логина/пароля определенное количество раз. Описание параметров вкладки приведено в таблице 2.39.

Сеть

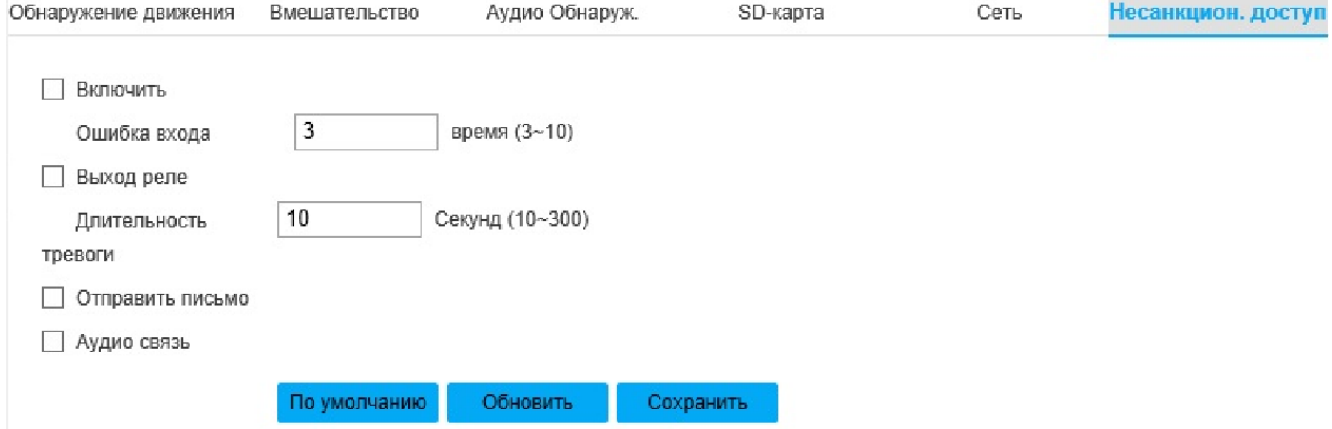

#### Рисунок 2.57 - Вкладка «Несанкцион. доступ»

#### Таблица 2.39

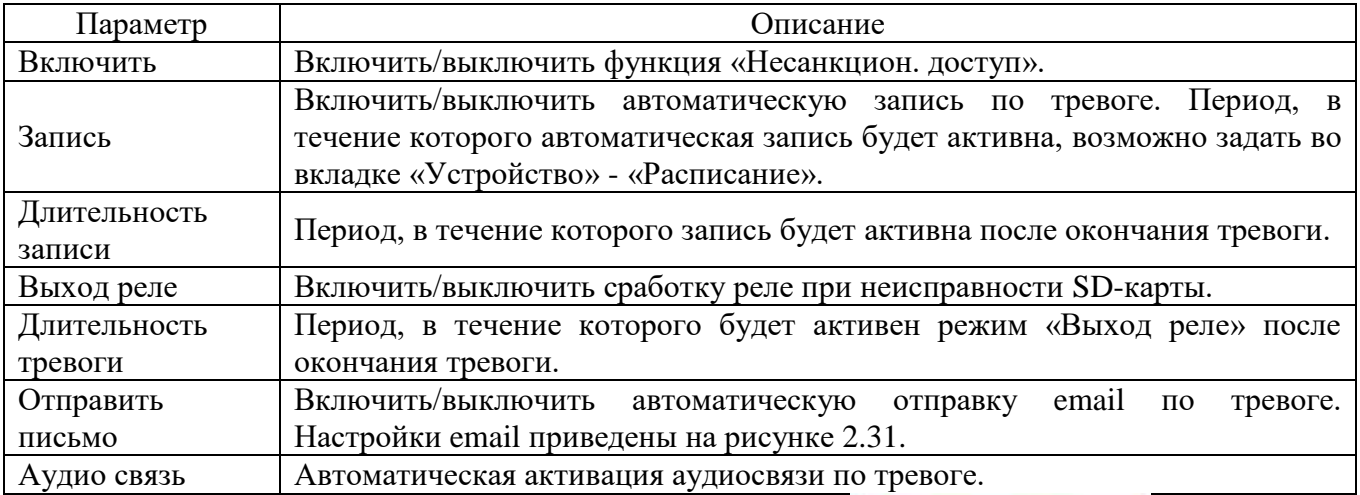

Для сохранения настроек необходимо нажать **. Сохранить** 

Вкладка «Умный план» изображена на рисунке 2.58, а. Каждый набор настроек может быть определен интеллектуальной функцией, соответствующая настройка будет корректна только когда будет выбрана соответствующая интеллектуальная функция.

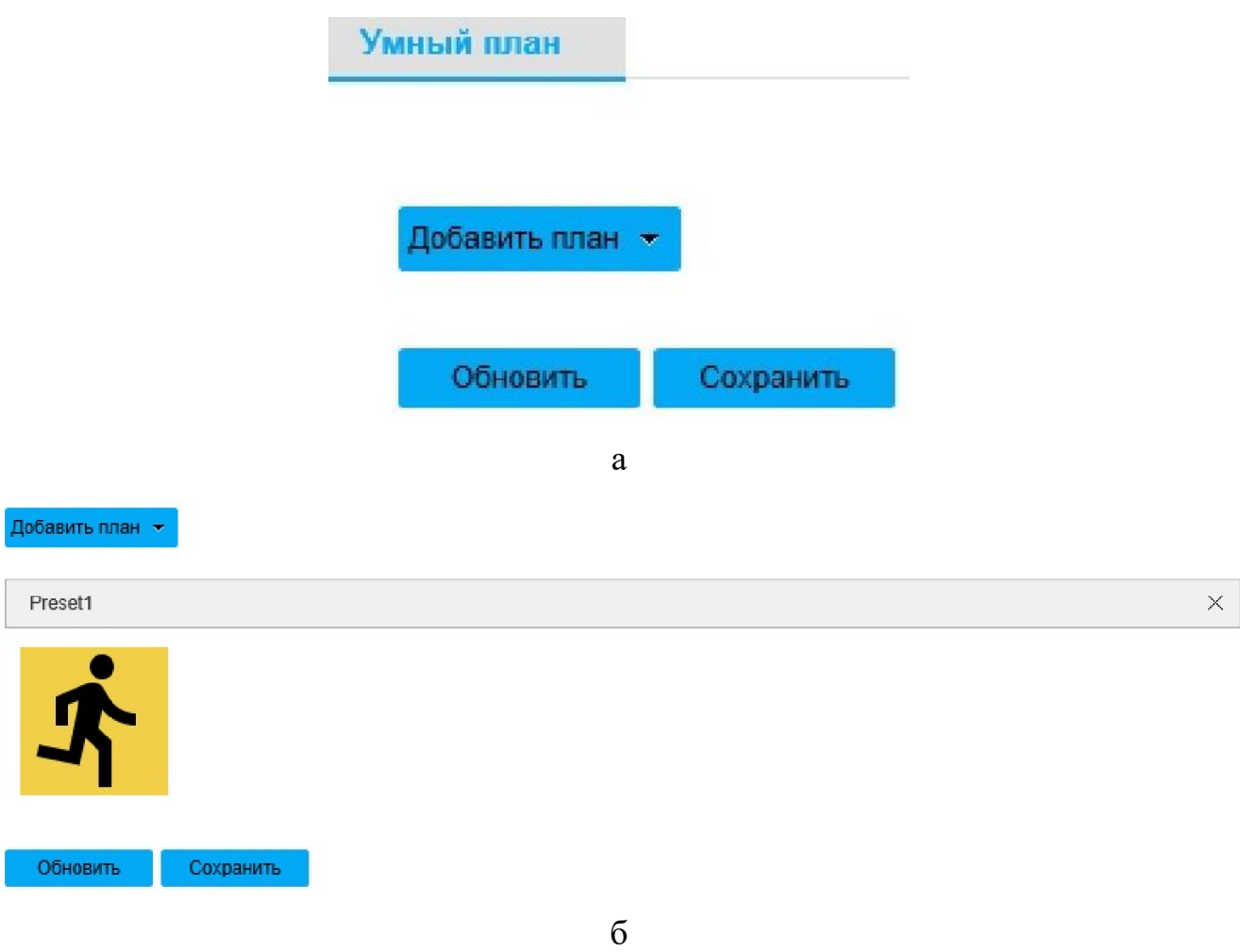

Рисунок 2.58 - Вкладка «Умный план»

Чтобы выбрать план настроек, необходимо **Добавить план •** . Затем необходимо включить требуемую интеллектуальную функцию распознавания (пример на рисунке 2.58, б).

Для сохранения настроек необходимо нажать **. Сохранить** 

Вкладка «IVS» (Intelligent Video Surveillance), изображенная на рисунке 2.59, позволяет настроить правило IVS для каждого набора настроек. Чтобы добавить IVS-метод, необходимо нажать **+** чтобы изменить имя метода, необходимо дважды нажать левой кнопкой мыши по требуемой строке.

Примечание - для корректной работы функции распознавания объект должен находиться в обзоре не менее 2 секунд. Не рекомендуется применять функции распознавания в большом скоплении объектов, в местах с высокой освещенностью, в областях с частой сменой яркости освещения, на стеклянных, отражающих поверхностях, а также на ветвях деревьев, тенях, сетках/решетках.

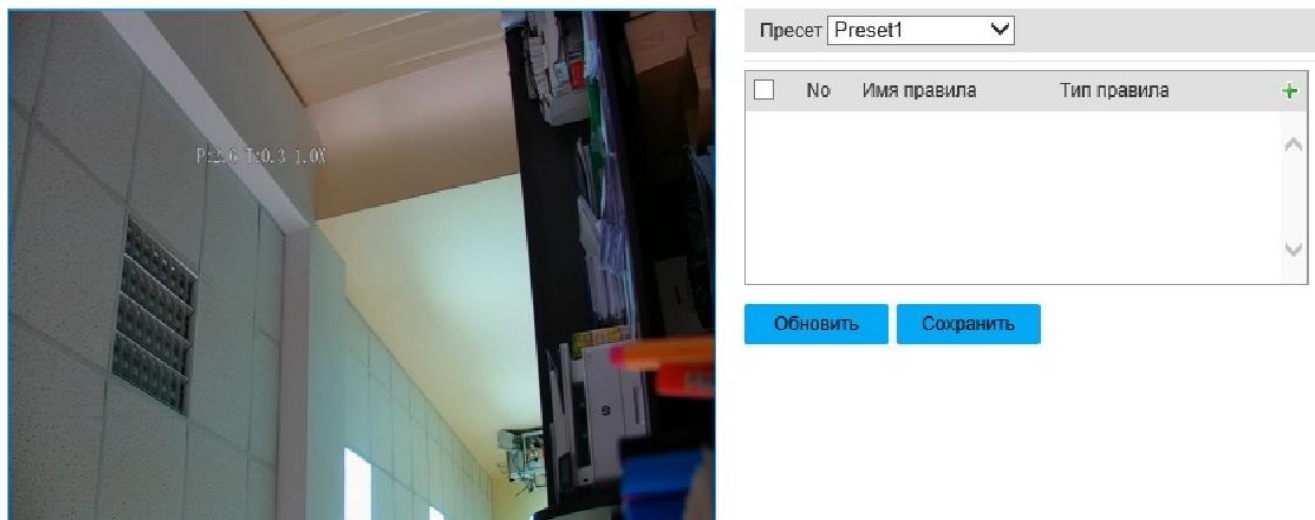

Рисунок 2.59 - Вкладка «IVS»

Настройки для правила «Пересечение линии» приведены на рисунке 2.60 и таблице 2.40. Принцип работы: сработка тревоги происходит, когда объект пересекает линию, которую пользователь обозначил в окне предпросмотра. Устройству потребуется некоторое время на процедуру распознавания, поэтому рекомендуется устанавливать линию в местах, где цель может задержаться на достаточное время (2-3 секунды). Чтобы установить линию в окне предпросмотра,

необходимо нажать кнопку **Создайте**, затем в стартовой точке нажать левую кнопку мыши, перевести мышь в конечную точку и снова нажать левую кнопку мыши. При этом образуется первая линия, от конца которой возможно образовать следующую линию. Чтобы завершить установку линий, необходимо нажать правую кнопку мыши. Линий всего можно установить не более 20. Чтобы удалить

все линии, необходимо нажать кнопку **. Очистить** 

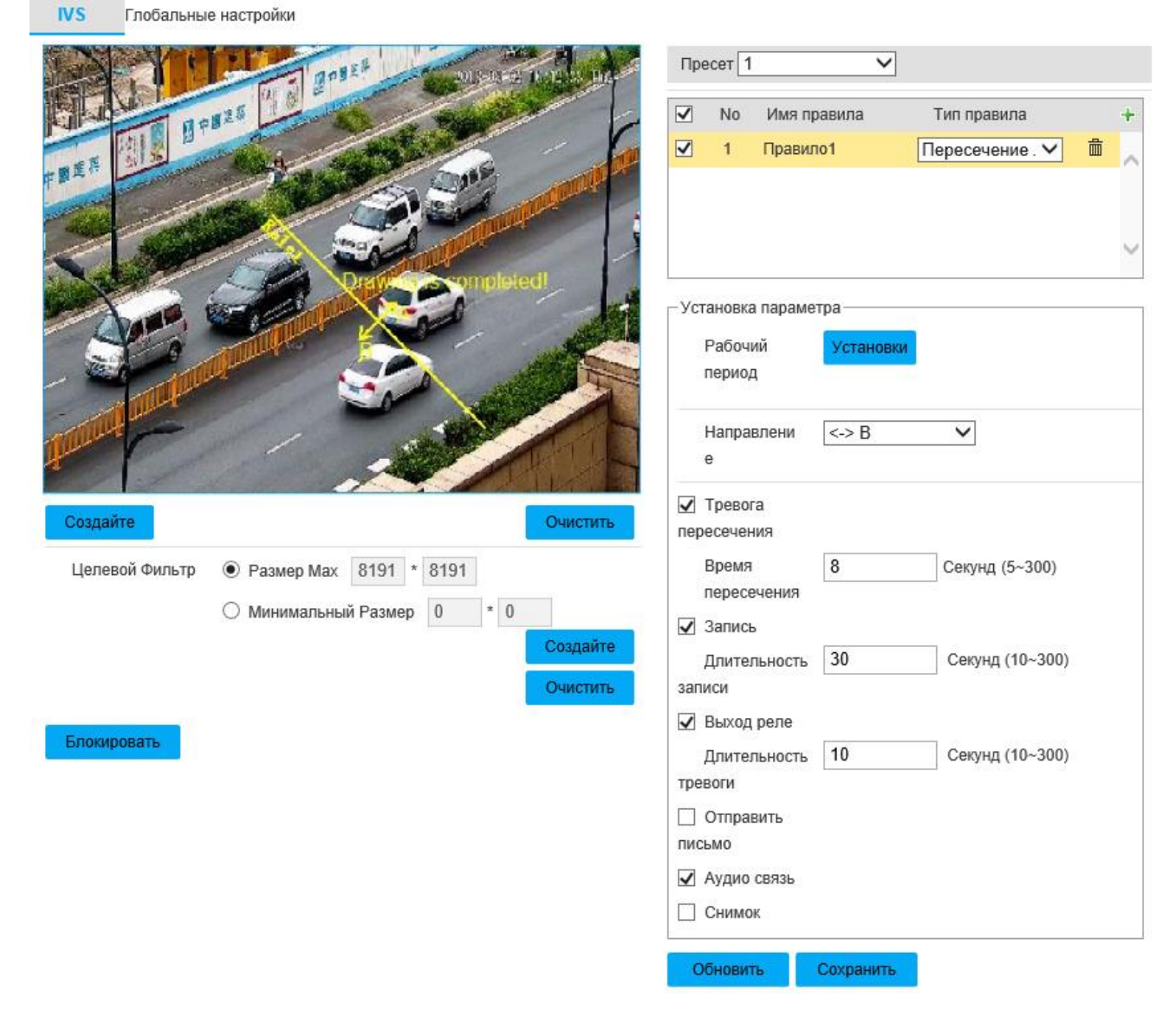

Рисунок 2.60 - Вкладка «Пересечение линии»

#### Таблица 2.40

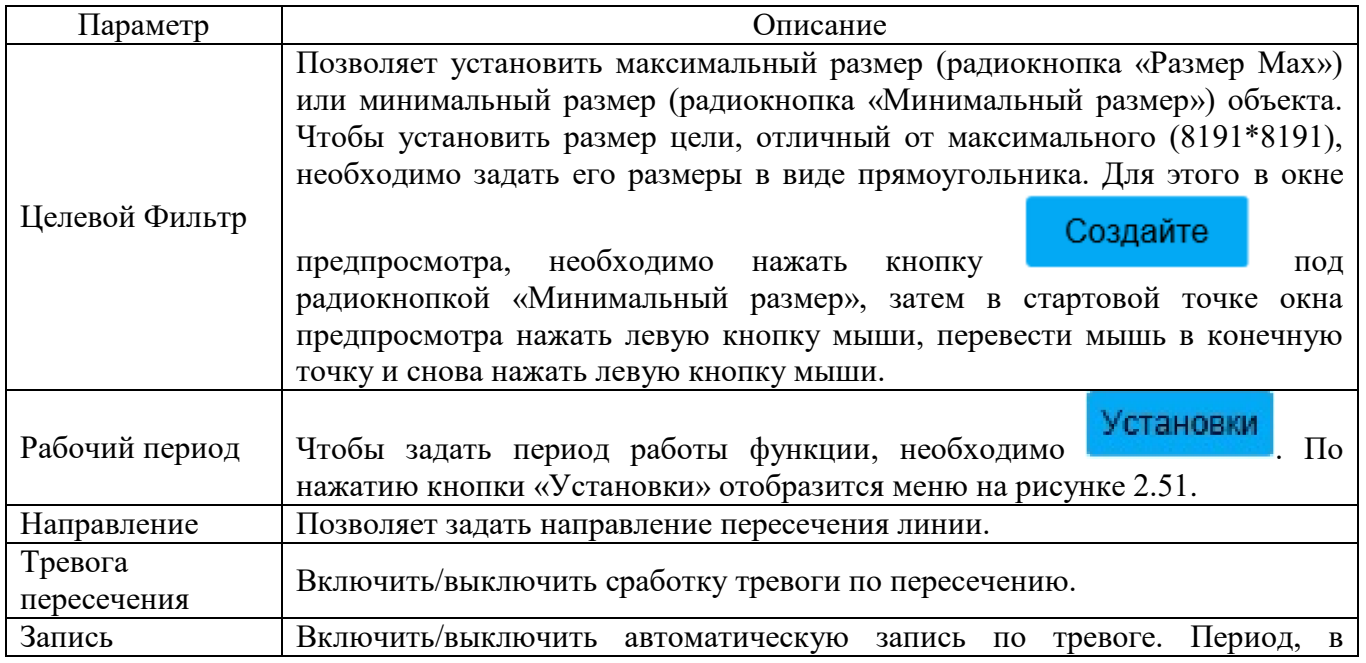

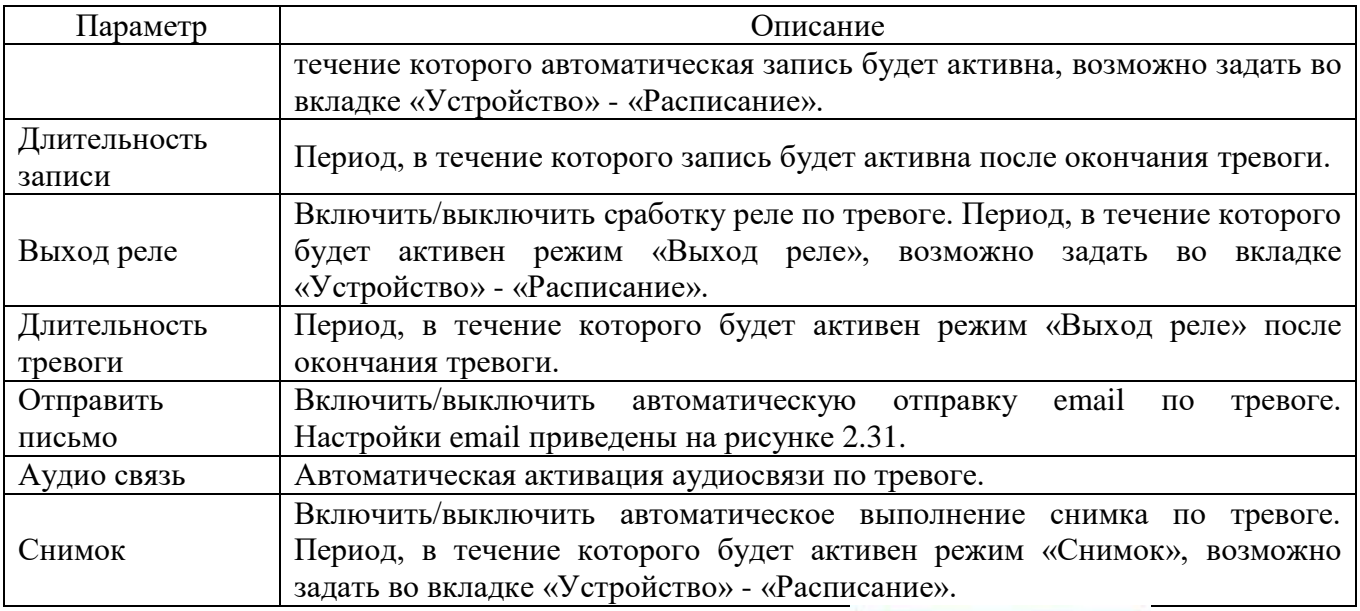

Для сохранения настроек необходимо нажать **. Сохранить** 

Настройки для правила «Пересечение 2-х линий» приведены на рисунке 2.61 и таблице 2.41. Принцип работы: сработка тревоги происходит, когда объект пересекает по очереди две линии, которые пользователь обозначил в

окне предпросмотра. В зависимости от выбранного в направлении пересечение сработает при пересечении сначала нижней, затем верхней линии либо пересечении верхней, затем нижней линии. Рекомендуемое применение - стены, ограждения. Не поддерживаются препятствия, вроде железного забора, а также слишком низкие препятствия (ниже человеческого роста). Чтобы установить линию в окне предпросмотра, необходимо нажать

кнопку Создайте , затем в стартовой точке нажать левую кнопку мыши, перевести мышь в конечную точку и снова нажать левую кнопку мыши. При этом образуется первая линия, от конца которой возможно образовать следующую линию. Чтобы завершить установку линий, необходимо нажать правую кнопку мыши. Линий всего можно установить не более 20. Чтобы удалить все линии,

необходимо нажать кнопку .

 $\leq$   $\geq$   $\overline{B}$ 

▽

Направлени

Таблица 2.41

| Параметр               | Описание                                                                                                    |
|------------------------|----------------------------------------------------------------------------------------------------|
| Целевой Фильтр         | Позволяет установить максимальный размер (радиокнопка «Размер Мах»)<br>или минимальный размер (радиокнопка «Минимальный размер») объекта.<br>Чтобы установить размер цели, отличный от максимального (8191*8191),<br>необходимо выполнить его размеры в виде прямоугольника. Для этого в<br>Создайте<br>окне предпросмотра, необходимо нажать кнопку<br>ПОД<br>радиокнопкой «Минимальный размер», затем в стартовой точке окна<br>предпросмотра нажать левую кнопку мыши, перевести мышь в конечную<br>точку и снова нажать левую кнопку мыши. |
| Рабочий период         | Установки<br>Чтобы задать период работы функции, необходимо нажать<br>По нажатию кнопки «Установки» отобразится меню на рисунке 2.51.                                                                                                    |
| Направление            | Позволяет задать направление пересечения линий.                                                                                                    |
| Тревога<br>пересечения | Включить/выключить сработку тревоги по пересечению.                                                                                                    |
| Запись                 | Включить/выключить автоматическую запись по тревоге. Период, в<br>течение которого автоматическая запись будет активна, возможно задать во<br>вкладке «Устройство» - «Расписание».                                                                                                    |
| Длительность<br>записи | Период, в течение которого запись будет активна после окончания тревоги.                                                                                                    |
| Выход реле             | Включить/выключить сработку реле по тревоге. Период, в течение которого<br>будет активен режим «Выход реле», возможно задать во<br>вкладке<br>«Устройство» - «Расписание».                                                                                                    |
| Длительность           | Период, в течение которого будет активен режим «Выход реле» после                                                                                                    |
| тревоги                | окончания тревоги.                                                                                                    |
| Отправить              | автоматическую<br>email<br>Включить/выключить<br>отправку<br>$\Pi{\rm O}$<br>тревоге.                                                                                                    |
| письмо                 | Настройки email приведены на рисунке 2.31.                                                                                                    |
| Аудио связь            | Автоматическая активация аудиосвязи по тревоге.                                                                                                    |
| Снимок                 | Включить/выключить автоматическое выполнение снимка по тревоге.<br>Период, в течение которого будет активен режим «Снимок», возможно<br>задать во вкладке «Устройство» - «Расписание».                                                                                                    |

Для сохранения настроек необходимо нажать **. Сохранить** .

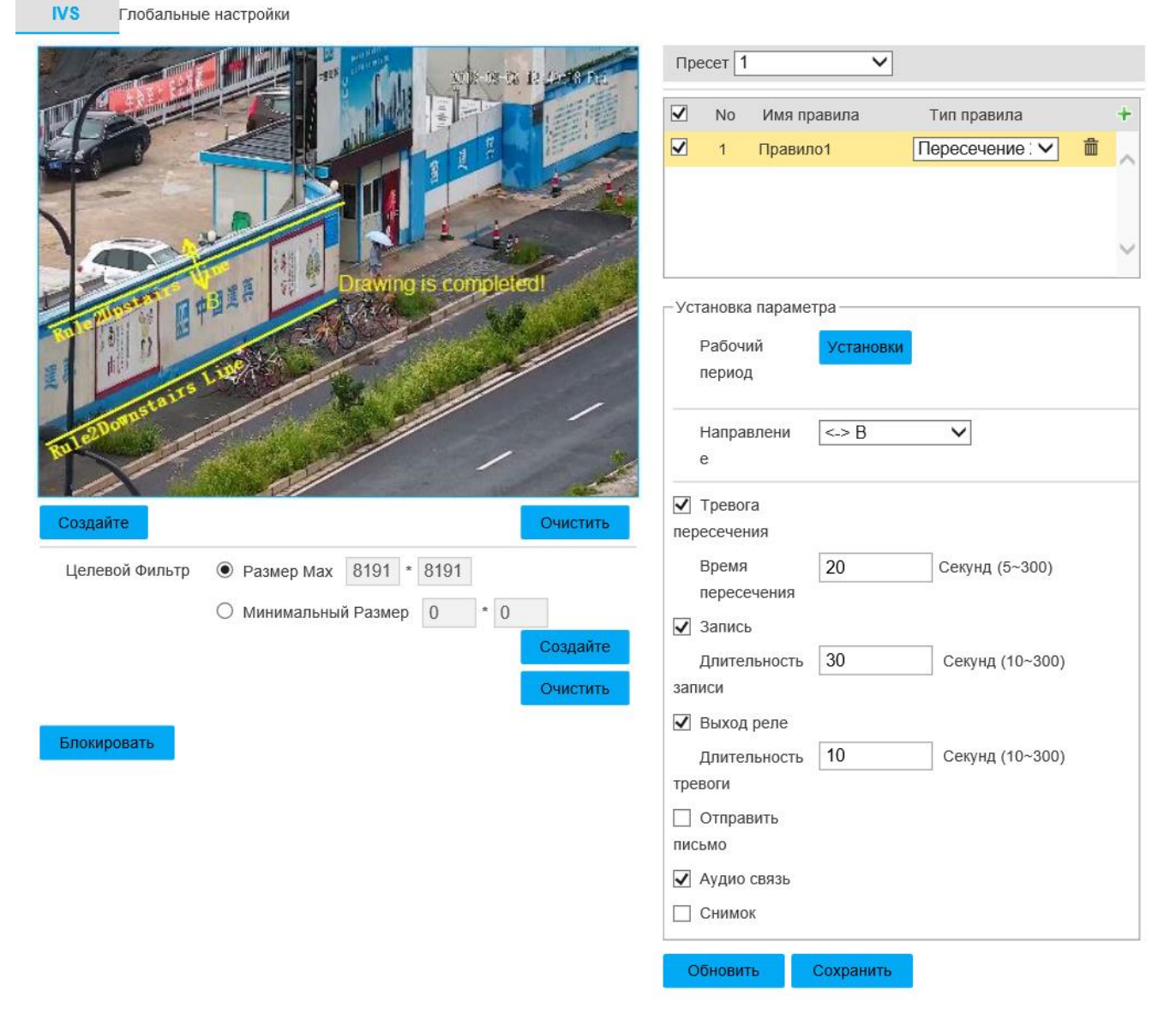

Рисунок 2.61 - Вкладка «Пересечение 2-х линий»

Настройки для правила «Проникновение» приведены на рисунке 2.62 и таблице 2.42. Принцип работы: сработка тревоги происходит, когда объект(ы) появляется(ются) или покидает(ют) зону, которую пользователь обозначил в окне предпросмотра. Окончание тревожного оповещения происходит, когда за время работы тревоги не произошло повторения требуемого события. В зависимости от

Направлени  $\leq$  B  $\checkmark$ выбранного в <sup>е</sup> направлении пересечение сработает при пересечении сначала нижней, затем верхней линии либо пересечении верхней, затем нижней линии. Рекомендуемое применение - охраняемые территории, которые необходимо оградить от посещения. Чтобы установить требуемую

область в окне предпросмотра, необходимо нажать кнопку **Создайте**, затем в
стартовой точке нажать левую кнопку мыши, перевести мышь в конечную точку и снова нажать левую кнопку мыши. При этом образуется первая линия, от конца которой возможно образовать следующую линию. Необходимо задать три линии, затем завершить установку области нажатием правой кнопки мыши, при этом замыкающая линия установится автоматически. Чтобы удалить все линии,

# необходимо нажать кнопку .

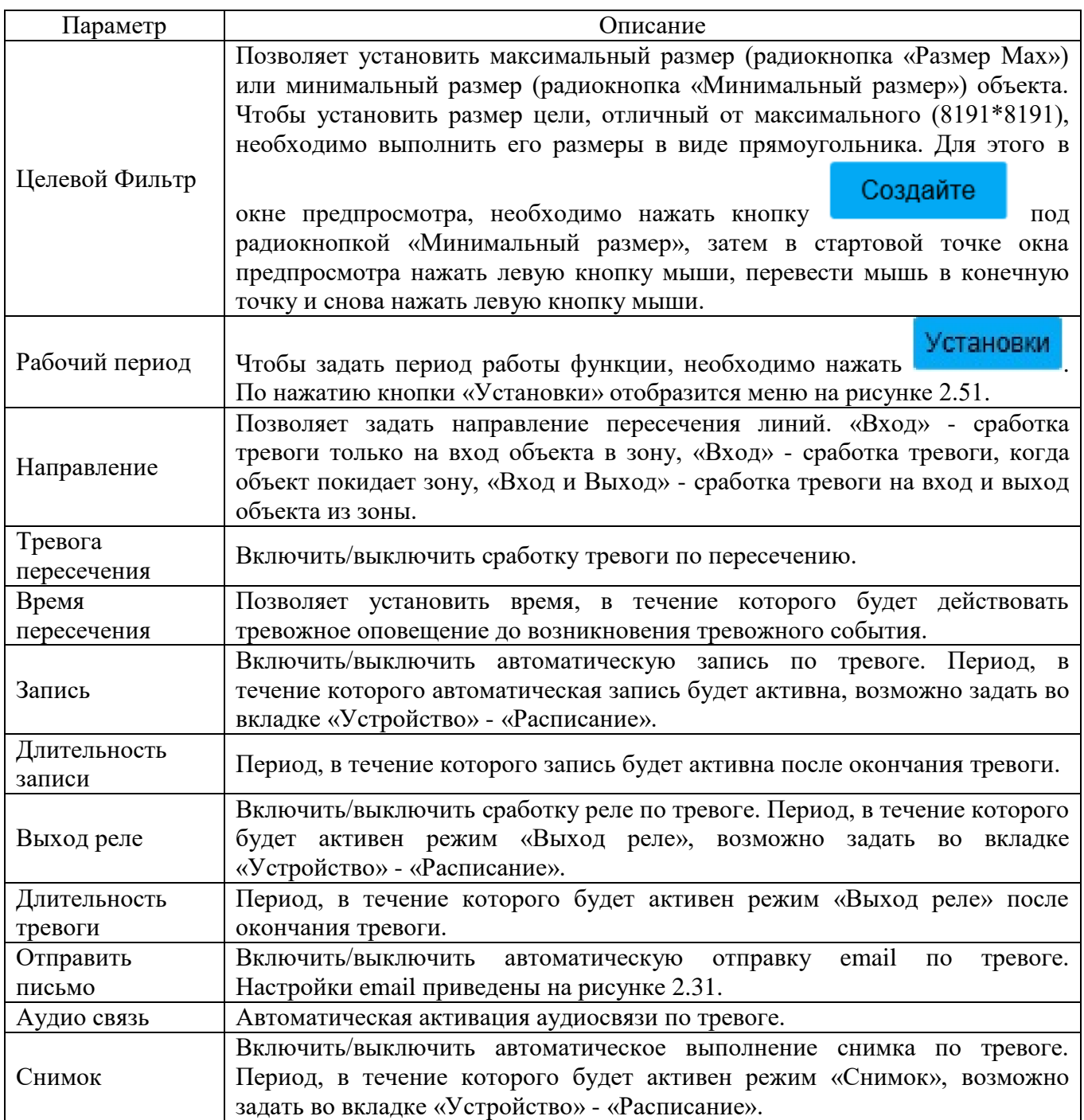

# Для сохранения настроек необходимо нажать **. Сохранить**

**IVS** Глобальные настройки Пресет $\boxed{1}$  $\overline{\mathsf{v}}$  $\blacktriangledown$ No Имя правила Тип правила  $\overline{\mathbf{v}}$  $\overline{1}$ Правило1 Проникновени ∨ 侖 Установка параметра Рабочий Установки период √ Появление √ Пересечение Действие Вход и Выход V Направлени Создайте Очистить √ Тревога пересечения • Размер Мах 8191 \* 8191 Целевой Фильтр 8 Время Секунд (5~300)  $\cdot$  0 **Минимальный Размер** 0 пересечения Создайте √ Запись Очистить Длительность 30 Секунд (10~300) записи Блокировать ● Выход реле Длительность 10 Секунд (10~300) тревоги □ Отправить ПИСЬМО ● Аудио связь □ Снимок Обновить Сохранить

Рисунок 2.62 - Вкладка «Проникновение»

Настройки для правила «Оставленные предметы» приведены на рисунке 2.63 и таблице 2.43. Принцип работы: сработка тревоги происходит, когда время нахождения объекта в зоне, которую пользователь обозначил в окне предпросмотра, превышает время, установленное пользователем. Примером объекта может служить пешеход, транспортное средство, а также объекты, не превышающие размеры человека или транспортного средства (пользователю доступны настройки фильтра размеров объекта). Чтобы установить требуемую

область в окне предпросмотра, необходимо нажать кнопку **Создайте**, затем в

стартовой точке нажать левую кнопку мыши, перевести мышь в конечную точку и снова нажать левую кнопку мыши. При этом образуется первая линия, от конца которой возможно образовать следующую линию. Необходимо задать три линии, затем завершить установку области нажатием правой кнопки мыши, при этом замыкающая линия установится автоматически. Чтобы удалить все линии,

# необходимо нажать кнопку .

Таблица 2.43

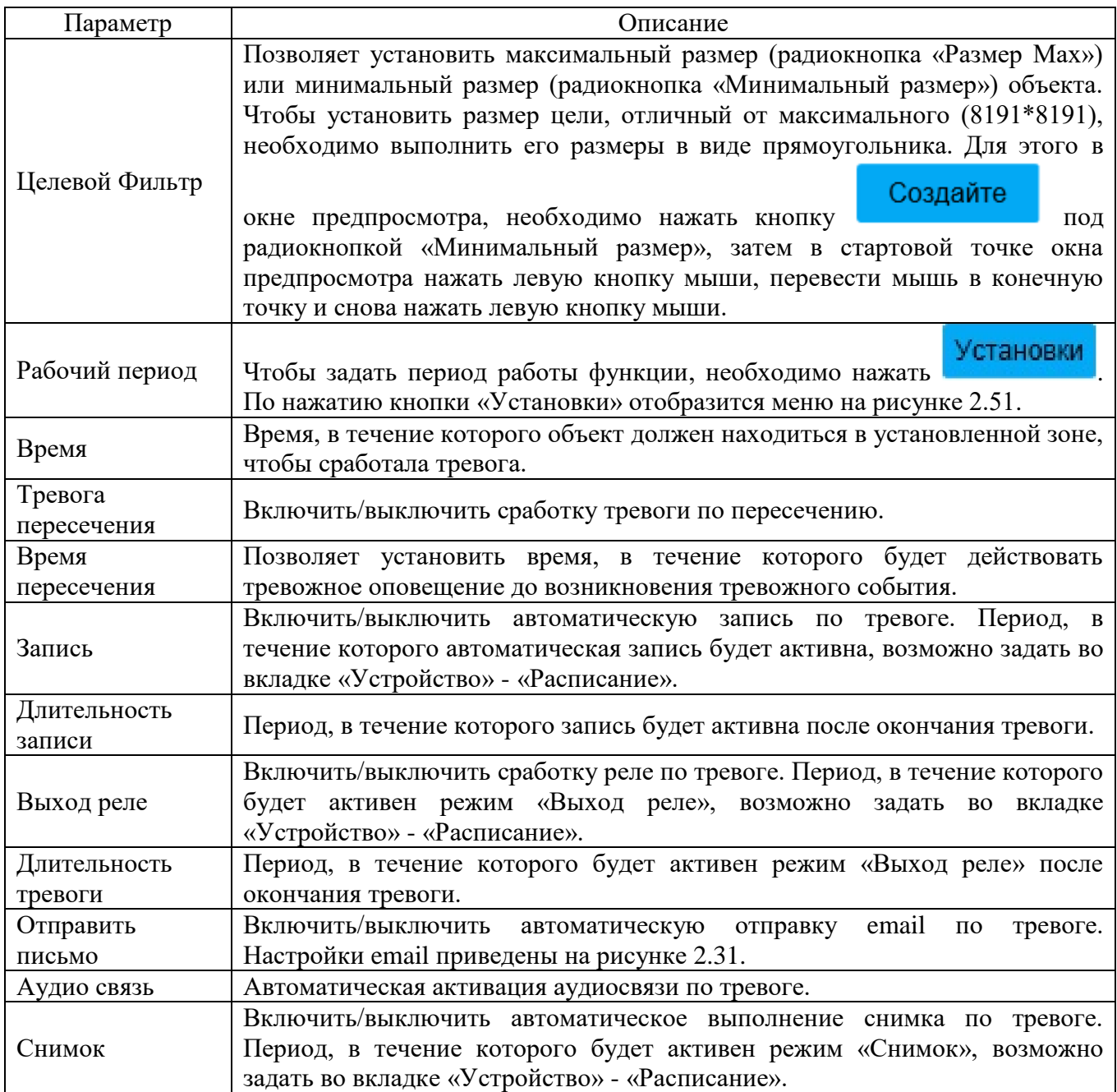

Для сохранения настроек необходимо нажать **. Сохранить** 

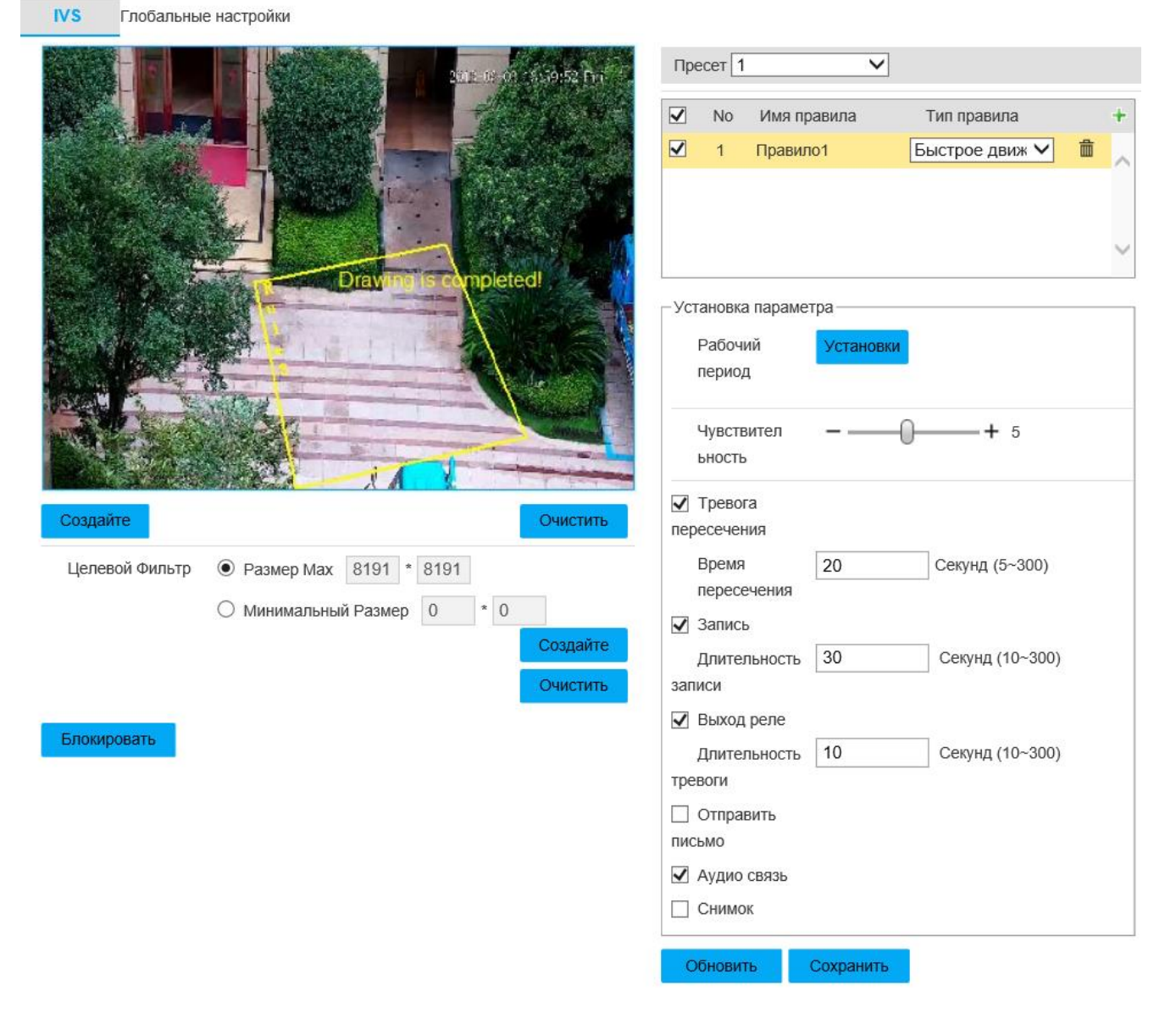

Рисунок 2.63 - Вкладка «Оставленные предметы»

Настройки для правила «Быстрое движение» приведены на рисунке 2.64 и таблице 2.44. Принцип работы: сработка тревоги происходит, когда скорость объекта превышает скорость, заданную пользователем. Для этого режима рекомендуется устанавливать IP-видеокамеру так, чтобы направление оптической оси было перпендикулярно направлению движения потенциальных объектов. Также рекомендуется устанавливать область видеонаблюдения в местах, где не наблюдается оживленного движения или непреодолимого препятствия. Чтобы установить требуемую область в окне предпросмотра, необходимо нажать кнопку

Создайте , затем в стартовой точке нажать левую кнопку мыши, перевести мышь в конечную точку и снова нажать левую кнопку мыши. При этом

образуется первая линия, от конца которой возможно образовать следующую линию. Необходимо задать три линии, затем завершить установку области нажатием правой кнопки мыши, при этом замыкающая линия установится

автоматически. Чтобы удалить все линии, необходимо нажать ... Очистить

Таблица 2.44

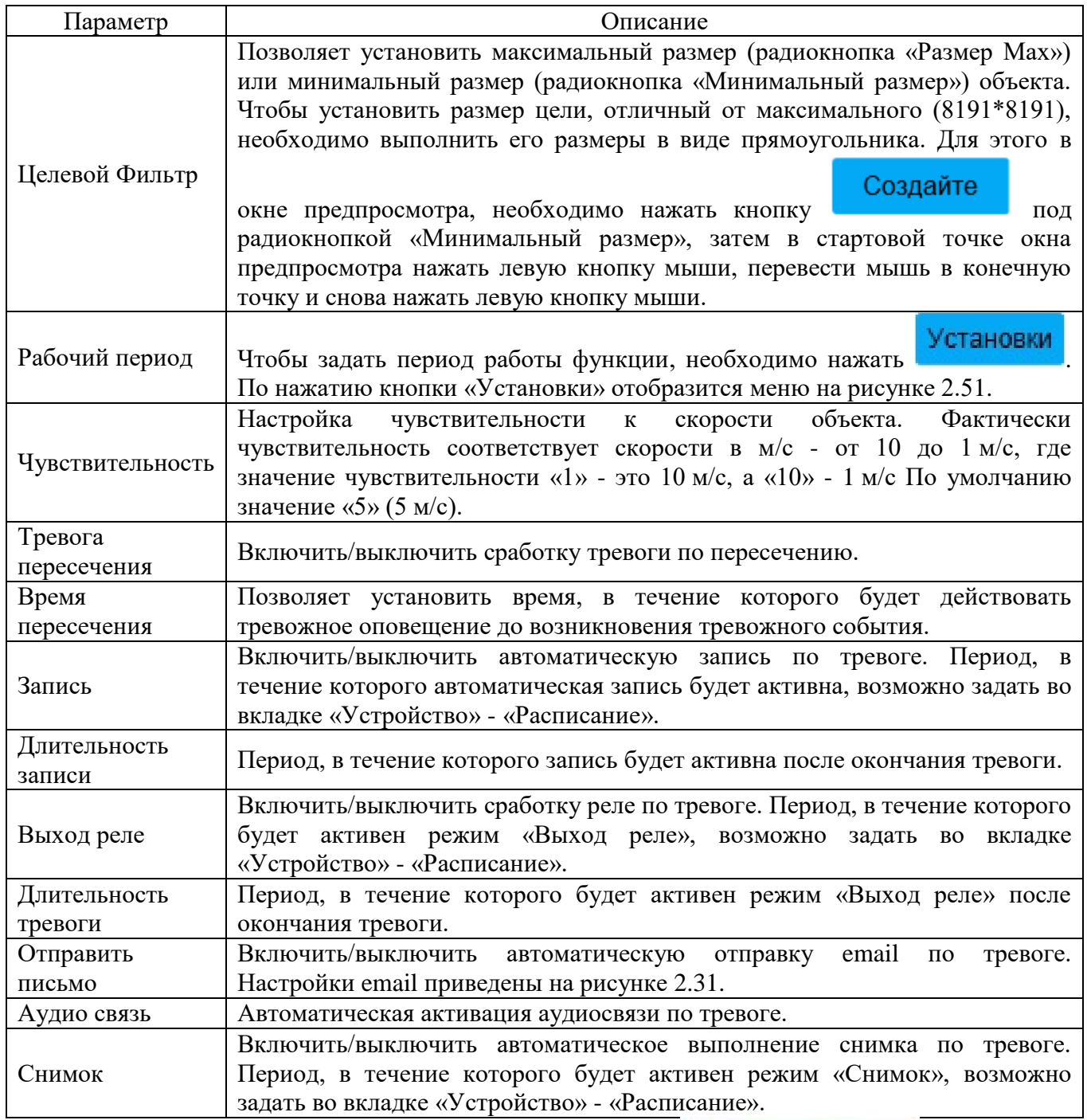

Для сохранения настроек необходимо нажать **. Сохранить** 

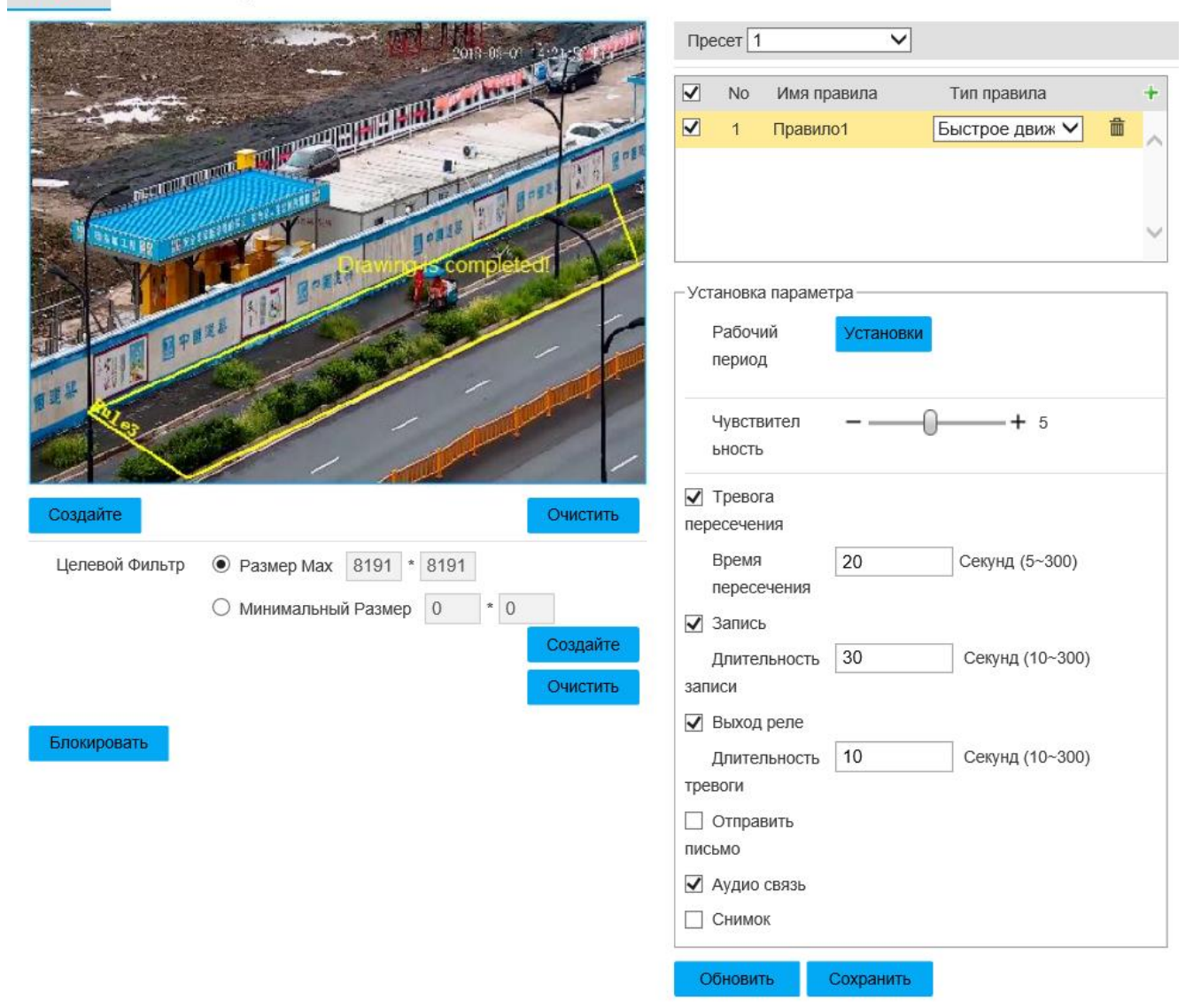

Рисунок 2.64 - Вкладка «Быстрое движение»

Настройки для правила «Обнаружение парковки» приведены на рисунке 2.65 и таблице 2.45. Принцип работы: сработка тревоги происходит, когда время нахождения объекта (транспортного средства) на парковочном месте (область, заданная пользователем) превышает время, установленное в настройках. Рекомендуется устанавливать область видеонаблюдения на парковочных местах. Чтобы установить требуемую область в окне предпросмотра, необходимо нажать

кнопку **Создайте**, затем в стартовой точке нажать левую кнопку мыши, перевести мышь в конечную точку и снова нажать левую кнопку мыши. При этом образуется первая линия, от конца которой возможно образовать следующую линию. Необходимо задать три линии, затем завершить установку области

нажатием правой кнопки мыши, при этом замыкающая линия установится

автоматически. Чтобы удалить все линии, необходимо нажать .

Таблица 2.45

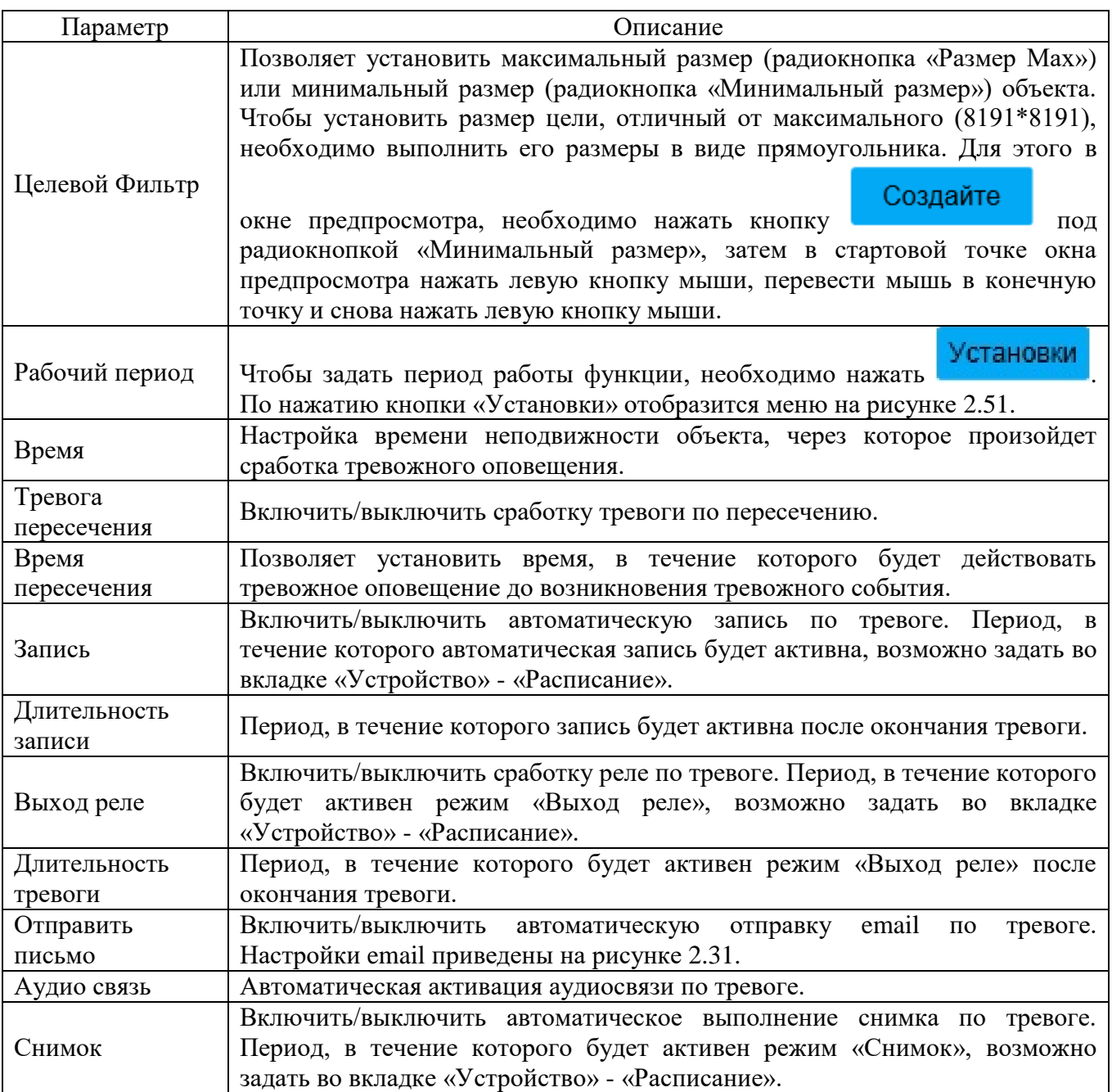

Для сохранения настроек необходимо нажать **. Сохранить** 

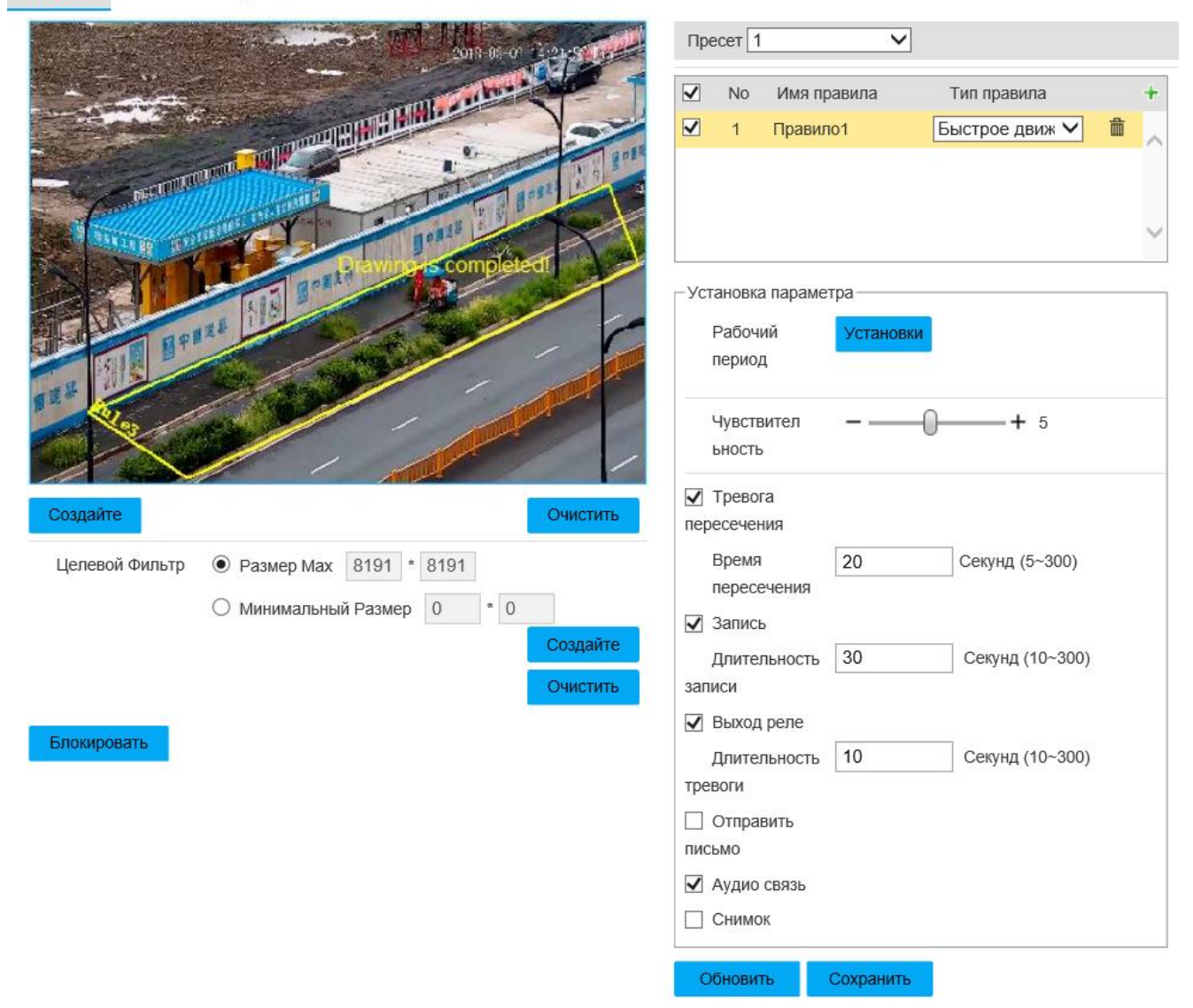

Рисунок 2.65 - Вкладка «Обнаружение парковки»

Настройки для правила «Обнаружение группы людей» приведены на рисунке 2.66 и таблице 2.46. Принцип работы: сработка тревоги происходит, когда время присутствия объекта (человека) в заданной пользователем зоне превышает время, установленное пользователем, или скопление объектов (людей) превышает количество, заданное пользователем. В этом режиме может произойти ложная сработка тревоги при продолжительной тряске IP-видеокамеры, движении листьев или деревьев, потоке движения людей или транспортных средств. Чтобы установить требуемую область в окне предпросмотра, необходимо нажать кнопку

Создайте , затем в стартовой точке нажать левую кнопку мыши, перевести мышь в конечную точку и снова нажать левую кнопку мыши. При этом

образуется первая линия, от конца которой возможно образовать следующую линию. Необходимо задать три линии, затем завершить установку области нажатием правой кнопки мыши, при этом замыкающая линия установится

# автоматически. Чтобы удалить все линии, необходимо нажать .

Таблица 2.46

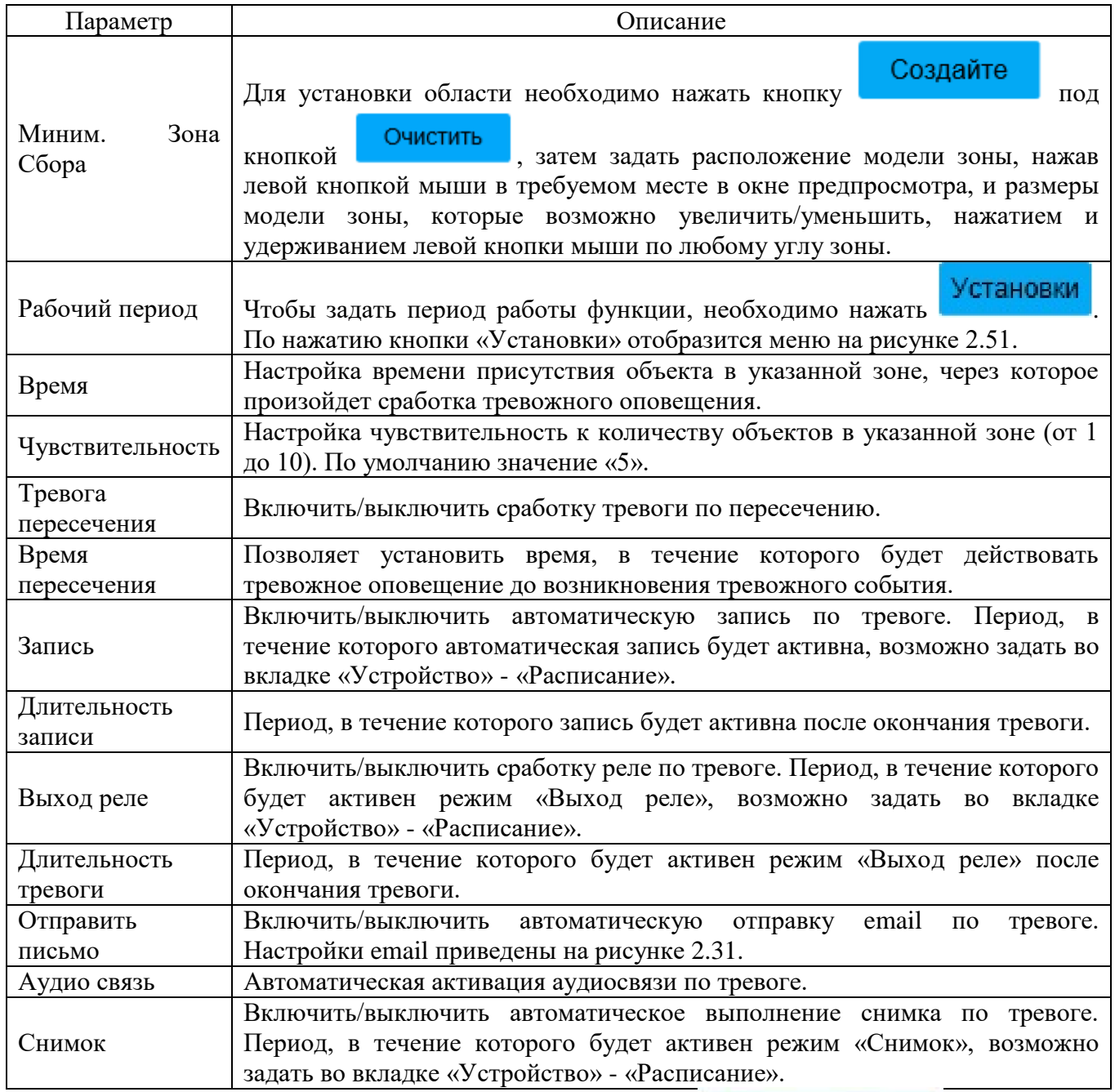

Для сохранения настроек необходимо нажать **. Сохранить** 

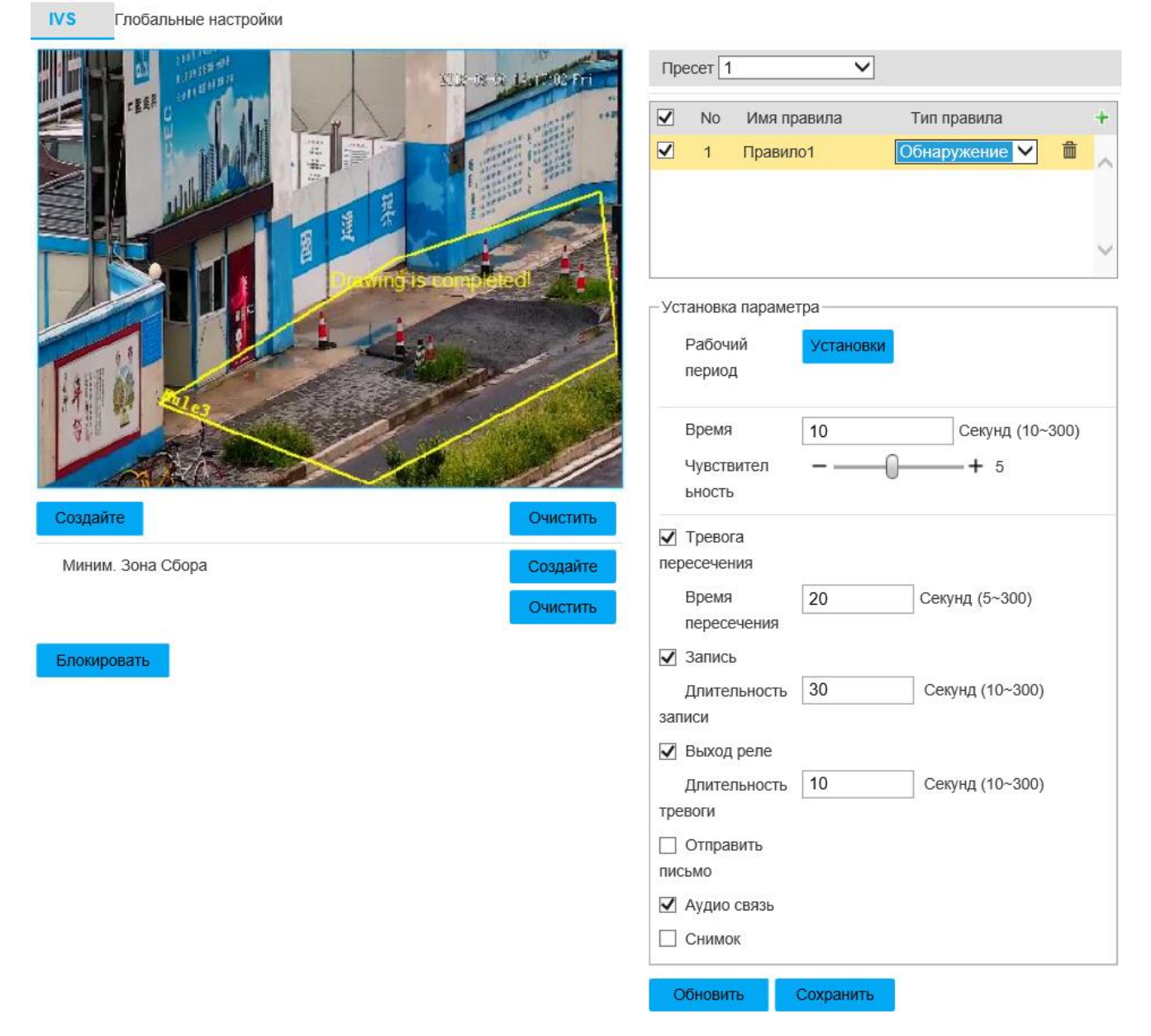

Рисунок 2.66 - Вкладка «Обнаружение группы людей»

Настройки для правила «Пропавшие предметы» приведены на рисунке 2.67 и таблице 2.47. Принцип работы: сработка тревоги происходит, когда время присутствия объекта в заданной пользователем зоне превышает установленное время. В этом режиме может произойти ложная сработка тревоги при высокой плотности объектов, блокировании объектива IP-видеокамеры предметами. Рекомендуется использовать в качестве зоны наблюдения область с однотипной поверхностью. Чтобы установить требуемую область в окне предпросмотра,

необходимо нажать кнопку Создайте , затем в стартовой точке нажать левую кнопку мыши, перевести мышь в конечную точку и снова нажать левую кнопку мыши. При этом образуется первая линия, от конца которой возможно образовать следующую линию. Необходимо задать три линии, затем завершить установку области нажатием правой кнопки мыши, при этом замыкающая линия установится автоматически. Чтобы удалить все линии, необходимо

нажать .

Таблица 2.47

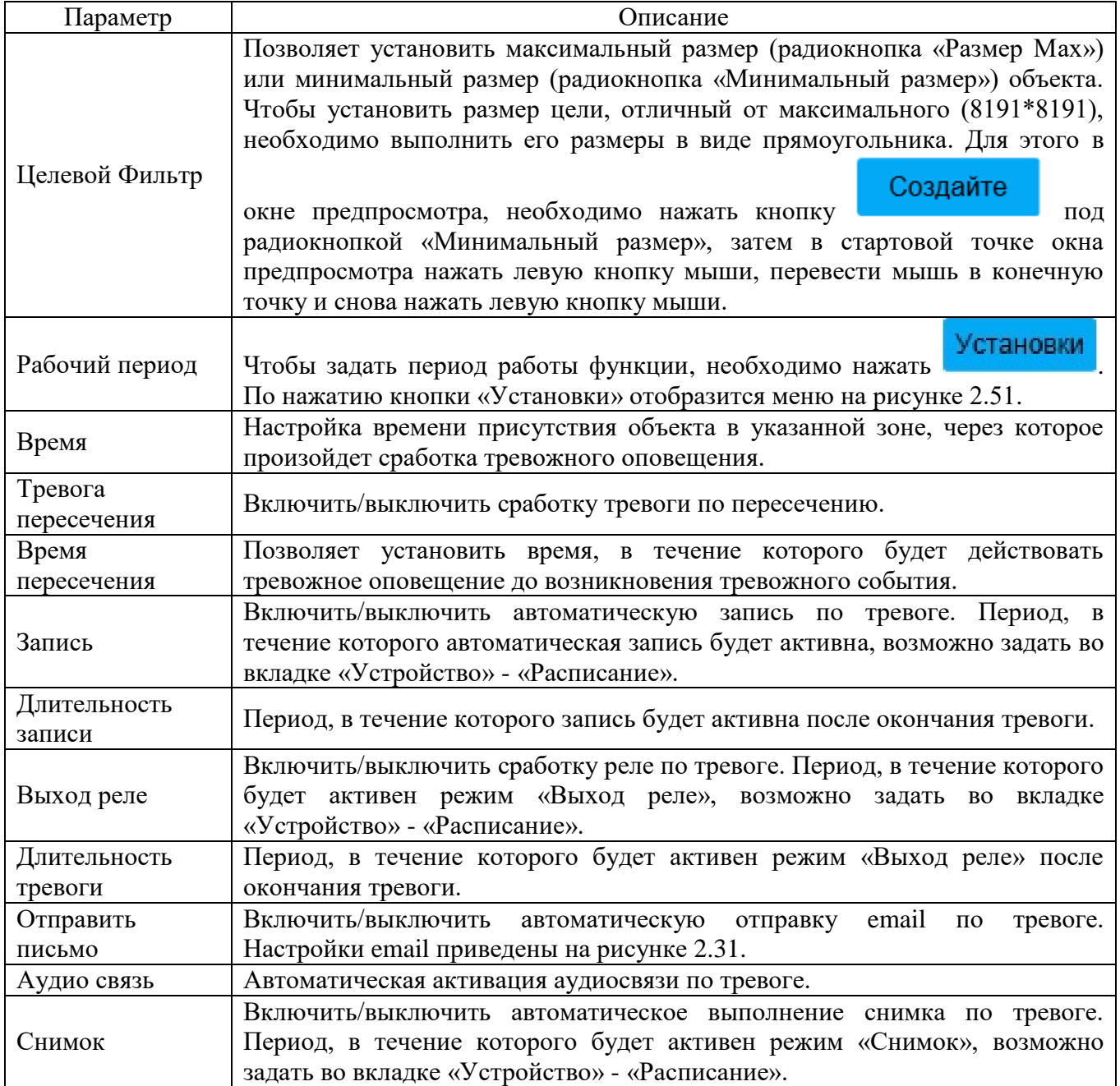

Для сохранения настроек необходимо нажать **. Сохранить** 

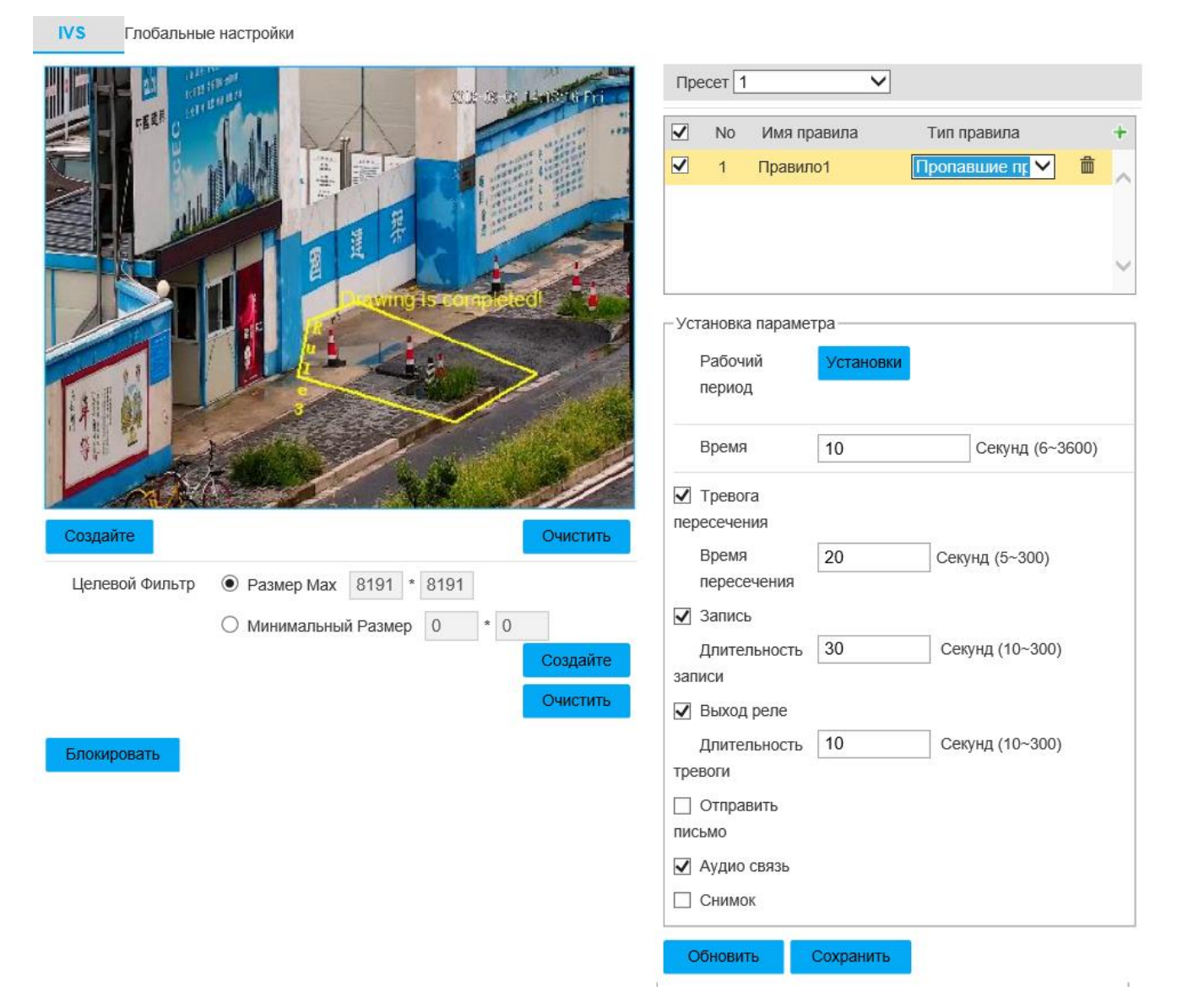

Рисунок 2.67 - Вкладка «Пропавшие предметы»

Настройки для правила «Задержка в зоне» приведены на рисунке 2.68 и таблице 2.48. Принцип работы: сработка тревоги происходит, когда объект передвигается внутри зон в течение времени, превышающем установленное пользователем. Для неподвижных предметов данный режим неэффективен. Рекомендуется использовать в качестве зоны наблюдения область с однотипной поверхностью. Чтобы установить требуемую область в окне предпросмотра,

необходимо нажать кнопку **Создайте**, затем в стартовой точке нажать левую кнопку мыши, перевести мышь в конечную точку и снова нажать левую кнопку мыши. При этом образуется первая линия, от конца которой возможно образовать следующую линию. Необходимо задать три линии, затем завершить установку

области нажатием правой кнопки мыши, при этом замыкающая линия установится автоматически. Чтобы удалить все линии, необходимо

нажать .

Таблица 2.48

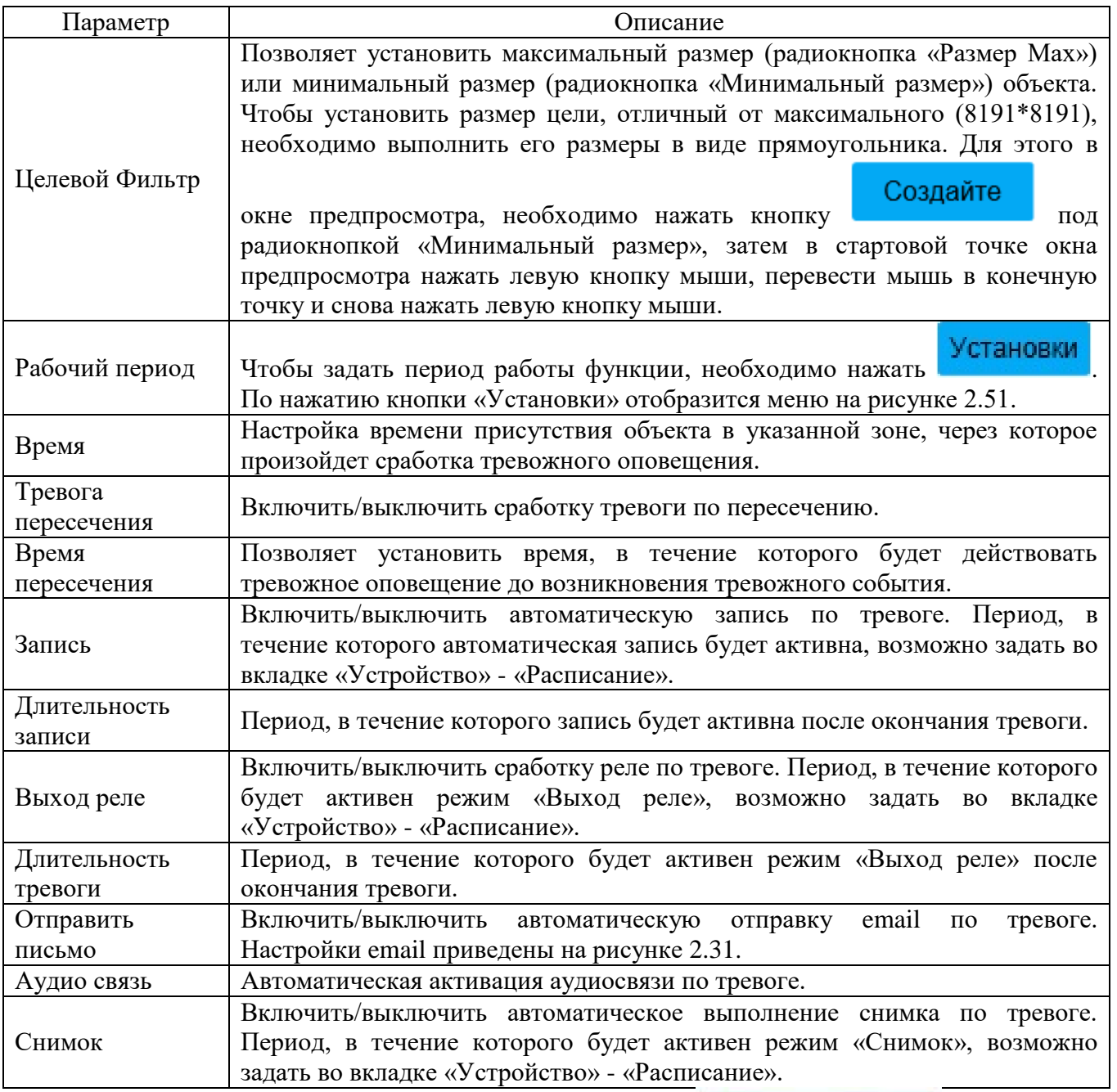

Для сохранения настроек необходимо нажать **. Сохранить** 

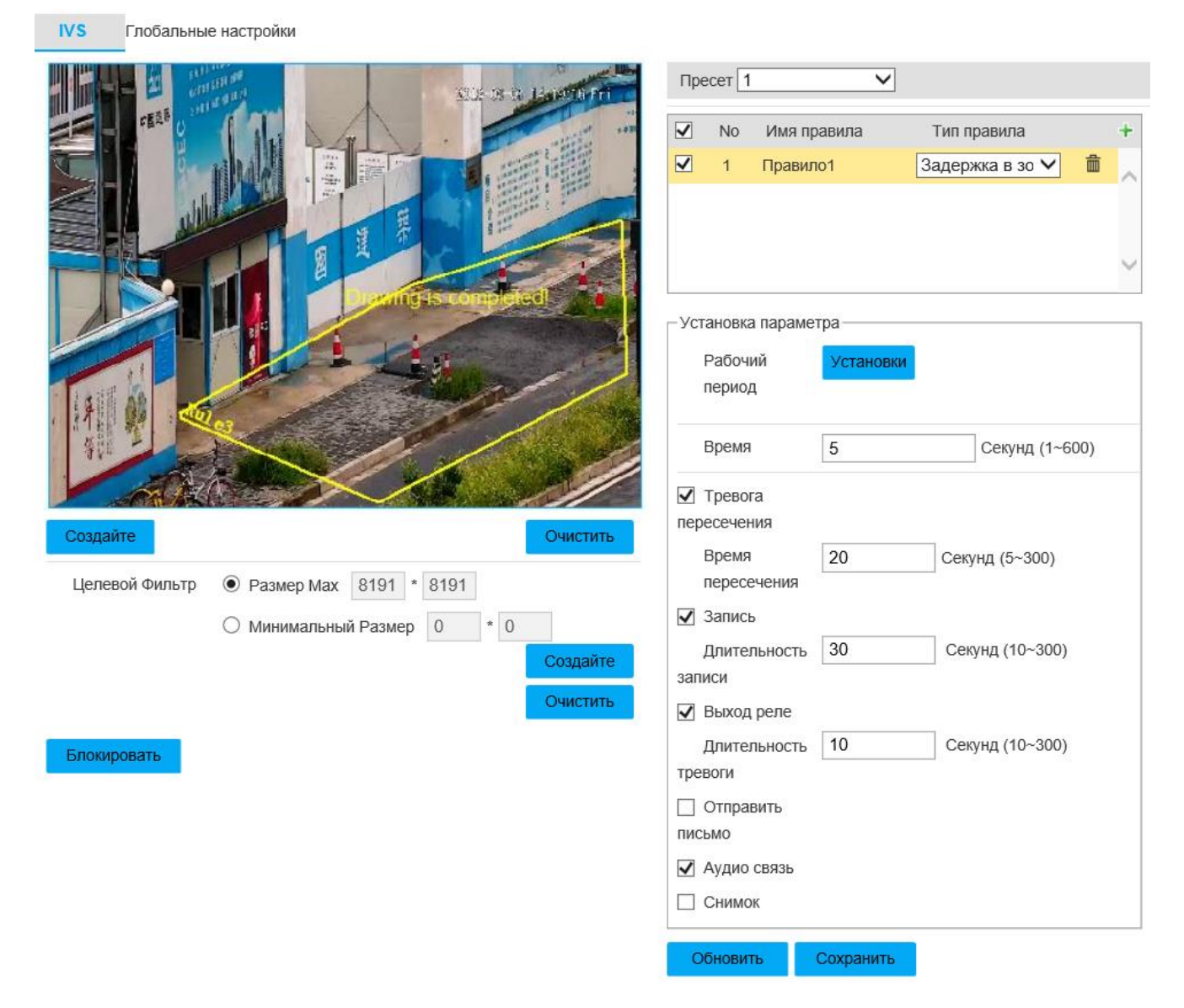

Рисунок 2.68 - Вкладка «Задержка в зоне»

Вкладка «Глобальные настройки» изображена на рисунке 2.69. Описание параметров приведено в таблице 2.49. Здесь приведены настройки глубины резкости изображения видеопотока.

Примечания по калибровке и конфигурации глубины резкости:

 рекомендуемая позиция IP-видеокамеры - примерно 3 м над ландшафтом видеонаблюдения. Не поддерживается положение со слишком плоским углом по отношению к ландшафту и крепление на потолке.

 необходимо задать пресет в раскрывающемся списке «пресет». В этом пресете должен быть настроен умный план (см. вкладку «Умный план»). Чтобы задать область в окне предпросмотра, необходимо нажать левую кнопку

Добавить , затем в стартовой точке нажать левую кнопку мыши, перевести мышь в конечную точку и снова нажать левую кнопку мыши. При этом образуется первая линия, от конца которой возможно образовать следующую линию. Необходимо задать три линии, затем завершить установку области нажатием правой кнопки мыши, при этом замыкающая линия установится автоматически. Затем необходимо с помощью кнопки «Добавьте линию» выполнить в заданной ранее зоне три вертикальных линии и 1 горизонтальную линию, задать размер горизонтальных и вертикальных линий с помощью радиокнопок «Вертик.» и «Горизонт.» соответственно и поля «Фактическая длина», выбрать тип «Проверка ширины» или «Проверка высоты» и запустить проверку нажатием кнопки

Проверка

.

Таблица 2.49

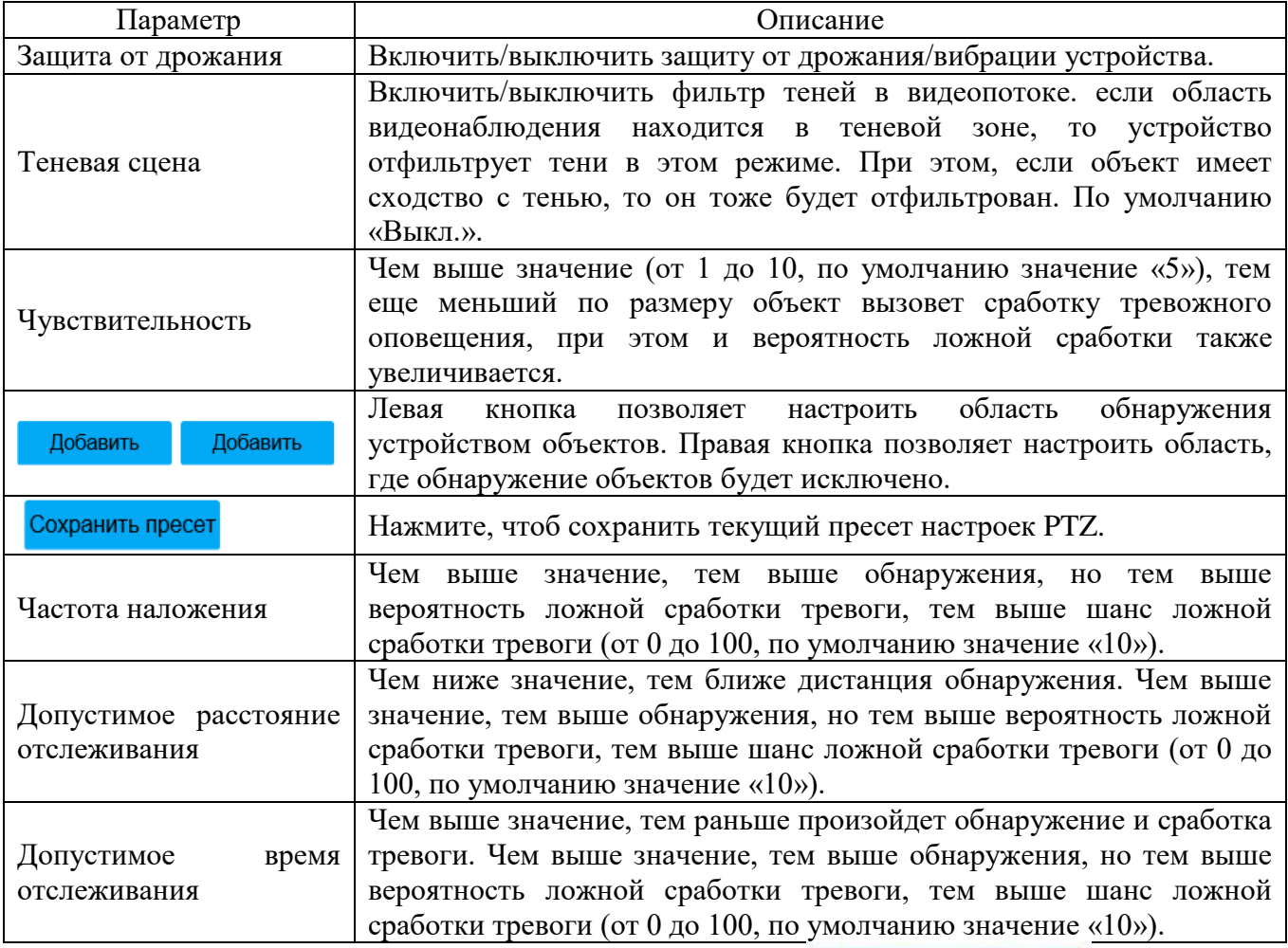

Для сохранения настроек необходимо нажать **. Сохранить** 

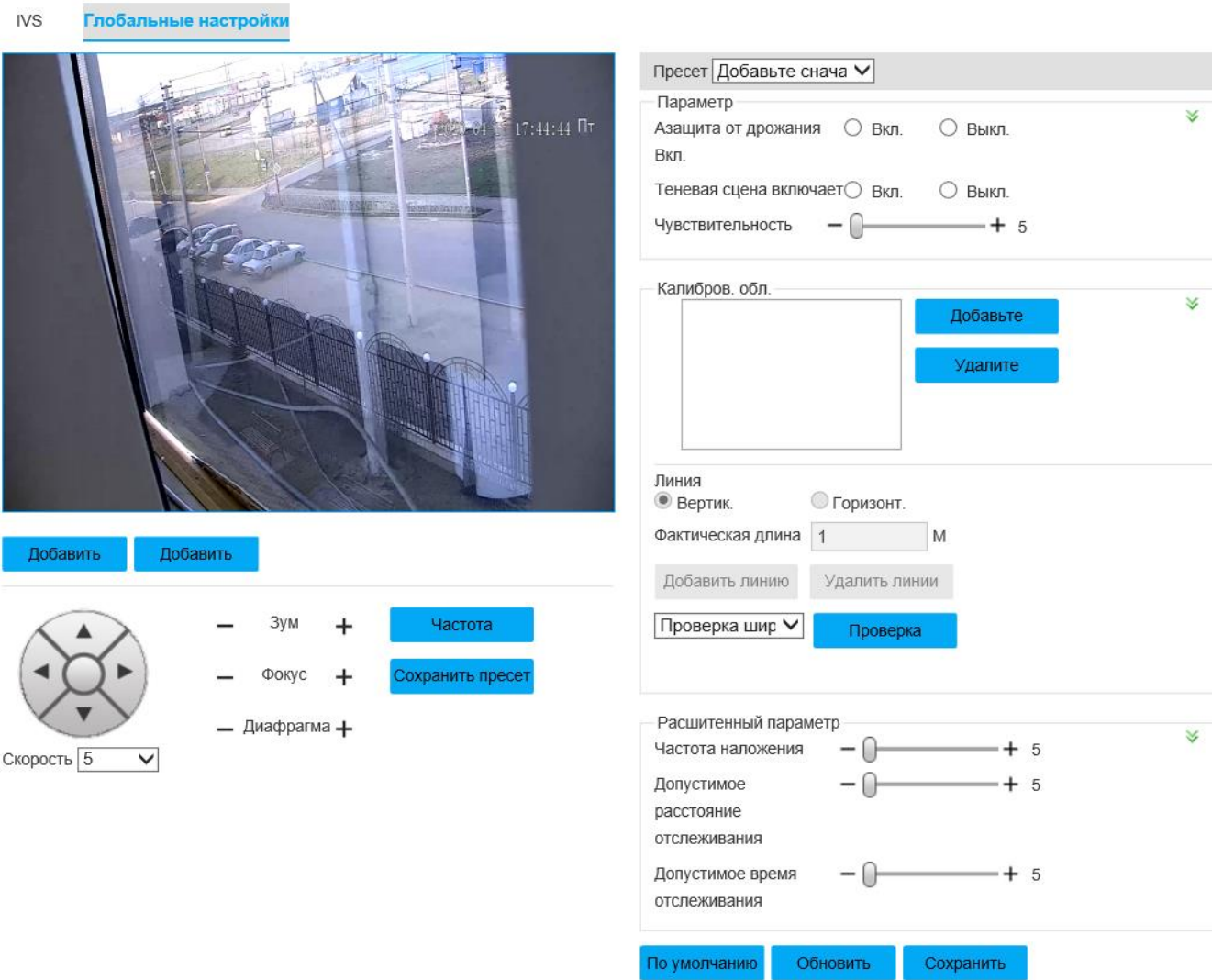

Рисунок 2.69 - Вкладка «Глобальные настройки»

Настройки для правила «Тревога» приведены на рисунке 2.70 и таблице 2.50.

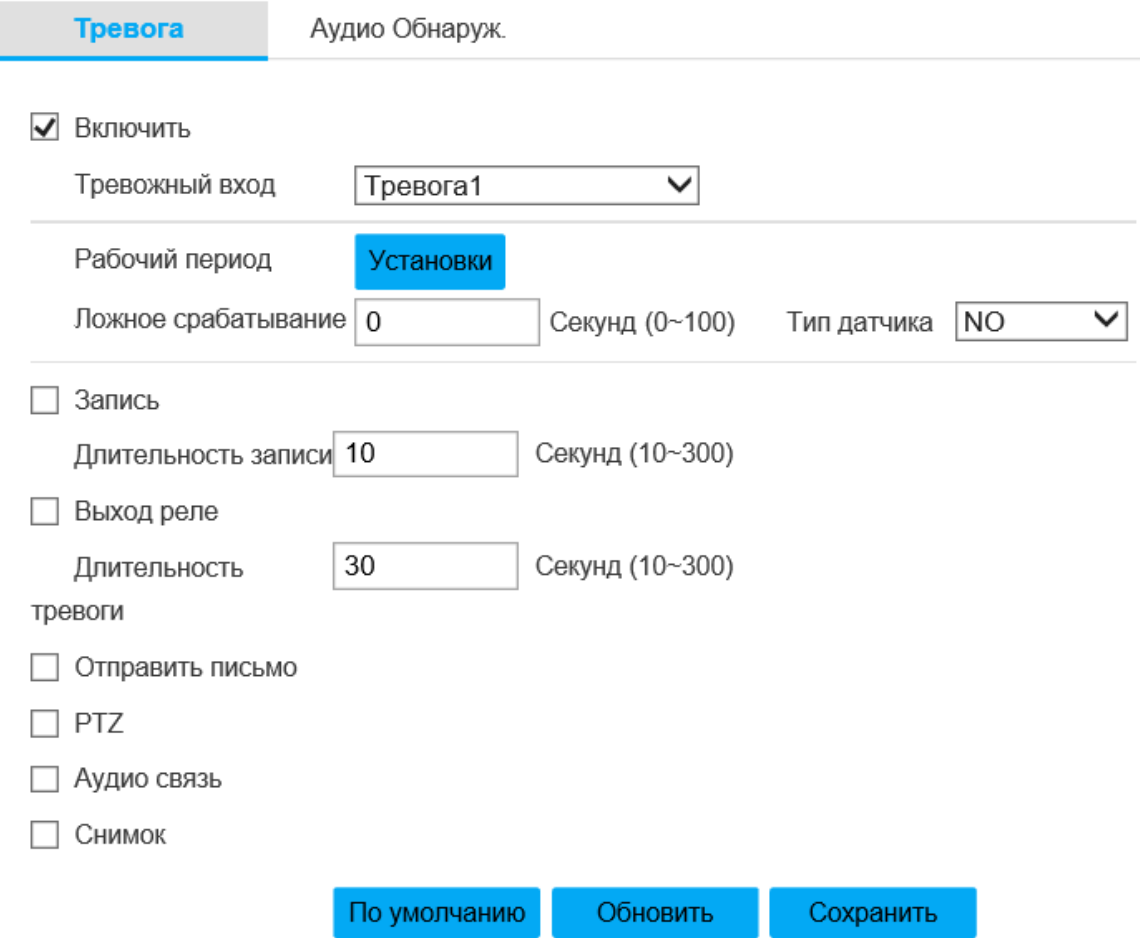

Рисунок 2.70 - Вкладка «Тревога»

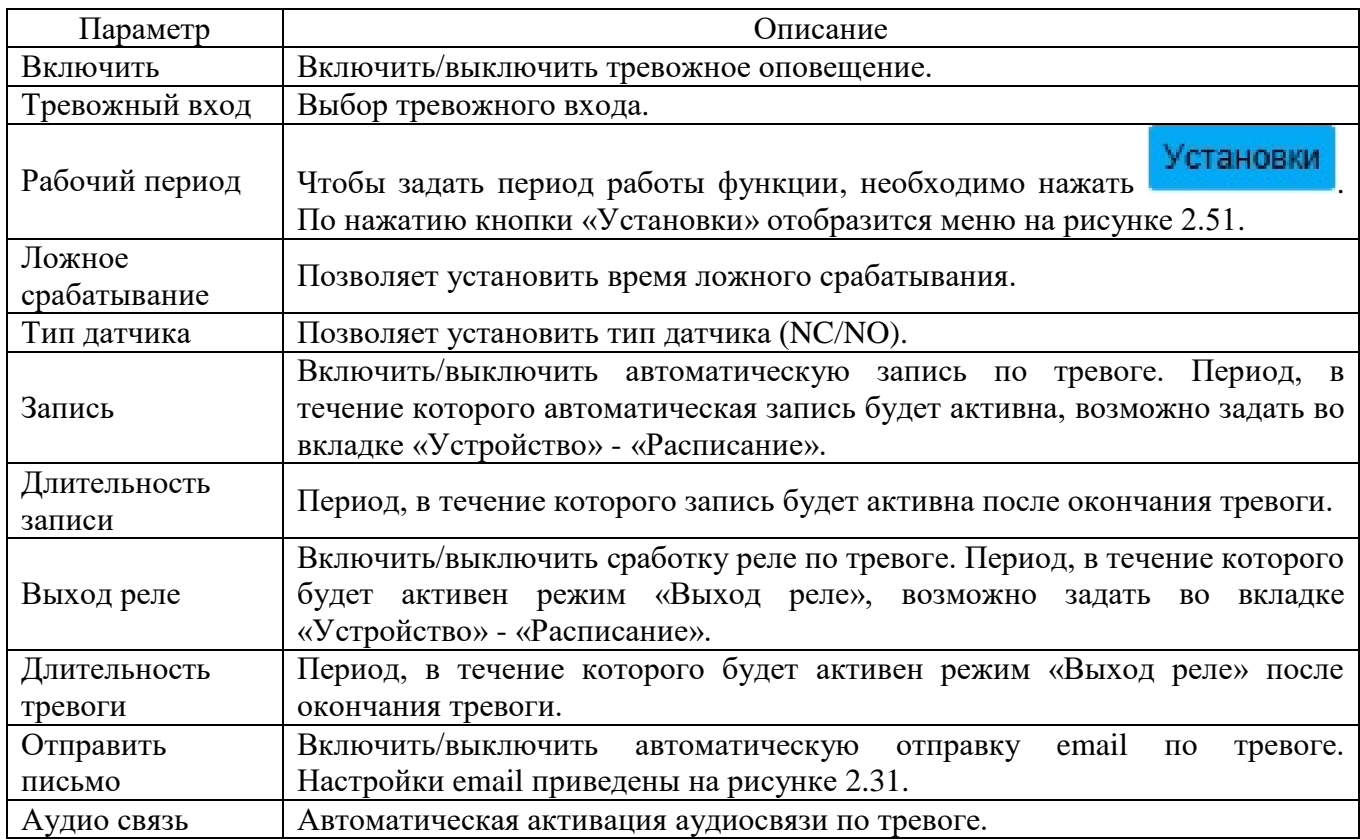

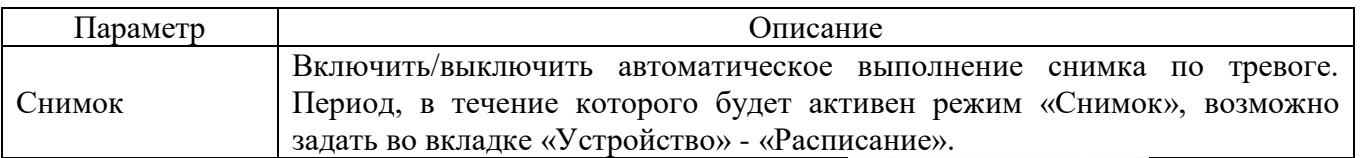

Для сохранения настроек необходимо нажать **. Сохранить** 

Настройки для правила «Аудио Обнаруж.» приведены на рисунке 2.71 и таблице 2.51.

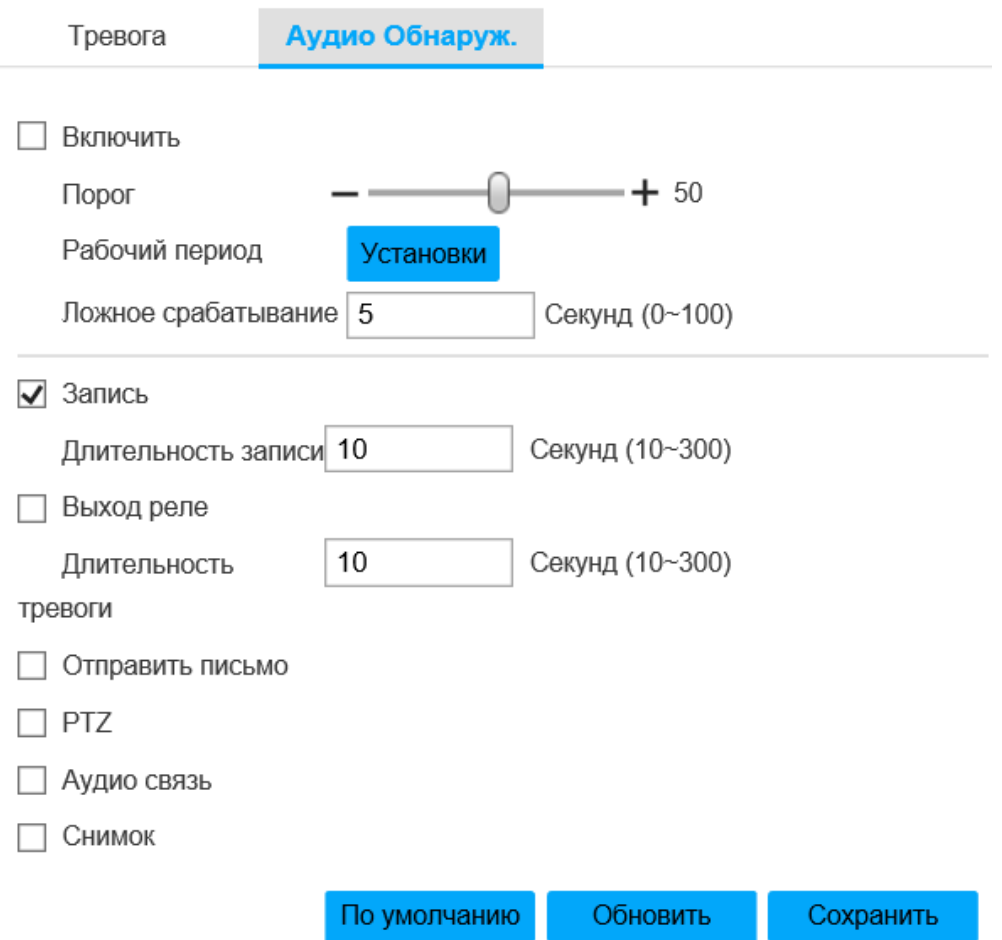

Рисунок 2.71 - Вкладка «Аудио Обнаруж.»

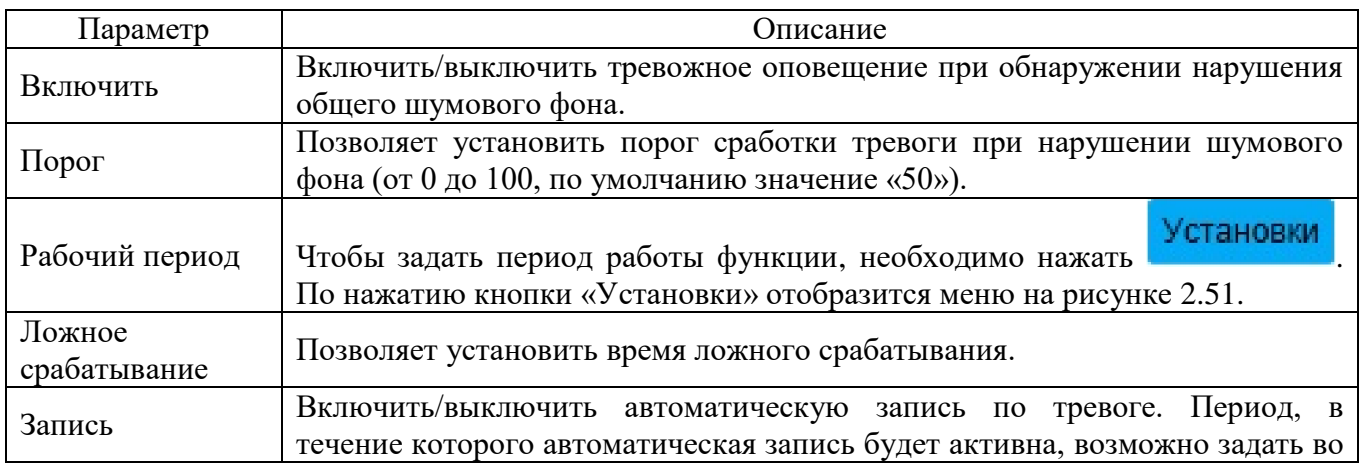

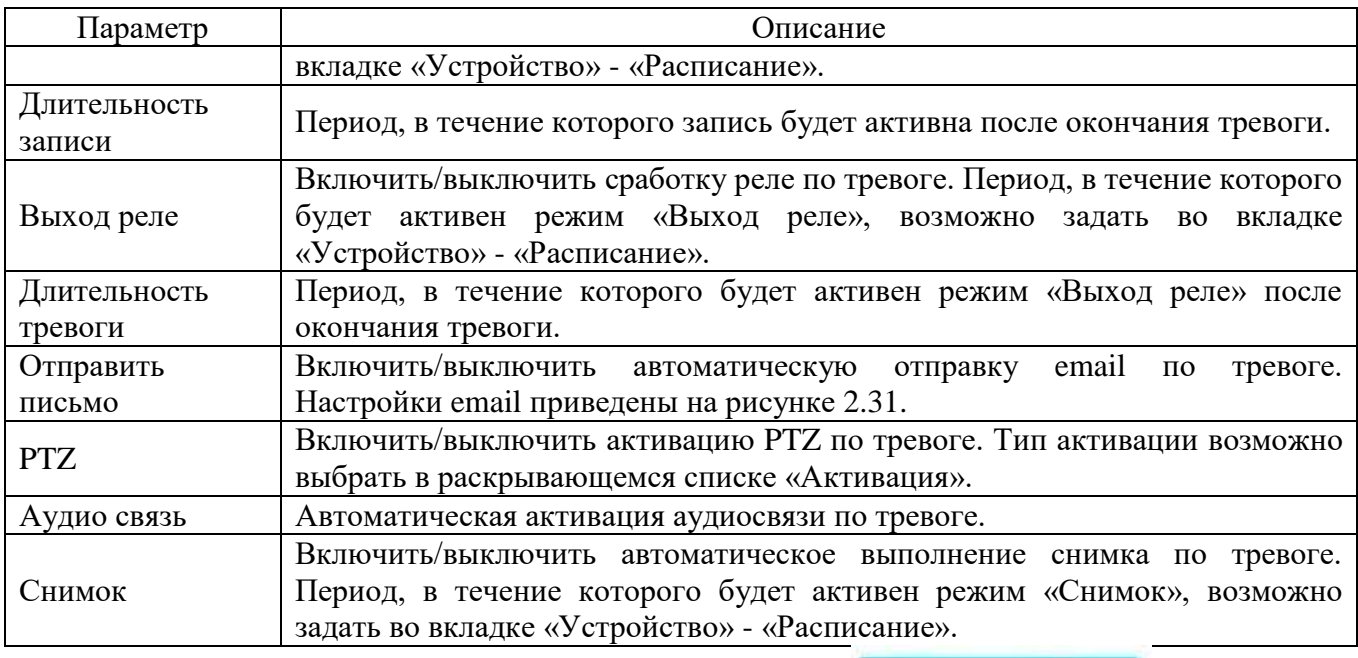

# Для сохранения настроек необходимо нажать

Вкладка «Устройство» и вкладка «Расписание» изображены на рисунке 2.72, а, б.

Настройки вкладок «Расписание записи» и «Расписание снимков» приведены на рисунке 2.72, а, б. Перед настройкой параметров вкладки пользователю необходимо задать режим записи во вкладке «Управление» в положение «Авто» при помощи радиокнопки «Режим записи». Если режим записи в положении «Выкл.», то снимки и запись видеопотока не будут выполняться по расписанию.

По нажатию кнопки «Установки» откроется окно, изображенное на рисунке 2.73. Здесь возможно выбрать три типа расписания записи (для вкладки «Расписание записи») или снимков (для вкладки «Расписание снимков») - «Общий», «Движение», «Тревога», а также выбрать день и задать период для выполнения функции записи по расписанию. Задать период возможно, нажав левую кнопку мыши и, не отпуская ее, выполнить прямоугольную область, затем завершить выполнение области, отпустив кнопку. При этом установленные флажки «Общий» (образует область зеленого цвета **III**), «Движение» (образует область желтого цвета ), «Тревога» (образует область красного цвета ) установят соответствующий цвет в этой области. Чтобы удалить область, необходимо нажать на нее правой кнопкой мыши.

# Для сохранения настроек необходимо нажать **. Сохранить**

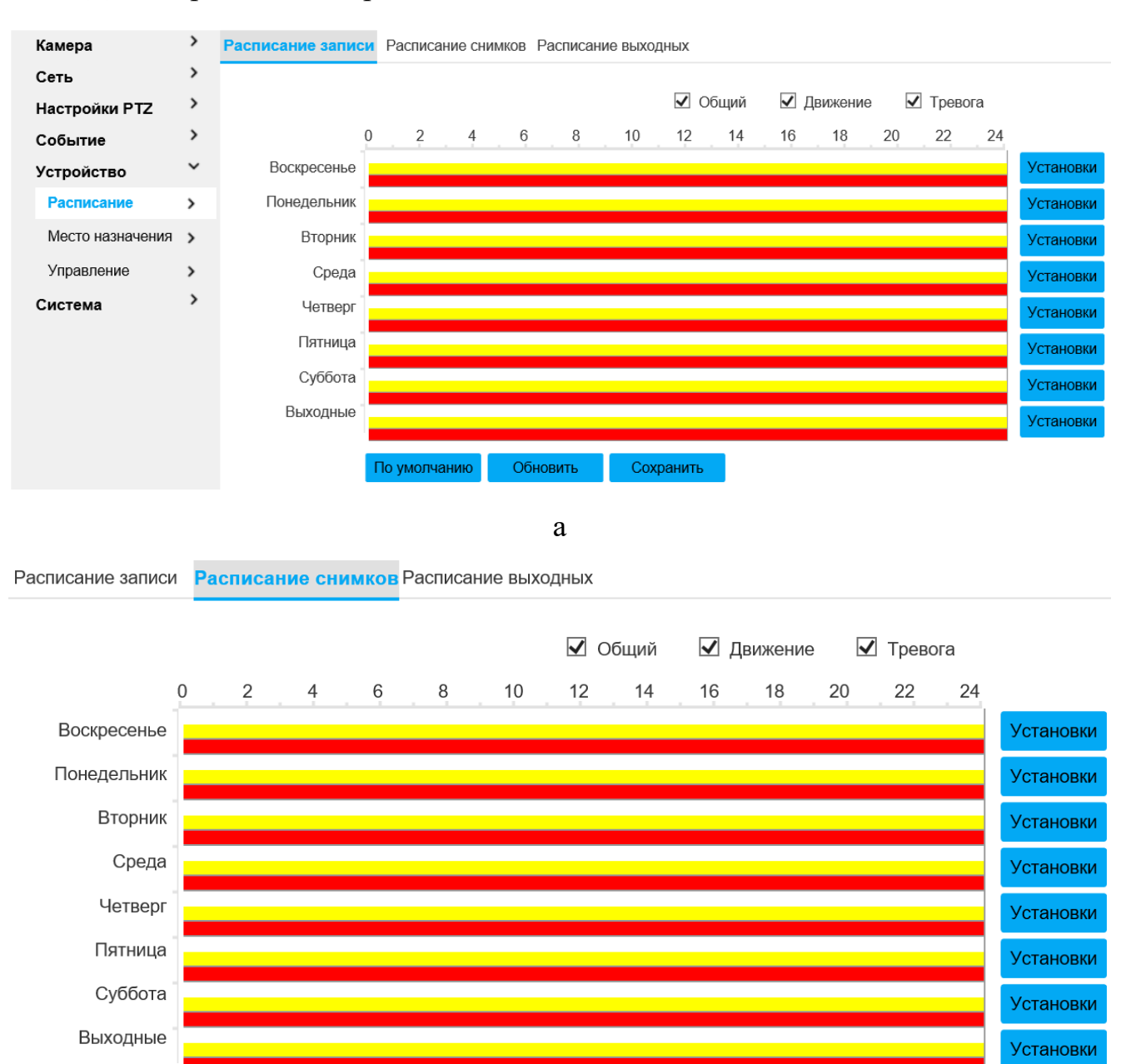

б

Сохранить

По умолчанию

Обновить

Рисунок 2.72 - Вкладка «Устройство»

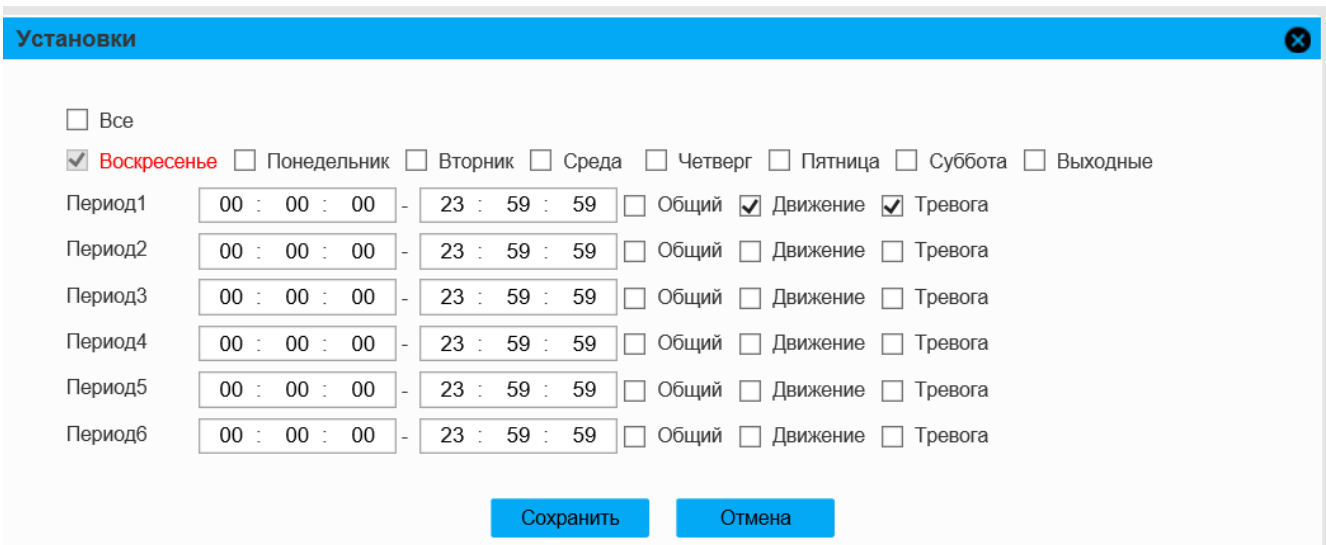

Рисунок 2.73 - Вкладка «Установки»

Настройки вкладок «Расписание выходных» приведены на рисунке 2.74. Выбор даты из окна с календарем на рисунке 2.74, чтобы установить ее как «выходной» день - в этот день запись/снимки не будут выполняться по расписанию. Флажки «Запись» и «Снимок» включают выключают «выходные» дни для записи и снимков соответственно.

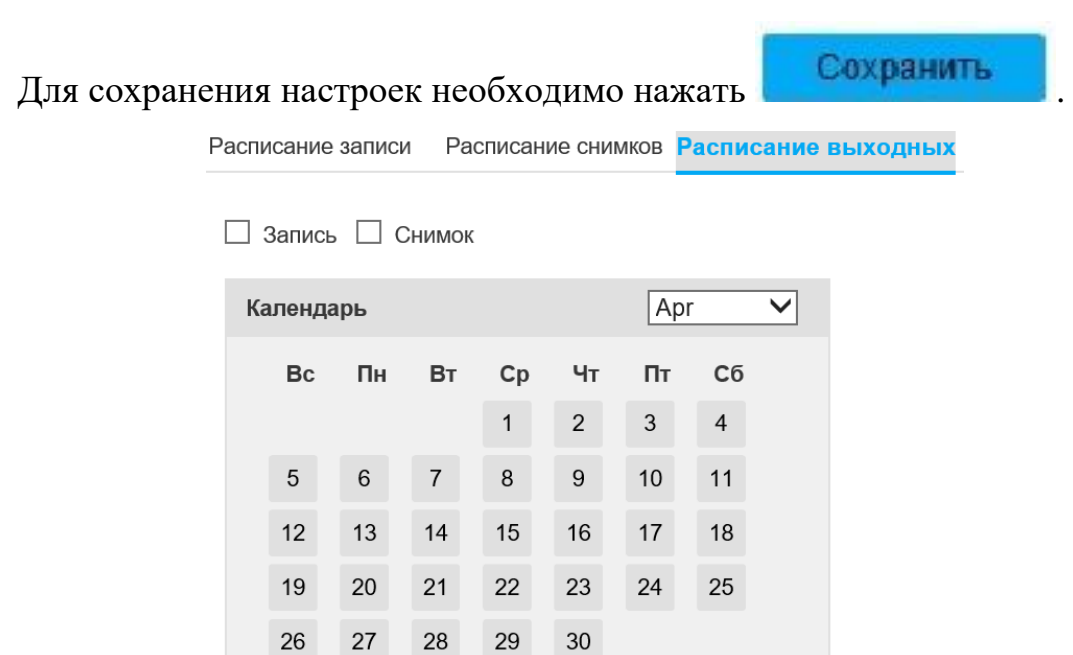

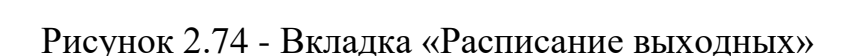

Вкладка «Место назначения» изображена на рисунке 2.75.

Сохранить

Обновить

Вкладка «Путь», изображенная на рисунке 2.75, позволяет задать путь к хранилищу записей и снимков на таких типах носителях, как «Local» (SD-card), «FTP» (FTP-сервер), «NAS» (Network Attached Storage, сетевое хранилище). Возможно выбрать только один режим для соответствующего события, установив соответствующий флажок («По расписанию», «Детектор движения», «Тревога»).

| Камера             |               | Путь         | Локальный               | <b>FTP</b>                      |                         | <b>NAS</b>  |                                 |                         |                                 |
|--------------------|---------------|--------------|-------------------------|---------------------------------|-------------------------|-------------|---------------------------------|-------------------------|---------------------------------|
| Сеть               |               |              |                         |                                 |                         |             |                                 |                         |                                 |
| Настройки PTZ      | ᠈             | Запись       |                         |                                 |                         | Снимок      |                                 |                         |                                 |
| Событие            | 2             | Тип события  | По расписанию           | Детектор движени                | Тревога                 | Тип события | По расписанию                   | Детектор движени        | Тревога                         |
| Устройство         | $\check{ }$   |              |                         | Я                               |                         |             |                                 | Я                       |                                 |
|                    |               | Локальный    | $\overline{\mathbf{v}}$ | $\overline{\blacktriangledown}$ | $\overline{\mathbf{v}}$ | Локальный   | $\overline{\blacktriangledown}$ | $\overline{\mathbf{v}}$ | $\overline{\blacktriangledown}$ |
| Расписание         | $\rightarrow$ | <b>FTP</b>   |                         |                                 |                         | <b>FTP</b>  |                                 |                         |                                 |
| Место назначения > |               | <b>NAS</b>   |                         |                                 |                         | <b>NAS</b>  |                                 |                         |                                 |
| Управление         | ゝ             | По умолчанию | Обновить                | <b>Сохранить</b>                |                         |             |                                 |                         |                                 |
| Система            |               |              |                         |                                 |                         |             |                                 |                         |                                 |

Рисунок 2.75 - Вкладка «Место назначения»

Для сохранения настроек необходимо нажать **. Сохранить** 

Вкладка «Локальный», изображенная на рисунке 2.76, позволяет просмотреть информацию о состоянии локальных носителях данных, а также задать режимы «Только чтение», «Чтение и запись», «Быстрая смена SD-карты», «Форматирование». Описание настроек параметров вкладки приведены в таблице 2.52.

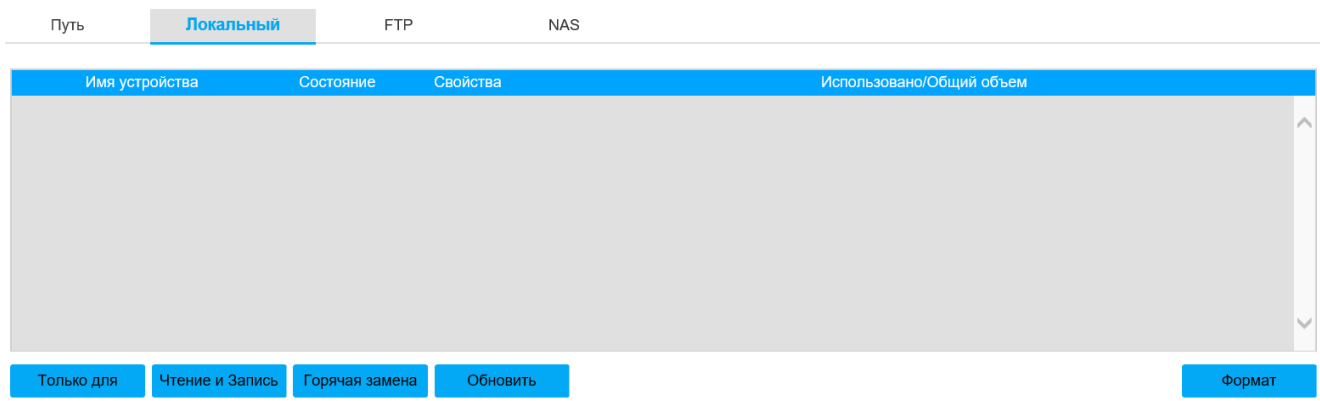

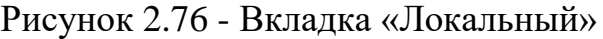

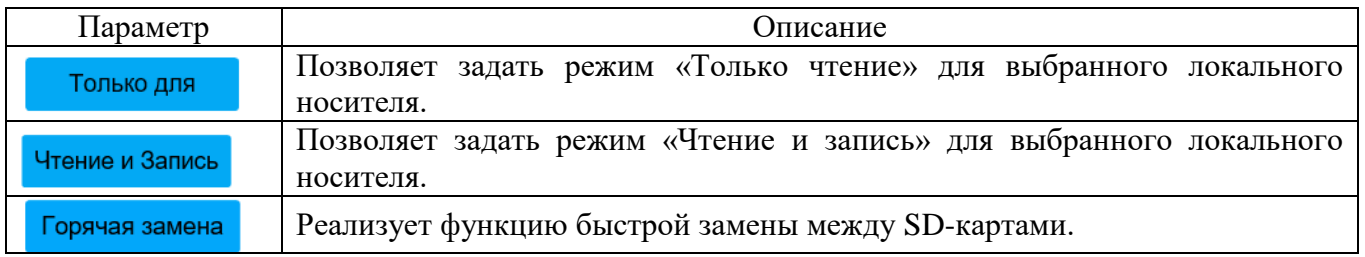

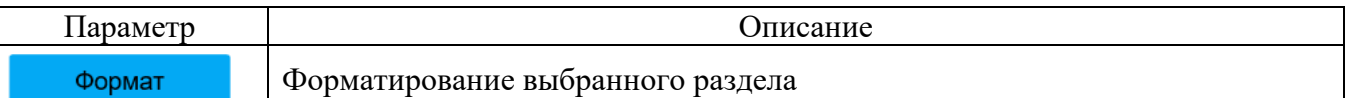

Настройки вкладки «FTP» приведены на рисунке 2.77 и таблице 2.53. Чтобы устройство выполняло сохранение файлов на удаленный FTP-сервер, необходимо включить функцию «FTP», установив флажок «Включить».

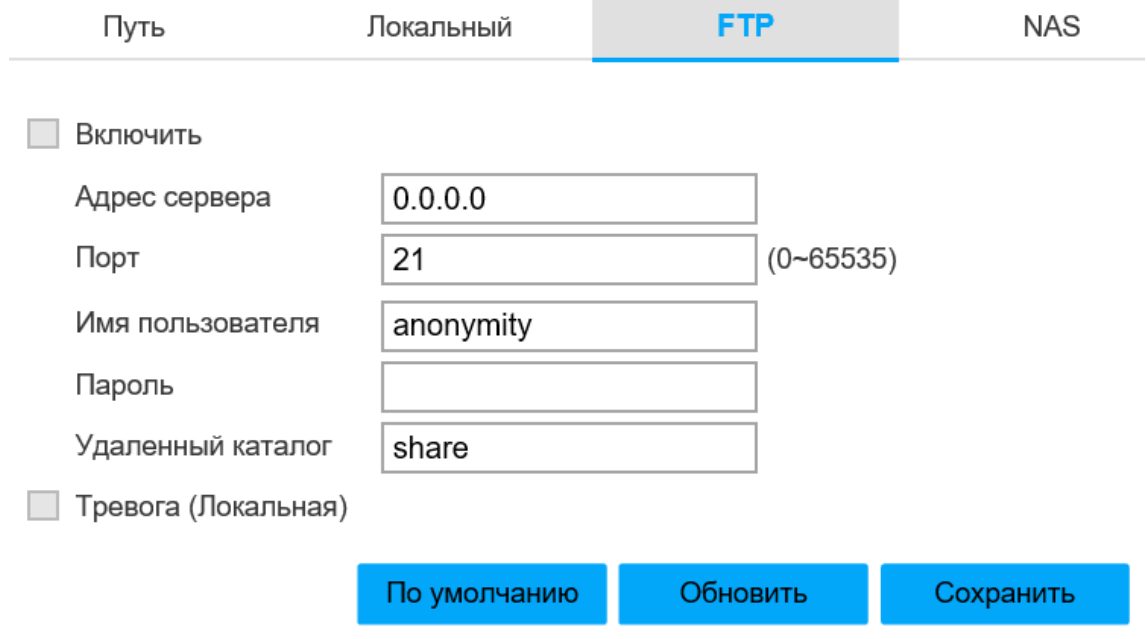

Рисунок 2.77 - Вкладка «FTP»

### Таблица 2.53

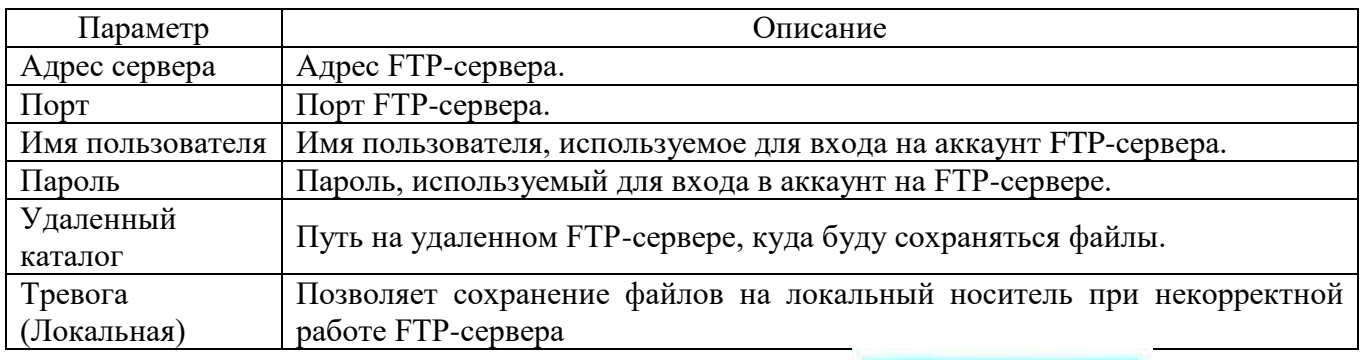

Для сохранения настроек необходимо нажать

Настройки вкладки «NAS» приведены на рисунке 2.78 и таблице 2.54. Чтобы устройство выполняло сохранение файлов на удаленный NAS -сервер, необходимо установить флажок «Включить»,.

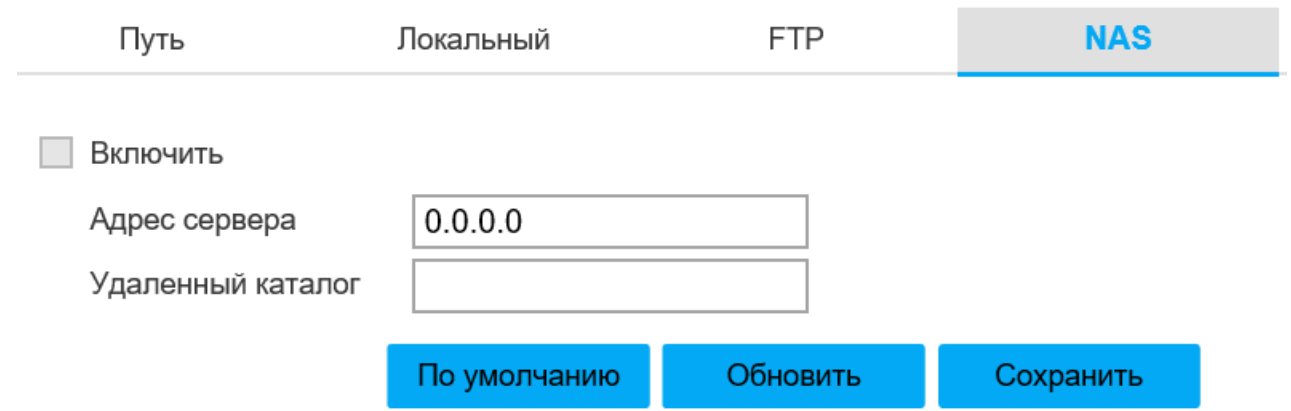

Рисунок 2.78 - Вкладка «NAS»

# Таблица 2.54

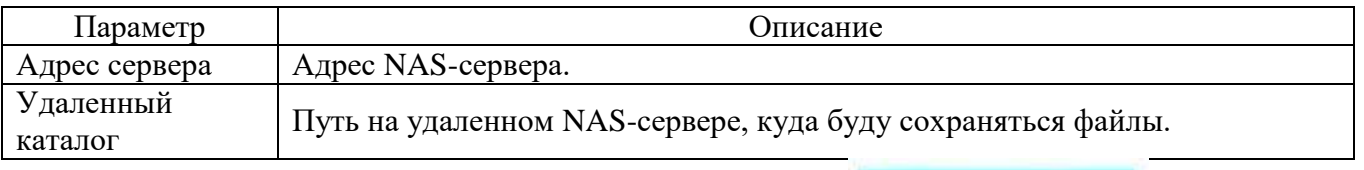

Для сохранения настроек необходимо нажать **. Сохранить** 

Вкладка «Управление» изображена на рисунке 2.79.

Настройки вкладки «Управление записью» приведены на рисунке 2.79 и таблице 2.55.

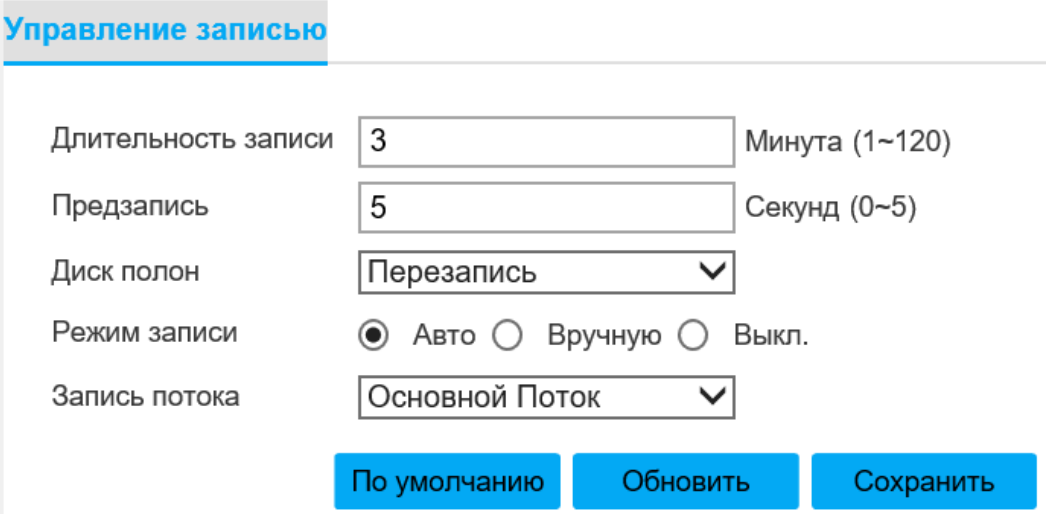

Рисунок 2.79 - Вкладка «Управление»

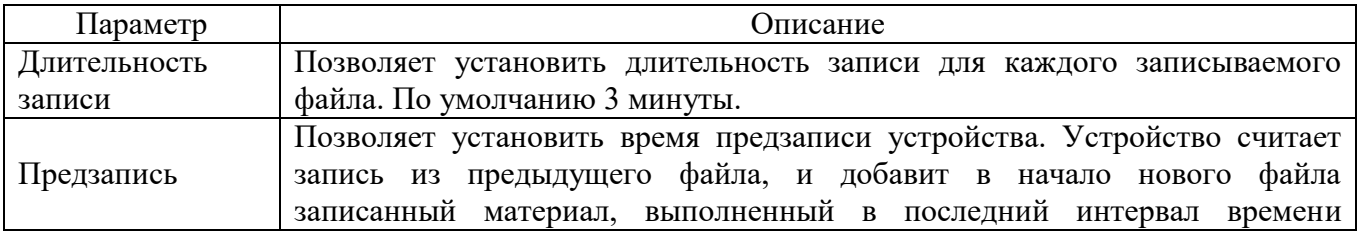

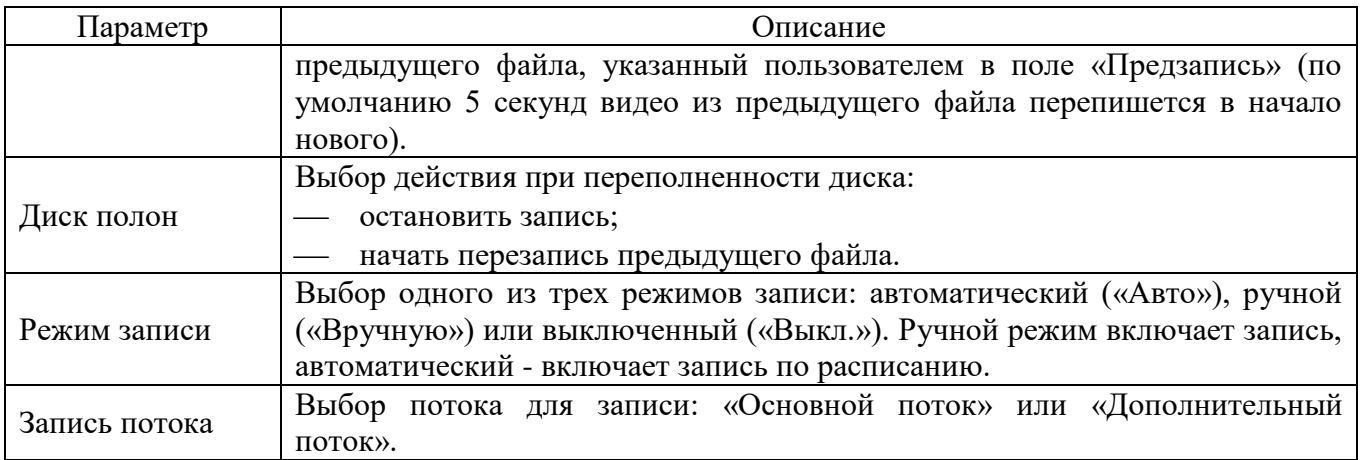

Для сохранения настроек необходимо нажать **. Сохранить** 

Вкладка «Система» изображена на рисунке 2.80.

Настройки вкладки «Общие» приведены на рисунке 2.80 и таблице 2.56.

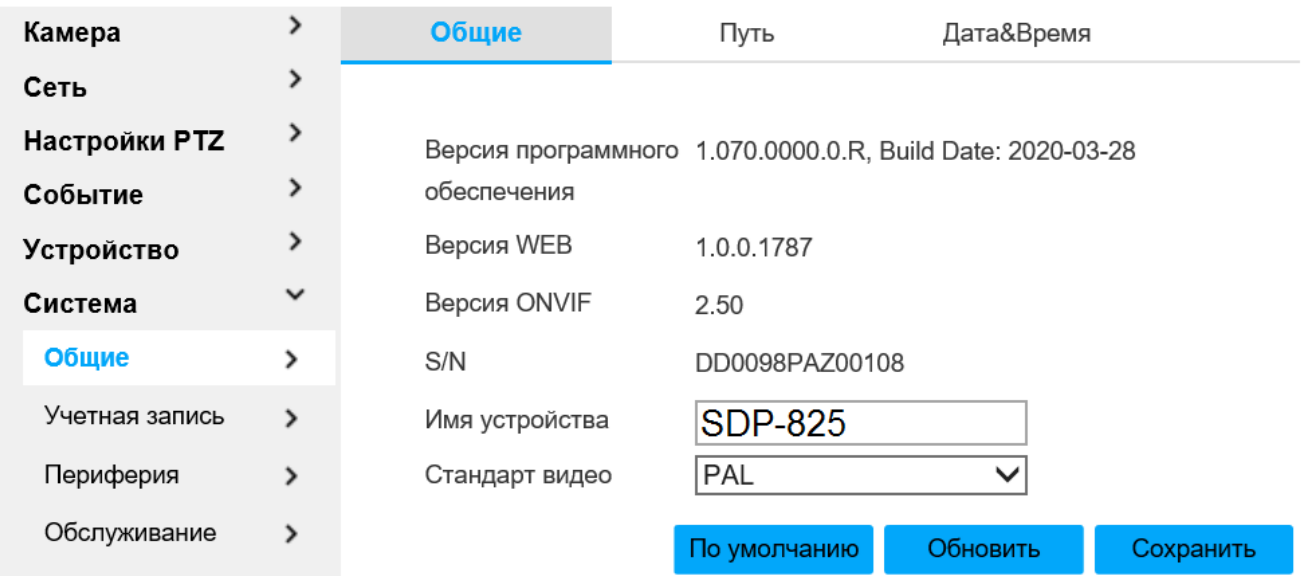

### Рисунок 2.80 - Вкладка «Система»

Таблица 2.56

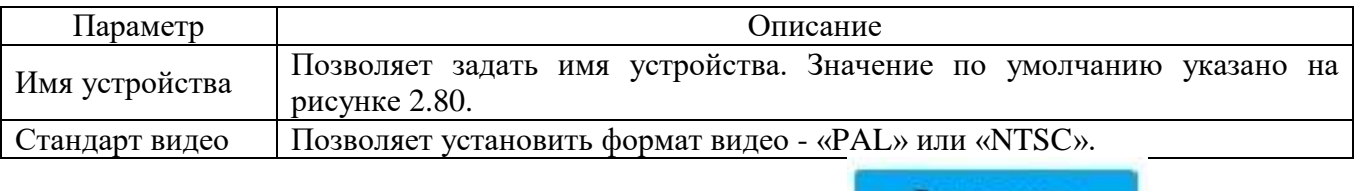

Для сохранения настроек необходимо нажать **. Сохранить** 

Настройки вкладки «Путь» приведены на рисунке 2.81. В этой вкладке возможно задать путь сохранения соответствующих файлов.

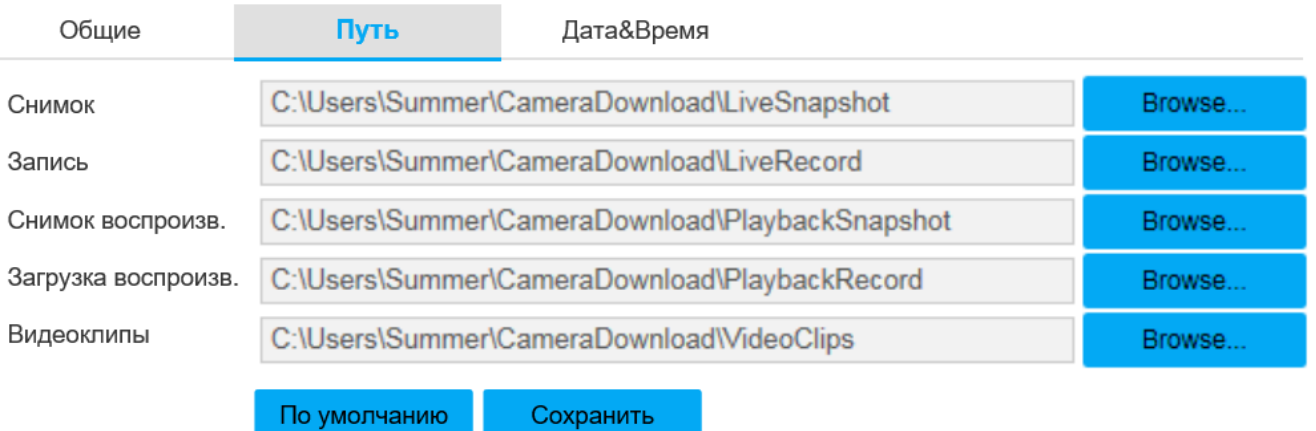

# Рисунок 2.81 - Вкладка «Путь»

Для сохранения настроек необходимо нажать **. Сохранить** 

Настройки вкладки «Дата&Время» приведены на рисунке 2.82 и таблице 2.57.

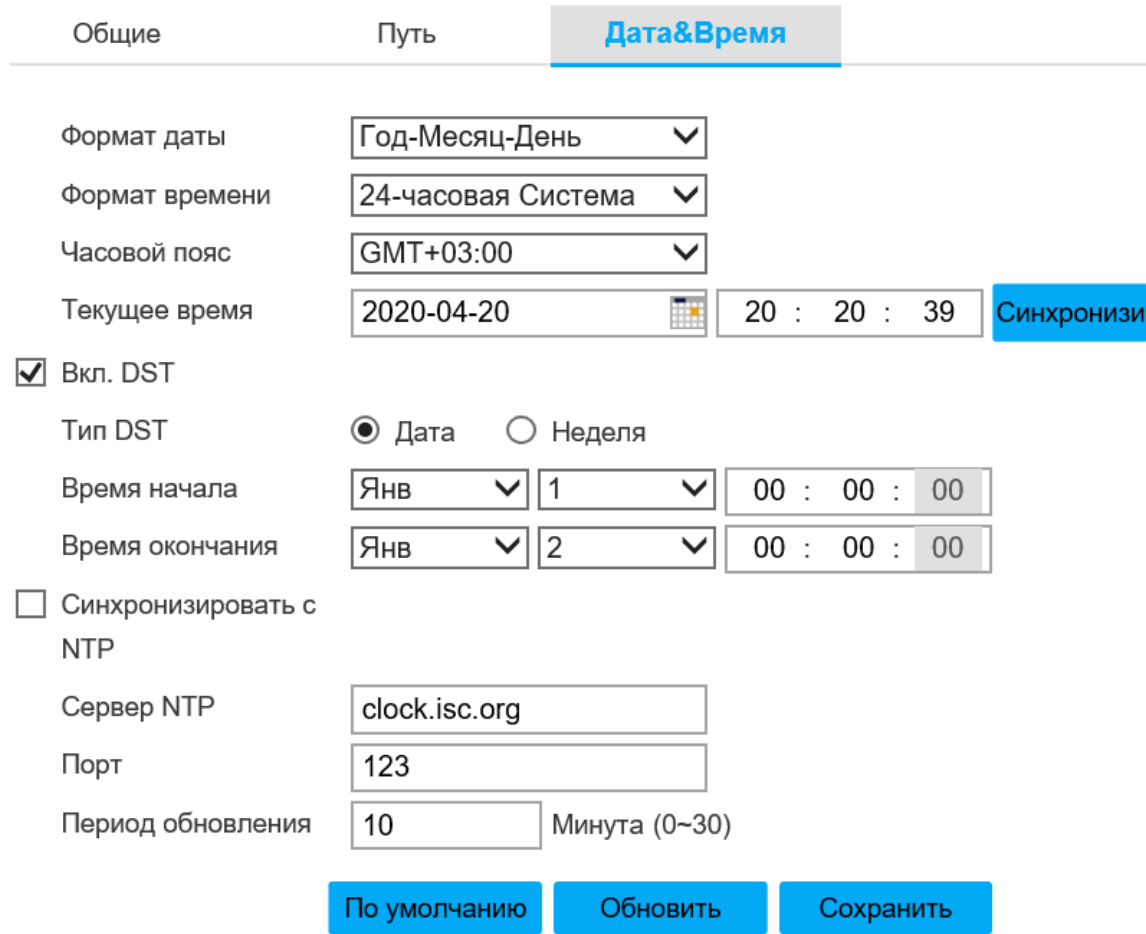

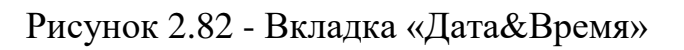

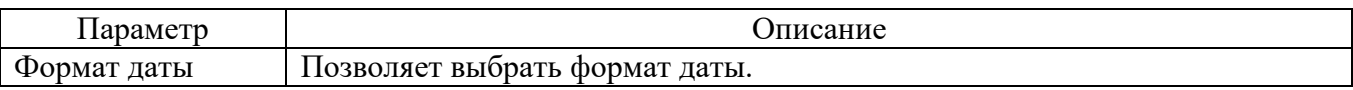

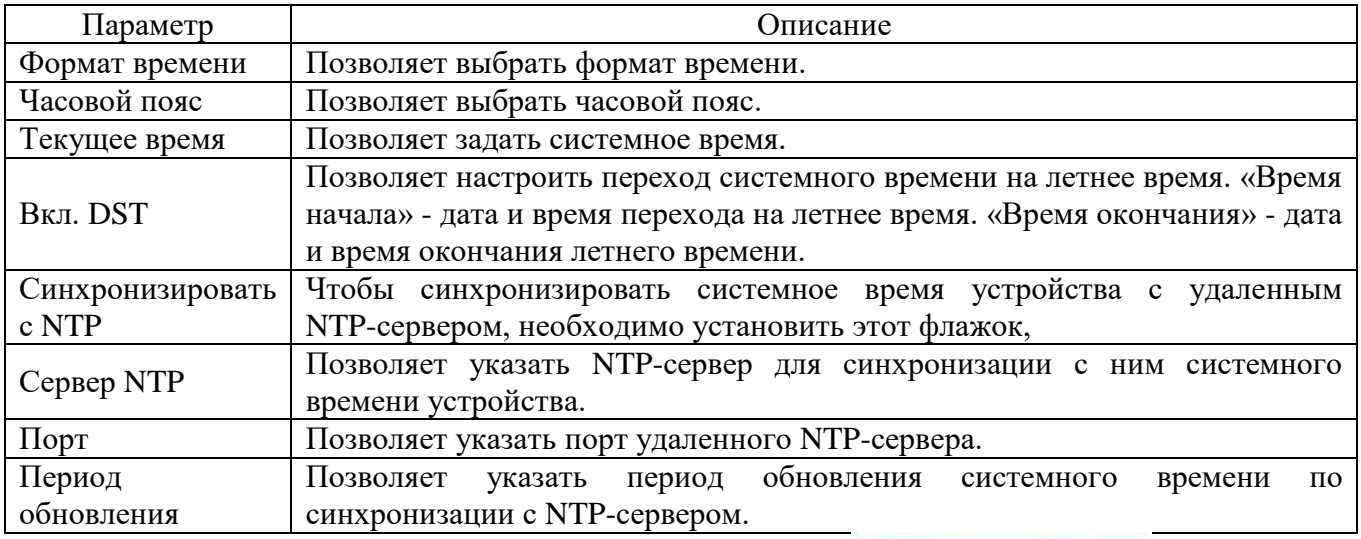

Для сохранения настроек необходимо нажать **. Сохранить** 

Вкладка «Учетная запись» изображена на рисунке 2.83. Позволяет выбрать анонимный вход или добавить пользователя. Только пользователь с правами управления аккаунтами может выполнять настройку аккаунта. Имя пользователя поддерживает 15 символов - буквы, цифры и символ «\_». По умолчанию присутствует один аккаунт администратора с правами управления аккаунтами

Чтобы выполнить анонимный вход с ограниченными правами настроек, необходимо установить флажок «Анонимный вход в систему». Для этого пользователю не потребуется ввод имени пользователя и пароля

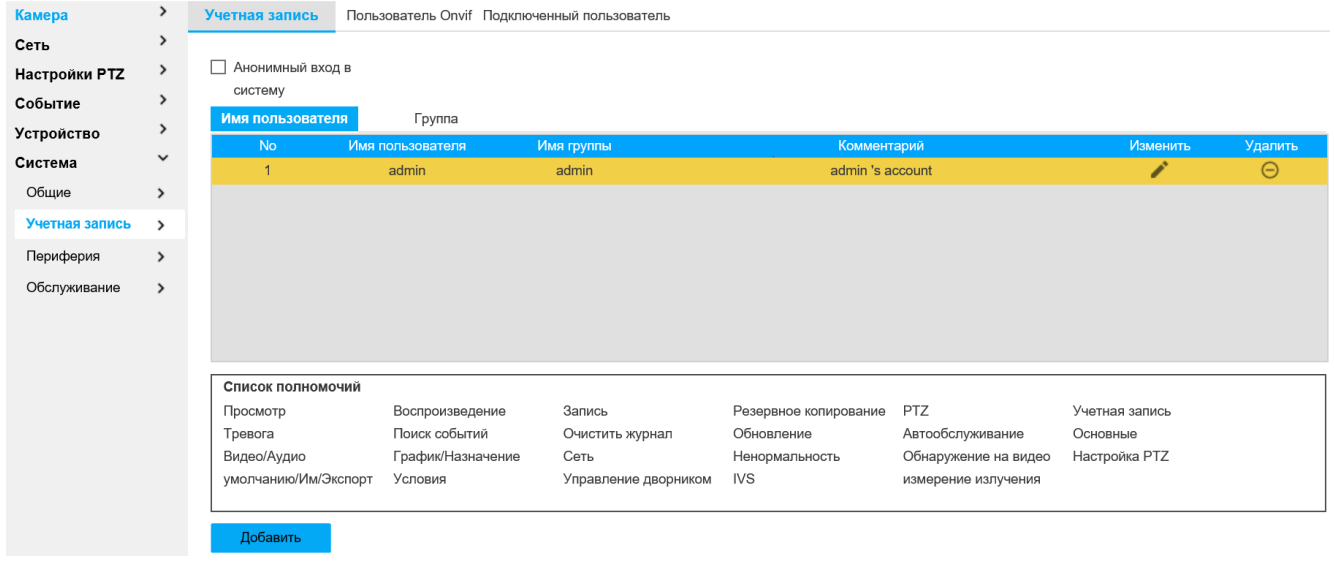

Рисунок 2.83 - Вкладка «Учетная запись»

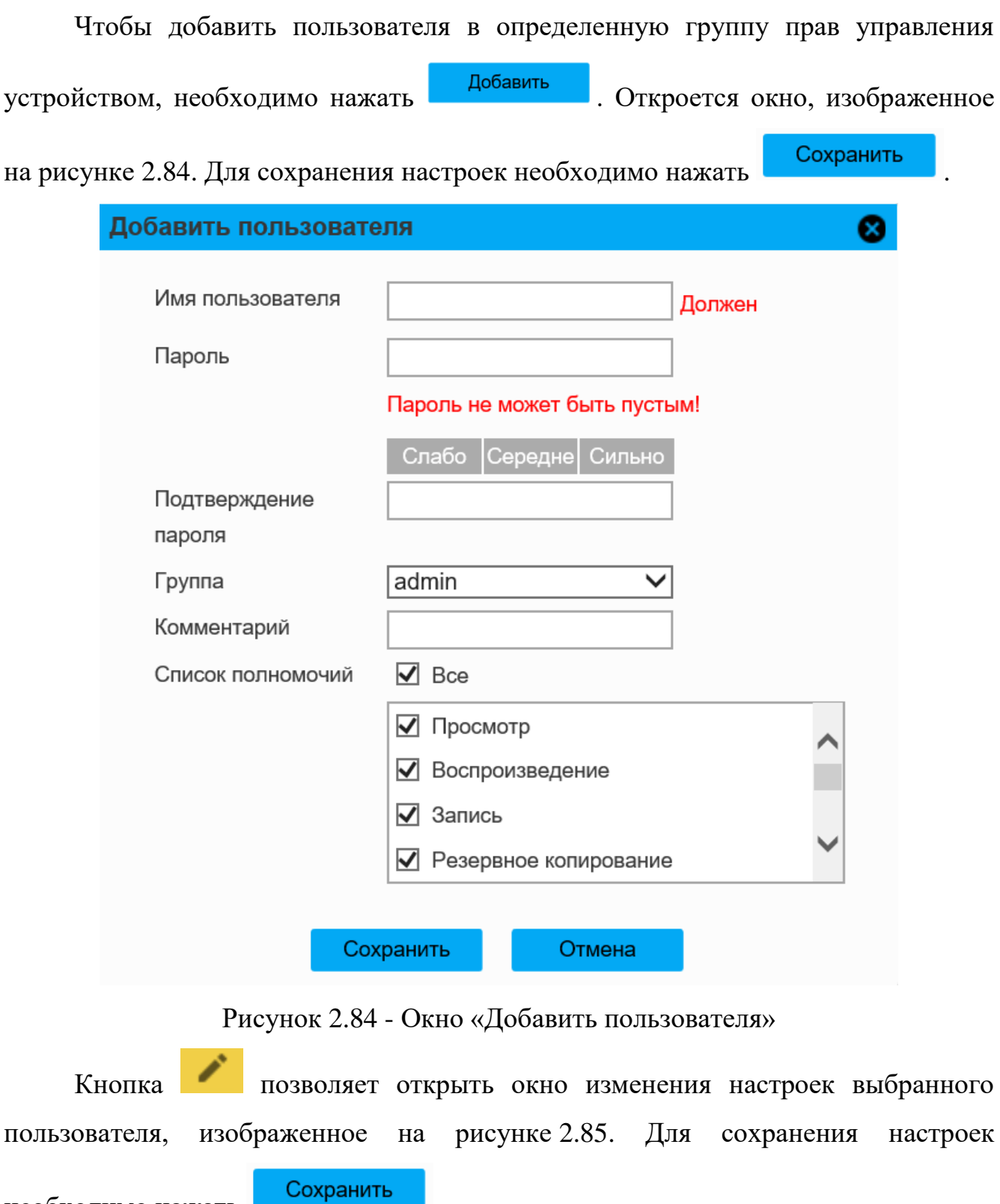

необходимо нажать .

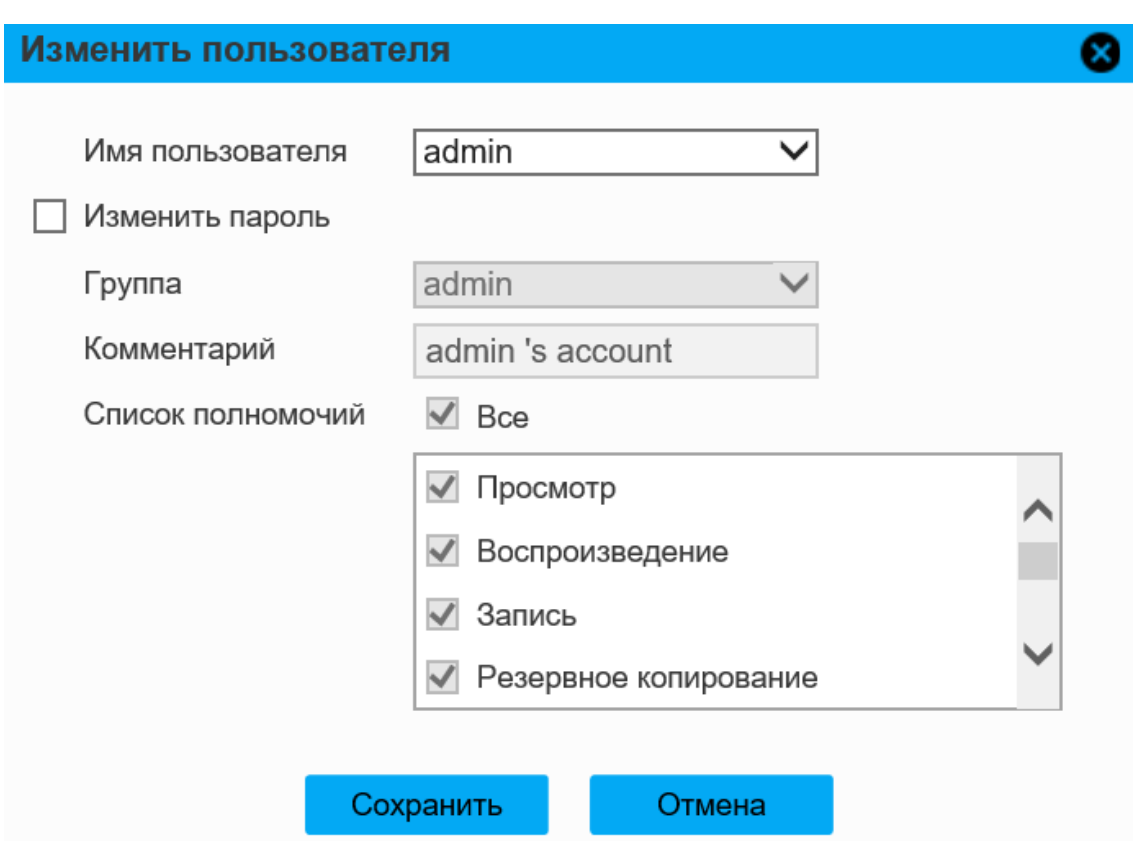

Рисунок 2.85 - Окно «Изменить пользователя»

Чтобы удалить пользователя, необходимо нажать кнопку .

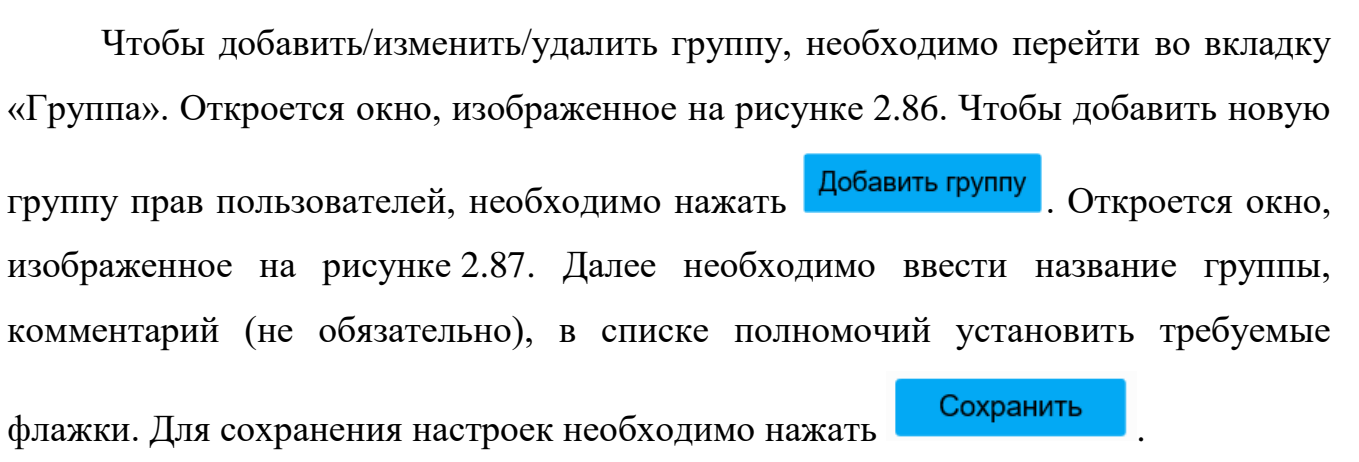

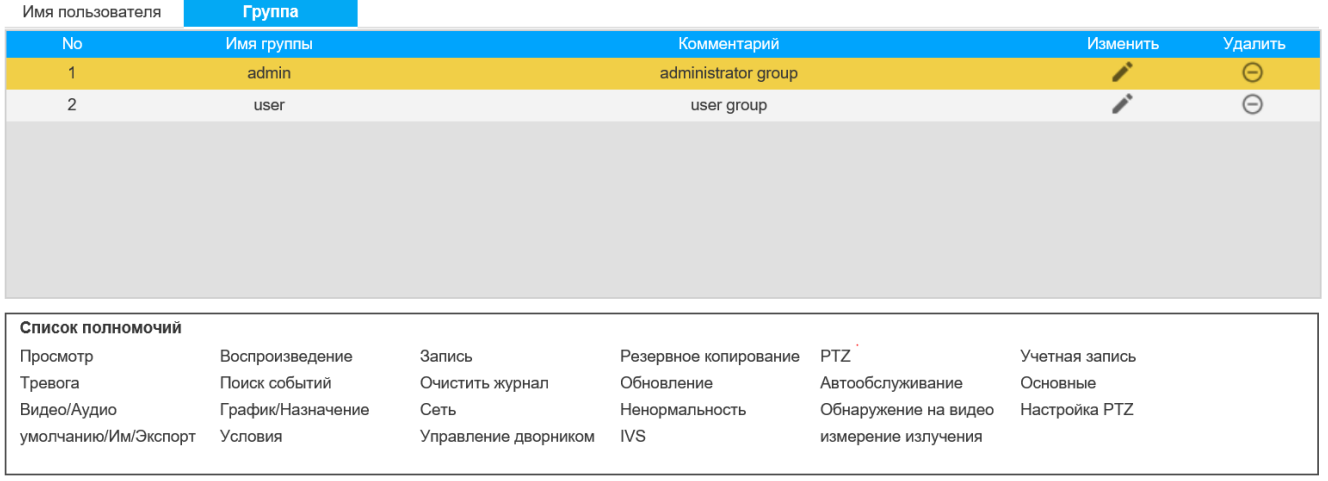

#### Добавить группу

# Рисунок 2.86 - Вкладка «Группа»

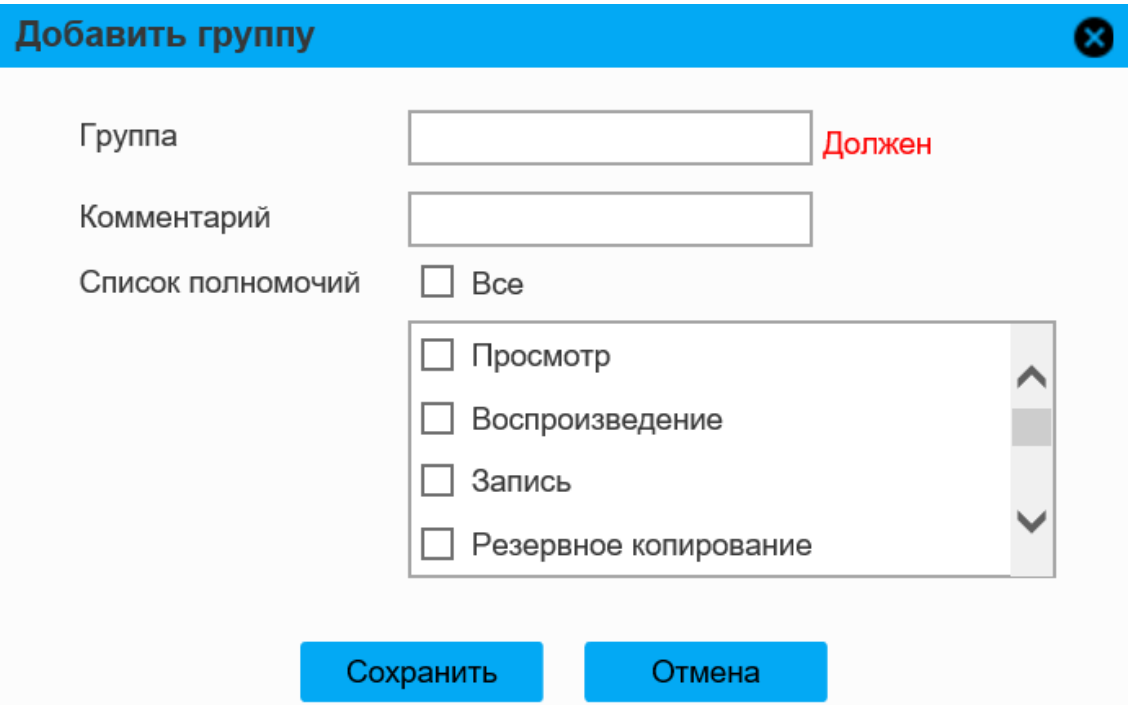

Рисунок 2.87 - Окно «Добавить группу»

Чтобы изменить настройки существующей группы, необходимо нажать кнопку . Откроется окно, изображенное на рисунке 2.88.

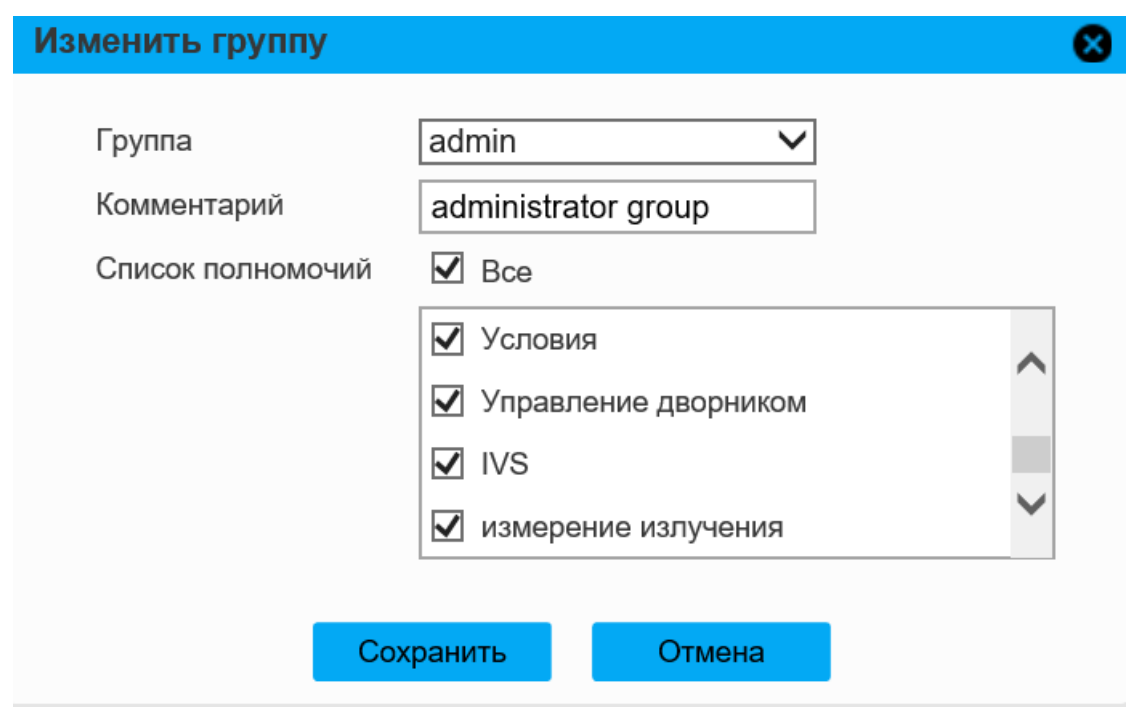

Рисунок 2.88 - Окно «Изменить группу»

Чтобы удалить выбранную группу, необходимо нажать .

 $V<sub>1</sub>$ 

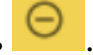

Чтобы добавить/изменить/удалить пользователя Onvif, необходимо перейти во вкладку «Пользователь Onvif», откроется окно, изображенную на рисунке 2.89.

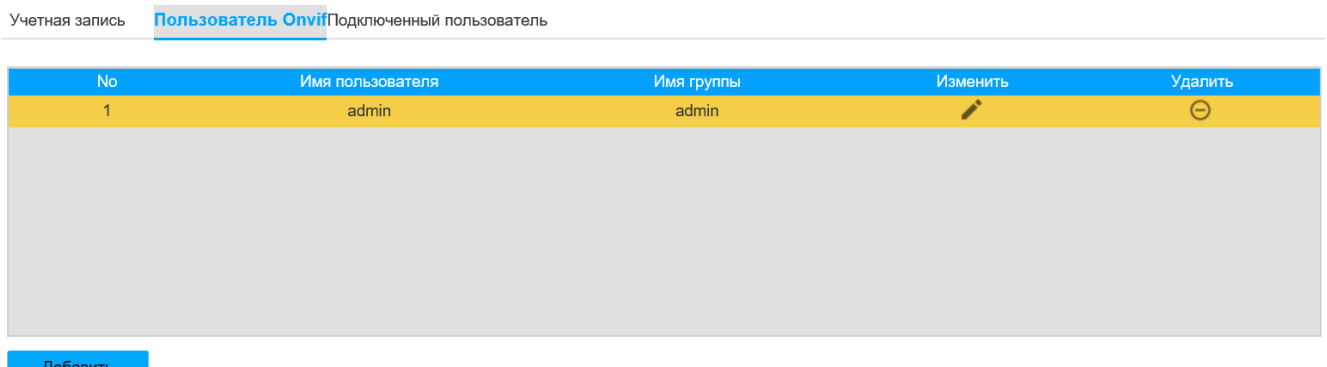

Рисунок 2.89 - Вкладка «Пользователь Onvif»

Чтобы добавить пользователя Onvif, необходимо нажать **. Арабавить** Откроется окно, изображенное на рисунке 2.90. После заполнения формы необходимо нажать Сохранить для сохранения настроек.

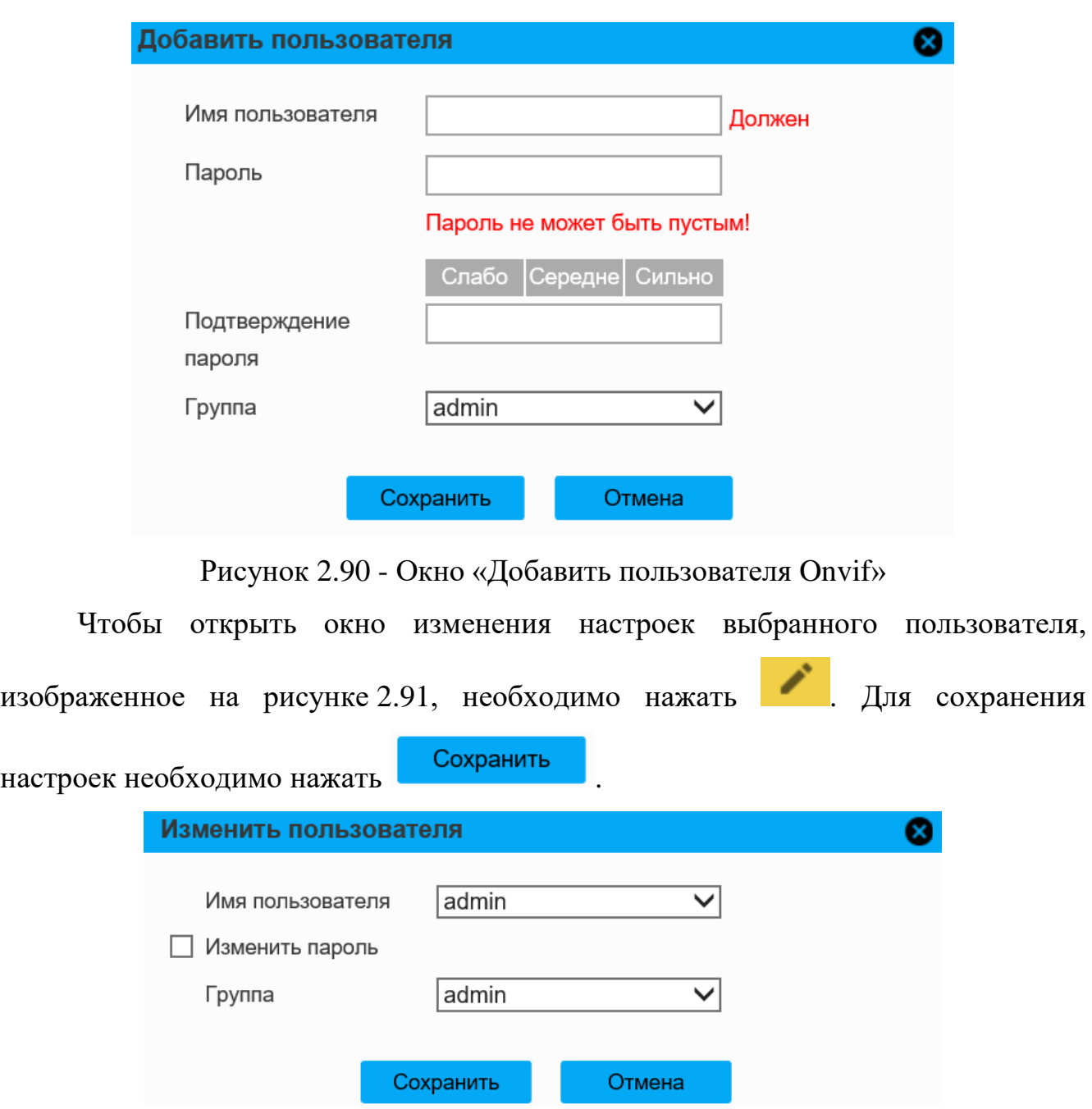

Рисунок 2.91 - Окно «Изменить пользователя»

Чтобы удалить пользователя, необходимо нажать кнопку .

Во вкладке «Подключенный пользователь», изображенной на рисунке 2.92, возможно посмотреть подключенных в текущий момент к устройству пользователей.

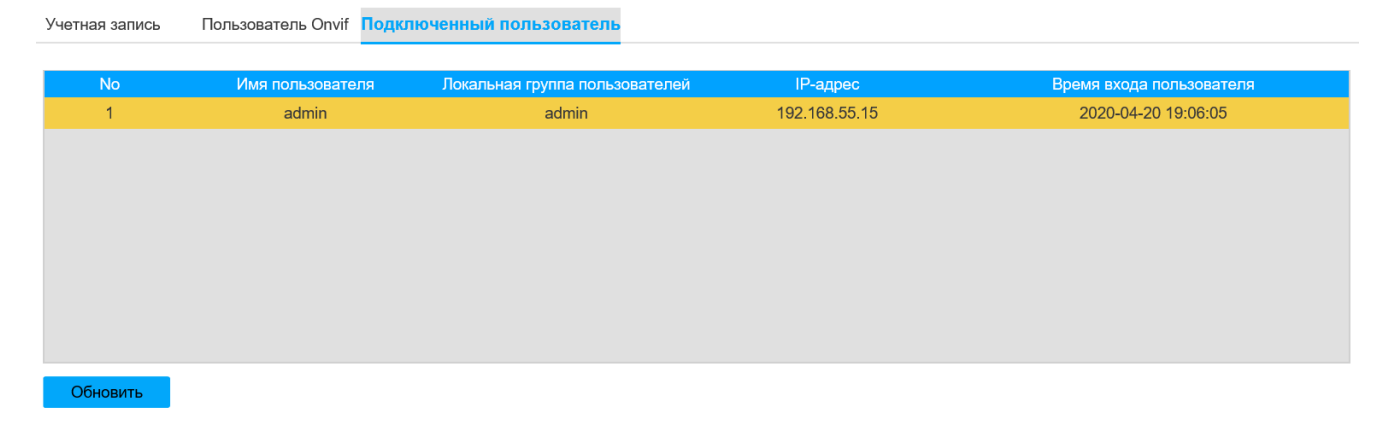

Рисунок 2.92 - Вкладка «Подключенный пользователь»

Вкладка «Обслуживание» изображена на рисунке 2.93.

Вкладка «Журнал» приведена на рисунке 2.93. Описание параметров вкладки приведено в таблице 2.58. Вкладка позволяет выполнить поиск системной записи устройства (лог).

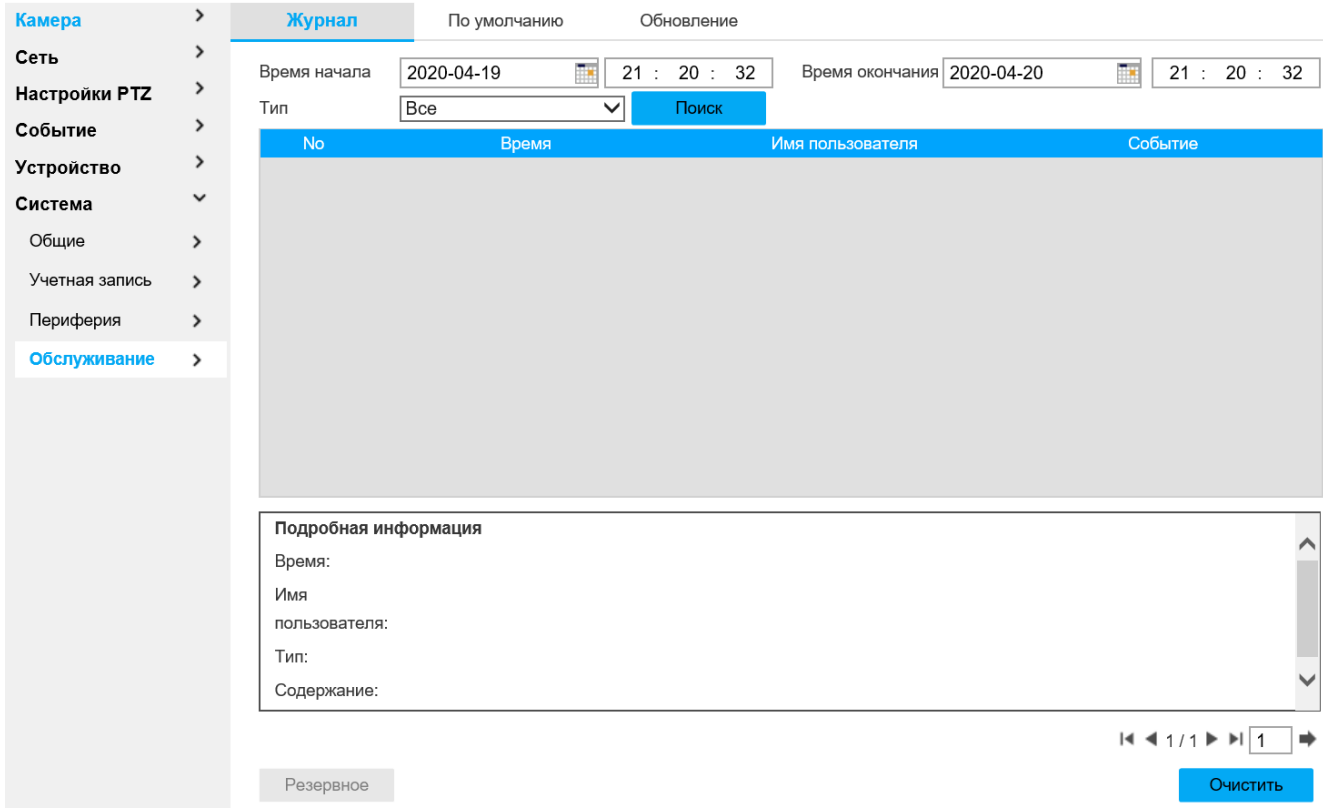

#### Рисунок 2.93 - Вкладка «Обслуживание»

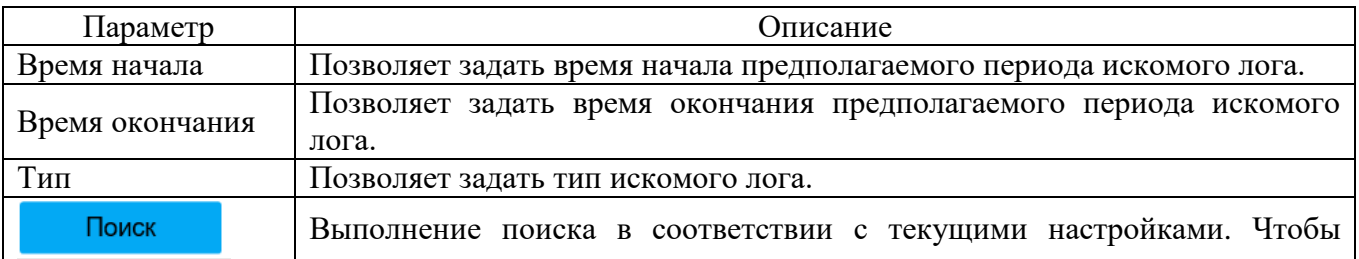

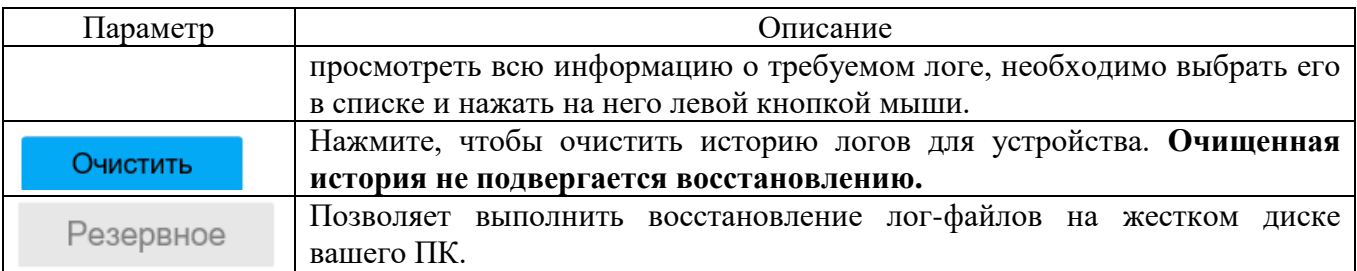

Вкладка «По умолчанию» приведена на рисунке 2.94. Описание параметров вкладки приведено в таблице 2.59. Для удобства конфигурирования нескольких устройств возможно воспользоваться функцией импорта и экспорта файла конфигурации.

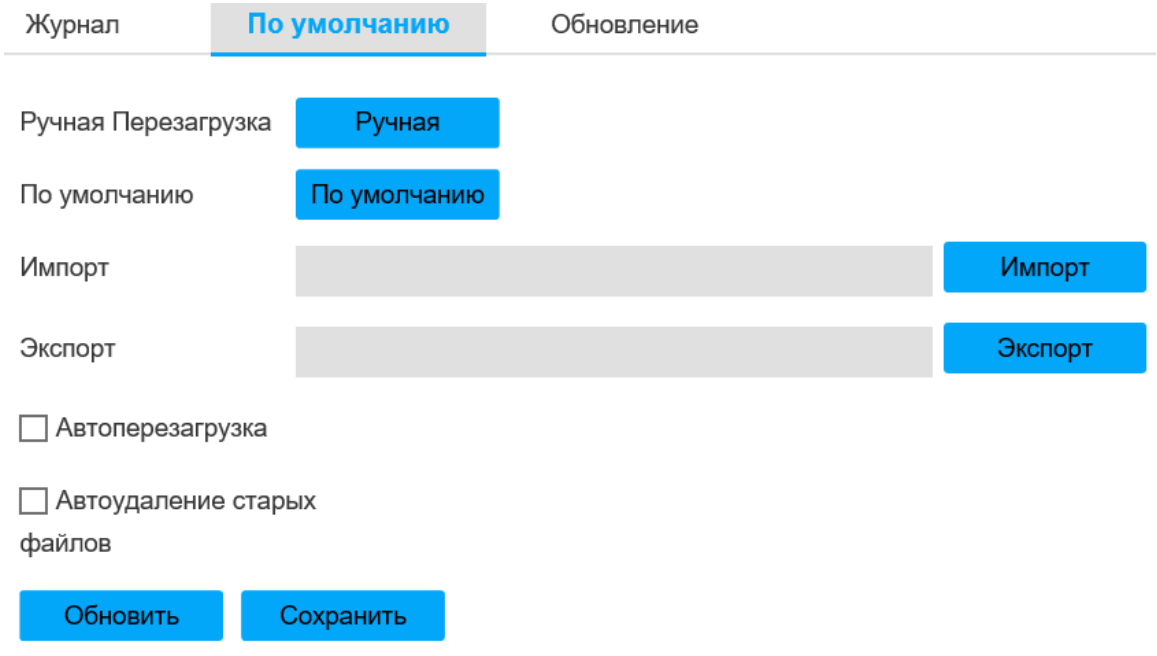

# Рисунок 2.94 - Вкладка «По умолчанию»

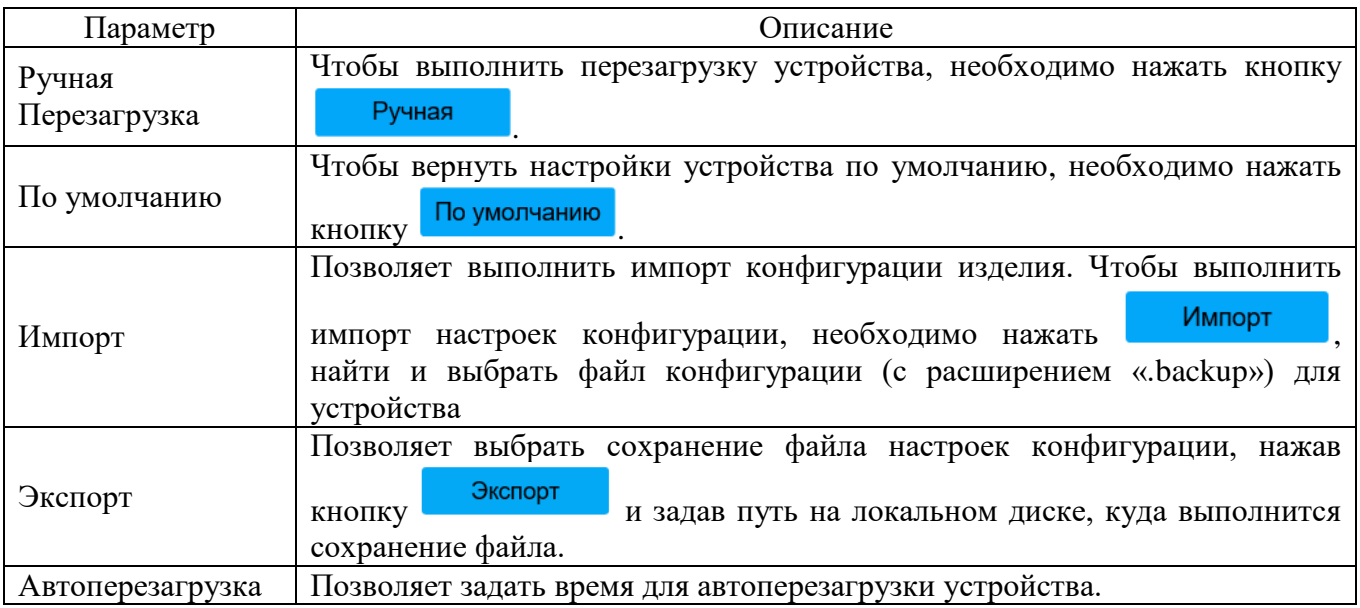

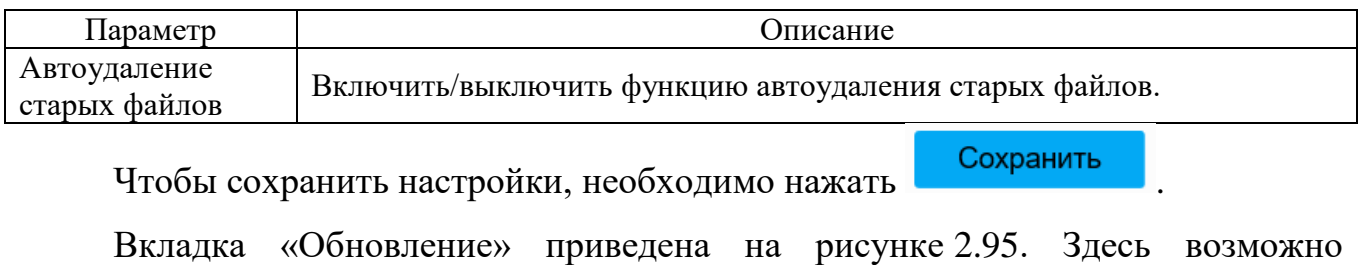

выполнить обновление прошивки устройства. Для этого необходимо нажать

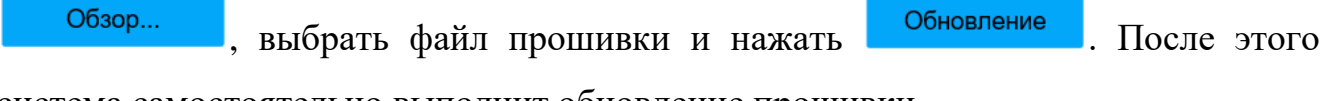

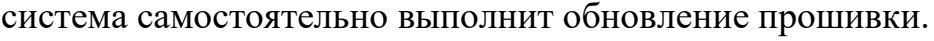

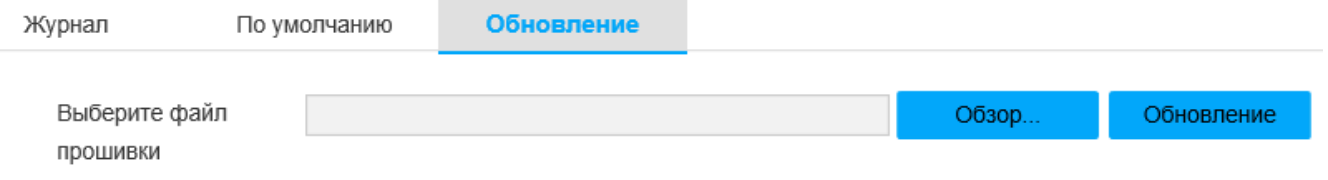

#### Рисунок 2.95 - Вкладка «Обновление»

Вкладка «Воспроизведение» изображена на рисунке 2.96. Параметры вкладки приведены в таблице 2.60.

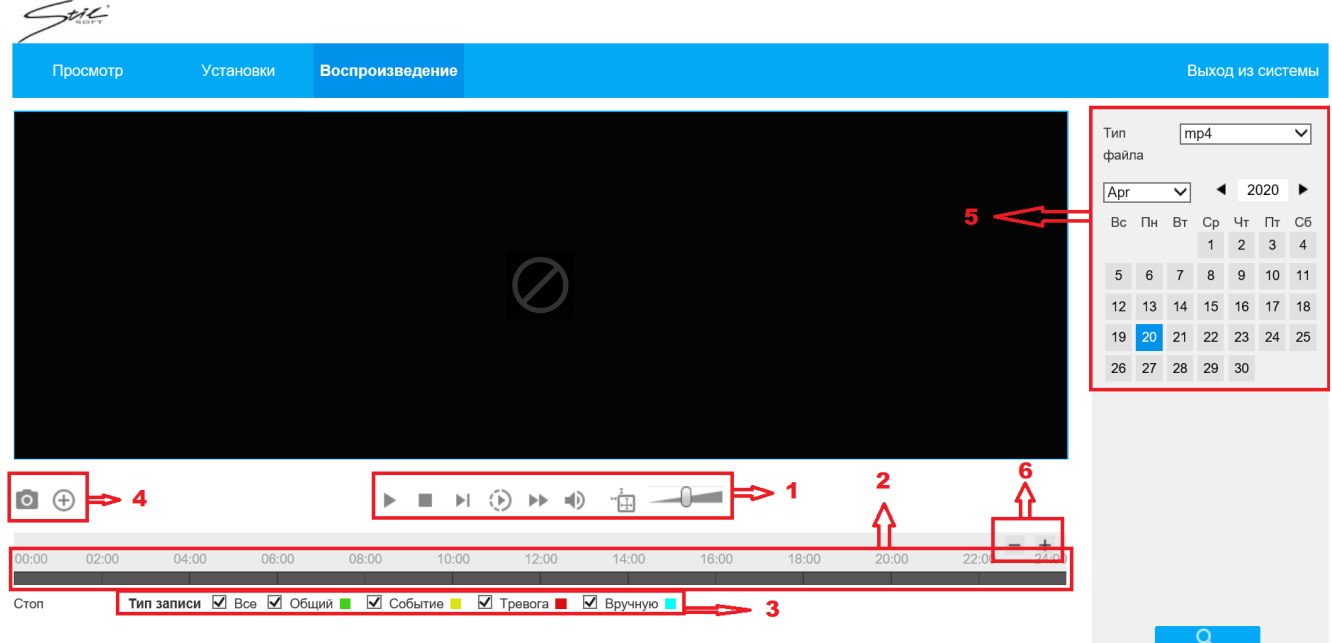

### Рисунок 2.96 - Вкладка «Воспроизведение»

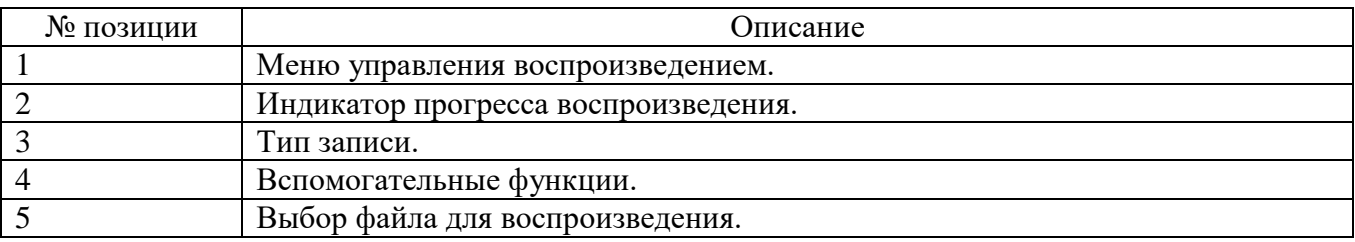

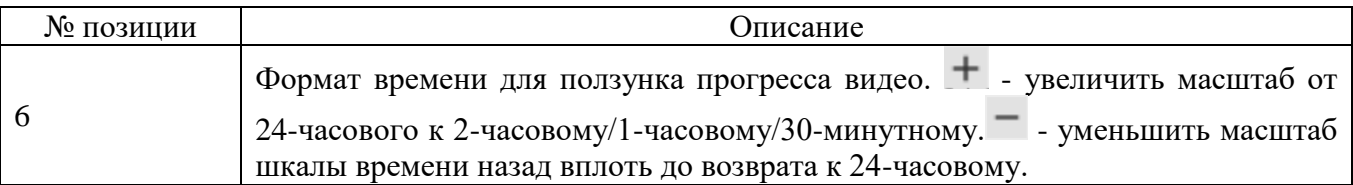

Настройки меню управления воспроизведением приведены на рисунке 2.97 и в таблице 2.61.

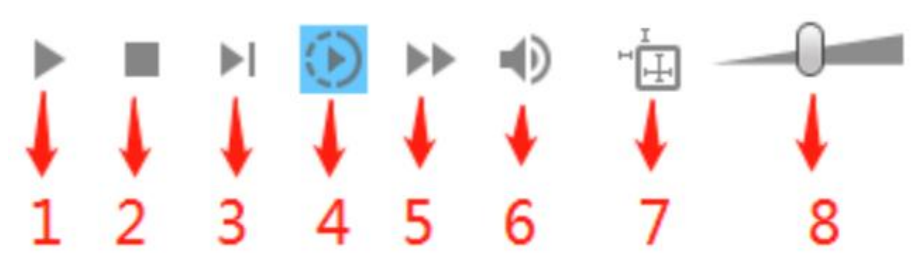

Рисунок 2.97 - Вкладка «Воспроизведение»

Таблица 2.61

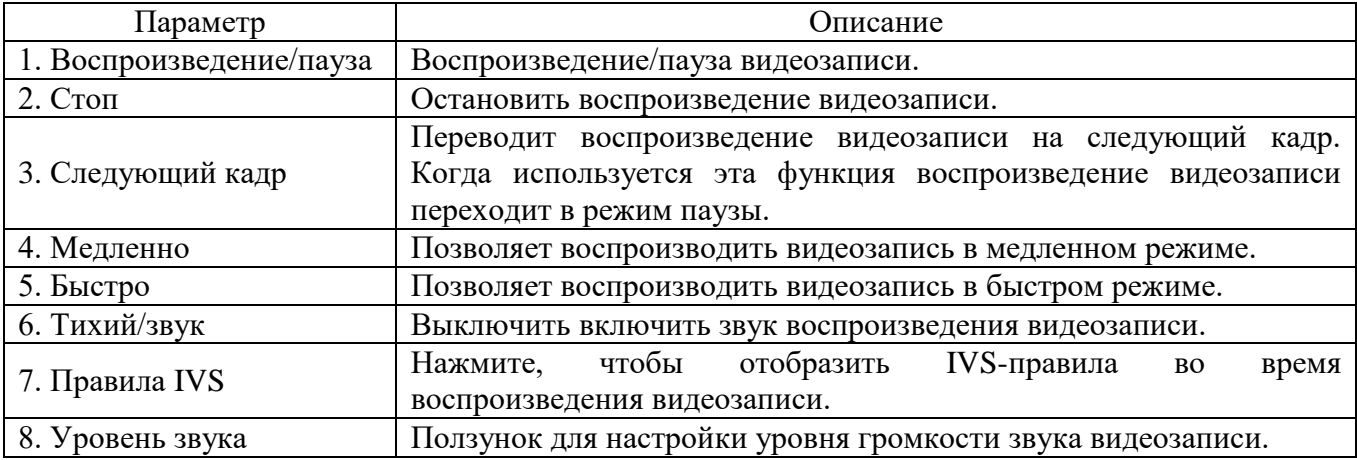

Настройки меню «Тип записи» приведен на рисунке 2.98. Меню позволяет выбрать тип записи, который будет воспроизводиться и присутствовать в списке файлов воспроизведения.

Типзаписи <u>V</u> Все V Общий V Событие V Тревога V Вручную ■

### Рисунок 2.98 - Меню «Тип записи»

Настройки меню вспомогательных функций приведены на рисунке 2.99 и в таблице 2.62. Меню позволяет выбрать тип записи, который будет воспроизводиться и присутствовать в списке файлов воспроизведения.
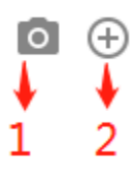

## Рисунок 2.99 - Меню «Тип записи»

Таблица 2.62

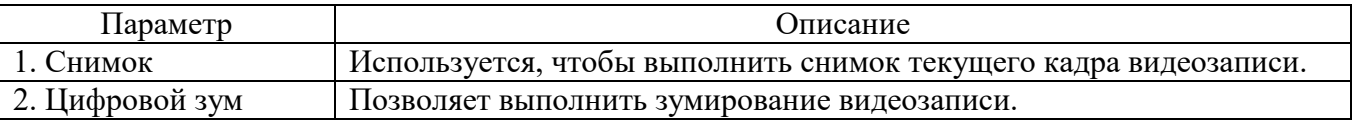

Настройки выбора файла для воспроизведения в календаре приведены на рисунке 2.100 и в таблице 2.63. В календаре синим цветом выделена дата, к которой привязана видеозапись или снимок. Хранилище данных по умолчанию - SD-карта.

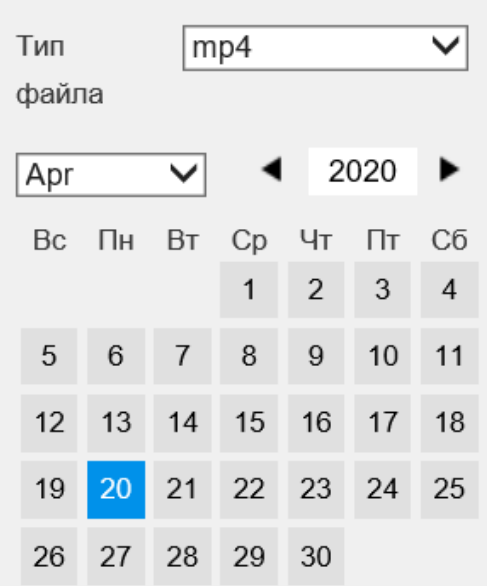

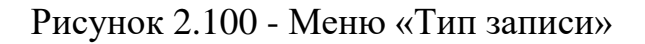

### Таблица 2.63

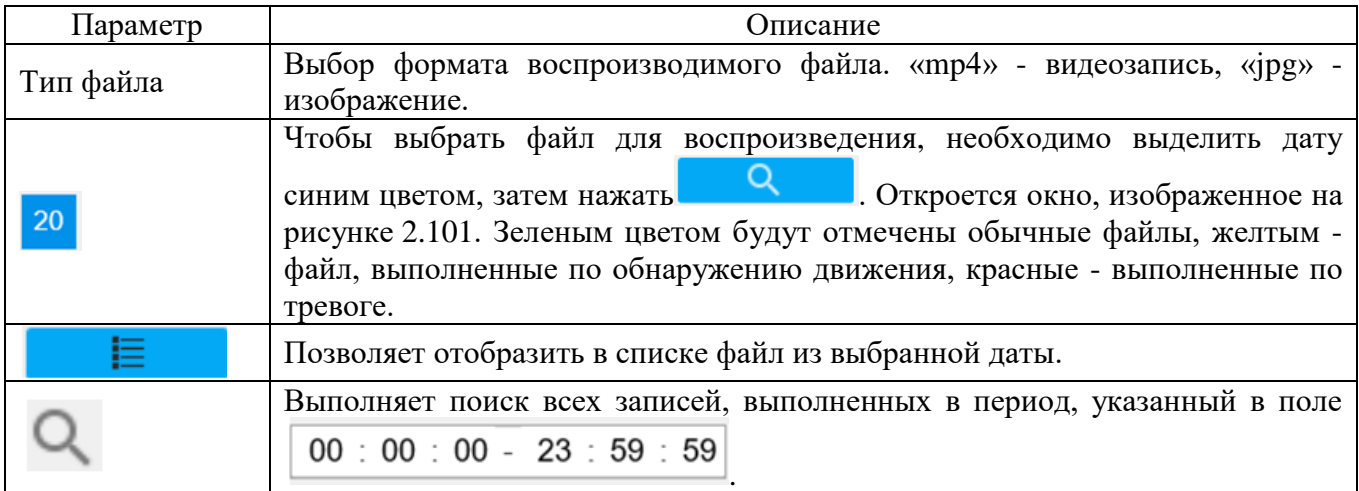

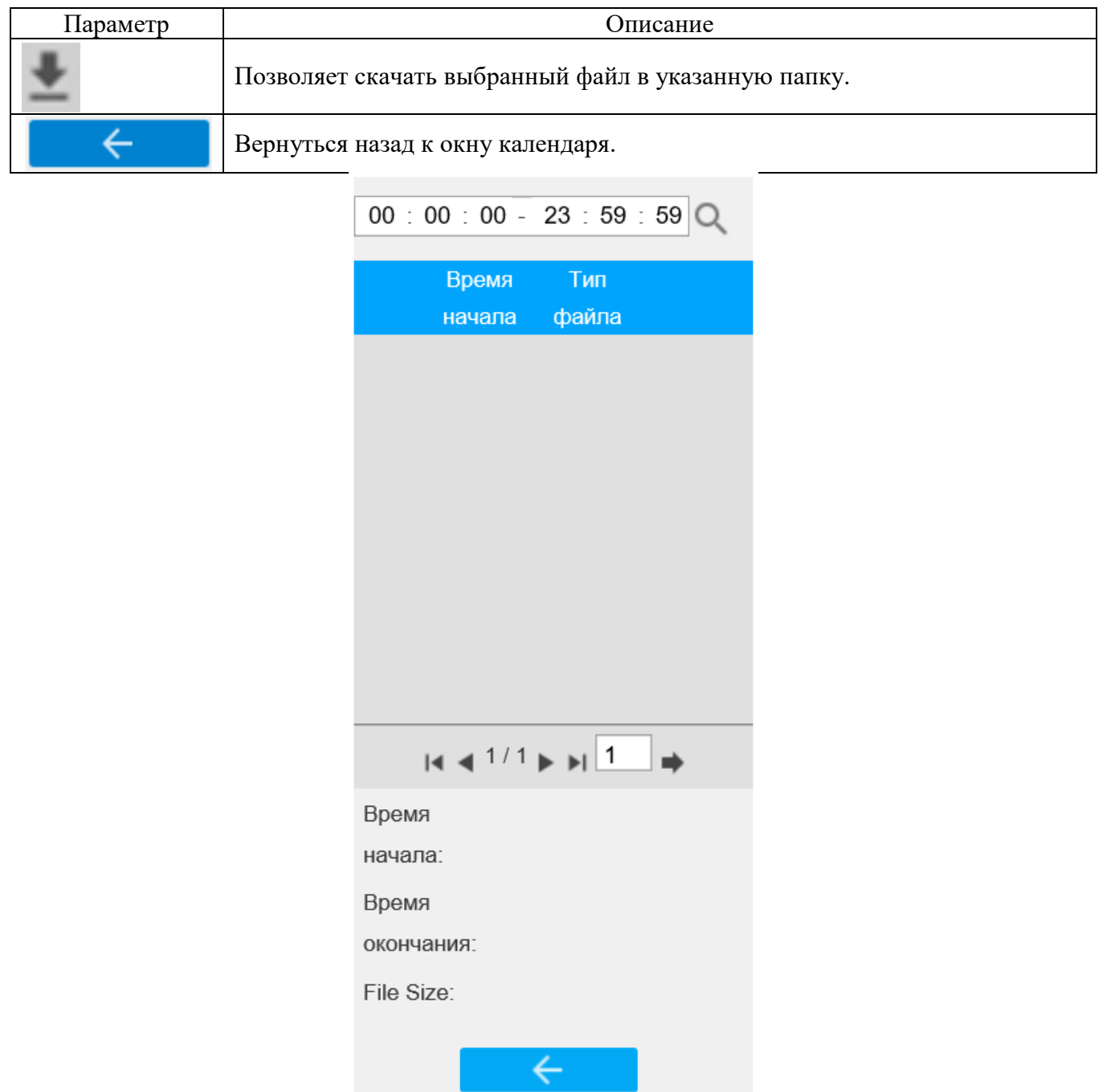

Рисунок 2.101 - Окно «Выбор файла»

## 2.4 Демонтаж изделия

Демонтаж IP-видеокамеры SDP-825 выполнять следующим образом:

1) отключить электропитание изделия;

2) демонтировать IP-видеокамеру SDP-825 путем извлечения крепежных элементов ее кронштейна;

3) отсоединить информационные провода и провода электропитания.

2.5 Действия в экстремальных условиях

При обнаружении дыма или появления открытого пламени из корпуса изделия необходимо в первую очередь отключить электропитание изделия.

Незамедлительно сообщить о происшествии в пожарную охрану или ответственному лицу по пожарной безопасности.

Принять меры к локализации очага возгорания с последующей его ликвидацией.

Ликвидацию очага возгорания необходимо производить в соответствии с инструкцией по пожарной безопасности организации, руководствуясь правилами тушения пожаров на электроустановках до 1000 В.

#### 3 Техническое обслуживание

#### 3.1 Общие указания

Настоящий раздел определяет виды, периодичность и последовательность выполнения операций, а также методику выполнения технического обслуживания изделия.

К обслуживанию изделия допускаются лица, прошедшие предварительную подготовку и обучение, знающие принцип действия и устройство изделия, правила техники безопасности и имеющие квалификационную группу по технике безопасности при работе с электроустановками напряжением до 1000 В (группа 2).

Обслуживающему персоналу для обеспечения надежной и безаварийной работы изделия необходимо следить за техническим состоянием изделия и своевременно проводить техническое обслуживание.

Обслуживающий персонал должен уметь практически оказать первую помощь при поражении электрическим током и получении травм.

При обнаружении нарушения настоящих правил или неисправностей, представляющих опасность для людей, обслуживающий персонал обязан немедленно доложить непосредственному начальнику о неисправности и принятых мерах.

В основу технического обслуживания положена плановопредупредительная система, основанная на обязательном проведении всех работ по техническому обслуживанию изделия при его эксплуатации.

Высокое качество технического обслуживания и сокращение сроков его проведения могут быть достигнуты за счет тщательной предварительной подготовки, которая включает:

изучение методики выполнения операций по техническому обслуживанию;

- приобретение практических навыков по правильному и быстрому выполнению операций по техническому обслуживанию;

- приобретение практических навыков пользования средствами измерений,

инструментом и принадлежностями.

Техническое обслуживание должно обеспечить:

- постоянную техническую исправность и готовность изделия к использованию;

- устранение причин, вызывающих преждевременный износ, неисправности и поломку деталей, узлов и механизмов;

- максимальное продление межремонтных сроков;

- безопасность работы.

Категорически запрещается нарушать периодичность, сокращать объем работ по техническому обслуживанию, предусмотренные настоящим Руководством.

При техническом обслуживании и устранении неисправностей запрещается изменять конструкцию компонентов, принципиальные схемы, монтаж блоков, разделку жгутов и кабелей.

После проведения технического обслуживания следует сделать записи в соответствующих разделах паспорта СТВФ.426459.009-03ПС или формуляра СТВФ.426459.009-03ФО изделия.

3.2 Меры безопасности

Во избежание несчастных случаев необходимо строго соблюдать требования техники безопасности, изложенные в настоящем Руководстве.

Выполнение правил техники безопасности является обязательным во всех случаях, при этом срочность работы и другие причины не могут считаться основанием для их нарушения.

КАТЕГОРИЧЕСКИ ЗАПРЕЩАЕТСЯ:

- включать изделие при поврежденной изоляции соединительных кабелей;

- при включенном изделии производить электромонтажные работы непосредственно на токоведущих частях;

- снимать разъемы электропитания во включенном состоянии;

- производить какие-либо изменения в схемах блокировок и защиты

СТВФ.426459.009-03 РЭ 113

изделия;

- при монтаже изделия загромождать рабочее место посторонними предметами.

Перед началом обслуживания и ремонта изделия необходимо:

- отключить электропитание изделия;

закрыть на замок линейные разъединители или другие разъединители и вывесить на ближайшее к месту работы разъединительного устройства, предупреждающий плакат «Не включать! Работают люди!».

3.2.1 Правила электро- и пожаробезопасности

Для предотвращения поражения электрическим током обслуживающий персонал должен периодически инструктироваться об опасности поражения электрическим током и мерах оказания первой медицинской помощи при одновременном практическом обучении приемам освобождения от тока и способам проведения искусственной вентиляции легких.

При поражении электрическим током спасение пострадавшего в большинстве случаев зависит от того, насколько быстро он освобожден от действия тока, и как быстро оказана первая помощь. При несчастных случаях надо действовать быстро и решительно, немедленно освободить пострадавшего от источника поражения и оказать ему первую помощь. Для освобождения пострадавшего от действия тока необходимо выключить изделие. Если изделие быстро выключить невозможно, необходимо принять меры для освобождения пострадавшего от токоведущих частей изделия. Для этого необходимо воспользоваться сухой материей (или каким-либо другим непроводящим материалом). Нельзя освобождать пострадавшего непосредственно руками, так как прикосновение к человеку, находящемуся под напряжением, опасно для жизни обоих.

Меры первой помощи зависят от степени нанесенной тяжести повреждений пострадавшему.

Если пострадавший находится в сознании, но до этого был в бессознательном состоянии или длительное время находился под током, ему необходимо обеспечить полный покой и немедленно вызвать врача или доставить его в медпункт.

Если пострадавший находится в бессознательном состоянии, но его дыхание нормальное, то необходимо обеспечить доступ свежего воздуха к пострадавшему, удобно уложить его и расстегнуть на нем одежду. Для приведения пострадавшего в сознание необходимо поднести к органам дыхания нашатырный спирт или обрызгать лицо холодной водой. Для оказания дальнейшей помощи необходимо вызвать врача.

Если пострадавший не дышит или дышит судорожно, то ему необходимо непрерывно проводить искусственную вентиляцию легких до прибытия врача.

Для обеспечения противопожарной безопасности необходимо:

- не допускать наличия легковоспламеняющихся материалов и веществ вблизи токоведущих деталей и вентиляционных отверстий изделия;

- следить за состоянием кабелей изделия;

- пользоваться только углекислотными огнетушителями;

- регулярно производить инструктаж обслуживающего персонала по правилам пожарной безопасности.

Контакты, разъемы, зажимы электрооборудования и изоляция электрических цепей должны быть в исправном состоянии и не вызывать перегрева или искрения, для чего необходимо визуально проверять состояние электрических кабелей на отсутствие повреждений и целостность изоляции.

При монтаже и настройке изделия необходимо соблюдать следующие правила:

а) Межотраслевые правила по охране труда (правила безопасности) при эксплуатации электроустановок. – М.: Изд-во НЦЭНАС, 2001;

б) Правила устройства электроустановок. Седьмое издание. – М.: ЗАО "Энергосервис", 2002;

в) Правила технической эксплуатации электроустановок потребителей. Утвержденных приказом Минэнерго России от 13.01.2003 года № 6 «Об утверждении правил…».

#### 3.2.2 Правила безопасности при работе на высоте

Работами на высоте считаются все работы, которые выполняются на высоте от 1,8 м от поверхности грунта, перекрытия или рабочего настила, над которым производятся работы с монтажных приспособлений или непосредственно с элементов конструкций, оборудования, машин и механизмов, при их эксплуатации, монтаже и ремонте.

К работам на высоте допускаются лица, достигшие 18 лет, прошедшие обучение и инструктаж по технике безопасности и получившие допуск к самостоятельной работе. Работы на высоте должны выполняться со средств подмащивания (лесов, подмостей, настилов, площадок, телескопических вышек, подвесных люлек с лебедками, лестниц и других аналогичных вспомогательных устройств и приспособлений), обеспечивающих безопасные условия работы. Устройство настилов и работа на случайных подставках (ящиках, бочках и т.п.) запрещается. Работники для выполнения даже кратковременных работ на высоте с лестниц должны обеспечиваться предохранительными поясами и, при необходимости, защитными касками.

Работа на высоте производится в дневное время.

В аварийных случаях (при устранении неполадок), на основании приказа, работы на высоте в ночное время разрешается производить с соблюдением правил безопасности под контролем ответственного за проведение работ. В ночное время место работы должно быть хорошо освещено. В зимнее время, при выполнении работ на открытом воздухе, средства подмащивания должны систематически очищаться от снега и льда и посыпаться песком.

# **ВНИМАНИЕ! При силе ветра 6 баллов -(10-12) м/с и более, при грозе, сильном снегопаде, гололедице работы на высоте на открытом воздухе ЗАПРЕЩЕНЫ.**

Непосредственно при работе на высоте необходимо соблюдать следующие требования безопасности:

- запрещается складывать инструмент у края площадки, бросать его и материалы на пол или на землю. Инструмент должен храниться в специальной сумке или ящике;

- при подъёме и спуске с высоты запрещается держать в руках инструмент и детали, их необходимо поднимать и опускать на веревке, тросе или в сумках через плечо;

- работающий на высоте должен вести наблюдение за тем, чтобы внизу под его рабочим местом не находились люди;

- работы на высоте выполнять в монтажном поясе.

При использовании приставных лестниц и стремянок ЗАПРЕЩАЕТСЯ:

- работать на неукреплённых конструкциях и ходить по ним, а также перелезать через ограждения;

- работать на двух верхних ступенях лестницы;

- находиться двум рабочим на лестнице или на одной стороне лестницыстремянки;

- перемещаться по лестнице с грузом или с инструментом в руках;

- применять лестницы со ступеньками, нашитыми гвоздями;

- работать на неисправной лестнице;

- наращивать лестницы по длине, независимо от материала, из которого они изготовлены;

- стоять или работать под лестницей;

- устанавливать лестницы около вращающихся валов, шкивов и т. п.;

- производить работы пневматическим инструментом;

- производить электросварочные работы.

По окончании работы необходимо:

- очищать настилы и лестницы лесов и подмостей от мусора и отходов материалов;

- инструменты, спецодежду, защитные приспособления, очищенные от раствора и загрязнений, необходимо приводить в порядок и складывать в отведенное место.

3.3 Виды и периодичность технического обслуживания

Для изделия установлены следующие виды технического обслуживания:

- контрольный осмотр;

- техническое обслуживание №1 (ТО-1);
- техническое обслуживание №2 (ТО-2).
- ТО-1 проводится в период между ТО-2.

Контрольный осмотр проводится специалистом перед включением изделия внешним осмотром в соответствии с методикой п. [3.4.2](#page-117-0) настоящего руководства.

Техническое обслуживание ТО-1 предназначено для поддержания изделия в исправном состоянии до технического обслуживания ТО-2. Периодическое техническое обслуживание ТО-1 и ТО-2 проводятся два раза в год. Техническое обслуживание ТО-2 проводится перед наступлением осенне-зимнего и весеннелетнего периодов эксплуатации изделия.

Контрольный осмотр выполняет эксплуатирующая организация. ТО-1 и ТО-2 выполняет либо предприятие-изготовитель, либо эксплуатирующая организация при условии подготовленности сотрудников, прошедших обучение на предприятии-изготовителе и имеющих авторизацию предприятия-изготовителя на выполнение данных видов работ.

ТО-1 и ТО-2 осуществляется с применением расходных материалов. Перечень расходных материалов указан в приложении Б настоящего Руководства.

3.4 Порядок проведения технического обслуживания

3.4.1 Подготовка к проведению технического обслуживания

До начала выполнения работ следует подготовить инструмент и расходные материалы согласно таблице 1.3 и приложению Б настоящего Руководства.

Все виды технического обслуживания проводятся без демонтажа изделия.

<span id="page-117-0"></span>3.4.2 Порядок проведения контрольного осмотра

Порядок проведения контрольного осмотра приведен в таблице 3.1.

Таблица 3.1

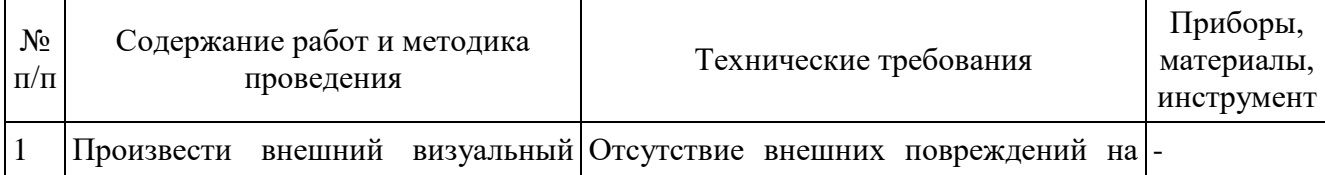

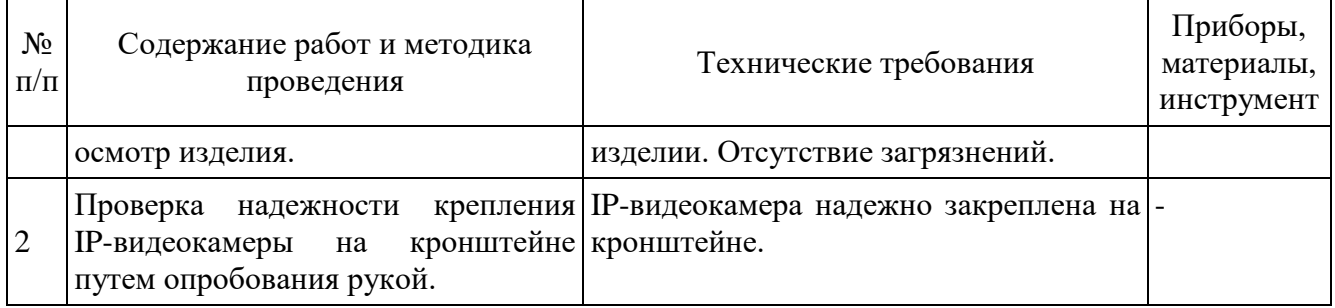

3.4.3 Порядок проведения технического обслуживания №1

При проведении ТО-1 необходимо использовать оборудование, инструмент согласно таблице 1.3 в соответствии с технической документацией на них, обратив особое внимание на эксплуатацию данного оборудования и инструмента в условиях, отличных от нормальных.

Порядок проведения технического обслуживания №1 приведен в таблице 3.2.

Таблица 3.2

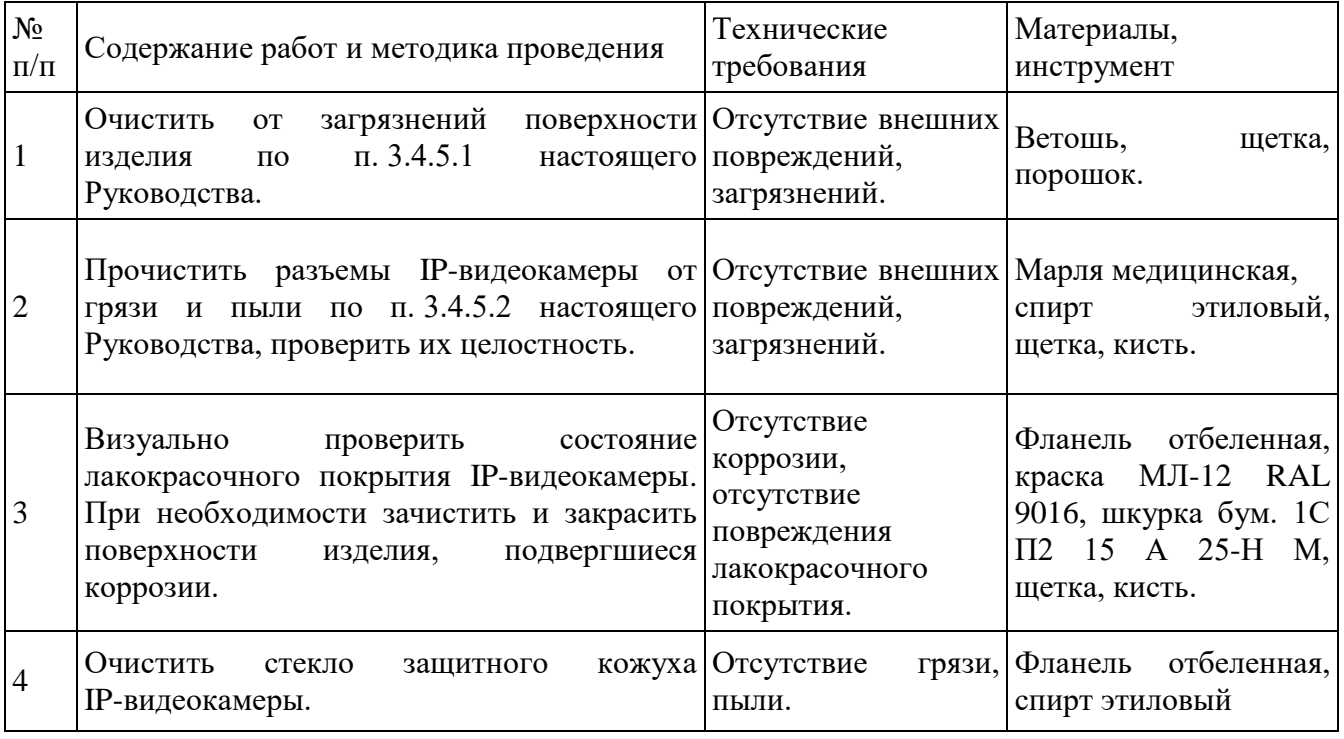

3.4.4 Порядок проведения технического обслуживания №2

При проведении ТО-2 необходимо использовать оборудование, инструмент согласно таблице 1.3 в соответствии с технической документацией на них, обратив особое внимание на эксплуатацию данного оборудования и инструмента в условиях, отличных от нормальных.

Порядок проведения технического обслуживания №2 приведен в таблице 3.3.

Таблица 3.3

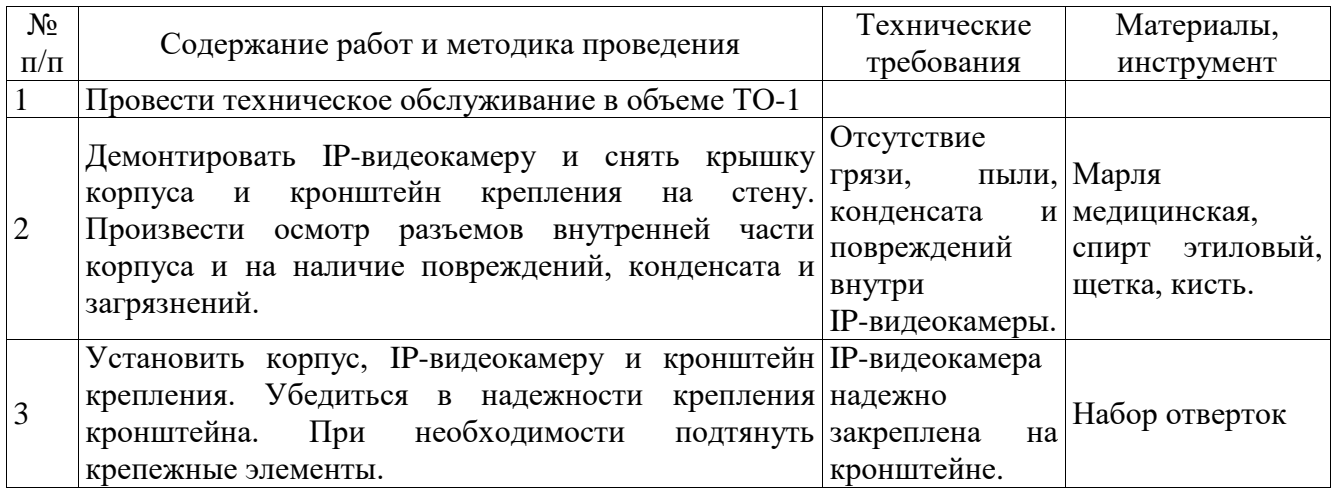

3.4.5 Методика проведения работ по техническому обслуживанию изделия

3.4.5.1 Очистка от пыли и грязи поверхности изделия

Очистку от пыли и грязи поверхностей изделия необходимо производить по следующей методике:

– очистить от пыли и грязи внешние (доступные) поверхности изделия при помощи ветоши, смоченной мыльным раствором;

– недоступные места очистить при помощи щетки неметаллической.

3.4.5.2 Проверка и чистка контактов разъемов

Проверку и чистку контактов разъемов изделия необходимо проводить в следующем порядке:

- 1) отключить электропитание изделия;
- 2) отключить и информационные провода и провода электропитания;
- 3) демонтировать изделие с кронштейна;
- 4) осмотреть разъемы;
- 5) осмотреть состояние контактов разъемов;

6) протереть запыленные или загрязненные контакты разъема тампоном из марли, смоченным в спирте;

7) просушить в течение 2-3 минут;

8) установить провода на прежнее место и включить электропитание.

#### 3.5 Проверка работоспособности изделия

Для проверки работоспособности изделия необходимо убедиться, что изделие подключено в соответствии с паспортом СТВФ.426459.009-03ПС или формуляром СТВФ.426459.009-03ФО, изображение настроено согласно п. [2.3](#page-11-0) настоящего Руководства, четкое, без искажений, поворотное устройство управляется в браузере.

4 Текущий ремонт

Во всех случаях, когда для установления причин отказа и (или) их устранения требуется распломбирование изделия, следует обратиться в ремонтную службу предприятия-изготовителя.

К ремонту изделия допускаются лица, изучившие настоящее руководство по эксплуатации и имеющие квалификационную группу по технике безопасности при работе с электроустановками напряжением до 1000 В не ниже второй, прошедшие обучение и успешно сдавшие аттестацию в соответствии с установленными требованиями предприятия-изготовителя.

Собственноручный ремонт вышедшего из строя изделия не допускается и влечет за собой прекращение гарантийных обязательств. При проведении ремонта обязательно осуществлять соответствующую запись в паспорте СТВФ.426459.009-03ПС или СТВФ.426459.009-03ФО.

Характерные неисправности и способы их устранения приведены в таблице 4.1.

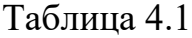

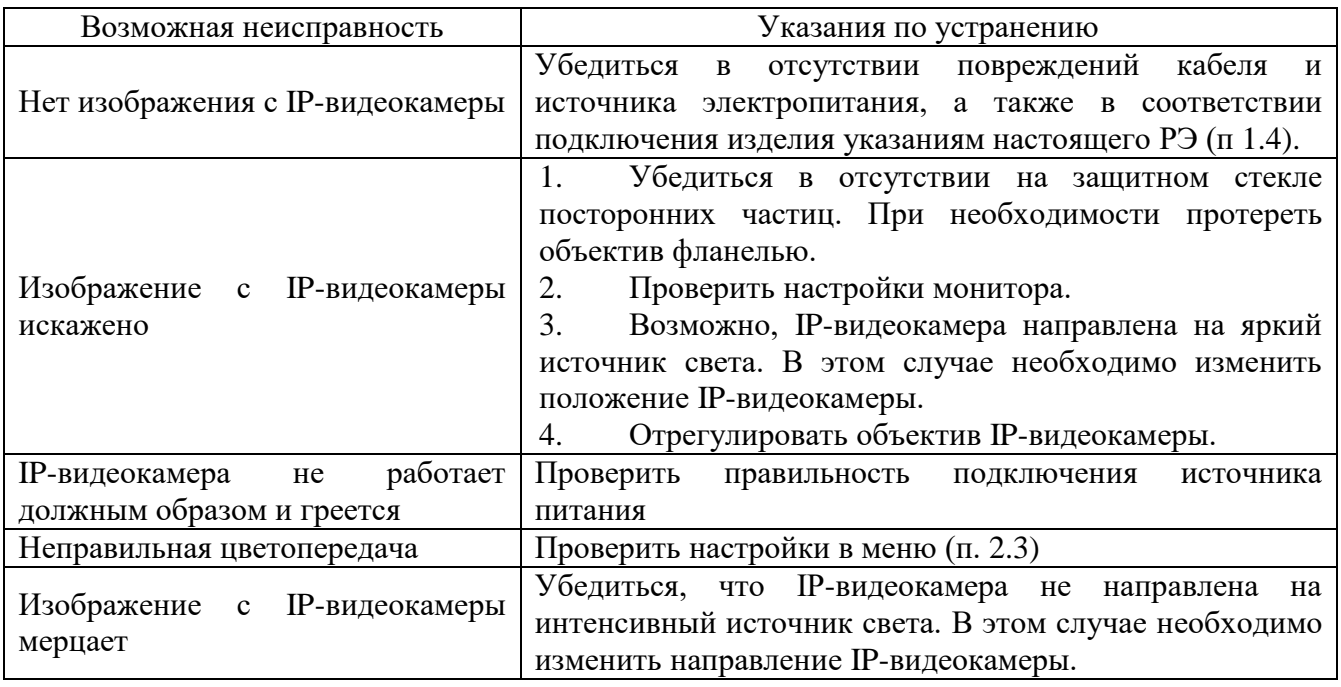

В ходе ремонта изделия необходимо соблюдать меры безопасности, изложенные в п. 3.2 настоящего Руководства.

### 5 Хранение

Условия хранения в таре предприятия-изготовителя указаны в таблице 5.1.

Таблица 5.1

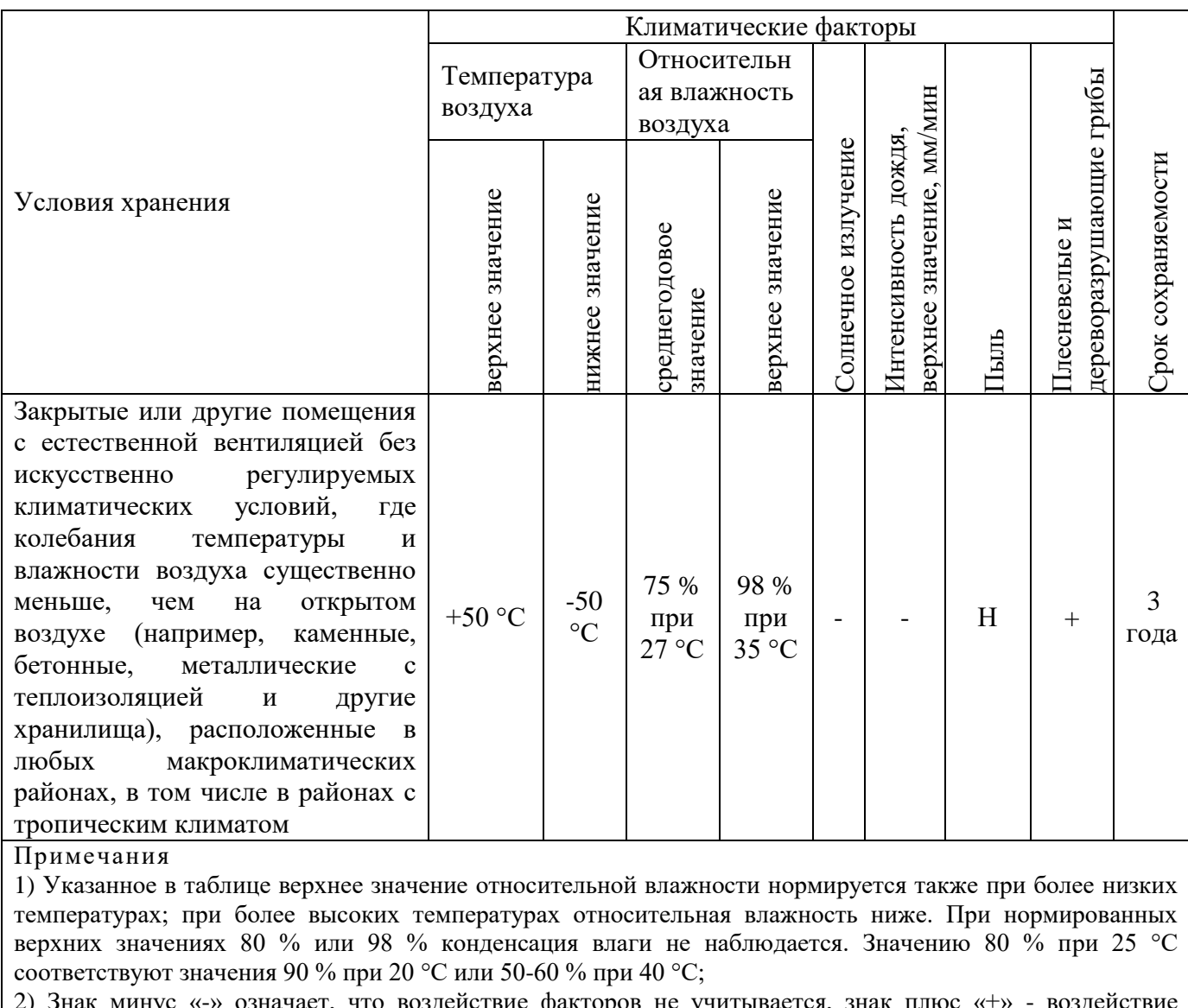

2) Знак минус «-» означает, что воздействие факторов не учитывается, знак плюс «+» - воздействие фактора учитывается, знак «Н» - воздействие фактора существенно меньше, чем для случая, обозначенного знаком плюс «+».

При поставке изделия в составе программно-аппаратного комплекса изделие хранится в упаковке программно-аппаратного комплекса, в состав которого входит. В этом случае условия хранения и срок сохраняемости определены в РЭ на программно-аппаратный комплекс, в состав которого входит изделие.

Перед размещением изделия на хранение проверяют целостность упаковки.

В процессе хранения ежегодно или при изменении места хранения

необходимо производить осмотр упаковки.

Не допускается хранение изделия в агрессивных средах, содержащих пары кислот и щелочей.

# 6 Транспортирование

Условия транспортирования по группе Ж ГОСТ 23216-78, расшифровка группы указана в таблице 6.1.

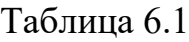

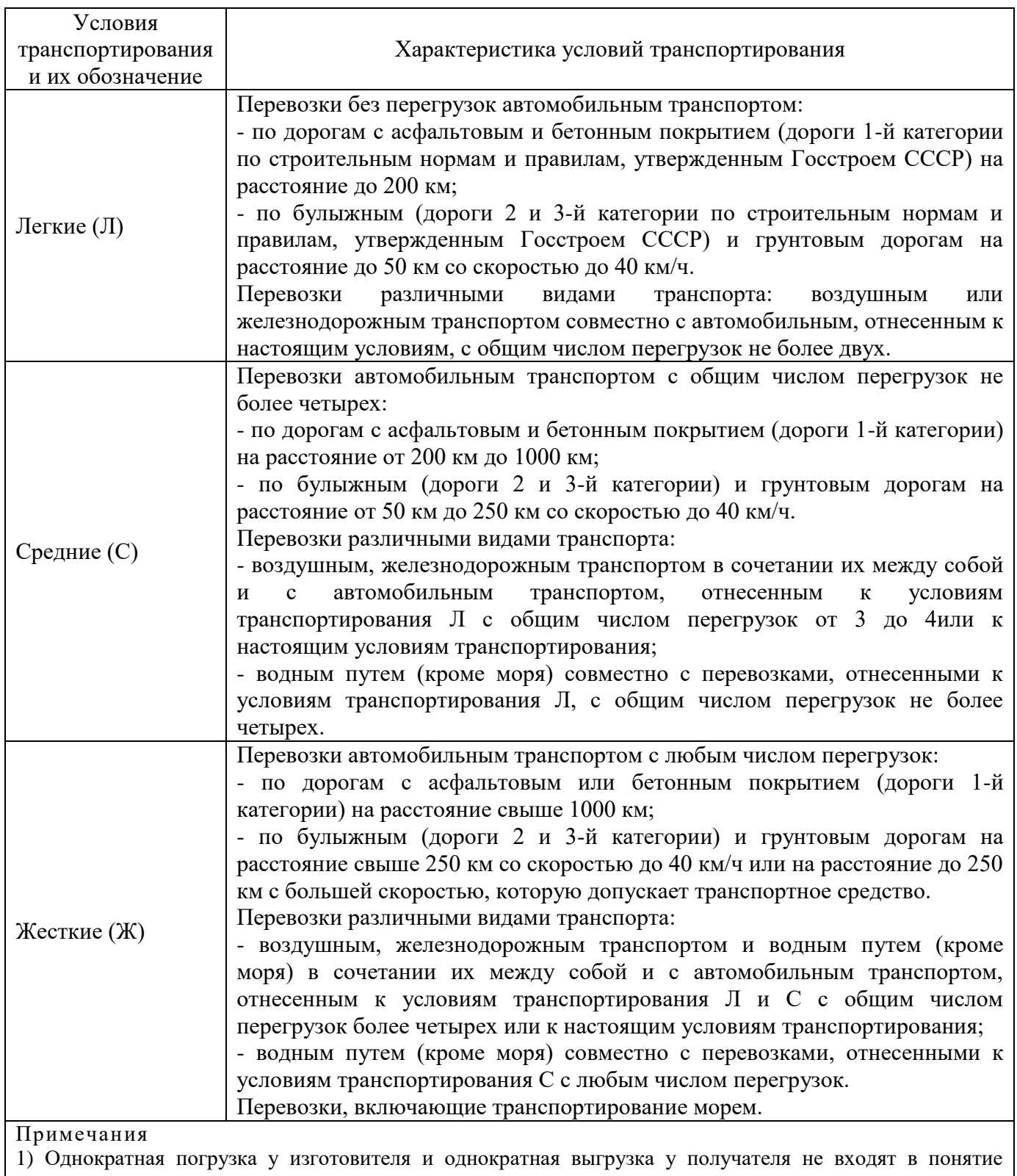

«перегрузка»;

2) К условиям Л и С могут быть отнесены перевозки гужевым транспортом, на аэросанях, санях

Условия транспортирования изделия в части воздействия климатических факторов указаны в таблице 6.2.

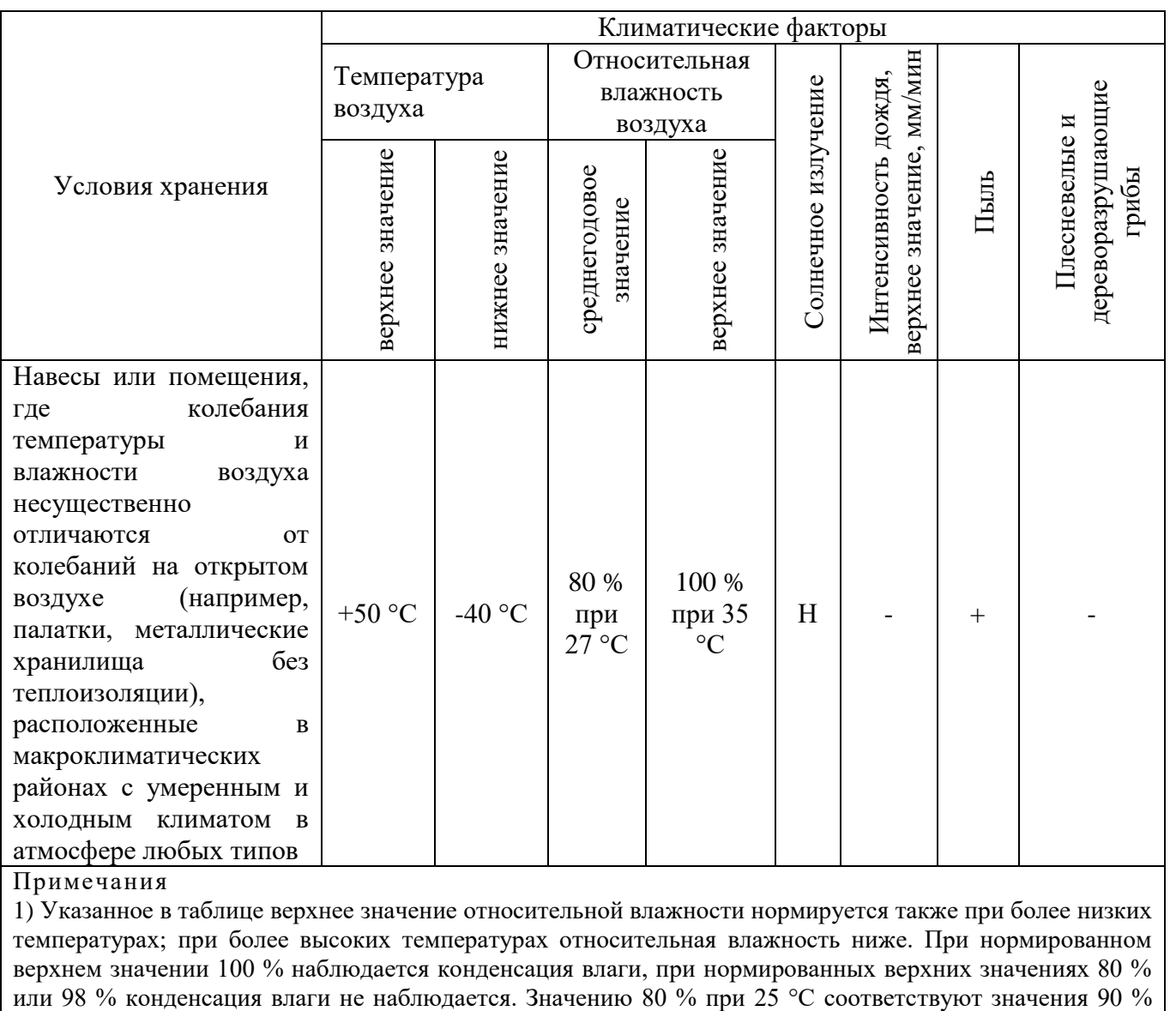

#### Таблица 6.2

при 20 °С или 50-60 % при 40 °С;

2) Знак минус «-» означает, что воздействие факторов не учитывается, знак плюс «+» - воздействие фактора учитывается, знак «Н» - воздействие фактора существенно меньше, чем для случая, обозначенного знаком плюс «+».

При поставке изделия в составе программно-аппаратного комплекса изделие транспортируется в упаковке программно-аппаратного комплекса, в состав которого входит. В этом случае условия транспортирования определены в РЭ на программно-аппаратный комплекс, в состав которого входит изделие.

Перед транспортированием необходимо убедиться в целостности защитных пломб на штатной упаковке.

Расстановка и крепление транспортной тары с упакованными изделиями в транспортных средствах должны обеспечивать устойчивое положение транспортной тары и отсутствие ее перемещения во время транспортирования.

#### 7 Утилизация

По истечении срока службы изделие демонтируется и на договорной основе отправляется для проведения мероприятий по его утилизации на предприятиеизготовитель либо в организацию, имеющую лицензию на выполнение данных видов работ.

Решение об утилизации принимается установленным порядком по акту технического состояния на предлагаемое к списанию изделие. К акту технического состояния прилагается паспорт СТВФ.426459.009-03ПС или формуляр СТВФ.426459.009-03ФО изделия, заполненный на день составления акта.

### Приложение А

## (справочное)

Перечень терминов, сокращений и определений, принятых в настоящем

# Руководстве

FineDome™ - технология управления наведением;

РЭ – руководство по эксплуатации.

ФО – формуляр.

# Приложение Б

# (справочное)

# Перечень расходных материалов, необходимых при проведении технического

## обслуживания

Таблица Б.1

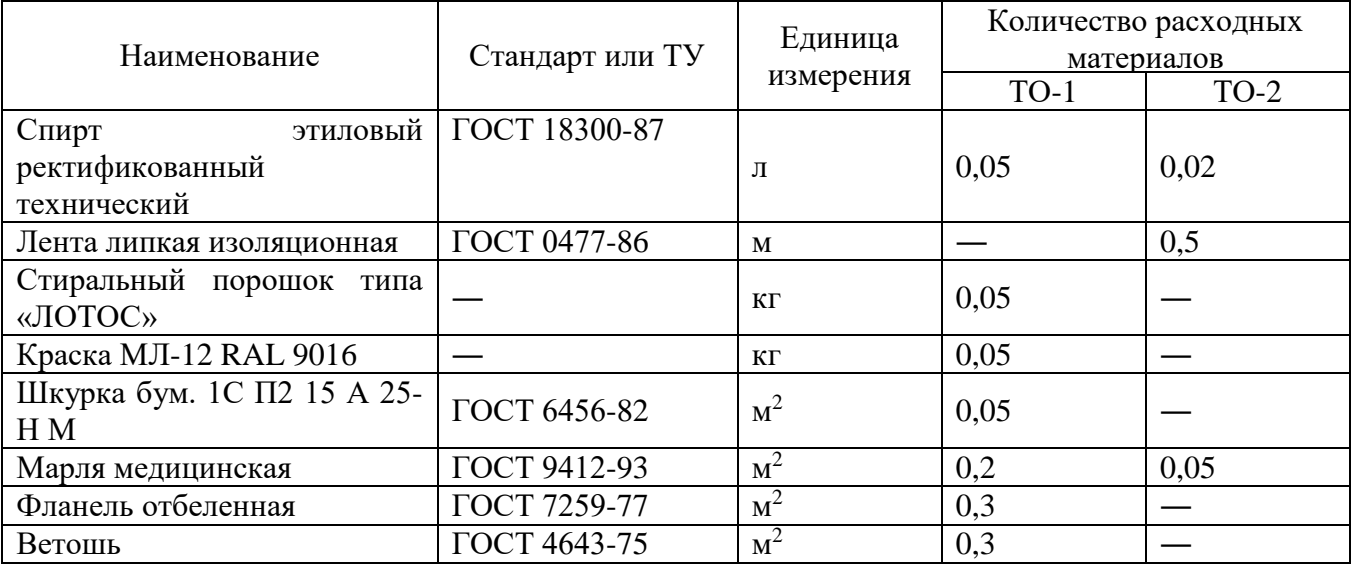

# Лист регистрации изменений

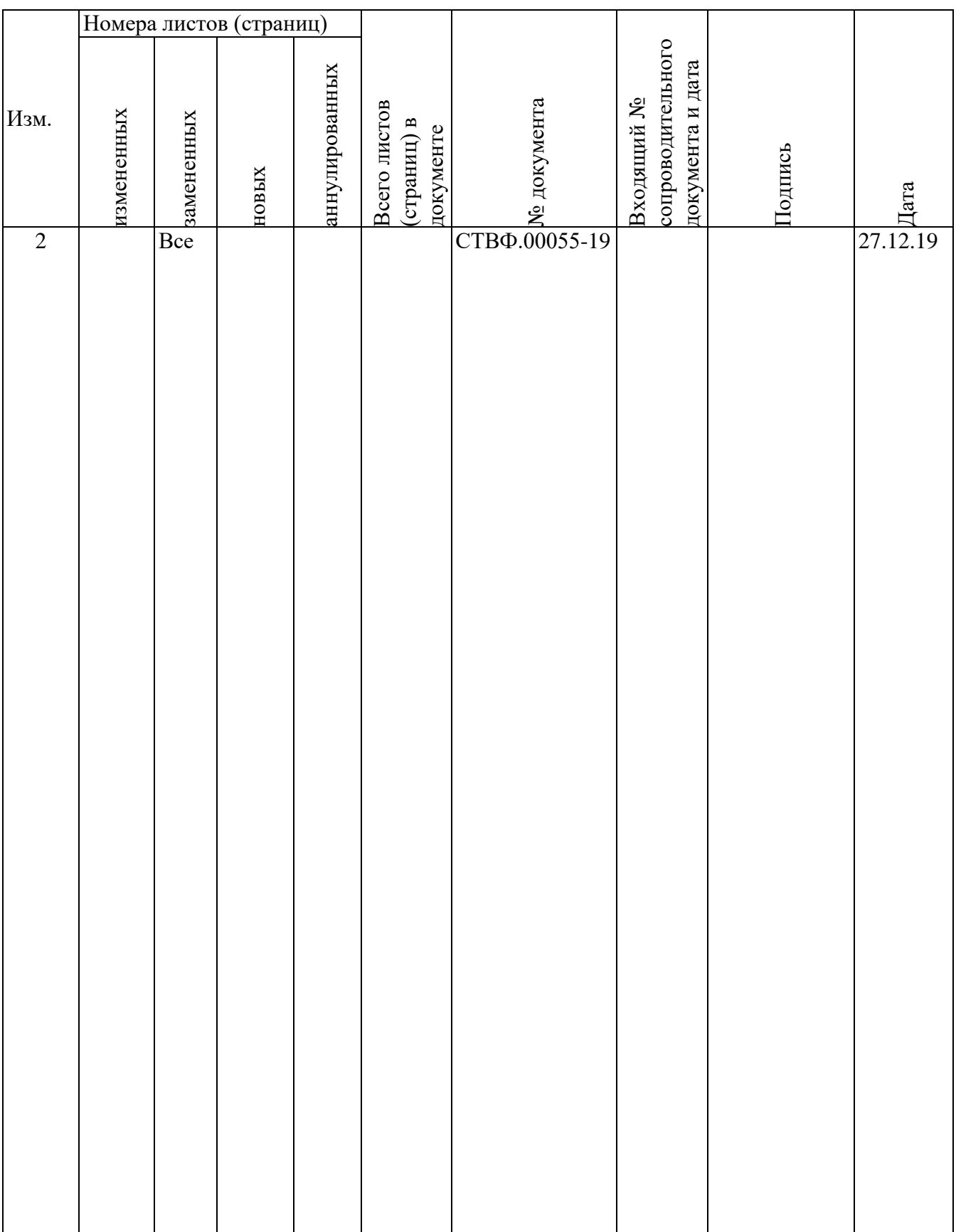